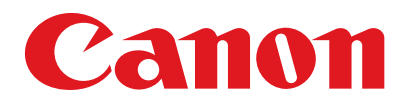

**LaserBase MF6500** Serie

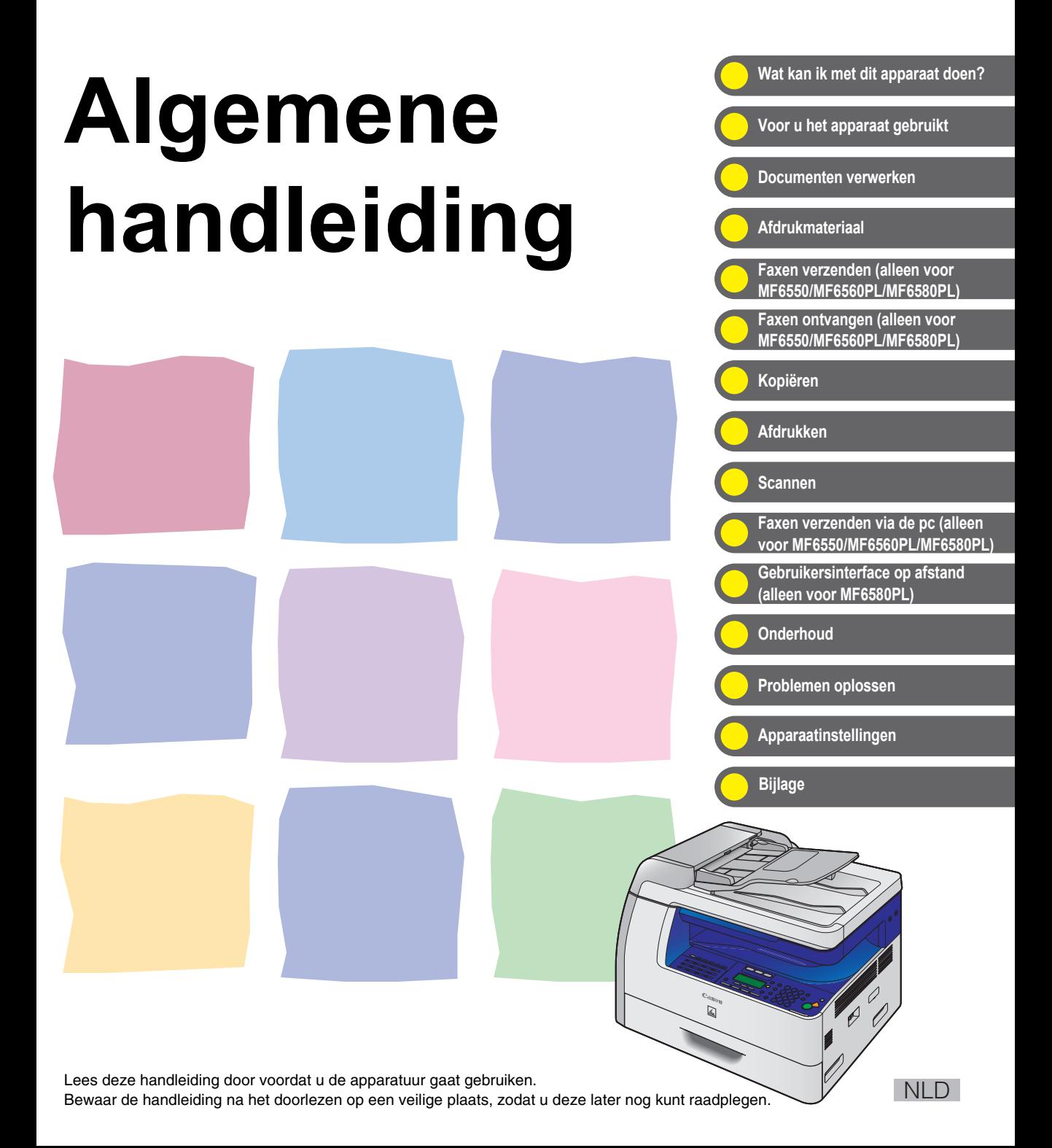

<span id="page-1-0"></span>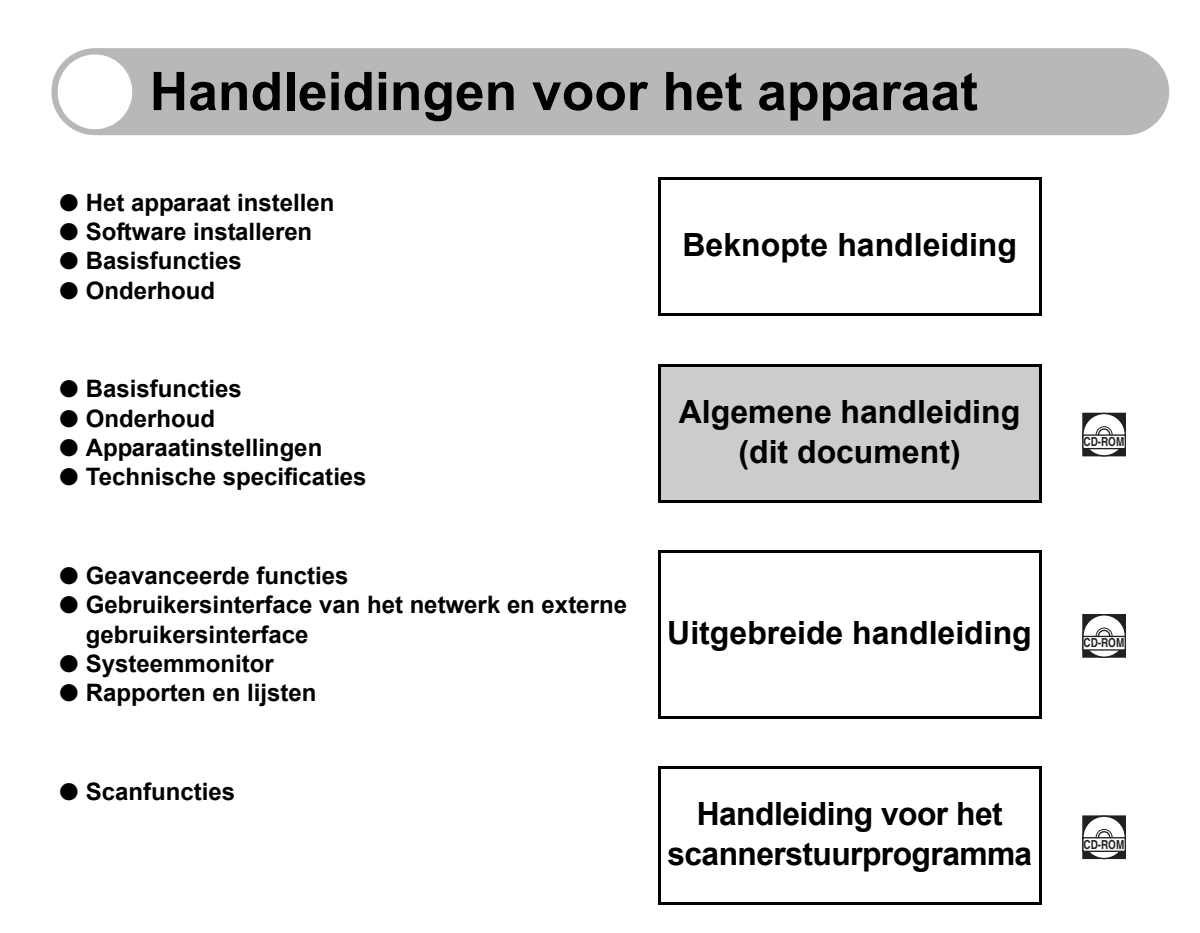

 $\frac{1}{\cos \theta_{\text{OM}}}$  Geeft aan dat de handleiding als PDF-bestand op de meegeleverde cd-rom staat.

- Voor het openen van de PDF-handleidingen hebt u het programma Adobe Reader/Adobe Acrobat Reader nodig. Als op uw computer Adobe Reader/Adobe Acrobat Reader niet is geïnstalleerd, kunt u dit programma downloaden vanaf de website van Adobe Systems Incorporated.
- Bij het samenstellen van deze handleidingen is de grootst mogelijke zorgvuldigheid nagestreefd om de handleidingen vrij van onnauwkeurigheden of weglatingen te maken. Omdat wij echter voortdurend onze producten verbeteren, kunt u voor de exacte specificaties het beste contact opnemen met Canon.
- Het apparaat op de afbeelding kan iets afwijken van het apparaat dat u gebruikt.

# <span id="page-2-1"></span><span id="page-2-0"></span>**Wat kan ik met dit apparaat doen?**

## <span id="page-2-2"></span>**Faxfuncties (alleen voor MF6550/MF6560PL/MF6580PL)**

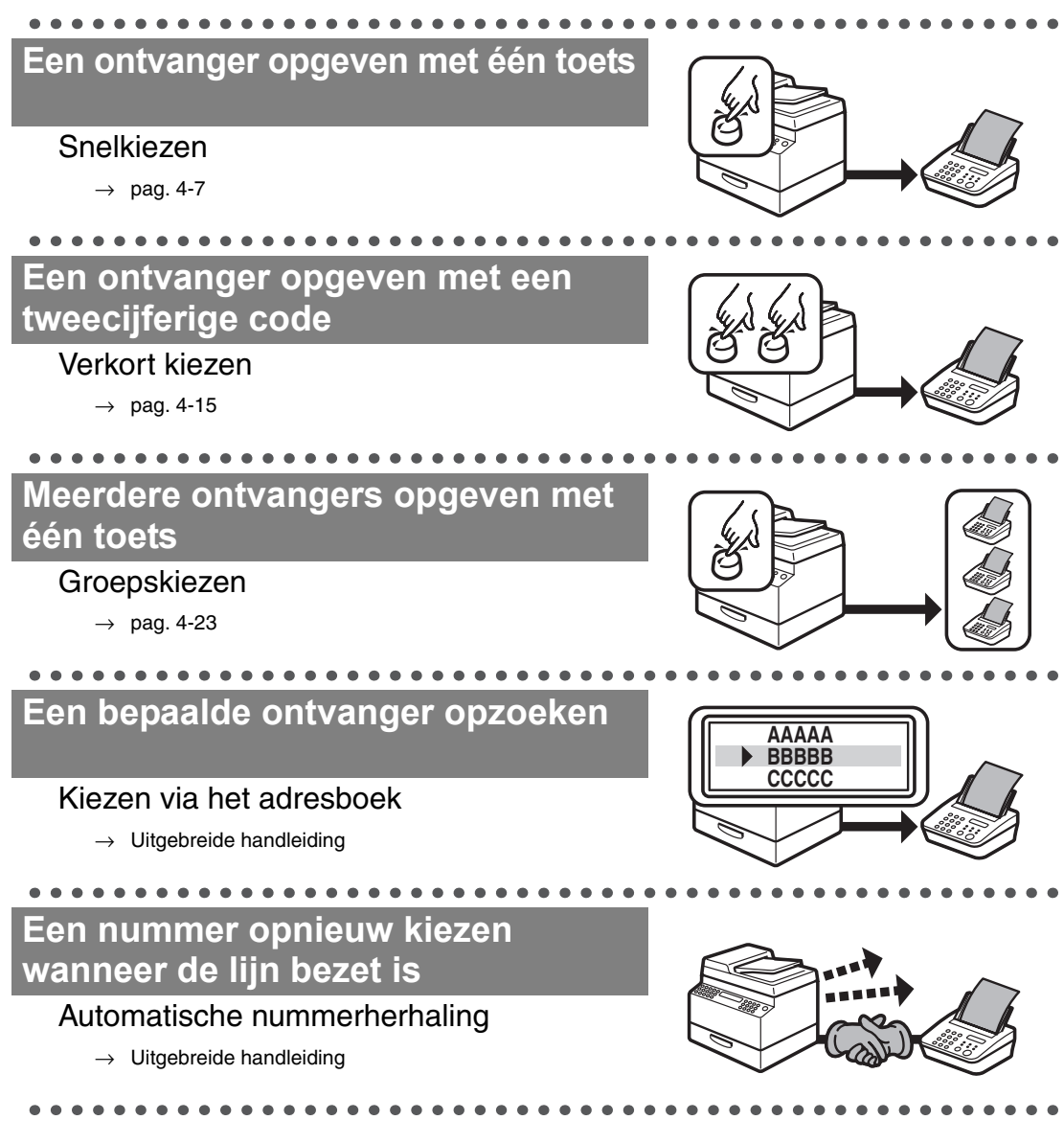

### **Een fax naar meerdere ontvangers verzenden**

#### Groepsverzending

 $\rightarrow$  Uitgebreide handleiding

### **Een fax op een bepaald tijdstip verzenden**

#### Uitgestelde verzending

 $\rightarrow$  Uitgebreide handleiding

### **Faxen in geheugen ontvangen zonder deze af te drukken**

#### Geheugenontvangst

 $\rightarrow$  Uitgebreide handleiding

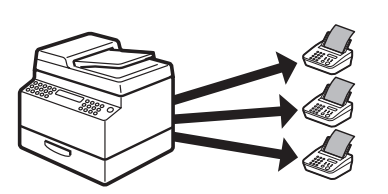

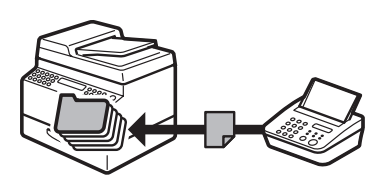

# <span id="page-4-0"></span>**Kopieerfuncties**

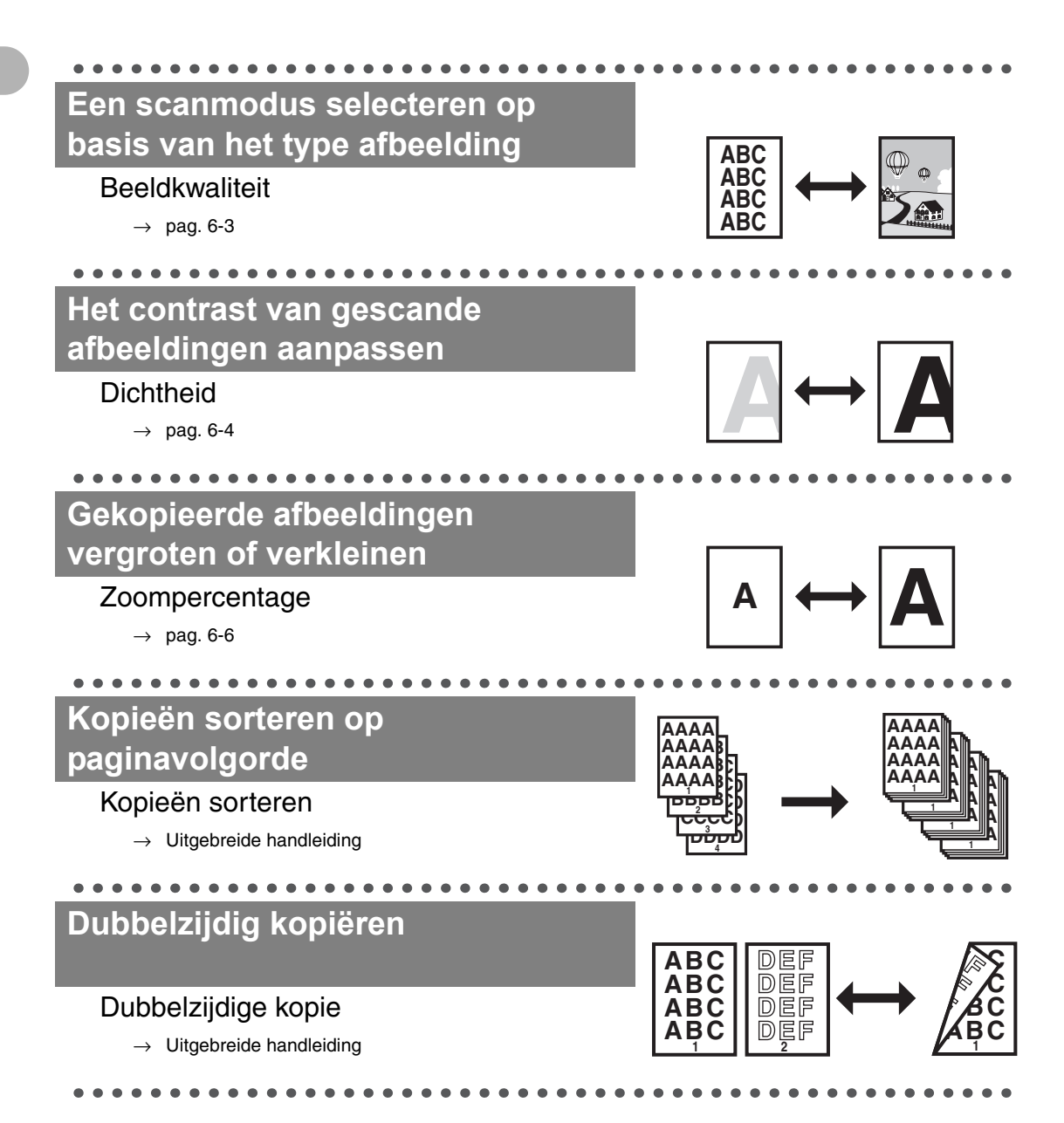

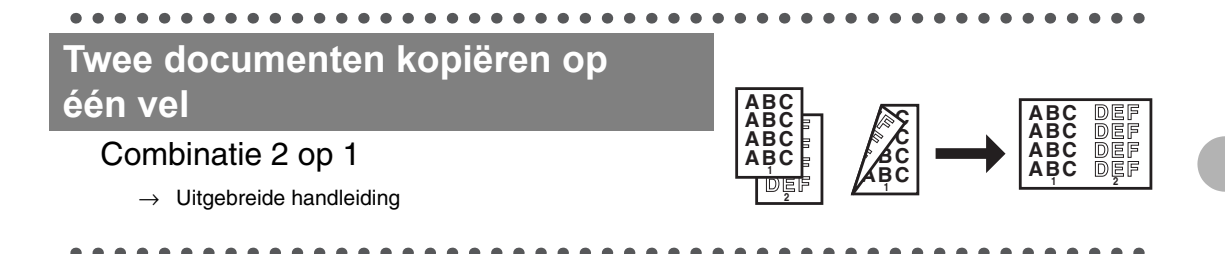

# <span id="page-6-0"></span>**Printerfunctie**

### **Een document afdrukken vanaf een pc**

#### Afdrukken

 $\rightarrow$  On line Help

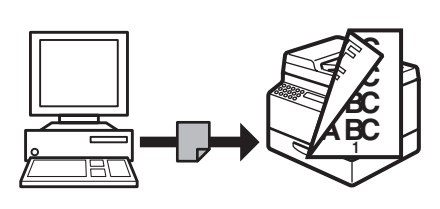

# <span id="page-6-1"></span>**Scannerfunctie**

### **Gedetailleerde scanopties opgeven voor verschillende afbeeldingen**

#### Scannen

 $\rightarrow$  Handleiding voor het scannerstuurprogramma

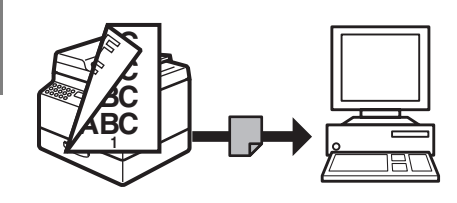

# <span id="page-7-0"></span>**Functie voor faxen via pc (alleen voor MF6550/MF6560PL/MF6580PL)**

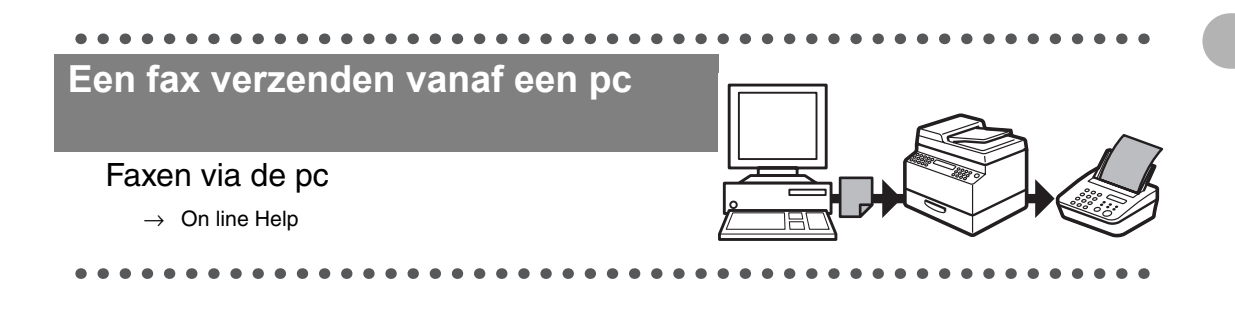

# <span id="page-7-1"></span>**Functie voor gebruikersinterface op afstand (alleen voor MF6580PL)**

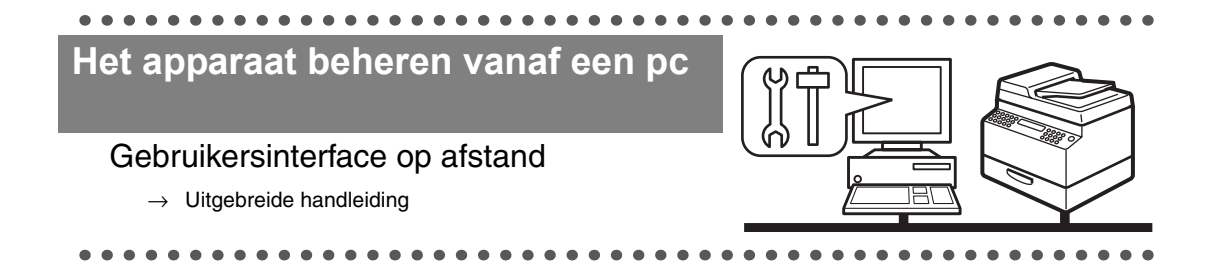

# **Inhoudsopgave**

<span id="page-8-0"></span>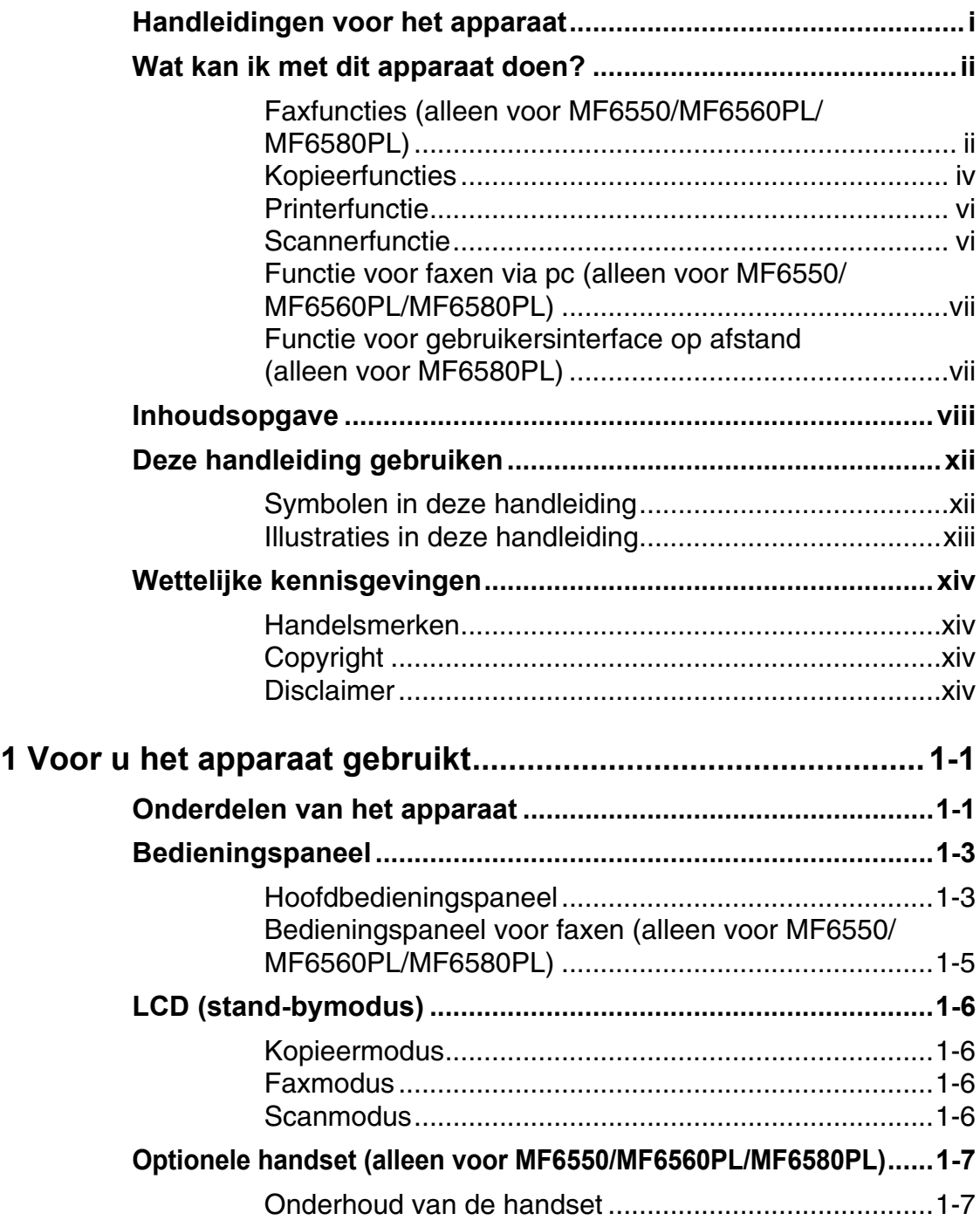

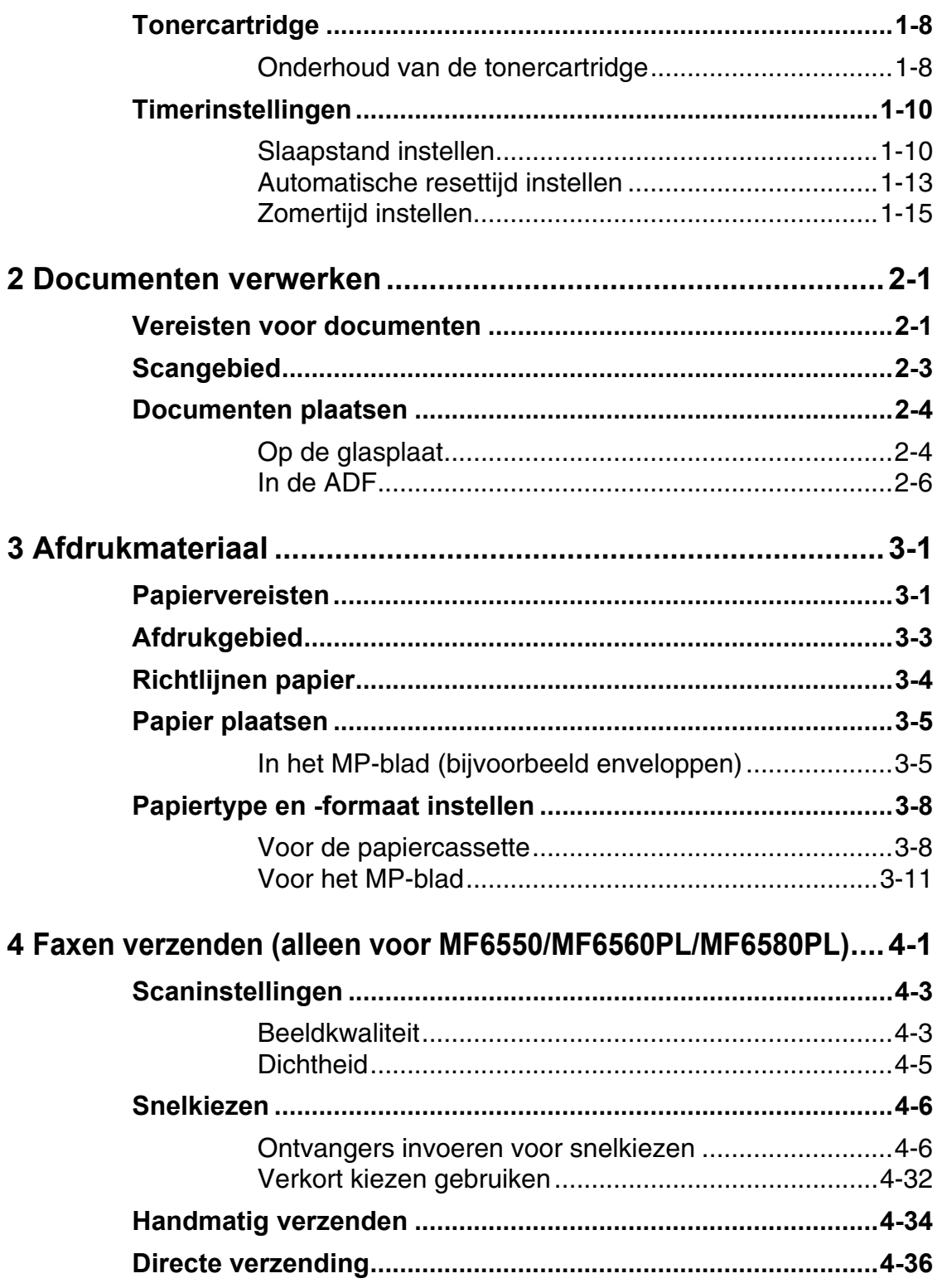

### 5 Faxen ontvangen (alleen voor MF6550/MF6560PL/MF6580PL) ... 5-1

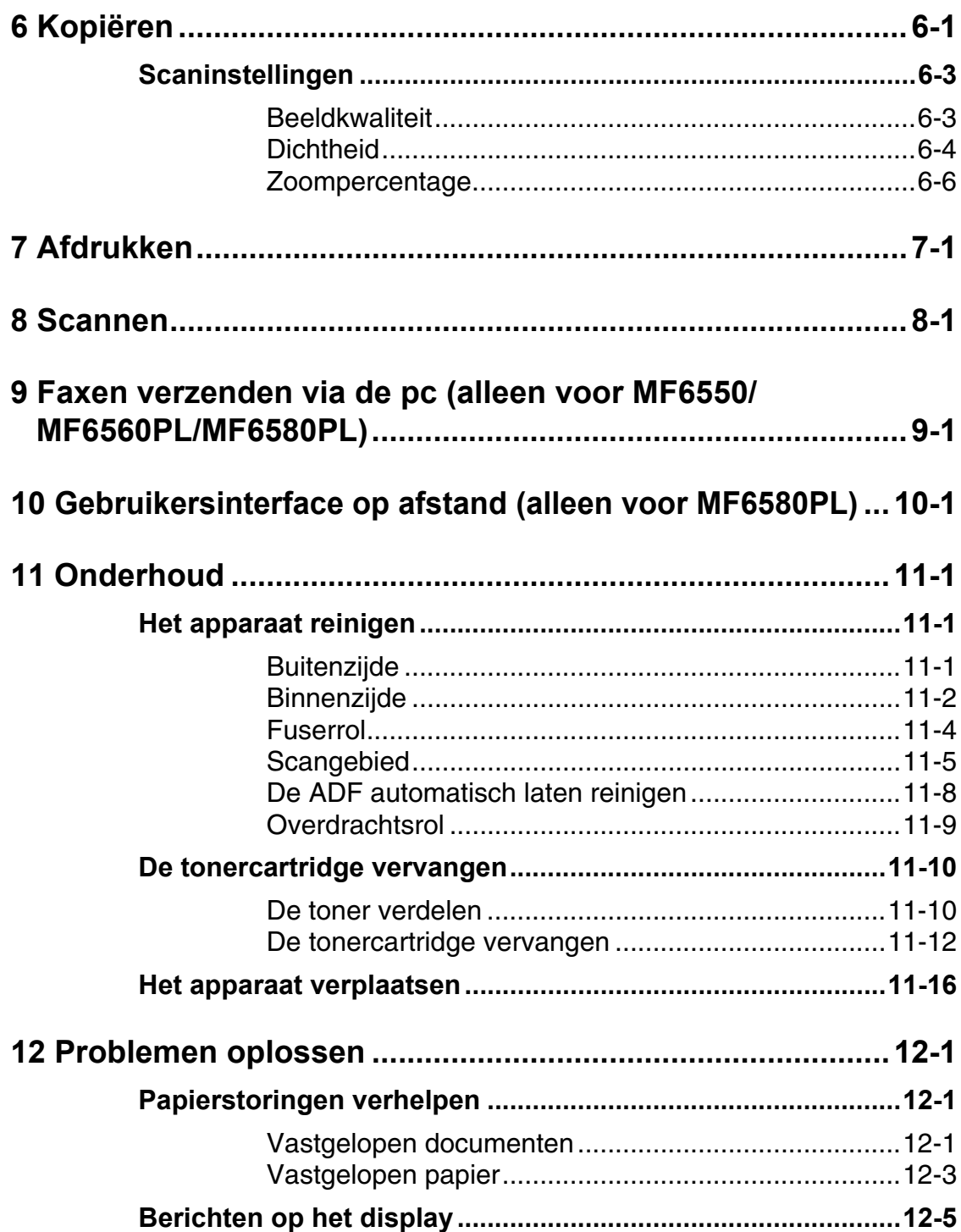

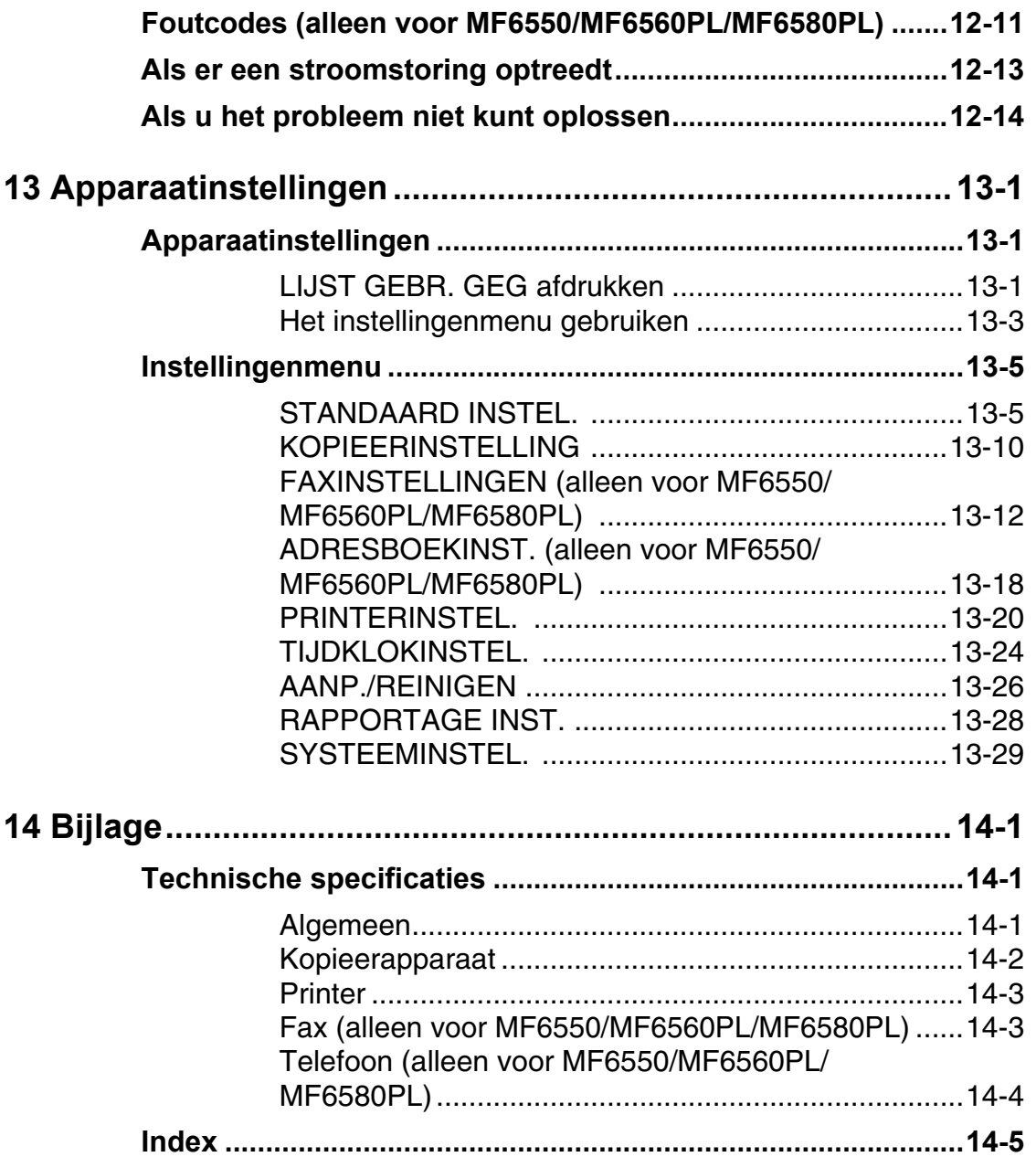

# <span id="page-12-0"></span>**Deze handleiding gebruiken**

### <span id="page-12-1"></span>**Symbolen in deze handleiding**

De volgende symbolen worden in de handleidingen voor het apparaat gebruikt en geven de waarschuwingen en opmerkingen aan die u in gedachten moet houden als u het apparaat gebruikt.

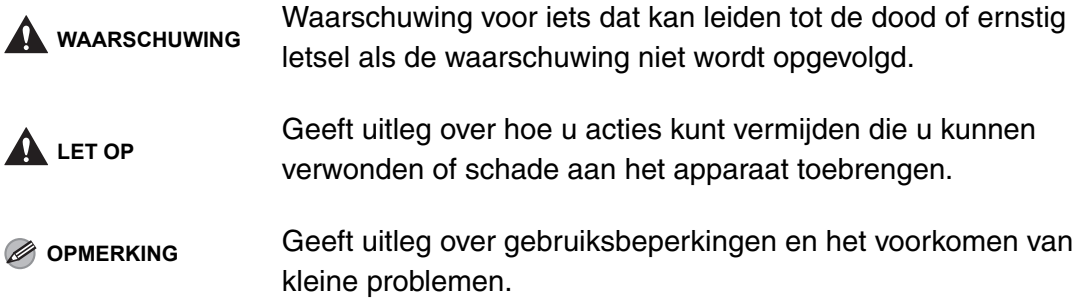

Bovendien worden in deze handleiding verschillende notaties gebruikt voor het identificeren van toetsen en voor informatie op het display:

- De toetsen waarop u drukt, worden tussen rechte haken weergegeven: [Stop].
- Informatie op het display wordt tussen punthaken weergegeven: <DOCUMENT GEREED>.

De nummers die overeenkomen met de toetsen op het bedieningspaneel corresponderen met de volgorde van stappen die u moet volgen in de procedure.

### <span id="page-13-0"></span>**Illustraties in deze handleiding**

Tenzij anders vermeld, zijn er in de illustraties in deze handleiding geen optionele apparaten op de LaserBase MF6580PL aangesloten.

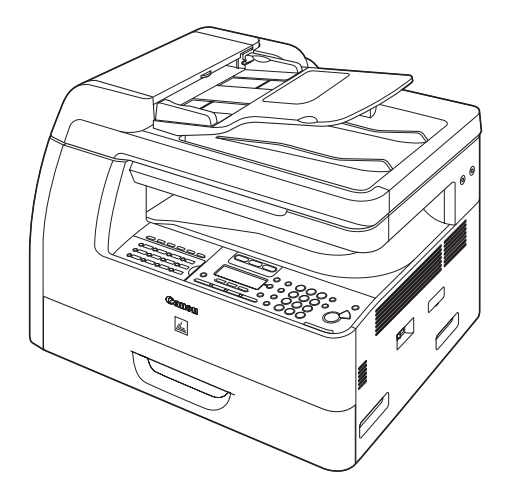

Ter illustratie worden in dit document afbeeldingen van de LaserBase MF6580PL gebruikt.

Wanneer er verschillen zijn tussen de MF6530, de MF6540PL, de MF6550, de MF6560PL en de MF6580PL, wordt dat duidelijk aangegeven in de tekst, bijvoorbeeld "alleen voor MF6580PL".

# <span id="page-14-0"></span>**Wettelijke kennisgevingen**

### <span id="page-14-1"></span>**Handelsmerken**

Canon, het Canon-logo en LaserBase zijn handelsmerken van Canon Inc. Alle andere product- en merknamen zijn handelsmerken, gedeponeerde handelsmerken of servicemerken van de respectieve eigenaren.

### <span id="page-14-2"></span>**Copyright**

Copyright © 2006 Canon Inc. Alle rechten voorbehouden. Niets uit dit document mag worden verveelvoudigd, verzonden, getranscribeerd, opgeslagen in een zoeksysteem of vertaald naar een taal of computertaal in welke vorm of met welke middelen dan ook, hetzij elektronisch, mechanisch, magnetisch, optisch, chemisch, handmatig of anderszins, zonder voorafgaande schriftelijke toestemming van Canon Inc.

### <span id="page-14-3"></span>**Disclaimer**

De informatie in dit document kan zonder voorafgaande aankondiging worden gewijzigd.

CANON INC. BIEDT GEEN ENKELE GARANTIE MET BETREKKING TOT DIT MATERIAAL, UITDRUKKELIJK NOCH STILZWIJGEND, BEHALVE ZOALS HIERIN GEBODEN, INCLUSIEF, EN ZONDER BEPERKINGEN DAARVAN, GARANTIES OP HET GEBIED VAN VERKOOPBAARHEID, GESCHIKTHEID VOOR EEN BEPAALD DOEL OF HET INBREUK MAKEN OP ENIG PATENT. CANON INC. IS NIET AANSPRAKELIJK VOOR ENIGE DIRECTE, INCIDENTELE OF SECUNDAIRE SCHADE VAN WELKE AARD DAN OOK, NOCH VOOR VERLIEZEN OF UITGAVEN ALS RESULTAAT VAN HET GEBRUIK VAN DIT MATERIAAL.

# <span id="page-15-1"></span><span id="page-15-0"></span>**Voor u het apparaat gebruikt**

## <span id="page-15-2"></span>**Onderdelen van het apparaat**

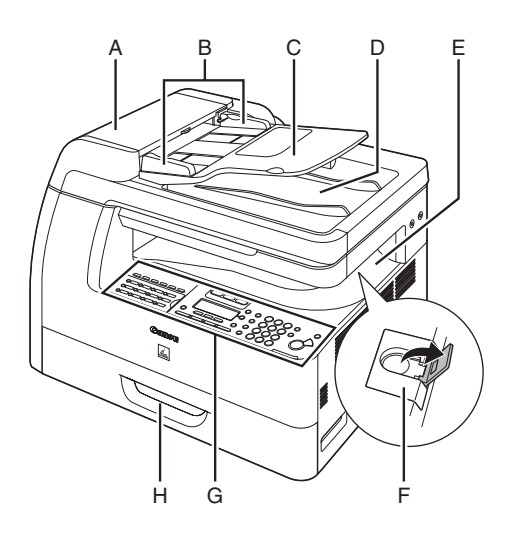

- A ADF (Automatische documentinvoer) Bevat de documenten en voert ze automatisch naar het scangebied.
- B Aanpasbare geleiders Kunnen worden aangepast aan de breedte van het document.
- C Documentinvoerblad Hier worden documenten ingevoerd.
- D Documentuitvoerblad Ontvangt documenten.
- E Papieruitvoerblad Ontvangt kopieën, afdrukken en faxen.
- F Papierstop Voorkomt dat het papier van het papieruitvoerblad valt. Open de stop vanaf de originele positie voor papier van A4-formaat.
- G Bedieningspaneel Bedieningstoetsen.
- H Papiercassette Bevat het papier.

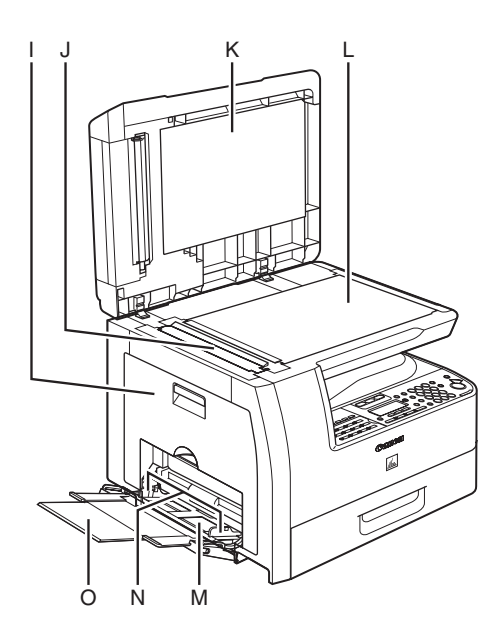

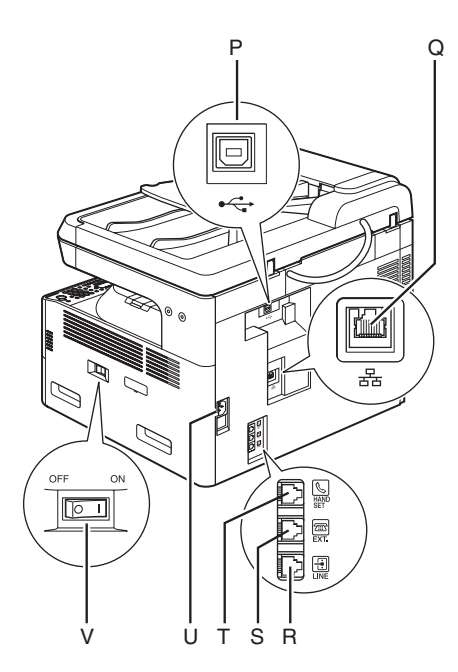

- I Linkerklep Open deze klep wanneer u de tonercartridge vervangt of wanneer u papierstoringen verhelpt.
- J Scangebied Scant documenten vanaf de ADF.
- K Kopieerdeksel Open deze klep om een document op de glasplaat te plaatsen.
- L Glasplaat Plaats hier uw documenten.
- M MP-blad Blad voor de invoer van papier van afwijkend formaat of voor stapels met dikke of dunne vellen papier.
- N Aanpasbare geleiders voor het MP-blad Kunnen worden aangepast aan de breedte van het papier.
- O MP-bladverlenging Trek deze verlenging uit om een stapel papier te laden.
- P USB-poort Sluit hier de USB-kabel (Universal Serial Bus) aan.
- Q Ethernet-poort (alleen voor MF6580PL) Sluit hier de netwerkkabel aan
- R Aansluiting voor telefoonlijn (alleen voor MF6550/MF6560PL/MF6580PL) Sluit hier een extern telefoonsnoer aan.
- S Aansluiting voor een extern apparaat (alleen voor MF6550/MF6560PL/ MF6580PL) Sluit hier een extern apparaat aan.
- T Handsetaansluiting Sluit hier een optioneel handsetsnoer aan.
- U Netstroomaansluiting Sluit hier het netsnoer aan.
- V Voedingsschakelaar Schakel hiermee de voeding in of uit.

### <span id="page-17-1"></span><span id="page-17-0"></span>**Hoofdbedieningspaneel** ●**MF6550/MF6560PL/MF6580PL**

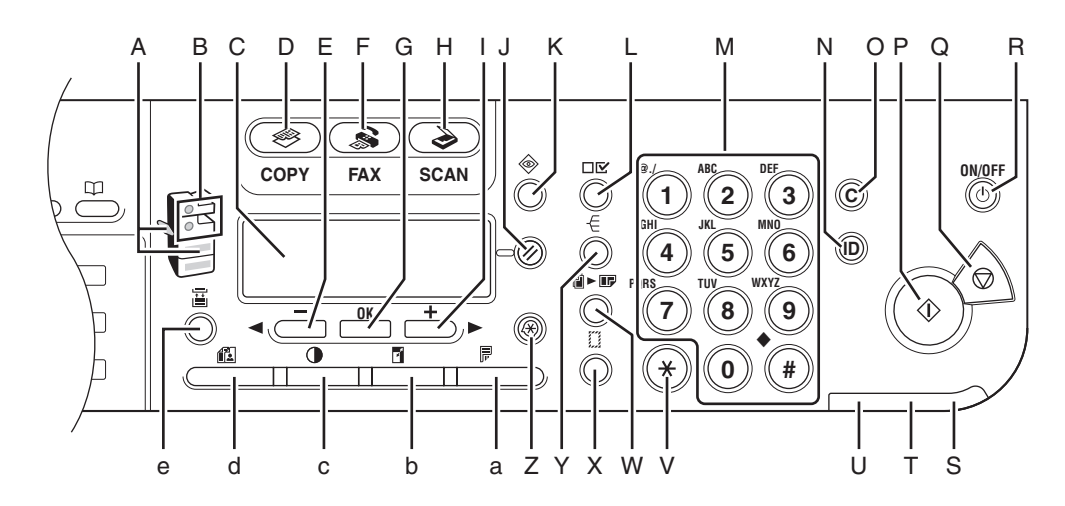

- A Indicator voor papierselectie Geeft de geselecteerde papierbron aan.
- B Indicator voor locatie papierstoring Geeft de locatie van papierstoringen aan.
- C LCD

Op dit display worden berichten en instructies tijdens het gebruik van het apparaat weergegeven. Hier ziet u selecties, tekst en getallen wanneer u de instellingen aanpast.

- D Toets [COPY] Druk op deze toets om over te schakelen naar de kopieermodus.
- $F$  Toets  $\triangleleft$  =

Druk hierop om een lagere waarde voor verschillende instellingen in te voeren. Druk hier ook op om het vorige item in het menu weer te geven.

- F Toets [FAX] Druk op deze toets om over te schakelen naar de faxmodus.
- G Toets [OK] Druk hier om te bepalen welke inhoud u instelt of opslaat.
- H Toets [SCAN] Druk op deze toets om over te schakelen naar de scanmodus.
- $I$  Toets  $++$ Druk hierop om een hogere waarde voor verschillende instellingen in te voeren. Druk hier ook op om het volgende item in het menu weer te geven.
- J Toets [Reset] Druk op deze toets om het apparaat weer in te stellen op de stand-bymodus.
- K Toets [Systeemmonitor] Druk hierop om de status van een faxverzending, van afdrukken, kopiëren of rapportuitvoer te controleren.
- L Toets [Instellingen weergeven] Druk hierop om de instellingen van de kopieerfunctie te bevestigen.
- M Numerieke toetsen Gebruik deze toetsen om letters en cijfers in te voeren.
- N Toets [ID] (Identificatie) Druk hierop om een wachtwoord voor het apparaat in te stellen. (Voer wachtwoord  $in \rightarrow$  druk op [ID] (Identificatie) om de functies in te schakelen. Druk na de bewerkingen nogmaals op [ID] (Identificatie) om terug te keren naar het display voor het invoeren van een wachtwoord.) Als u een wachtwoord wilt opslaan, drukt u op [Extra functies] en kiest u → <SYSTEEMINSTELLINGEN> → <AFD. ID BEHEREN>.
- O Toets [C] (Wissen) Druk hierop om ingevoerde alfanumerieke tekens te wissen.
- P  $\Diamond$  Toets [Start] Druk hierop om te beginnen met kopiëren of scannen of met het verzenden van faxen.
- Q **Q** Toets [Stop] Druk hierop om alle bewerkingen voor het apparaat te annuleren.

R Toets [ON/OFF] (voedingsschakelaar op bedieningspaneel) Druk hierop om het bedieningspaneel in of uit te schakelen. Druk hier ook op om de slaapstand te activeren of om handmatig over te schakelen van de slaapstand naar de normale modus.

- S Voedingsindicator Licht op wanneer de hoofdschakelaar wordt ingeschakeld.
- T Foutindicator Dit lampje gaat knipperen of branden wanneer er een fout optreedt.
- U Verwerkings-/gegevensindicator Knippert wanneer het apparaat in werking is. Brandt wanneer er taken in de wachtrij voor het apparaat staan.
- V Toets [Toon] Druk hierop om over te schakelen van pulskiezen naar toonkiezen.
- W Toets [2 op 1] Druk hierop om 2 op 1 in te stellen voor kopiëren.
- X Toets [Randverwijdering] Druk hierop om het verwijderen van randen in te stellen voor kopiëren.
- Y Toets [Sorteren] Druk hierop om de kopieën te sorteren.
- Z Toets [Extra functies] Druk hierop om modi in Extra functies te selecteren of te annuleren.
- a Toets [Dubbelzijdig] Druk hierop om dubbelzijdig kopiëren of faxen in te stellen.
- b Toets [Vergroten/Verkleinen] Druk hierop om het zoompercentage te vergroten of te verkleinen.
- c Toets [Dichtheid] Druk hierop om de kopieën of faxen lichter of donkerder te maken.
- d Toets [Beeldkwaliteit] Druk hierop om de afbeeldingskwaliteit voor kopiëren en faxen te selecteren.
- e Toets [Papierselectie] Druk hierop om een papierbron te selecteren (papiercassette of MP-blad).

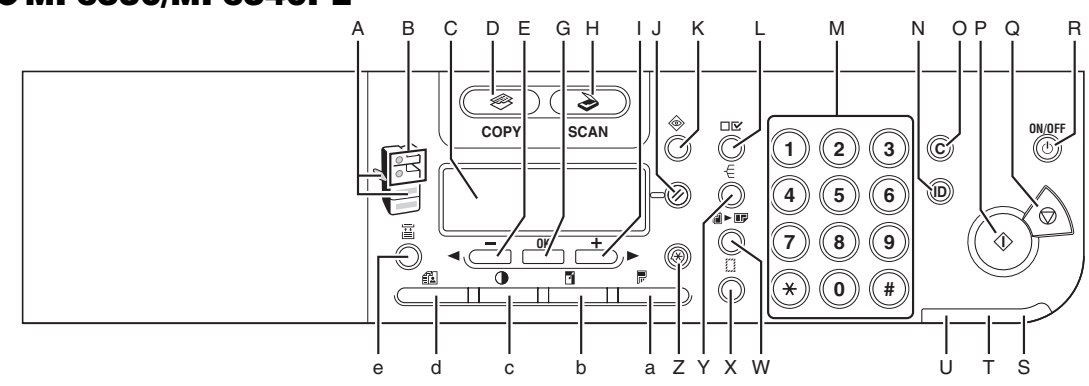

#### ●**MF6530/MF6540PL**

### <span id="page-19-0"></span>**Bedieningspaneel voor faxen (alleen voor MF6550/ MF6560PL/MF6580PL)**

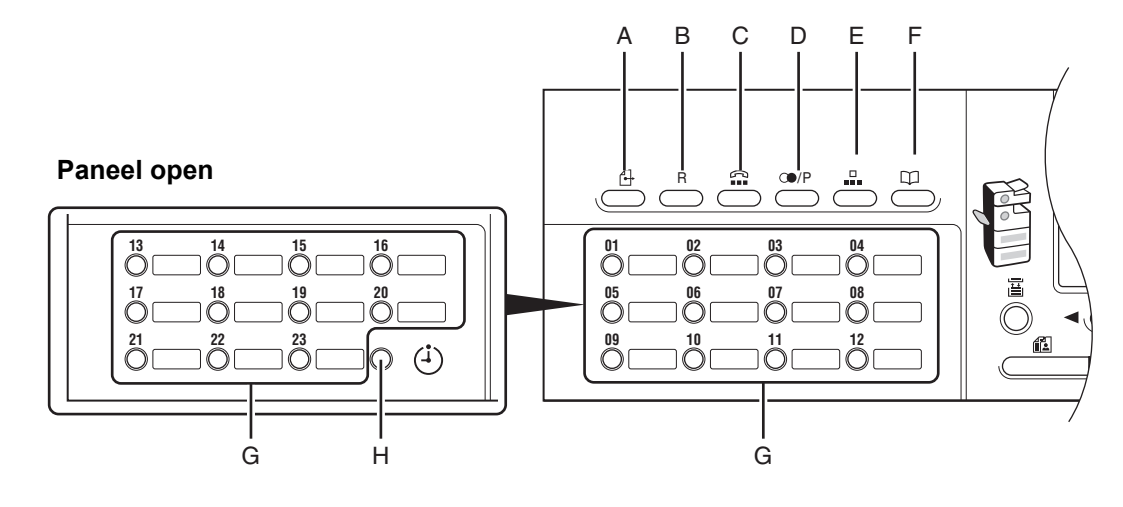

- A Toets [Directe TX] Druk hierop om directe verzending in te stellen.
- B Toets [R] (Terugroepen) Druk hierop om een nummer te kiezen via een buitenlijn of om een nummer met een toestelnummer te kiezen wanneer de unit is aangesloten via een huistelefooncentrale (PBX).
- C **m** Toets [Haak] Druk hierop wanneer u een nummer wilt kiezen zonder de optionele handset of de externe telefoon op te nemen.
- D or Toets [Nummerherhaling/Pauze] Druk hierop om het laatst gekozen nummer te kiezen wanneer een fax stand-by is. Druk hierop om een pauze in te voeren tussen of na het telefoon-/faxnummer wanneer u een nummer kiest of opslaat.
- E **a** Toets [Verkort kiezen] Druk hierop om verkort kiezen te gebruiken.
- F  $\quad$  Toets [Adresboek] Druk hierop om op naam te zoeken naar eerder opgeslagen nummers met snelkeuzetoetsen of met nummers voor verkort kiezen.
- G Snelkeuzetoetsen Druk hierop om een snelkeuzetoets te gebruiken (vooraf opgeslagen vaak gebruikte nummers).
- H Toets [Uitgestelde TX] Druk hierop om uitgestelde verzending in te stellen.

# <span id="page-20-0"></span>**LCD (stand-bymodus)**

### <span id="page-20-1"></span>**Kopieermodus**

#### ●**Zonder optionele cassette**

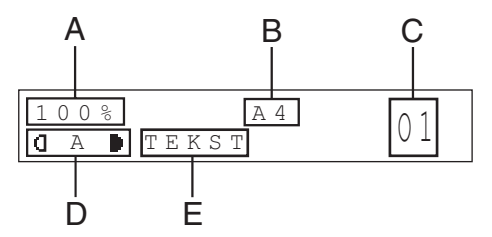

- A Zoompercentage
- B Papierformaat
- C Aantal
- D Dichtheid
- E Beeldkwaliteit

### <span id="page-20-2"></span>**Faxmodus\***

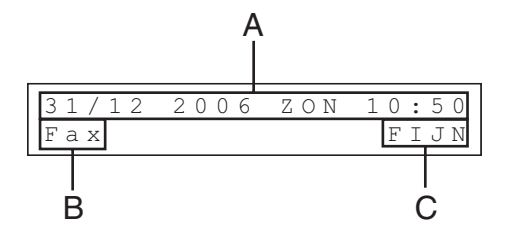

- A Datum & tijd
- B Ontvangstmodus
- C Beeldkwaliteit
- \* Alleen voor MF6550/MF6560PL/MF6580PL

#### ●**Met optionele cassette**

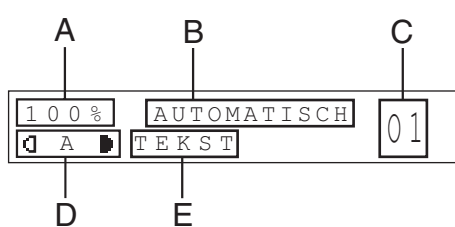

<span id="page-20-3"></span>**Scanmodus**

SCAN MODE

## <span id="page-21-0"></span>**Optionele handset (alleen voor MF6550/MF6560PL/MF6580PL)**

Indien u het apparaat wilt gebruiken als telefoon en faxapparaat, of als u faxen handmatig wilt ontvangen, kunt u de optionele handset installeren. Deze is verkrijgbaar bij uw Canon-dealer of via de Canon-helpdesk.

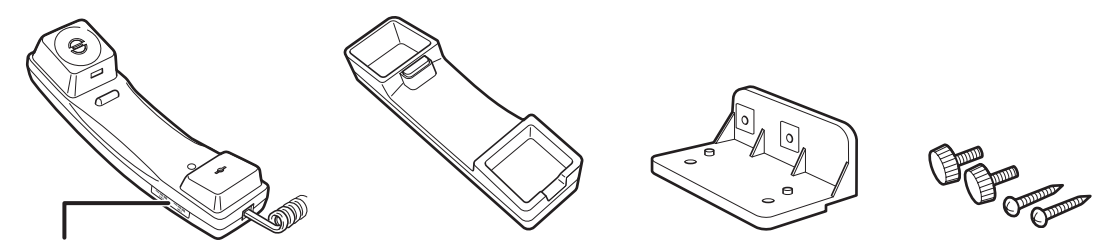

Gebruik een scherp voorwerp (bijv. een pen) om het belvolume van de handset in te stellen.

#### **OPMERKING**

Raadpleeg "Telefoonsnoeren aansluiten en de handset installeren" in de Beknopte handleiding voor instructies over het installeren van de handset.

### <span id="page-21-1"></span>**Onderhoud van de handset**

- Stel uw handset niet bloot aan direct zonlicht.
- Installeer de handset nooit in een erg warme of vochtige omgeving.
- Spuit niet met spuitbussen op de handset aangezien dit beschadigingen kan veroorzaken.
- Gebruik een vochtige doek om de handset schoon te vegen.

# <span id="page-22-0"></span>**Tonercartridge**

**De Canon Genuine tonercartridge die voor dit apparaat wordt gebruikt, heeft een levensduur van ongeveer 5000 pagina's. Dit aantal is gebaseerd op de standaard ISO/IEC 19752\* voor het afdrukken van papier van A4-formaat bij de standaardinstelling voor afdrukdichtheid. De hoeveelheid toner die wordt verbruikt, varieert op basis van het type documenten dat wordt afgedrukt. Wanneer uw documenten vaak afbeeldingen, tabellen of grafieken bevatten, zal uw tonercartridge minder lang meegaan. Neem contact op met uw plaatselijke Canondealer of de Canon-helpdesk als u een nieuwe Canon-tonercartridge wilt bestellen.**

\* "ISO/IEC 19752" is de globale standaard die door de ISO (International Organization for Standardization) is uitgegeven met betrekking tot de methode voor het bepalen van het verbruik van tonercartridges voor monochromatische elektrofotografische printers en multifunctionele apparaten die printeronderdelen kunnen bevatten.

**Naam tonercartridge: Canon Cartridge 706**

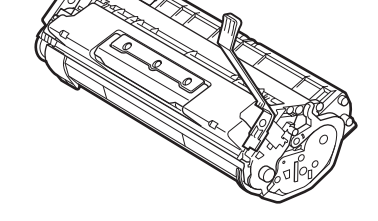

### <span id="page-22-1"></span>**Onderhoud van de tonercartridge**

- Houd de tonercartridge uit de buurt van beeldschermen, schijfstations en diskettes. De magneet in de tonercartridge kan deze producten beschadigen.
- Vermijd plaatsen met een hoge luchtvochtigheid en hoge of sterk wisselende temperaturen.
- Stel de tonercartridge niet langer dan vijf minuten bloot aan direct zonlicht of ander fel licht.
- Bewaar de tonercartridge in de beschermende verpakking. Open de verpakking pas op het moment dat u de tonercartridge gaat installeren.
- Bewaar de beschermende verpakking van de tonercartridge voor het geval u deze later nodig hebt om de tonercartridge te verplaatsen.
- Bewaar de tonercartridge nooit in een zoute omgeving of ruimten met corrosieve gassen, zoals bijvoorbeeld spuitbussen.
- Verwijder de tonercartridge niet onnodig uit het apparaat.
- Open nooit de beschermklep van de drum op de tonercartridge. Als het oppervlak van de drum wordt blootgesteld aan licht of wordt beschadigd, zal de afdrukkwaliteit afnemen.
- Houd de tonercartridge altijd bij de handgreep vast zodat u de beschermklep van de drum niet aanraakt.
- Zet de tonercartridge nooit op een zijkant en leg de tonercartridge nooit ondersteboven. Als de toner in de cartridge aankoekt, kan het heel moeilijk zijn de toner gelijkmatig te verdelen, zelfs als u de tonercartridge schudt.

#### **LET OP**

Werp de tonercartridge niet in open vuur. Het tonerpoeder kan exploderen.

### <span id="page-24-1"></span><span id="page-24-0"></span>**Slaapstand instellen**

Wanneer het apparaat gedurende een bepaalde tijd inactief is, wordt automatisch de slaapstand geactiveerd.

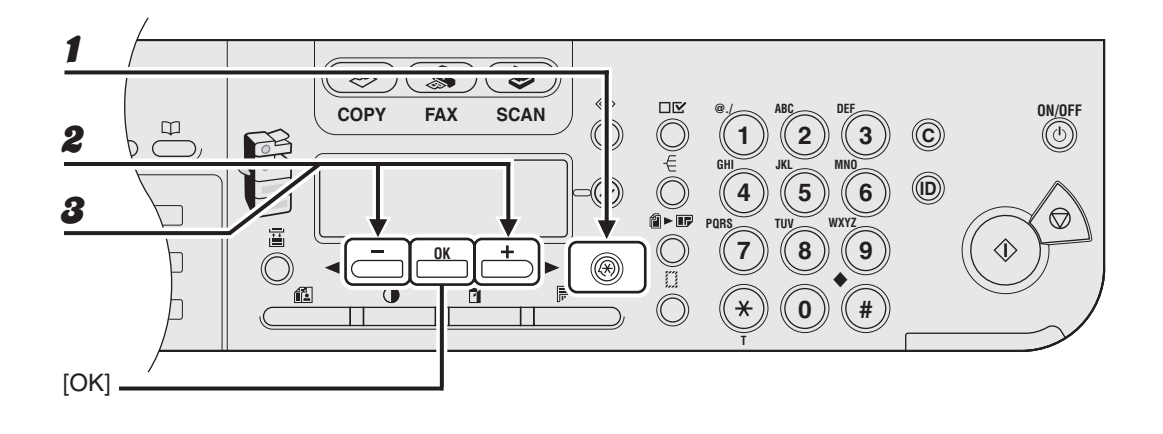

1 **Druk op [Extra functies].**

- **2** Druk op [**⊣** —] of [+ ►] om <TIJDKLOKINSTEL.> te selecteren en druk **op [OK].**
- **3** Druk op [◀–] of [+►] om <AUTO SLUIMERTIJD> te selecteren en druk **op [OK].**

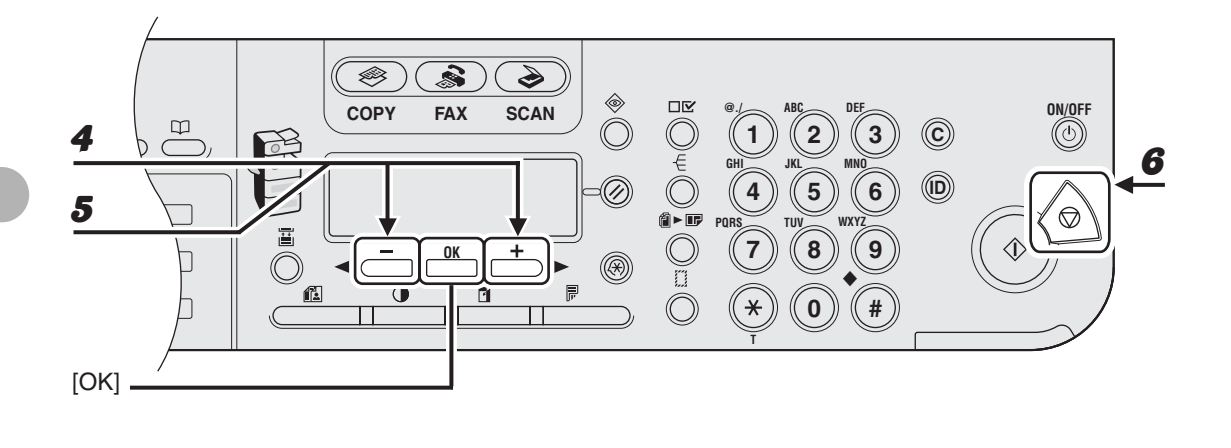

4 **Controleer of <AAN> wordt weergegeven en druk op [OK].**

#### $\boldsymbol{5}$  Druk op [ $\blacktriangleleft$   $-$ ] of [ $\blacktriangleleft$   $\blacktriangleright$ ] om het gewenste interval te selecteren en druk **op [OK].**

U kunt een interval tussen 3 en 30 minuten kiezen (in stappen van één minuut). U kunt ook de numerieke toetsen gebruiken om waarden op te geven.

#### 6 **Druk op [Stop] om terug te keren naar de stand-bymodus.**

#### *C* OPMERKING

- Druk op [ON/OFF] op het bedieningspaneel om de normale modus weer te activeren.
- Druk op [ON/OFF] op het bedieningspaneel om de slaapstand handmatig te activeren.
- De slaapstand wordt niet geactiveerd als:
	- het apparaat in werking is
	- er een systeemfout optreedt
	- de optionele handset of de handset van de externe telefoon van de haak zijn\*
- De slaapstand wordt afgesloten als:
	- u op [ON/OFF] drukt op het bedieningspaneel
	- een computer een scan uitvoert via het apparaat
	- \* Alleen voor MF6550/MF6560PL/MF6580PL

### <span id="page-27-0"></span>**Automatische resettijd instellen**

Wanneer het apparaat gedurende een bepaalde periode inactief is, wordt de standbymodus van het display geactiveerd (de functie voor automatische reset).

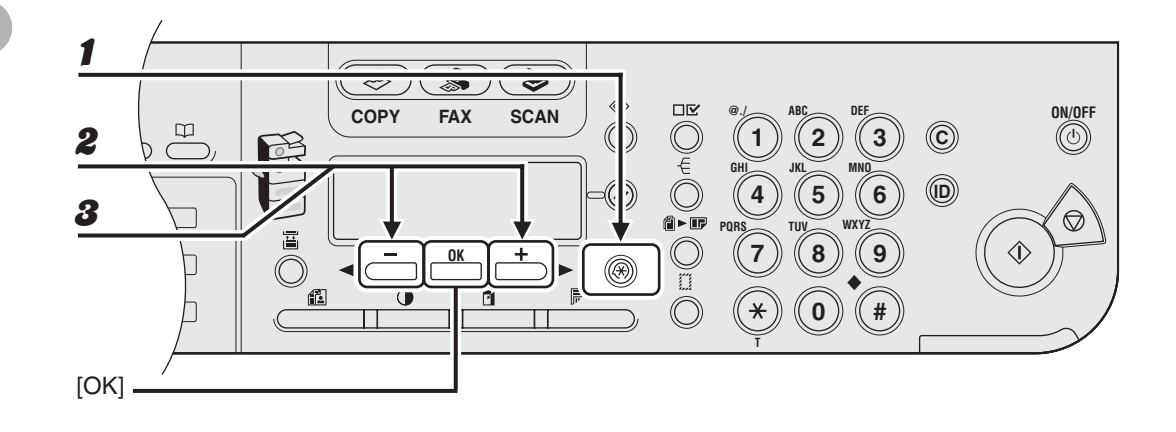

- 1 **Druk op [Extra functies].**
- **2** Druk op [**⊣** —] of [+ ►] om <TIJDKLOKINSTEL.> te selecteren en druk **op [OK].**
- $\boldsymbol{3}$  Druk op [ $\blacktriangleleft$  -] of [ $\blacktriangleleft$  ) om <AUTOM. RESETTIJD> te selecteren en druk **op [OK].**

 $\overline{\text{M}}$  $\overline{\mathbf{z}}$  $\overline{\mathscr{L}}$ **COPY FAX SCAN ROVED DEF ON/OFF @./ ABC**  $\overline{\mathfrak{p}}$ **3 C** 4 **1 2** 2 6**GHI JKL MNO 6 ID** Ø **4 5** 5  $^\copyright$ ē<br>Ĉ **WXYZ PQRS TUV**  $\bigcirc$ **7 8 9 OK**  $\circledR$ ◆ Œ.  $\overline{\mathbf{C}}$  $\ast$ **0 # T** [OK]

4 **Controleer of <AAN> wordt weergegeven en druk op [OK].**

#### $\boldsymbol{5}$  Druk op [ $\blacktriangleleft$  -] of [ $\blackdownarrow$   $\blacktriangleright$ ] om het gewenste interval te selecteren en druk **op [OK].**

U kunt een interval tussen 1 en 9 minuten kiezen (in stappen van één minuut). U kunt ook de numerieke toetsen gebruiken om waarden op te geven.

#### **6** Druk op [Stop] om terug te keren naar de stand-bymodus.

### <span id="page-29-0"></span>**Zomertijd instellen**

In sommige landen en gebieden gaat de klok 's zomers een uur vooruit. Dit wordt zomertijd genoemd.

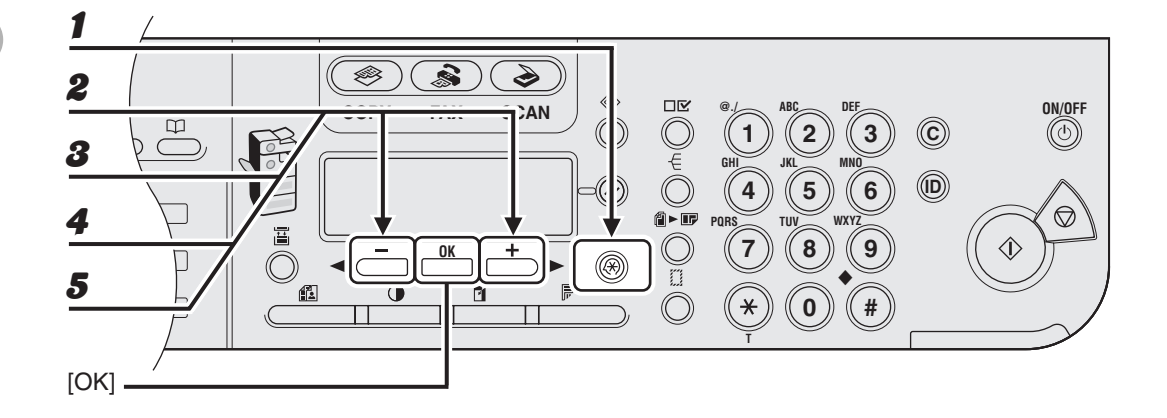

- 1 **Druk op [Extra functies].**
- **2** Druk op [**⊣** —] of [+ ►] om <TIJDKLOKINSTEL.> te selecteren en druk **op [OK].**
- **3** Druk op  $[-]$  of  $[+]$  om <ZOMERTIJD> te selecteren en druk op  $[OK]$ .
- 4 **Controleer of <AAN> wordt weergegeven en druk op [OK].**
- 5 **Controleer of <BEGINDATUM/TIJD> wordt weergegeven en druk op [OK].**

6  $\overline{\mathbf{s}}$  $\overline{\mathcal{L}}$  $\overline{\textcircled{*}}$  $\overset{\circledast}{\bigcirc}$ **COPY FAX SCAN DEF ON/OFF @./ ABC**  $\begin{array}{c} \square \end{array}$ **3 C 1 2** 7 **GHI JKL MNO 6 ID** Ø **4 5** 8 ℭ **PQRS TUV WXYZ** 冨 **7 08 8 9**  $\Diamond$ П **OK**  $\circledR$ 9◆ é  $\overline{\mathbf{U}}$ **0**  $\sqrt{4}$  $\ast$ **T** [OK]

- 6 **Controleer of <MAAND> wordt weergegeven en druk op [OK].**
- **7** Druk op  $[-]$  of  $[+]$  om de maand te selecteren en druk op  $[OK]$ .
- 8 **Controleer of <WEEK> wordt weergegeven en druk op [OK].**
- **9** Druk op  $[-]$  of  $[+]$  om de week te selecteren en druk op  $[OK]$ .

#### ÞÞD

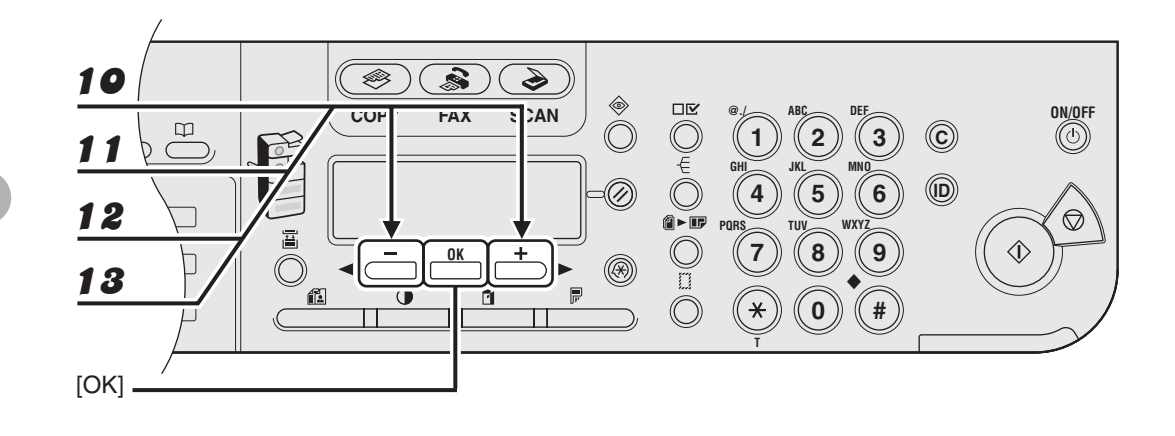

- 10 **Controleer of <DAG> wordt weergegeven en druk op [OK].**
- **11** Druk op  $[-]$  of  $[+]$  om de dag te selecteren en druk op [OK].
- 12 **Controleer of <EINDDATUM/TIJD> wordt weergegeven en druk op [OK].**
- 13 **Controleer of <MAAND> wordt weergegeven en druk op [OK].**

 $\overline{\mathbf{s}}$  $\overline{\bullet}$ 14  $\overline{\mathscr{E}}$  $\bigcirc$  in  $\bigcirc$  in  $\bigcirc$  in  $\bigcirc$  in  $\bigcirc$  is **DEF ON/OFF COPY FAX SCAN @./ ABC**  $\mathbb{E}$ **3 C** 15 **1 2** E 19**GHI JKL MNO 6 ID 04** 16 **4 5**  $\circledcirc$ **PQRS TUV WXYZ 08** 17 **7 8 9 OK**  $^{\circledR}$ ◆ @ **2**  $\overline{(\Box)}$  $\star$ **0 #** 18 **T** [OK]

- **14** Druk op  $[-]$  of  $[+]$  om de maand te selecteren en druk op [OK].
- 15 **Controleer of <WEEK> wordt weergegeven en druk op [OK].**
- **16** Druk op  $[-]$  of  $[+]$  om de week te selecteren en druk op [OK].
- 17 **Controleer of <DAG> wordt weergegeven en druk op [OK].**
- **18** Druk op  $[-]$  of  $[+]$  om de dag te selecteren en druk op [OK].
- 19 **Druk op [Stop] om terug te keren naar de stand-bymodus.**

# <span id="page-33-2"></span><span id="page-33-1"></span><span id="page-33-0"></span>**Vereisten voor documenten**

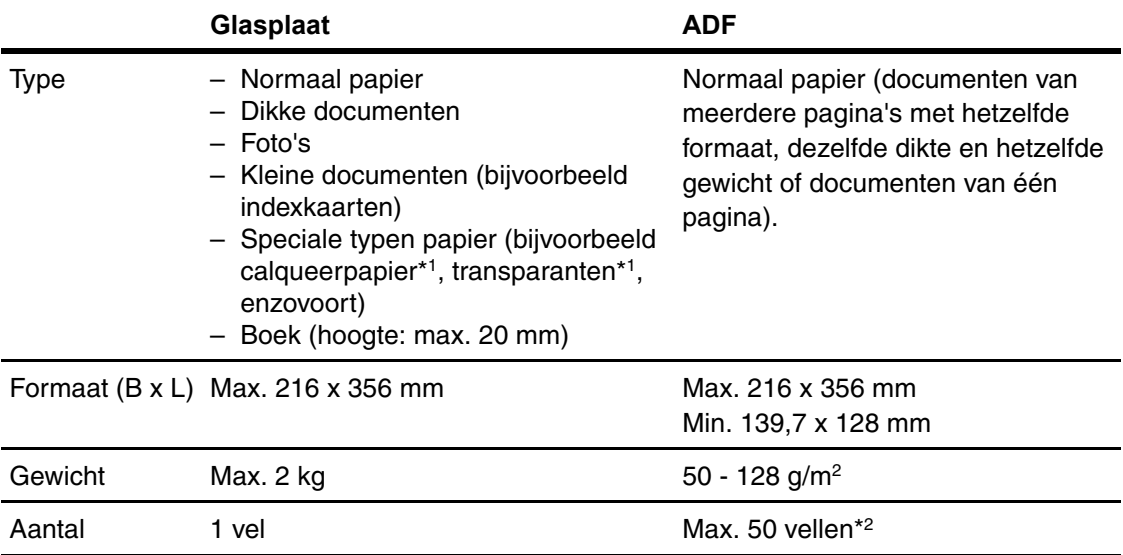

\*1 Wanneer u een transparant document kopieert, zoals calqueerpapier of transparanten, dient u het document met de bedrukte zijde naar beneden gericht op de glasplaat te leggen en het te bedekken met een vel normaal, wit papier.

\*2 Papier van 80 g/m2.

- Plaats het document pas op de glasplaat of in de ADF nadat de lijm, de inkt of de correctievloeistof op het document volledig droog is.
- Verwijder alle nietjes, paperclips of andere hechters voordat u het document in de ADF plaatst.
- Plaats nooit een van de volgende papiersoorten in het apparaat, om papierstoringen in de ADF te voorkomen:
	- Gekreukeld of gevouwen papier
	- Carbonpapier of papier met carbonachterzijde
	- Gekruld of opgerold papier
	- Papier met een coating
	- Gescheurd papier
	- Dun papier
	- Documenten met nietjes of paperclips
	- Papier dat is afgedrukt met een thermal-transferprinter
	- Transparanten

# <span id="page-35-0"></span>**Scangebied**

**Zorg dat de tekst en afbeeldingen van uw document binnen het gearceerde gebied in het volgende overzicht vallen. Denk eraan dat de aangegeven marges slechts indicatief zijn en er in werkelijkheid kleine afwijkingen kunnen zijn.**

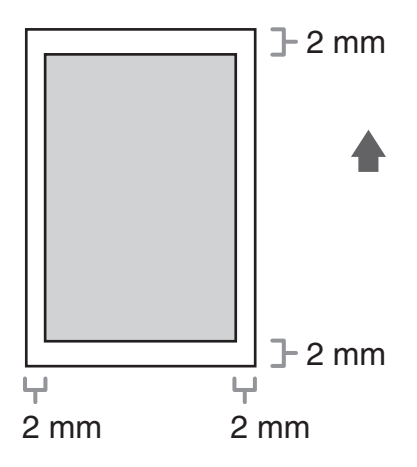
# **Documenten plaatsen**

# **Op de glasplaat**

1 **Til de klep van de glasplaat op.**

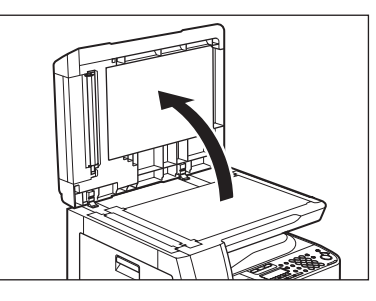

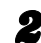

2 **Plaats het document met de bedrukte zijde naar beneden gericht.**

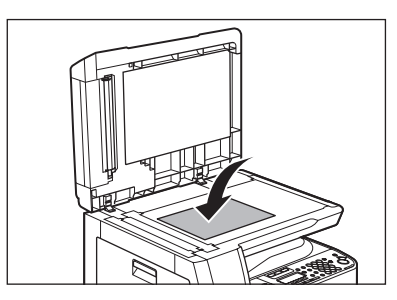

3 **Plaats het document op één lijn met de juiste papierformaatmarkeringen.**

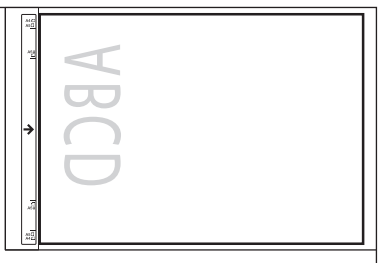

Wanneer uw document met geen van de papierformaatmarkeringen overeenkomt, plaatst u het middelpunt van uw document op één lijn met de pijlmarkering.

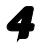

4 **Sluit de klep van de glasplaat voorzichtig.**

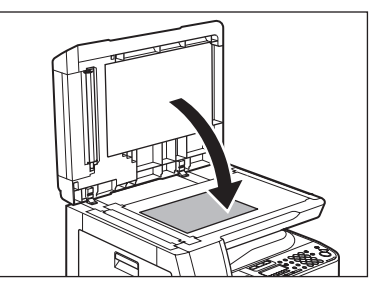

Het document kan nu worden gescand.

## **LET OP**

- **Zorg dat uw vingers niet klem komen te zitten wanneer u de klep van de glasplaat sluit; dat zou tot verwondingen kunnen leiden.**
- **Forceer deze klep tijdens het sluiten niet; dat zou de glasplaat kunnen beschadigen en tot verwondingen kunnen leiden.**

#### **OPMERKING**

Haal het document van de glasplaat wanneer het scannen is voltooid.

# **In de ADF**

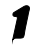

1 **Waaier de stapel papier uit en maak er vervolgens weer een rechte stapel van.**

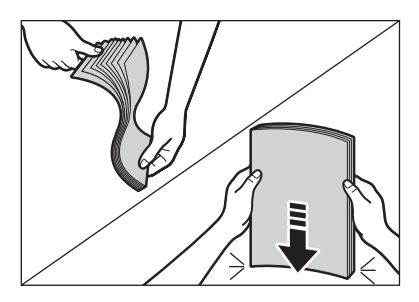

2 **Stel de papiergeleiders in op de breedte van de documenten.**

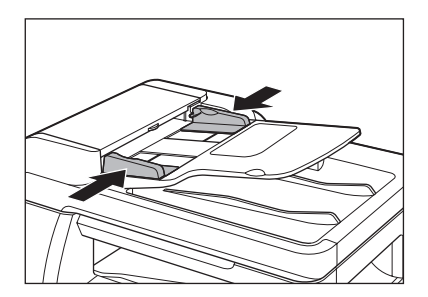

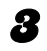

## 3 **Plaats de documenten met de bedrukte zijde naar boven gericht in een nette stapel in het documenteninvoerblad.**

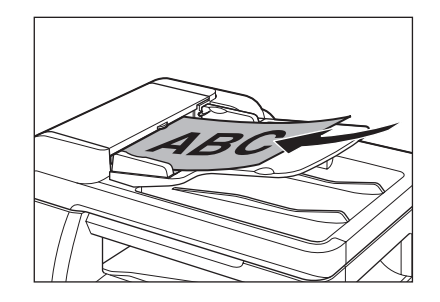

Het document kan nu worden gescand.

#### **OPMERKING**

- Plaats of verwijder tijdens het scannen geen documenten.
- Verwijder na het scannen de documenten uit het documentenuitvoerblad om papierstoringen te voorkomen.
- U kunt de ADF beter niet gebruiken om hetzelfde document meer dan 30 maal te scannen. Wanneer documenten meerdere malen worden gescand, ontstaan er vouwen en scheuren in het papier en dat kan tot papierstoringen leiden.
- Wanneer de invoerrollen vuil zijn geworden na het scannen van een met potlood beschreven document, dient u ze te reinigen. [\(Zie "Het apparaat reinigen" op pag. 11-1.\)](#page-107-0)

**Afdrukmateriaal**

# **Papiervereisten**

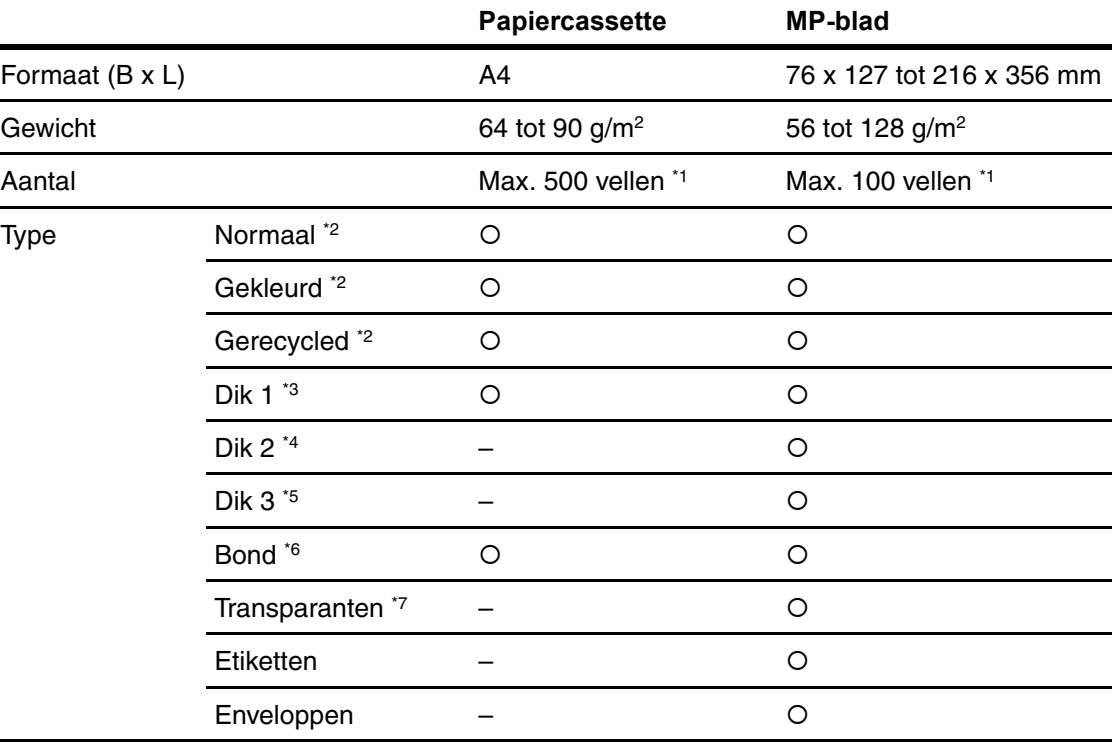

(O: beschikbaar –: niet beschikbaar)

IK<br>.

 $\blacksquare$ 

 $*180 g/m<sup>2</sup>$ 

 $*2$  Van 64 tot 80 g/m<sup>2</sup>

 $*3$  Van 81 tot 90 g/m<sup>2</sup>

\*4 Van 91 tot 105 g/m2

 $*$ <sup>5</sup> Van 106 tot 128 g/m<sup>2</sup>

 $*6$  75 g/m<sup>2</sup>

\*7 Gebruik alleen A4-transparanten die speciaal voor dit apparaat zijn gemaakt.

## **OPMERKING**

Het standaard papierformaat is A4. Wanneer u een ander papierformaat gebruikt, dient u de instellingen voor papierformaat te wijzigen. [\(Zie "Papiertype en -formaat instellen" op pag. 3-8.\)](#page-47-0)

# **Afdrukgebied**

**Het gearceerde gebied toont bij benadering het afdrukgebied van A4-papier.**

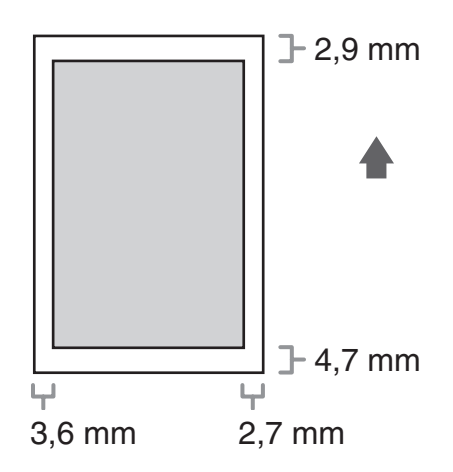

# **Richtlijnen papier**

- Om papierstoringen voorkomen, dient u het volgende te vermijden:
	- Gekreukeld of gevouwen papier
	- Gekruld of opgerold papier
	- Papier met een coating
	- Gescheurd papier
	- Vochtig papier
	- Extra dun papier
	- Papier waar met een thermische printer op is afgedrukt (maak ook geen kopie op de achterzijde)
- Op de volgende papiertypen wordt niet goed afgedrukt:
	- Papier met een grove structuur
	- Zeer glad papier
	- Glanzend papier
- Zorg dat het papier vrij is van stof en vetvlekken.
- Zorg dat u het papier eerst test alvorens u grote hoeveelheden aanschaft.
- Bewaar het papier in de verpakking en op een vlakke ondergrond tot u het gaat gebruiken. Bewaar geopende pakken papier in de oorspronkelijke verpakking, op een koele, droge plaats.
- Papier moet worden opgeslagen bij een temperatuur van 18–24 °C en een luchtvochtigheid van 40–60%.
- Gebruik alleen transparanten die zijn ontworpen voor gebruik in laserprinters. Canon raadt u aan Canon-transparanten te gebruiken in dit apparaat.

# **Papier plaatsen**

**Raadpleeg het hoofdstuk "Papier plaatsen" in de Beknopte handleiding voor informatie over het plaatsen van papier in de papiercassette.**

# **In het MP-blad (bijvoorbeeld enveloppen)**

Wanneer u afdrukken maakt op transparanten, etiketten, papier van afwijkende formaten of op enveloppen, dient u deze in het MP-blad te plaatsen.

- Gebruik standaardenveloppen met diagonale naden en sluitkleppen.
- Om papierstoringen te voorkomen, dient u het volgende te vermijden:
	- Enveloppen met vensters, gaten, perforaties, uitsnijdingen en dubbele sluitkleppen
	- Enveloppen gemaakt van speciaal papier met een coating of papier voorzien van reliëf
	- Enveloppen met zelfklevende hechtstrips
	- Enveloppen met brieven
- Zorg dat u de juiste envelopafmetingen instelt in het printerstuurprogramma. (Zie de on line Help.)
	- 1 **Open het MP-blad.**

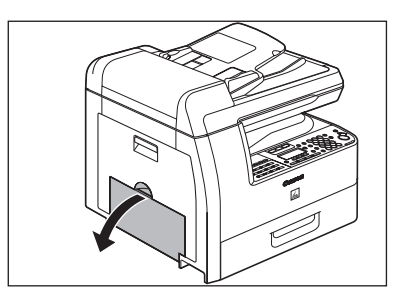

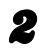

2 **Trek de verlenging van het MP-blad naar u toe totdat u een klik hoort. Open vervolgens het MP-blad.**

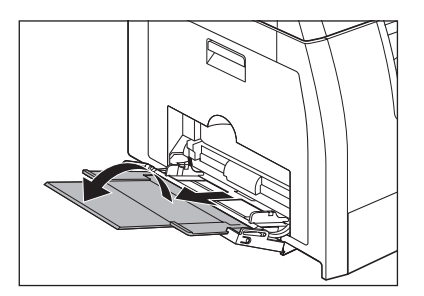

#### **OPMERKING**

Plaats geen papier zonder de verlenging van het MP-blad te gebruiken.

## 3 **Plaats de stapel enveloppen voorzichtig in het MP-blad, waarbij de adreszijde naar beneden is gericht en de kleppen naar links zijn gericht. Duw de enveloppen zo ver mogelijk in het MP-blad.**

Voordat u de enveloppen plaatst, legt u deze op een stevige, vlakke ondergrond en drukt u stevig op de randen om scherpe vouwen te maken.

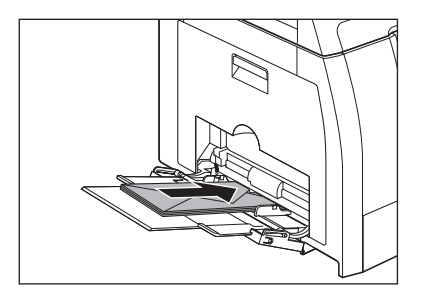

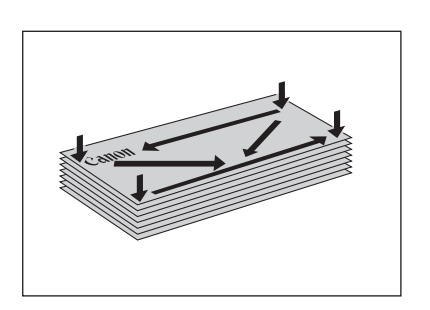

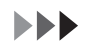

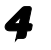

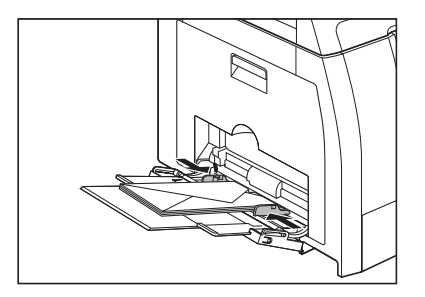

#### *C* OPMERKING

- Zorg ervoor dat de stapel de maximale papierlimiet niet overschrijdt.
- Sommige typen papier kunnen niet goed worden ingevoerd in het MP-blad. U bereikt de beste resultaten wanneer u door Canon aanbevolen papier en transparanten gebruikt.
- Wanneer u kopieën maakt van een klein origineel of van een origineel op dik papier, kan de kopieersnelheid iets lager zijn dan gebruikelijk.

# <span id="page-47-0"></span>**Papiertype en -formaat instellen**

# **Voor de papiercassette**

De standaardinstellingen zijn <NORMAAL PAPIER> en <A4>. Wanneer u andere typen en/of formaten papier plaatst, dient u de instellingen op deze manier te wijzigen.

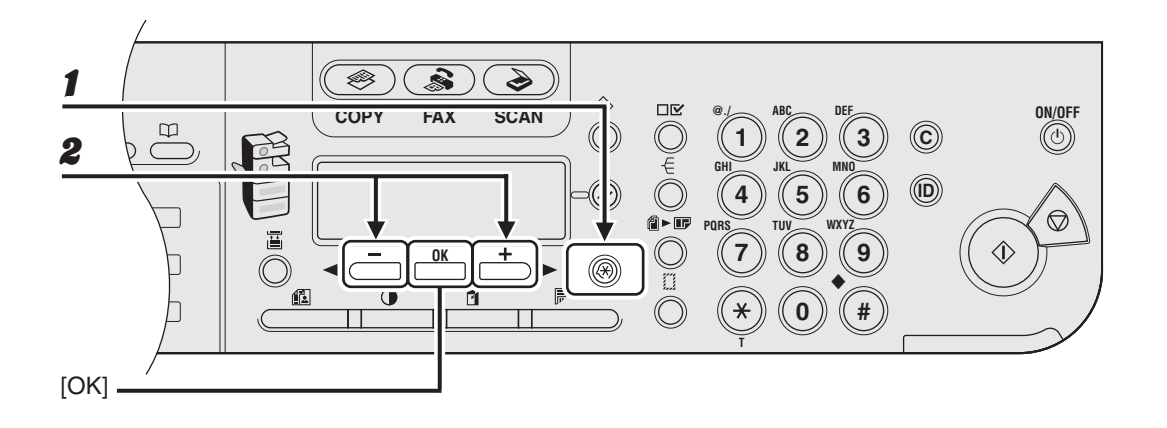

- 1 **Druk op [Extra functies].**
- 2 **Controleer of <STANDAARD INSTEL.> wordt weergegeven en druk vervolgens op [OK].**

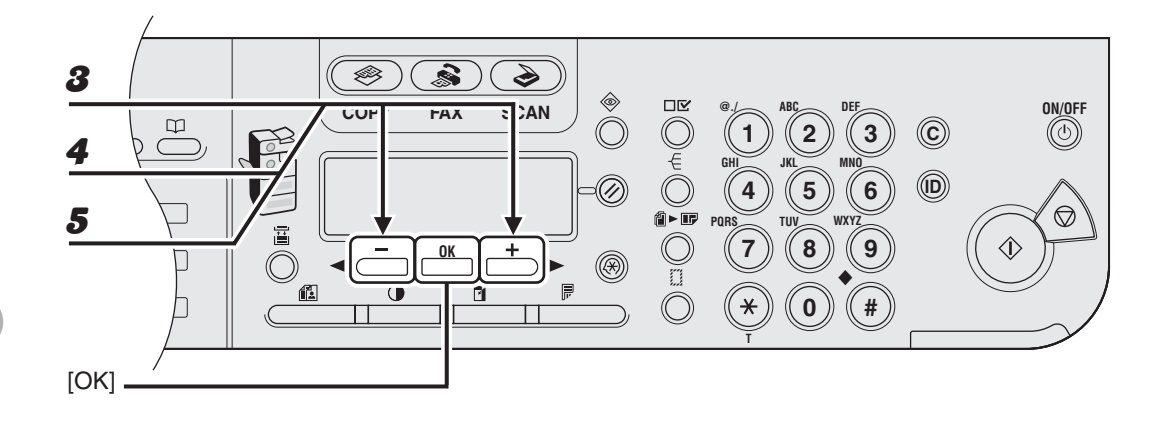

- **3** Druk op [◀–] of [+►] om <KIES HET TYPE PAPIER.> te selecteren en **druk vervolgens op [OK].**
- 4 **Controleer of <CASSETTE 1> wordt weergegeven en druk vervolgens op [OK].**
- **5** Druk op [< -] of [+ >] om het papiertype te selecteren en druk vervolgens **op [OK].**

<NORMAAL PAPIER>, <KLEUR>, <GERECYCLED>, <DIK PAPIER 1> en <BOND>

Wanneer u de optionele papiercassette gebruikt, bevestigt u dat <CASSETTE 2> wordt weergegeven en herhaalt u deze stap om het papiertype in te stellen voor <CASSETTE 2>.

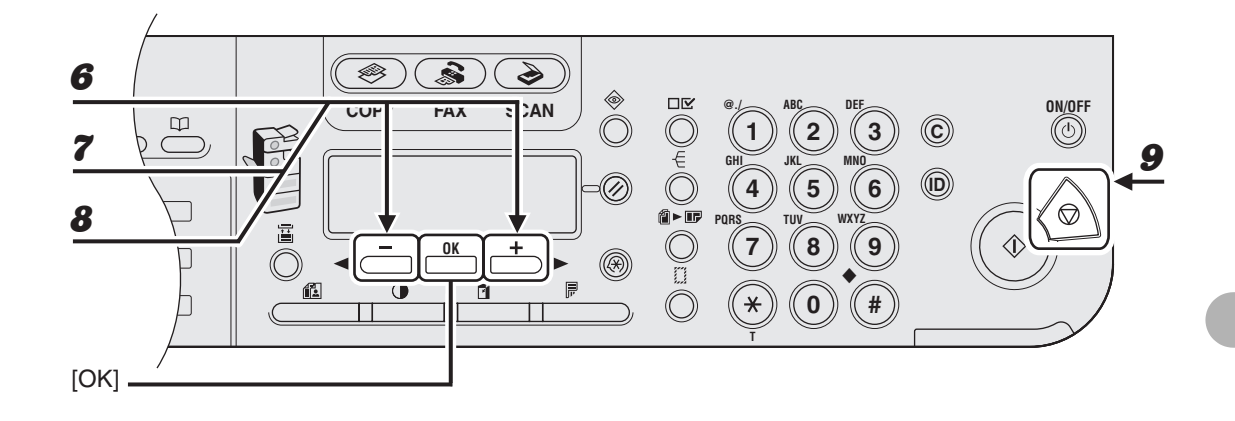

- 6 **Controleer of <AFW. PAP .FORMAAT> (lees: Normaal papierformaat) wordt weergegeven en druk vervolgens op [OK].**
- 7 **Controleer of <CASSETTE 1> wordt weergegeven en druk vervolgens op [OK].**
- **8** Druk op [◀–] of [+►] om het papierformaat te selecteren en druk **vervolgens op [OK].**

<A4>, <LTR>, <LGL>

Wanneer u de optionele papiercassette gebruikt, bevestigt u dat <CASSETTE 2> wordt weergegeven en herhaalt u deze stap om het papierformaat in te stellen voor <CASSETTE 2>.

9 **Druk op [Stop] om terug te keren naar de stand-bymodus.**

# **Voor het MP-blad**

Wanneer u hetzelfde type papier voor het MP-blad gebruikt, kunt u het papiertype en -formaat opgeven.

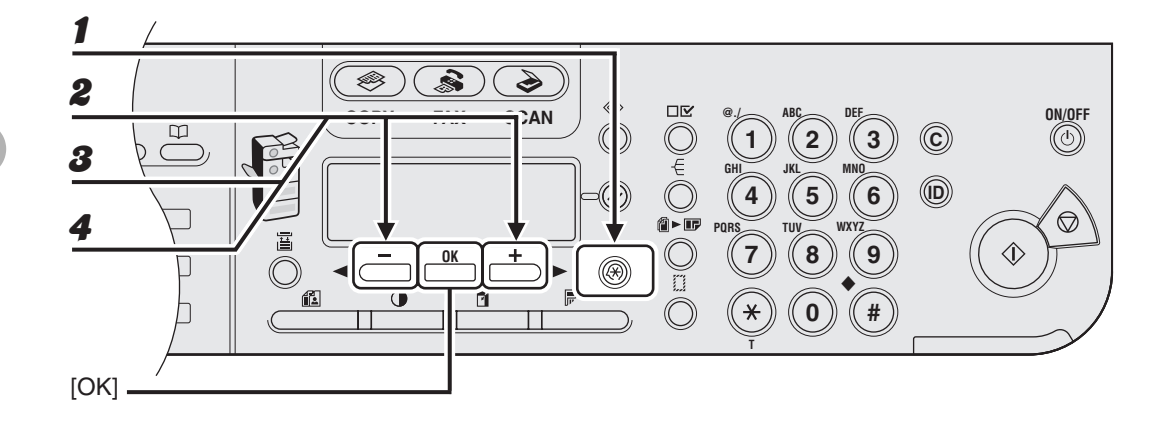

- 1 **Druk op [Extra functies].**
- 2 **Controleer of <STANDAARD INSTEL.> wordt weergegeven en druk vervolgens op [OK].**
- **3** Druk op [◀–] of [+►] om <MP LADE STDINST.> te selecteren en druk **vervolgens op [OK].**
- **4** Druk op  $[-]$  of  $[+]$  om <AAN> te selecteren en druk vervolgens **op [OK].**

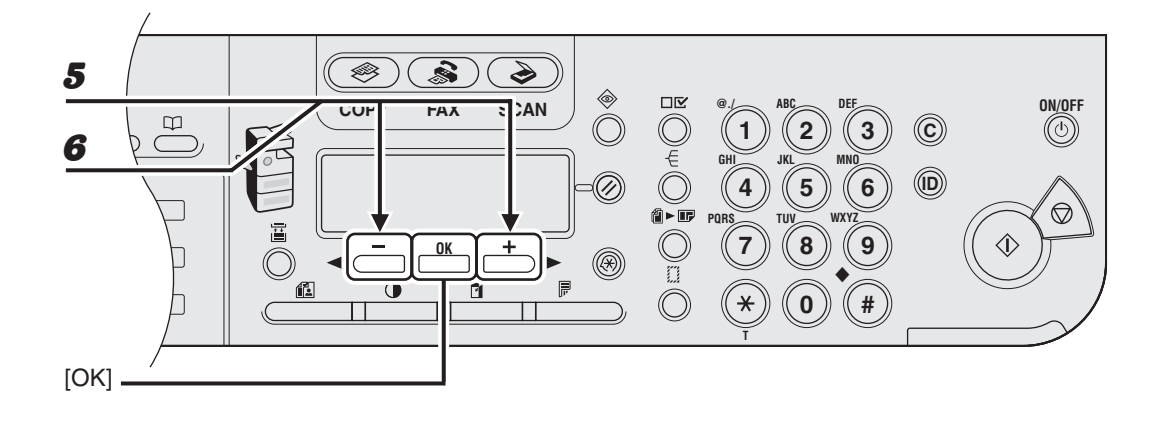

- 5 **Controleer of <PAPIERFORM.> wordt weergegeven en druk vervolgens op [OK].**
- **6** Druk op  $[-]$  of  $[+]$  om het papierformaat te selecteren en druk **vervolgens op [OK].**

<A4>, <B5>, <A5R>, <LGL>, <LTR>, <STMTR>, <EXECUTIV>, <OFICIO>, <B-OFICIO>, <M-OFICIO>, <FOLIO>, <G-LTR>, <G-LGL>, <FLSP>, <COM10>\*1, <MONARCH>\*1, <DL>\*1, <ISO-C5>\*1, <ISO-B5>\*1, <VRIJFORM>\*2

\*1 Voor enveloppen.

Als u dit formaat selecteert, wordt <ENVELOP> automatisch geselecteerd voor het papiertype en wordt het display voor het selecteren van het papiertype niet weergegeven. Ga naar stap 9. \*2 Voor afwijkende papierformaten.

Als u dit formaat selecteert, geeft u het verticale formaat op bij <VERTICAAL FORM.> en drukt u vervolgens op [OK].

Geef het horizontale formaat op bij <HORIZONTAAL FORM.> en druk vervolgens op [OK].

#### EEI

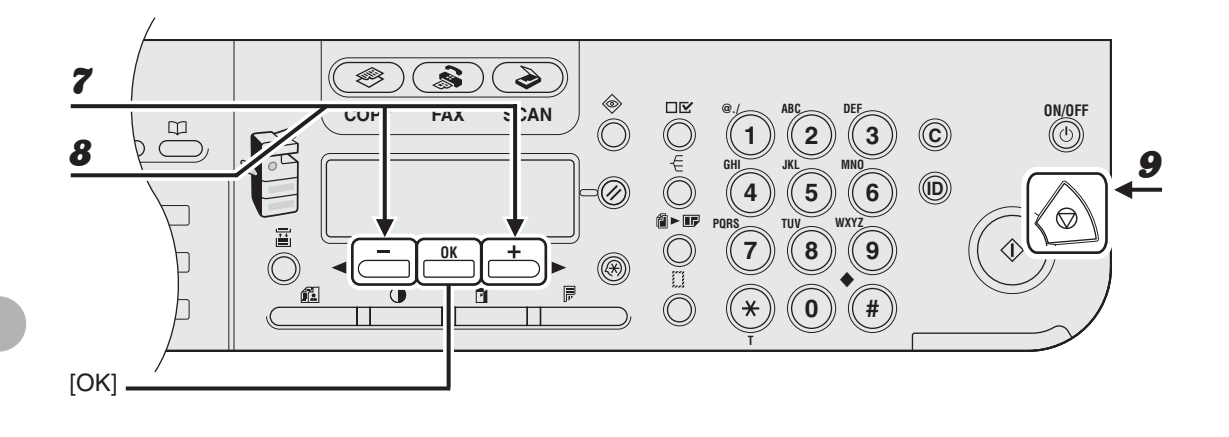

- 7 **Controleer of <KIES HET TYPE PAPIER> wordt weergegeven en druk vervolgens op [OK].**
- **8** Druk op  $[-]$  of  $[+]$  om het papiertype te selecteren en druk vervolgens **op [OK].**

<NORMAAL PAPIER>, <KLEUR>, <GERECYCLED>, <DIK PAPIER 1>, <DIK PAPIER 2>, <DIK PAPIER 3>, <BOND>, <TRANSPARANT>, <ETIKETTEN> en <ENVELOP>

9 **Druk op [Stop] om terug te keren naar de stand-bymodus.**

# **Faxen verzenden**

# **(alleen voor MF6550/MF6560PL/MF6580PL)**

Volg deze procedure voor het verzenden van faxen. Zie hoofdstuk 1 "Geavanceerde faxfuncties" in de Uitgebreide handleiding voor informatie over geavanceerde faxontvangstfuncties.

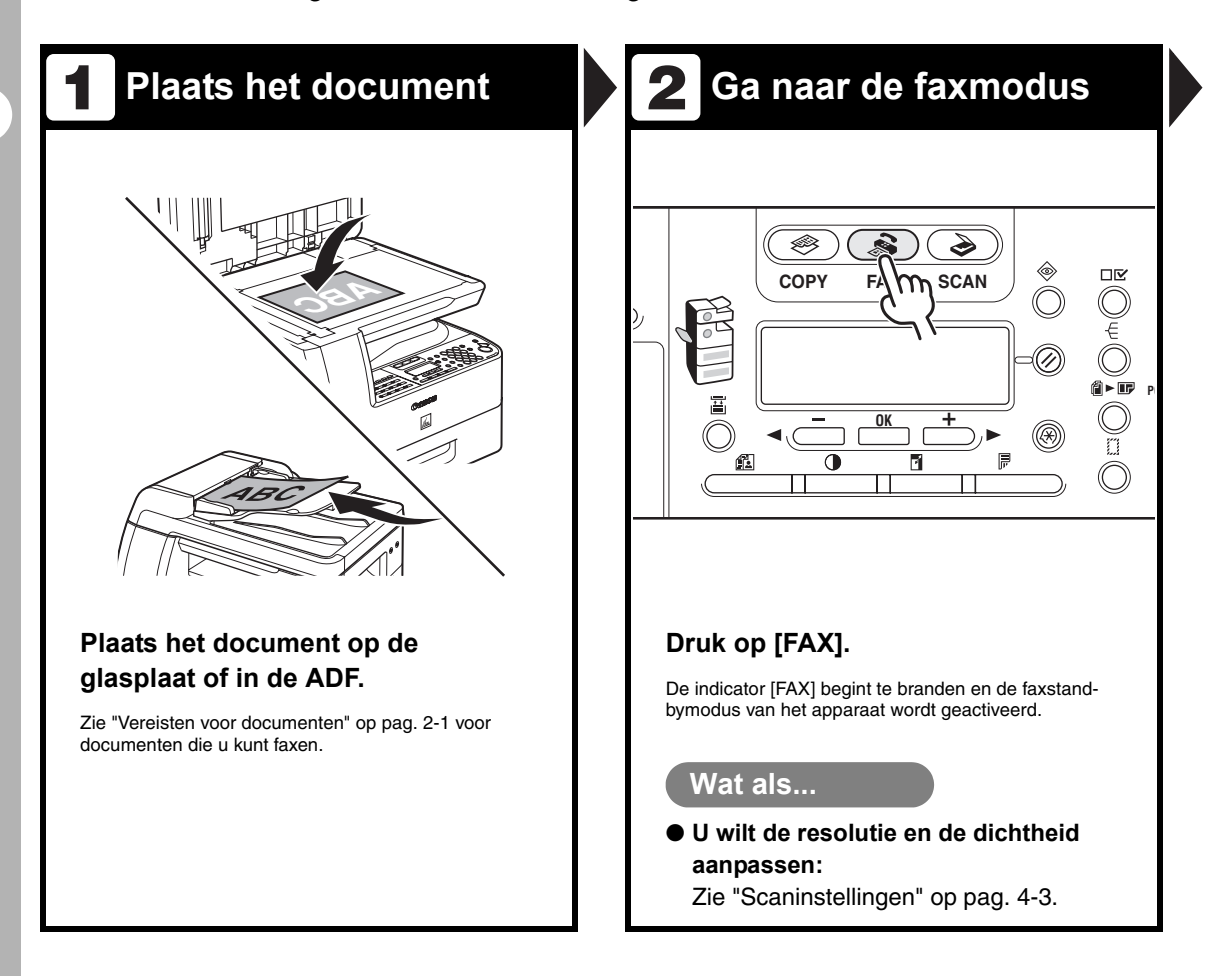

#### **Voer het faxnummer in Verzend het document 3 4 @./ ABC DEF ON/OFF 1 2 3 C** 76 **GHI JKL MNO 4 5** 6 ))∩<sup>((iD</sup> @≻⊡ **WXYZ PQRS TUV 7 8 9** ◆ **0 # T**

#### **Kies met de numerieke toetsen het faxnummer van de ontvanger.**

Vb.:

TEL=012XXXXXXX

### **Wat als...**

● **U hebt een verkeerd nummer ingevoerd:**

Gebruik  $[ - ]$  om terug te gaan naar het onjuiste nummer. U kunt ook op [C] (Wissen) drukken om de gehele invoer te verwijderen. Probeer het vervolgens nogmaals.

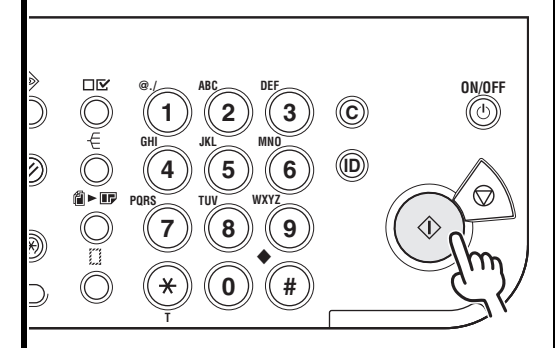

## **Druk op [Start].**

Wanneer u de documenten op de glasplaat legt, drukt u op  $[$   $\blacktriangleleft$   $\blacktriangleright$  ] of  $[$   $\blacktriangleright$   $\blacktriangleright$  ] om de documentgrootte te selecteren en drukt u vervolgens voor ieder document op [Start]. Na het scannen drukt u op [OK] om het nummer te kiezen.

Wanneer het uitvoerpapier in de fax van de ontvanger niet overeenkomt met het gescande formaat, kunt u de oorspronkelijke afbeelding vóór het verzenden verkleinen of opsplitsen in kleinere delen.

## **Wat als...**

● **U wilt het verzenden annuleren:** Druk op [Stop] op het bedieningspaneel.

Wanneer het bericht <OP STOP GEDRUKT> wordt weergegeven, drukt u op [OK].

Wanneer het bericht <ANN. TIJDENS TX/RX?> wordt weergegeven, gebruikt u  $\left[ \triangleleft \begin{array}{c} - \\ - \end{array} \right]$  om  $\lt$ JA $>$  te selecteren.

# <span id="page-55-0"></span>**Scaninstellingen**

**Het is mogelijk de afbeeldingskwaliteit en de dichtheid van het document dat u wilt verzenden aan te passen. Hoe hoger de afbeeldingskwaliteit, hoe beter de uitvoer, maar de verzending duurt dan ook langer. Pas de scaninstellingen aan aan het soort document dat u verzendt.**

# **Beeldkwaliteit**

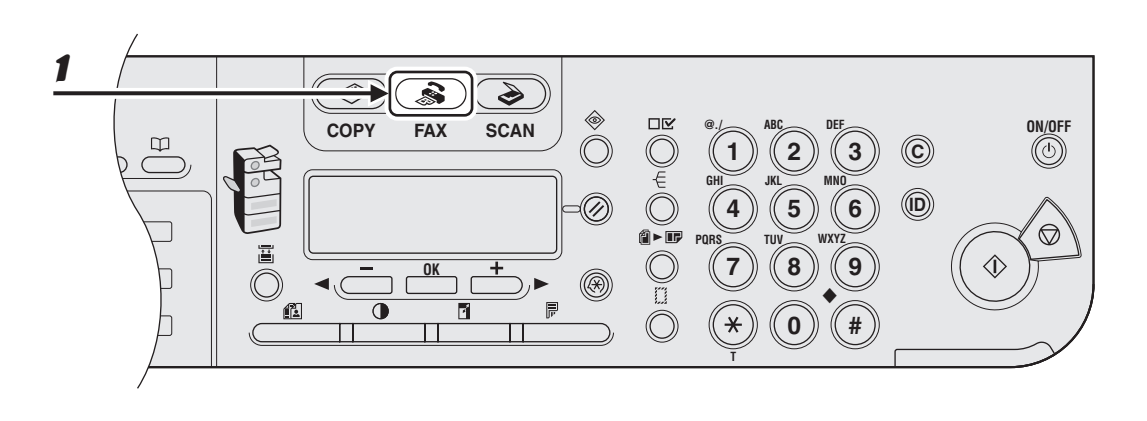

Druk op [FAX].

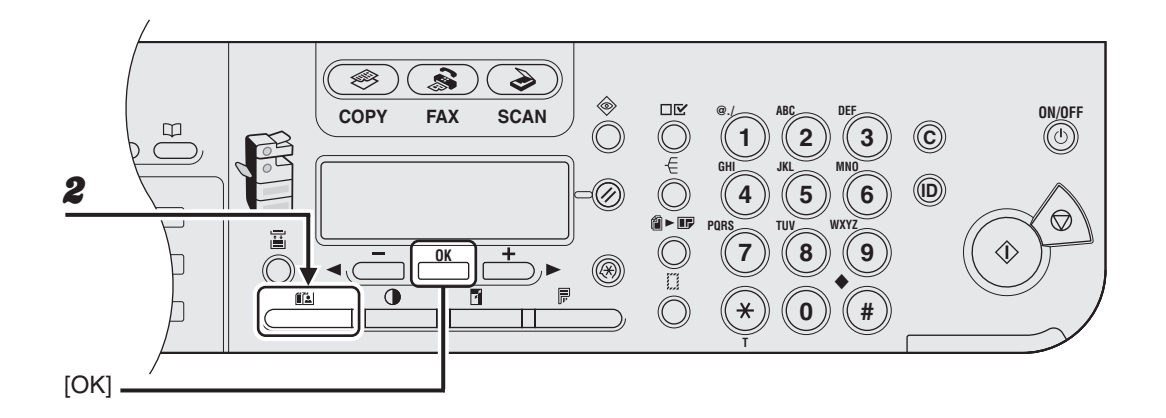

## 2 **Druk meerdere malen op [Beeldkwaliteit] om de resolutie te selecteren en druk op [OK].**

U kunt de afbeeldingskwaliteit selecteren met  $\left[ \leftarrow \right]$  en  $\left[ +\right\}$ .

<FIJN> voor documenten met kleine letters (de resolutie is twee keer zo hoog als die van <STANDAARD>). (200 x 200 dpi)

<FOTO> voor documenten die foto's bevatten (de resolutie is twee keer zo hoog als die van <STANDAARD>). (200 x 200 dpi)

<SUPERFIJN> voor documenten die kleine letters en afbeeldingen bevatten (de resolutie is vier keer zo hoog als die van <STANDAARD>). (200 x 400 dpi)

<ULTRAFIJN> voor documenten die kleine letters en afbeeldingen bevatten (de resolutie is acht keer zo hoog als die van <STANDAARD>). (400 x 400 dpi)

<STANDAARD> voor de meeste tekstdocumenten. (200 x 100 dpi)

# **Dichtheid**

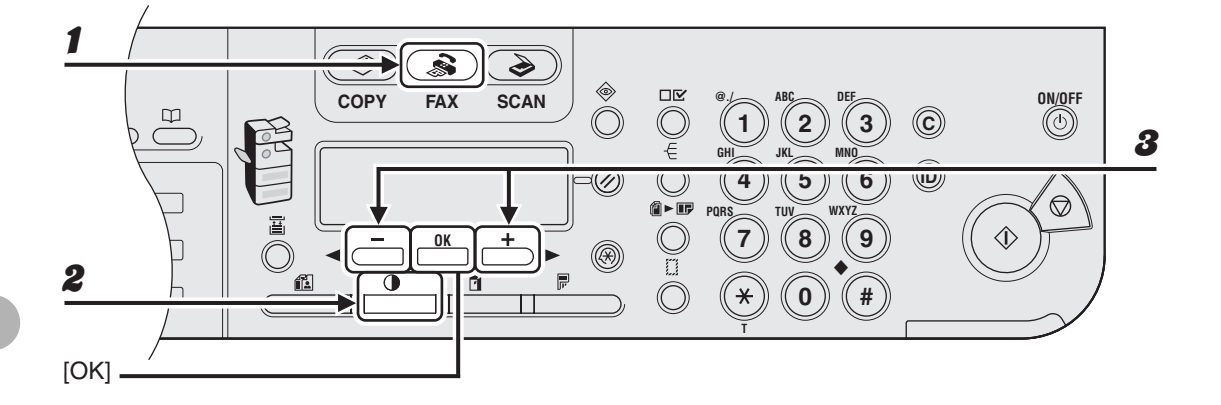

1 **Druk op [FAX].**

# 2 **Druk op [Dichtheid].**

**3** Gebruik  $[-]$  of  $[+]$  om de dichtheid aan te passen en druk op [OK].

 $[+-]$ : om lichte documenten donkerder te maken

 $\left[ \bigtriangleup \right]$ : om donkere documenten lichter te maken

# **Snelkiezen**

## **Bij snelkiezen kunt u fax-/telefoonnummers kiezen door gewoon op één of twee toetsen te drukken. De volgende methoden voor snelkiezen zijn beschikbaar:**

- Snelkiezen [\(pag. 4-7\)](#page-59-0)
	- Sla een fax-/telefoonnummer op voor snelkiezen en druk vervolgens op de snelkeuzetoets die aan dat nummer is gekoppeld om het nummer te kiezen. Er kunnen maximaal 23 snelkeuzetoetsen worden opgeslagen, inclusief groepskiezen.
- Verkort kiezen [\(pag. 4-15\)](#page-67-0)
	- Sla een fax-/telefoonnummer op voor verkort kiezen. Als u dat nummer dan wilt kiezen, drukt u op [Verkort kiezen] en typt u de tweecijferige code die aan dat nummer is toegewezen. Er kunnen maximaal 100 nummers voor verkort kiezen worden opgeslagen, inclusief groepskiezen.
- Groepskiezen [\(pag. 4-23\)](#page-75-0)
	- Sla een groep faxnummers op (deze nummers moeten zijn opgeslagen als snelkeuzenummers of als nummers voor verkort kiezen) voor groepskiezen. Als u dan een document naar alle nummers in de groep wilt sturen, drukt u op de snelkeuzetoets of drukt u op [Verkort kiezen] en typt u de tweecijferige code die aan dat nummer is toegewezen. Er kunnen maximaal 122 groepen worden opgeslagen.

# **Ontvangers invoeren voor snelkiezen**

Bij elke ontvanger kunt u de volgende informatie vastleggen:

- Naam (optioneel)
- Faxnummer (verplicht)

# <span id="page-59-0"></span>●**Snelkiezen opslaan**

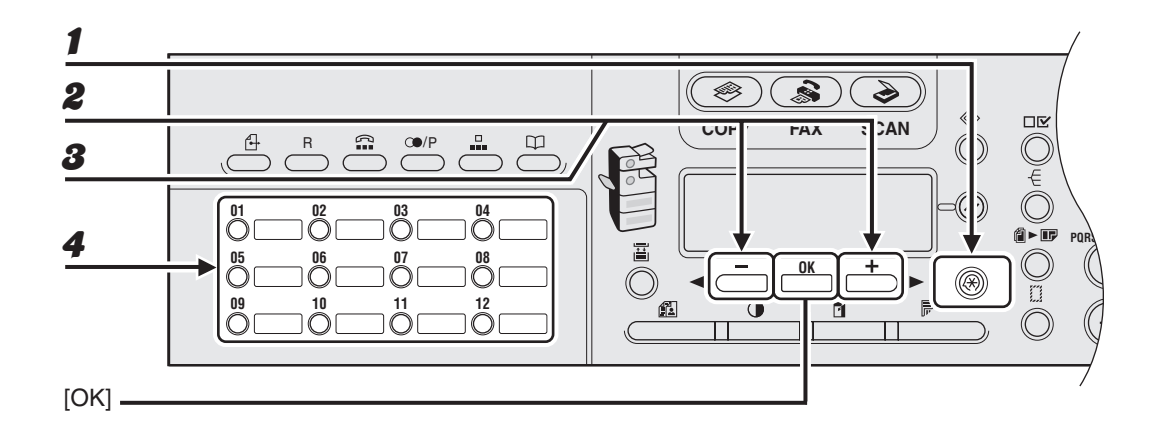

1 **Druk op [Extra functies].**

- **2** Druk op [◀ –] of [+ ►] om <ADRESBOEKINST.> te selecteren en druk **vervolgens op [OK].**
- 3 **Controleer of <SNELKIEZEN> wordt weergegeven en druk op [OK].**
- 4 **Druk op een snelkeuzetoets (01 23) om een faxnummer op te slaan en druk op [OK].**

U kunt ook een snelkeuzetoets opgeven met  $[$   $\leftarrow$   $]$  of  $[$  +  $\leftarrow$   $]$ .

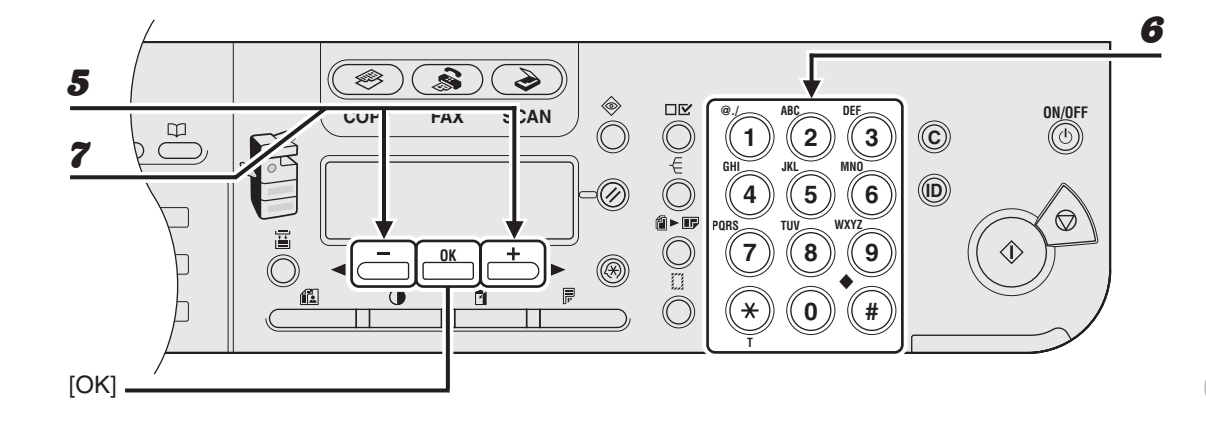

- 5 **Controleer of <TELEFOONNUMMER> wordt weergegeven en druk op [OK].**
- 6 **Geef met de numerieke toetsen het faxnummer op dat u wilt opslaan (maximaal 120 cijfers inclusief spaties en pauzes) en druk op [OK].**

TELEFOONNUMMER 0 1 2 X X X X X X X \_ Vb.:

7 **Controleer of <NAAM> wordt weergegeven en druk op [OK].**

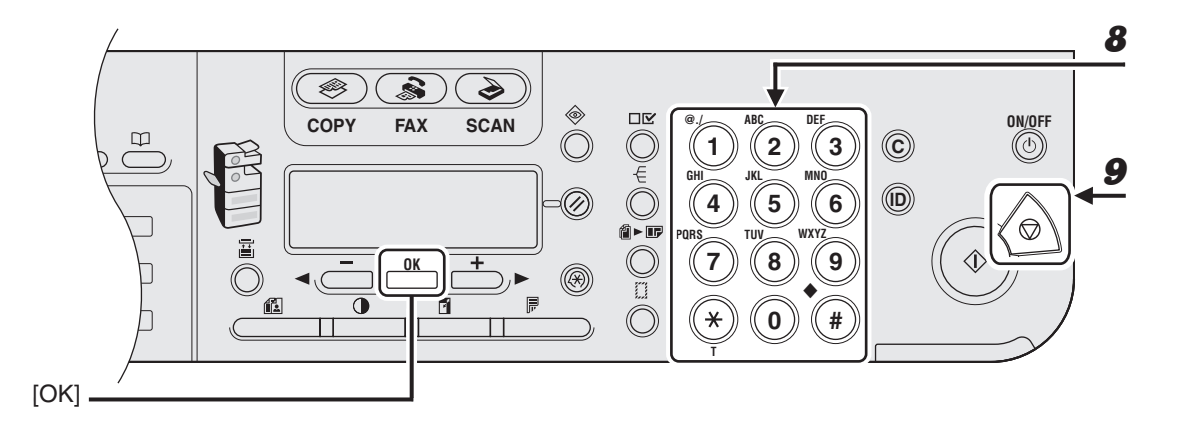

# 8 **Geef met de numerieke toetsen de naam van de bestemming op (maximaal 16 letters inclusief spaties) en druk op [OK].**

Druk op [Extra functies] en herhaal de procedure vanaf stap 4 als u nog een snelkeuzetoets wilt opslaan.

U kunt <OPTIONELE INST.> instellen voor elke bestemming. Raadpleeg hoofdstuk 1 "Geavanceerde faxfuncties" in de Uitgebreide handleiding voor nadere informatie.

#### Vb.:

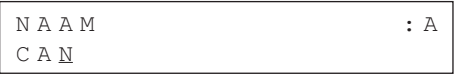

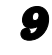

**9** Druk op [Stop] om terug te keren naar de stand-bymodus.

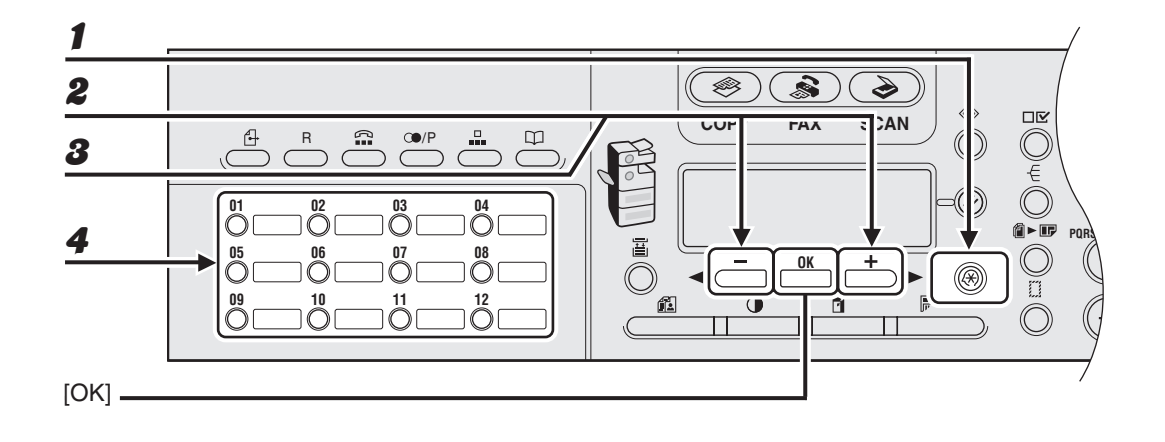

1 **Druk op [Extra functies].**

- **2** Druk op [◀ –] of [✦ ►] om <ADRESBOEKINST.> te selecteren en druk **vervolgens op [OK].**
- 3 **Controleer of <SNELKIEZEN> wordt weergegeven en druk op [OK].**
- 4 **Druk op de snelkeuzetoets (01 23) die u wilt bewerken en druk op [OK].**

ÞÞD

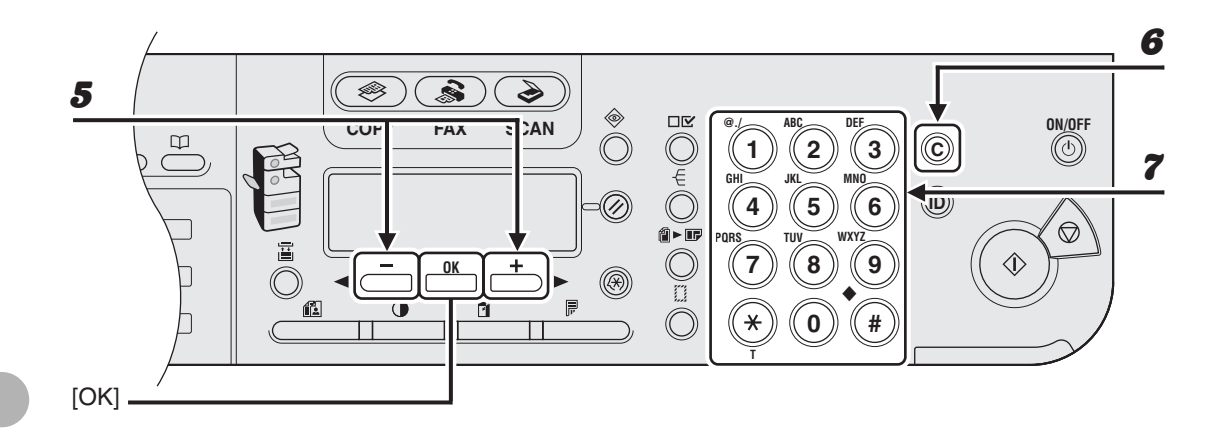

- 5 **Controleer of <TELEFOONNUMMER> wordt weergegeven en druk op [OK].**
- 6 **Druk meerdere malen op [C] (Wissen) om terug te gaan naar het onjuiste cijfer.**

U kunt ook  $[$   $\triangleleft$  - ] gebruiken. Houd [C] (Wissen) ingedrukt om alle nummers te verwijderen.

7 **Geef een nieuw nummer op met de numerieke toetsen en druk op [OK].**

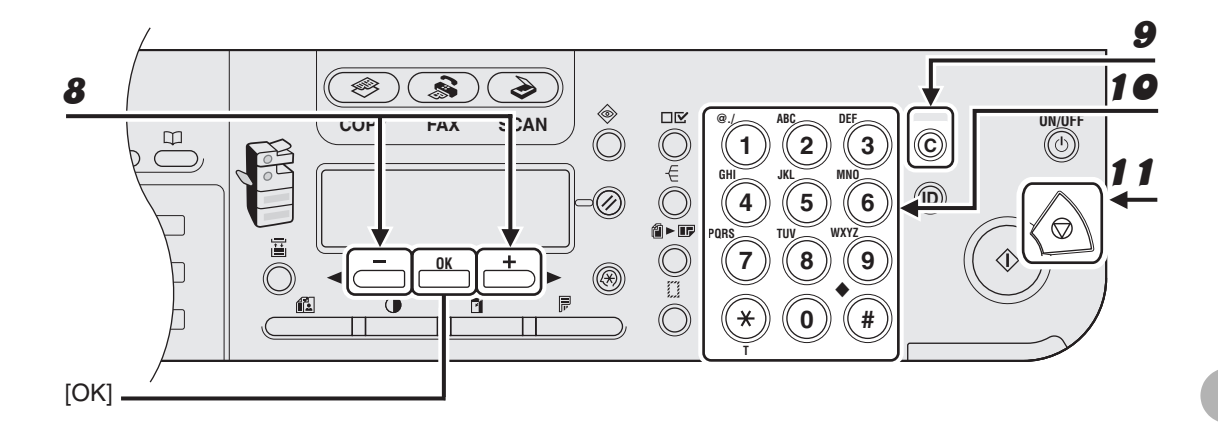

- 8 **Controleer of <NAAM> wordt weergegeven en druk op [OK].**
- 9 **Druk meerdere malen op [C] (Wissen) om terug te gaan naar het onjuiste teken.**

U kunt ook  $\left[ \rightarrow \right]$  gebruiken om de cursor naar het onjuiste teken te verplaatsen en vervolgens op [C] (Wissen) drukken om het teken te verwijderen. Houd [C] (Wissen) ingedrukt om de volledige naam te verwijderen.

- 10 **Geef een nieuw teken op met de numerieke toetsen en druk op [OK].**
- 11 **Druk op [Stop] om terug te keren naar de stand-bymodus.**

# ●**Snelkiezen verwijderen**

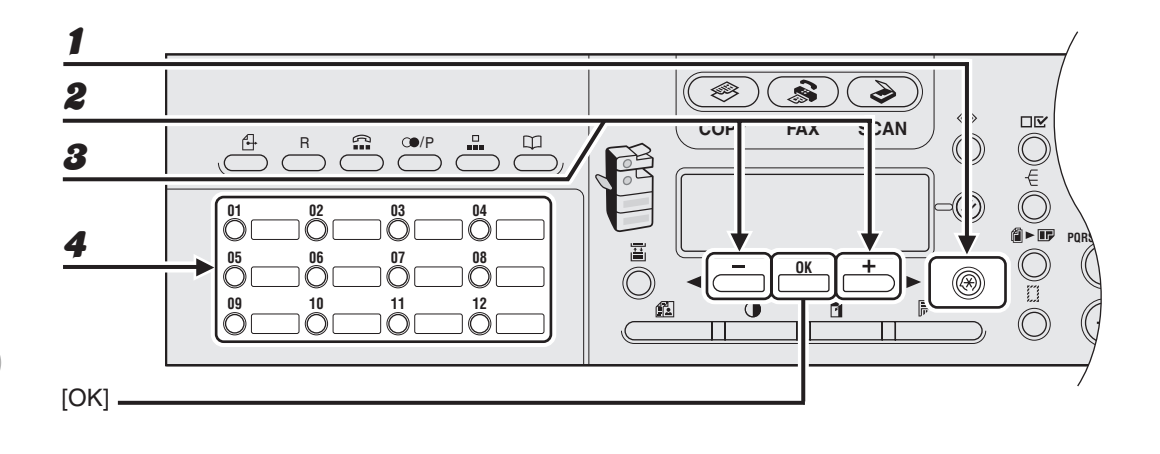

- 1 **Druk op [Extra functies].**
- **2** Druk op [ –] of [ + ►] om <ADRESBOEKINST.> te selecteren en druk **vervolgens op [OK].**
- 3 **Controleer of <SNELKIEZEN> wordt weergegeven en druk op [OK].**
- 4 **Druk op de snelkeuzetoets (01 23) die u wilt verwijderen en druk op [OK].**

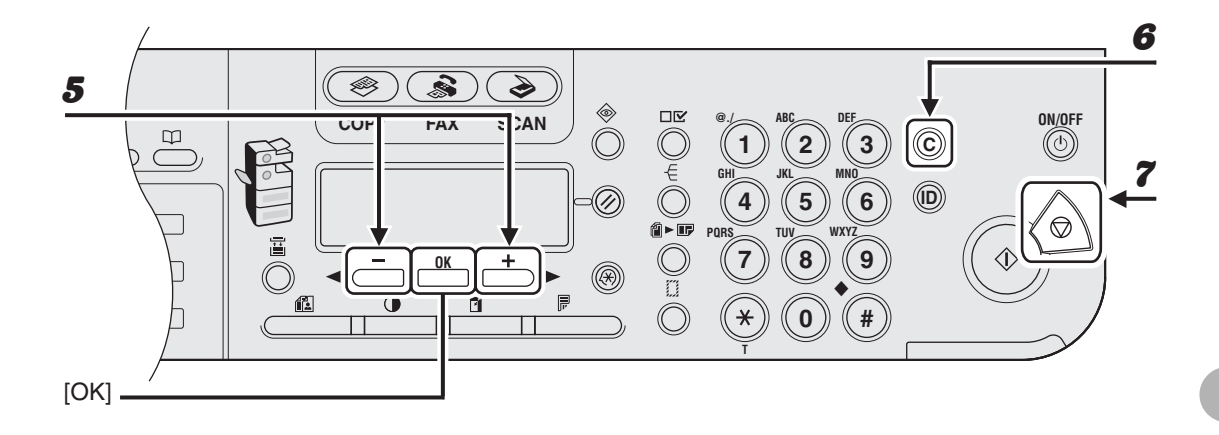

- 5 **Controleer of <TELEFOONNUMMER> wordt weergegeven en druk op [OK].**
- 6 **Houd [C] (Wissen) ingedrukt om alle nummers te verwijderen en druk op [OK].**

Met  $\left[\blacktriangleleft -\right]$  kunt u nummers een voor een verwijderen.

7 **Druk op [Stop] om terug te keren naar de stand-bymodus.**

#### *C* OPMERKING

Wanneer u alle nummers verwijdert, wordt de opgeslagen naam automatisch ook verwijderd.

## <span id="page-67-0"></span>●**Verkort kiezen opslaan**

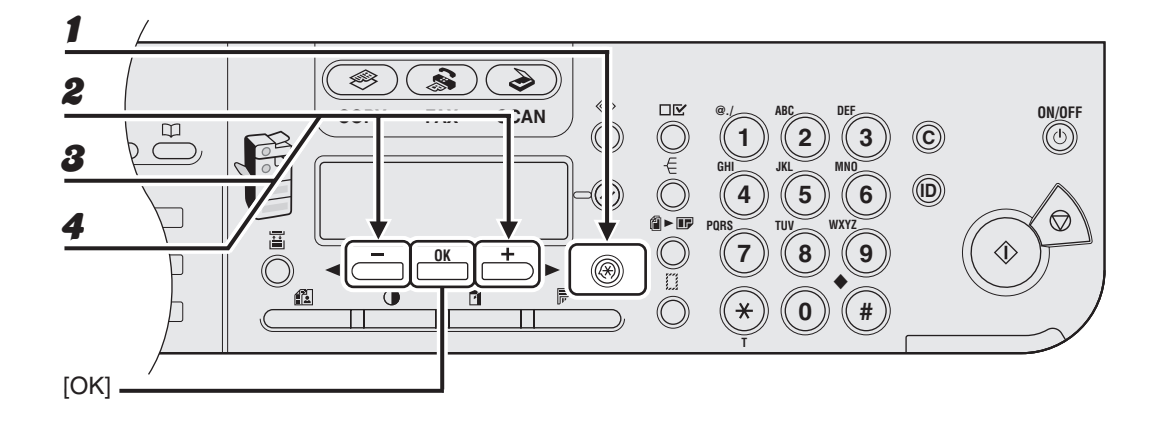

1 **Druk op [Extra functies].**

- **2** Druk op [ –] of [ + ►] om <ADRESBOEKINST.> te selecteren en druk **vervolgens op [OK].**
- **3** Druk op [◀–] of [+►] om <VERKORT KIEZEN> te selecteren en druk **vervolgens op [OK].**
- 4 **Druk op [ ] of [ ] om een nummer voor verkort kiezen te selecteren (00 tot 99) en druk op [OK].**

U kunt ook een nummer voor verkort kiezen opgeven met de numerieke toetsen nadat u op [Verkort kiezen] hebt gedrukt.

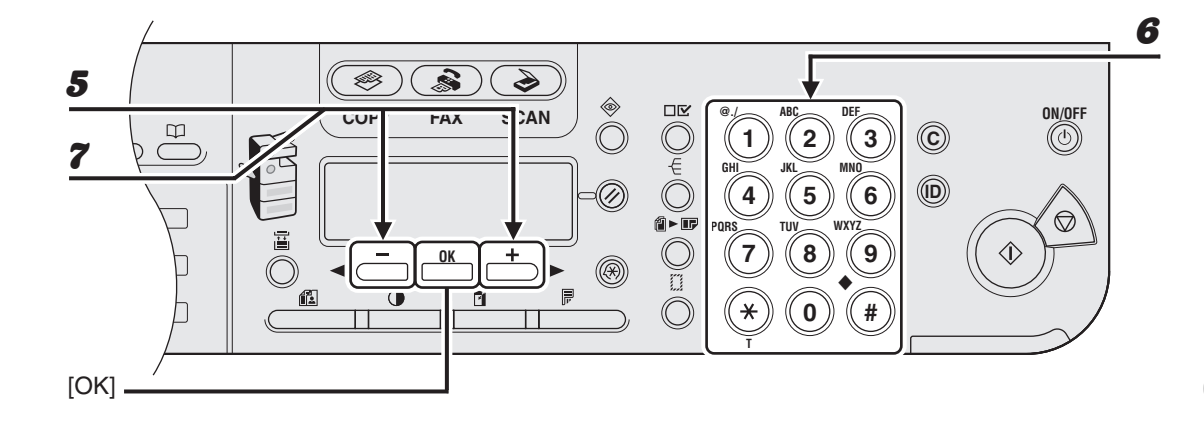

- 5 **Controleer of <TELEFOONNUMMER> wordt weergegeven en druk op [OK].**
- 6 **Geef met de numerieke toetsen het faxnummer op dat u wilt opslaan (maximaal 120 cijfers inclusief spaties en pauzes) en druk op [OK].**

TELEFOONNUMMER 012XXXXXXX Vb.:

7 **Controleer of <NAAM> wordt weergegeven en druk op [OK].**

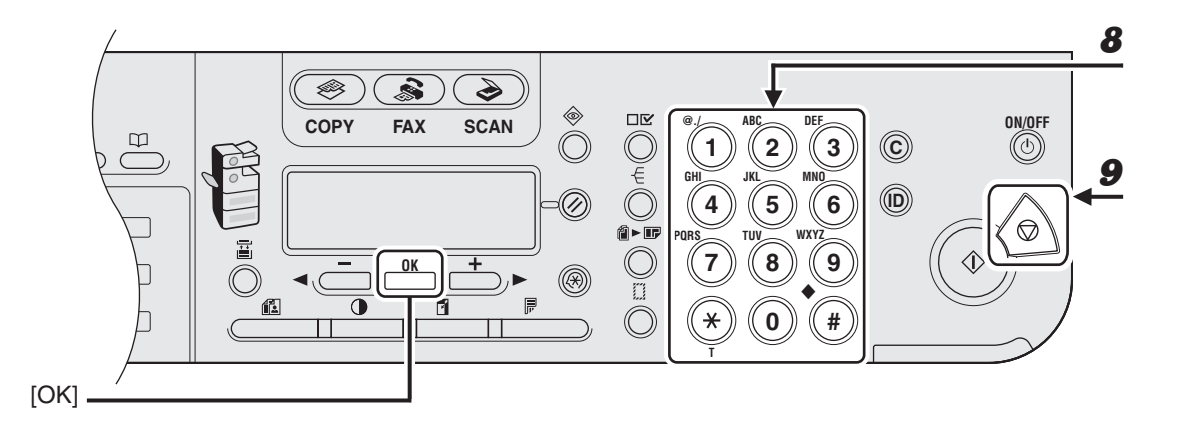

# 8 **Geef met de numerieke toetsen de naam van de bestemming op (maximaal 16 letters inclusief spaties) en druk op [OK].**

Druk op [Extra functies] en herhaal de procedure vanaf stap 4 als u nog een nummer voor verkort kiezen wilt opslaan.

U kunt <OPTIONELE INST.> instellen voor elke bestemming. Raadpleeg hoofdstuk 1 "Geavanceerde faxfuncties" in de Uitgebreide handleiding voor nadere informatie.

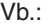

| . A M | ÷ |
|-------|---|
| N A   | P |
| C A M |   |

9 **Druk op [Stop] om terug te keren naar de stand-bymodus.**

# ●**Verkort kiezen bewerken**

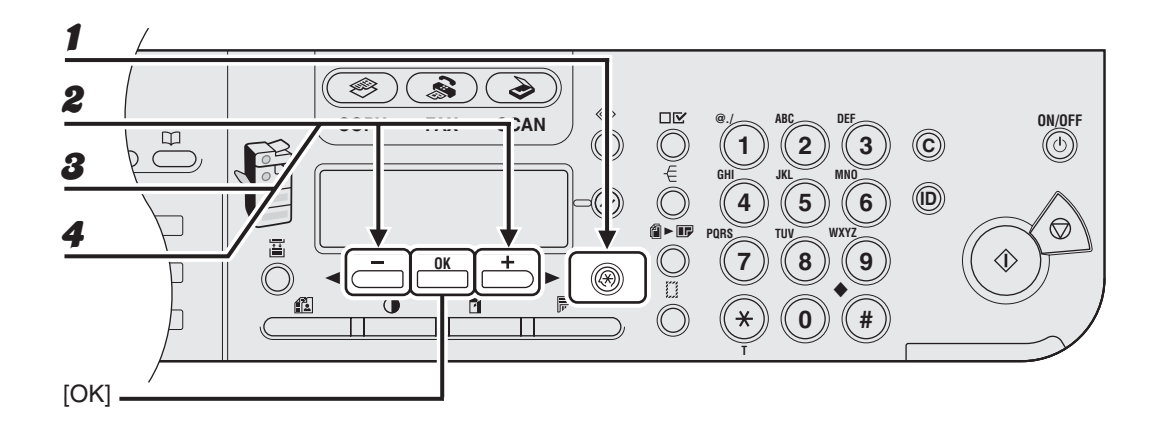

1 **Druk op [Extra functies].**

- **2** Druk op [ –] of [ + ►] om <ADRESBOEKINST.> te selecteren en druk **vervolgens op [OK].**
- **3** Druk op [◀–] of [+►] om <VERKORT KIEZEN> te selecteren en druk **vervolgens op [OK].**
- **4** Selecteer met  $[-]$  of  $[+]$  het nummer voor verkort kiezen (00 99) dat **u wilt bewerken en druk op [OK].**

 $\blacktriangleright\blacktriangleright\blacktriangleright$ 

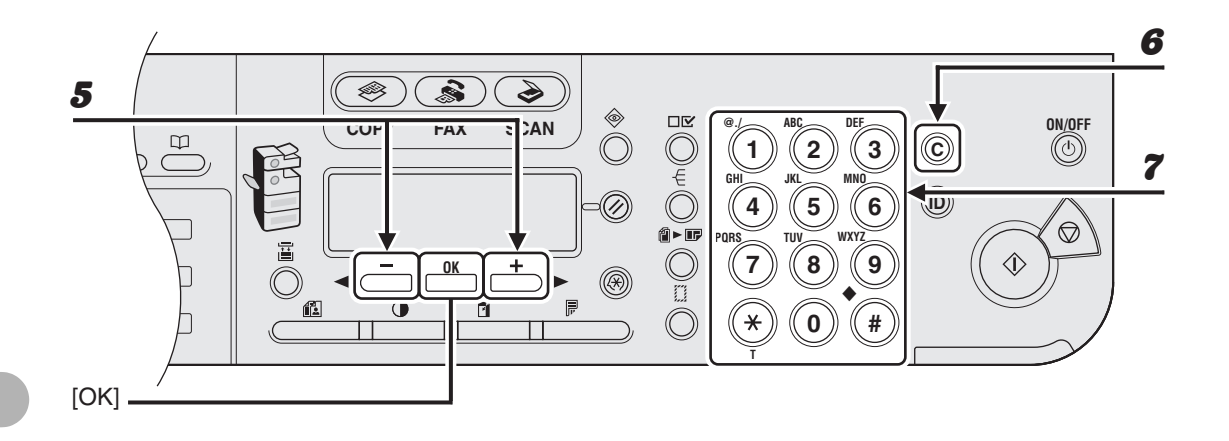

- 5 **Controleer of <TELEFOONNUMMER> wordt weergegeven en druk op [OK].**
- 6 **Druk meerdere malen op [C] (Wissen) om terug te gaan naar het onjuiste cijfer.**

U kunt ook  $[$   $\triangleleft$  - ] gebruiken. Houd [C] (Wissen) ingedrukt om alle nummers te verwijderen.

7 **Geef een nieuw nummer op met de numerieke toetsen en druk op [OK].**
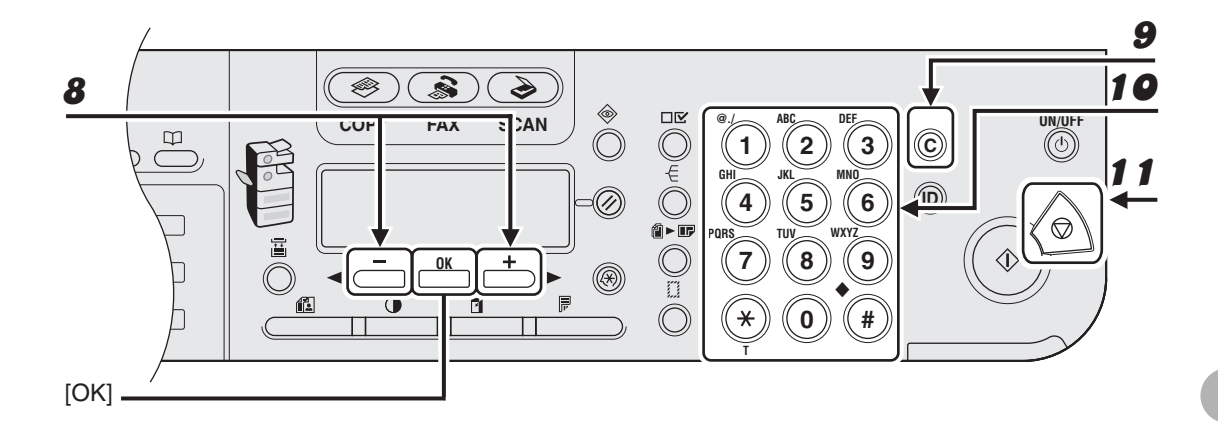

- 8 **Controleer of <NAAM> wordt weergegeven en druk op [OK].**
- 9 **Druk meerdere malen op [C] (Wissen) om terug te gaan naar het onjuiste teken.**

U kunt ook  $\left[\rightarrow\right]$  gebruiken om de cursor naar het onjuiste teken te verplaatsen en vervolgens op [C] (Wissen) drukken om het teken te verwijderen. Houd [C] (Wissen) ingedrukt om de volledige naam te verwijderen.

- 10 **Geef een nieuw teken op met de numerieke toetsen en druk op [OK].**
- 11 **Druk op [Stop] om terug te keren naar de stand-bymodus.**

### ●**Verkort kiezen verwijderen**

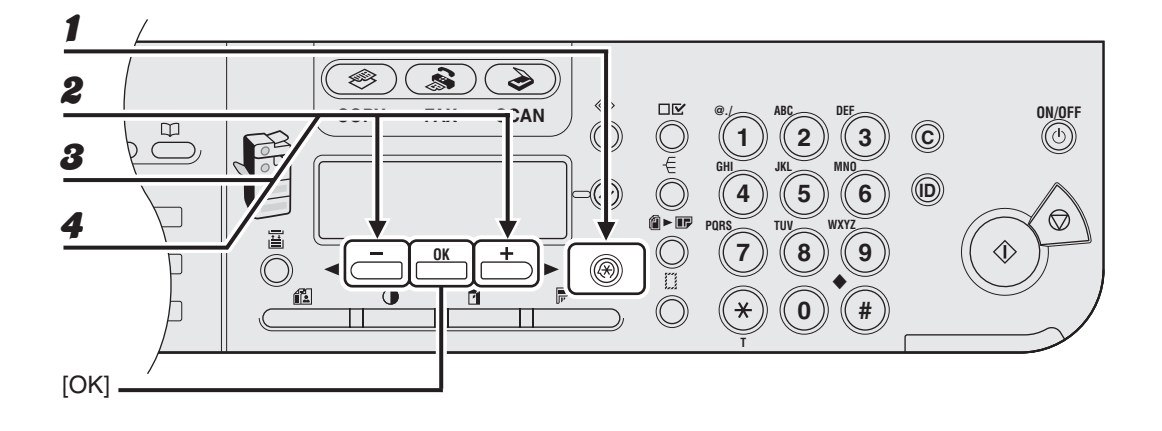

- 1 **Druk op [Extra functies].**
- **2** Druk op [◀ –] of [+ ►] om <ADRESBOEKINST.> te selecteren en druk **vervolgens op [OK].**
- **3** Druk op [◀–] of [+►] om <VERKORT KIEZEN> te selecteren en druk **vervolgens op [OK].**
- 4 Selecteer met [ < ] of [ + > ] het nummer voor verkort kiezen (00 99) dat **u wilt verwijderen en druk op [OK].**

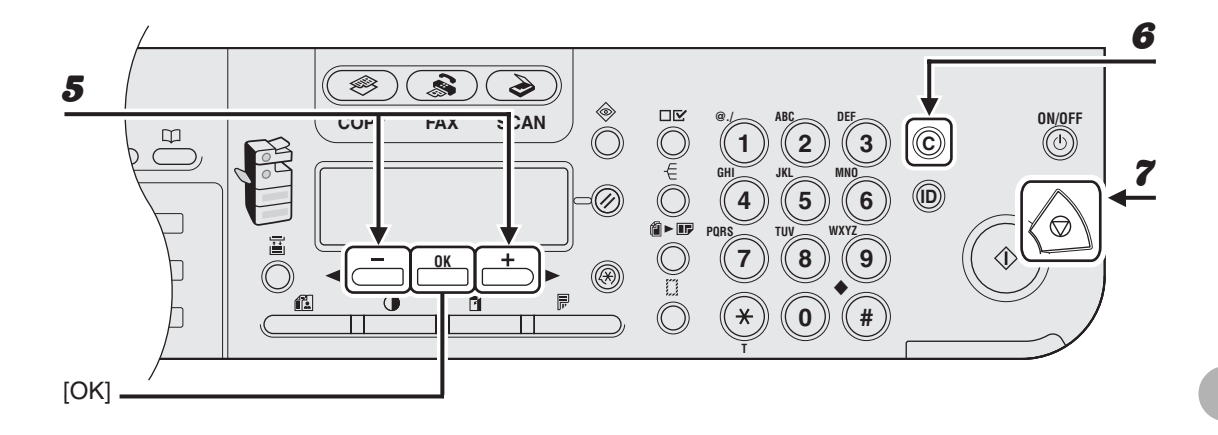

- 5 **Controleer of <TELEFOONNUMMER> wordt weergegeven en druk op [OK].**
- 6 **Houd [C] (Wissen) ingedrukt om alle nummers te verwijderen en druk op [OK].**

Met  $\left[\blacktriangleleft -\right]$  kunt u nummers een voor een verwijderen.

7 **Druk op [Stop] om terug te keren naar de stand-bymodus.**

#### *C* OPMERKING

Wanneer u alle nummers verwijdert, wordt de opgeslagen naam automatisch ook verwijderd.

### <span id="page-75-0"></span>● **Groepskiezen opslaan**

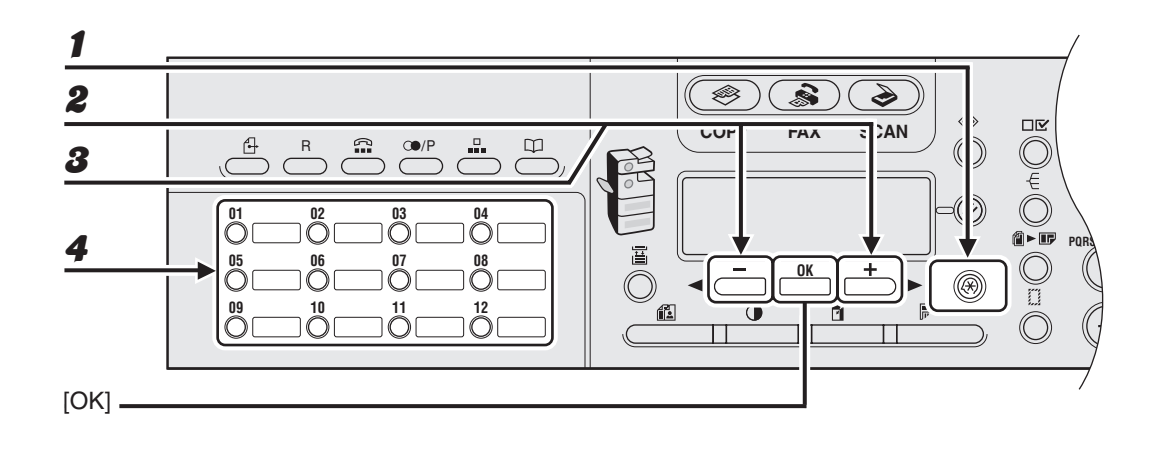

1 **Druk op [Extra functies].**

- **2** Druk op [◀ –] of [+ ►] om <ADRESBOEKINST.> te selecteren en druk **vervolgens op [OK].**
- **3** Druk op [◀–] of [+►] om <GROEPSKIEZEN> te selecteren en druk **vervolgens op [OK].**

### 4 **Geef een ongebruikte snelkeuzetoets op die of een ongebruikt nummer voor verkort kiezen dat u wilt gebruiken voor het groepskiezen en druk op [OK].**

Meer informatie over het selecteren van een snelkeuzetoets: [zie "Snelkiezen opslaan" op](#page-59-0)  [pag. 4-7.](#page-59-0)

Meer informatie over het selecteren van een nummer voor verkort kiezen: [zie "Verkort kiezen](#page-67-0)  [opslaan" op pag. 4-15.](#page-67-0)

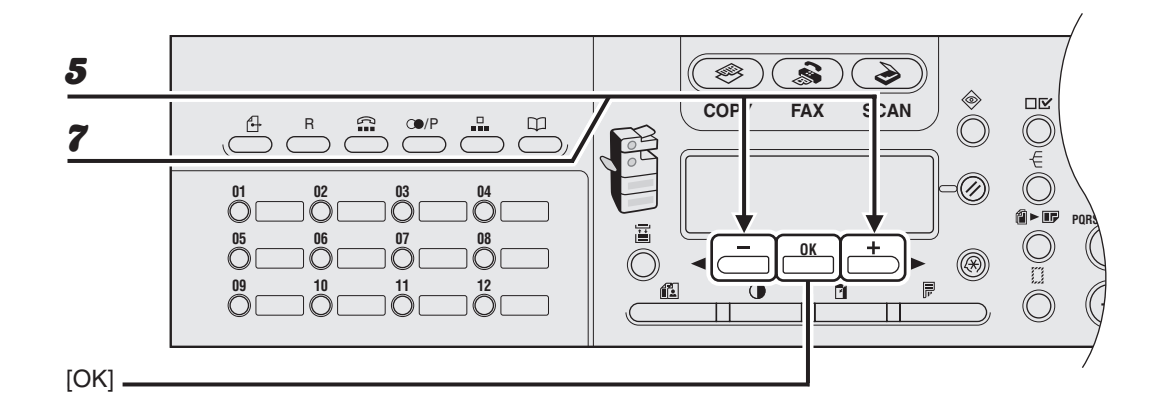

5 **Controleer of <TELEFOONNUMMER> wordt weergegeven en druk op [OK].**

### 6 **Selecteer de snelkeuzenummers die u wilt opslaan in de groep (maximaal 122 bestemmingen) totdat alle bestemmingen zijn opgeslagen en druk op [OK].**

Het snelkeuzenummer verwijst naar het nummer van de snelkeuzetoets of het nummer voor verkort kiezen waaronder het fax-/telefoonnummer is geprogrammeerd.

Als u een nummer wilt opnemen dat is opgeslagen onder een snelkeuzetoets, drukt u op de betreffende snelkeuzetoets(en).

Wanneer u een nummer wilt opnemen dat is opgeslagen onder een nummer voor verkort kiezen, drukt u op [Verkort kiezen] en geeft u met gebruik van de numerieke toetsen de tweecijferige code op voor het nummer. Bij meerdere codes voor verkort kiezen, dient u voor elke code op [Verkort kiezen] te drukken.

#### *C* OPMERKING

Druk op  $[$   $\leftarrow$  ] of  $[$  +  $\leftarrow$  ] om te zien welke bestemmingen reeds zijn ingevoerd.

### 7 **Controleer of <NAAM> wordt weergegeven en druk op [OK].**

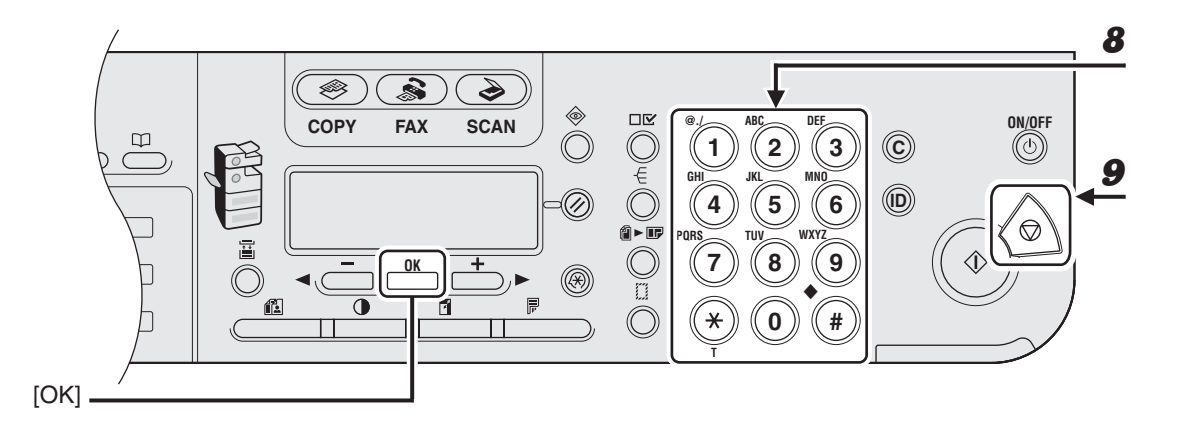

8 **Geef met de numerieke toetsen de naam van de groep op (maximaal 16 letters inclusief spaties) en druk op [OK].**

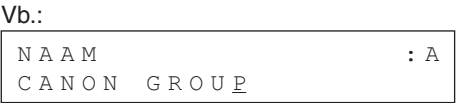

9 **Druk op [Stop] om terug te keren naar de stand-bymodus.**

### ●**Een nieuwe bestemming toevoegen aan een groep**

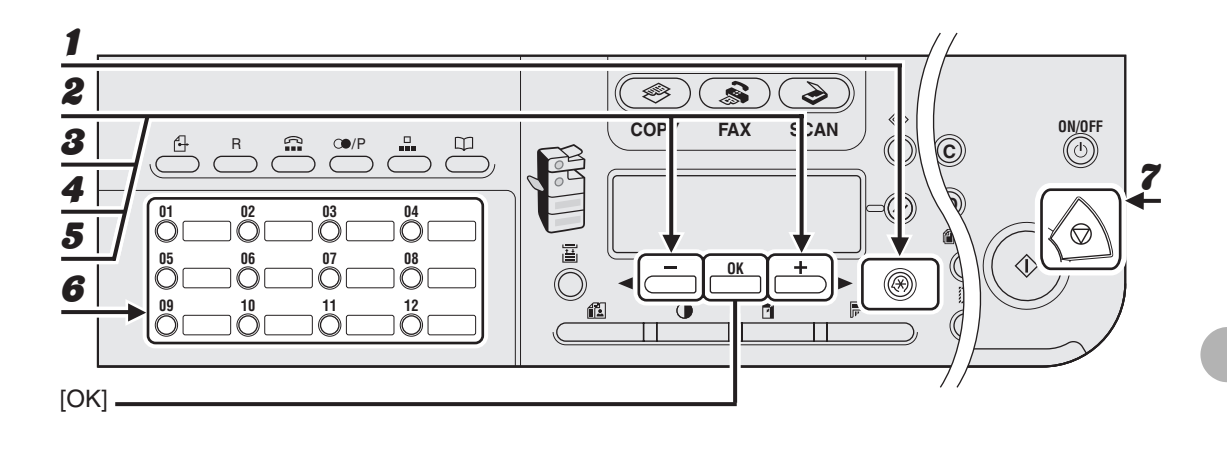

1 **Druk op [Extra functies].**

- **2** Druk op [◀━] of [+►] om <ADRESBOEKINST.> te selecteren en druk **vervolgens op [OK].**
- **3** Druk op [ –] of [ + ►] om <GROEPSKIEZEN> te selecteren en druk **vervolgens op [OK].**

### Selecteer met [  $\leftarrow$  - ] of [  $\leftarrow$   $\right\vert$  een groepskeuzenummer dat u wilt bewerken **en druk vervolgens op [OK].**

Als u een groep wilt selecteren die is opgeslagen onder het nummer voor verkort kiezen, drukt u op [Verkort kiezen]. Vervolgens geeft u de tweecijferige code op met behulp van de numerieke toetsen.

5 **Controleer of <TELEFOONNUMMER> wordt weergegeven en druk op [OK].**

### 6 **Selecteer het snelkeuzenummer dat u aan de groep wilt toevoegen en druk op [OK].**

Meer informatie over het invoeren van snelkeuzenummers: [zie "Groepskiezen opslaan" op](#page-75-0)  [pag. 4-23.](#page-75-0)

7 **Druk op [Stop] om terug te keren naar de stand-bymodus.**

### ●**Een bestemming verwijderen uit een groep**

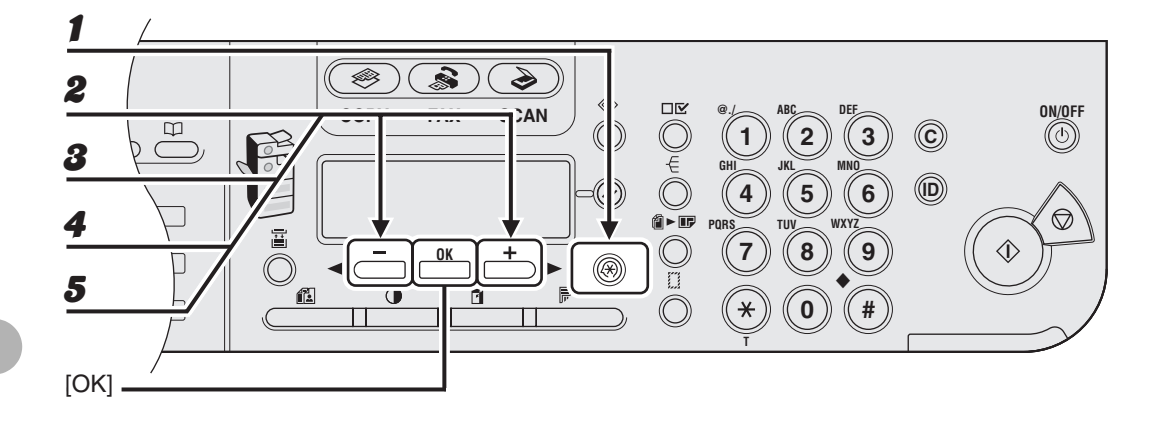

1 **Druk op [Extra functies].**

- **2** Druk op [ –] of [ + ►] om <ADRESBOEKINST.> te selecteren en druk **vervolgens op [OK].**
- **3** Druk op [◀–] of [+►] om <GROEPSKIEZEN> te selecteren en druk **vervolgens op [OK].**

### Selecteer met [ < - ] of [ + ► ] een groepskeuzenummer dat u wilt bewerken **en druk vervolgens op [OK].**

Als u een groep wilt selecteren die is opgeslagen onder het nummer voor verkort kiezen, drukt u op [Verkort kiezen]. Vervolgens geeft u de tweecijferige code op met behulp van de numerieke toetsen.

5 **Controleer of <TELEFOONNUMMER> wordt weergegeven en druk op [OK].**

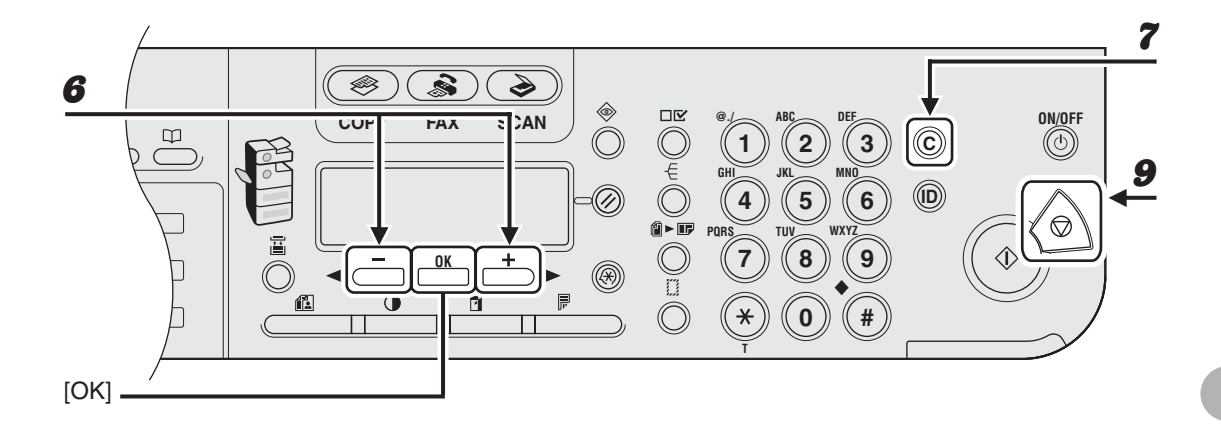

- **6** Druk op [◀–] of [+►] om het snelkeuzenummer weer te geven dat u uit **de groep wilt verwijderen.**
- 7 **Druk op [C] (Wissen).**
- 8 **Herhaal stap 6 en 7 als u nog een snelkeuzenummer wilt verwijderen.**
- 9 **Druk op [Stop] om terug te keren naar de stand-bymodus.**

### ●**De naam van een groep wijzigen**

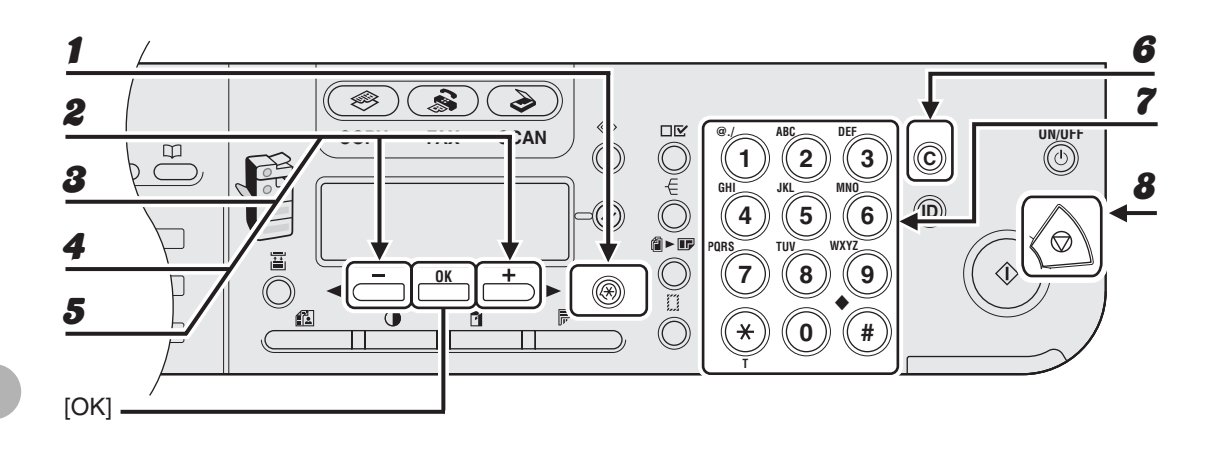

### 1 **Druk op [Extra functies].**

- **2** Druk op [ – ] of [ + ► ] om <ADRESBOEKINST.> te selecteren en druk **vervolgens op [OK].**
- **3** Druk op [◀–] of [+►] om <GROEPSKIEZEN> te selecteren en druk **vervolgens op [OK].**

### $\blacklozenge$  Selecteer met [  $\blacktriangleleft -$  ] of [  $\blacktriangleright$  ] een groepskeuzenummer dat **u** wilt bewerken **en druk vervolgens op [OK].**

Als u een groep wilt selecteren die is opgeslagen onder het nummer voor verkort kiezen, drukt u op [Verkort kiezen]. Vervolgens geeft u de tweecijferige code op met behulp van de numerieke toetsen.

### **5** Druk op [◀–] of [+►] om <NAAM> te selecteren en druk vervolgens **op [OK].**

### 6 **Druk meerdere malen op [C] (Wissen) om terug te gaan naar het onjuiste teken.**

U kunt ook [<-] gebruiken om de cursor naar het onjuiste teken te verplaatsen en vervolgens op [C] (Wissen) drukken om het teken te verwijderen. Houd [C] (Wissen) ingedrukt om de volledige naam te verwijderen.

- 7 **Geef een nieuw teken op met de numerieke toetsen en druk op [OK].**
- 8 **Druk op [Stop] om terug te keren naar de stand-bymodus.**

### ● **Groepskiezen verwijderen**

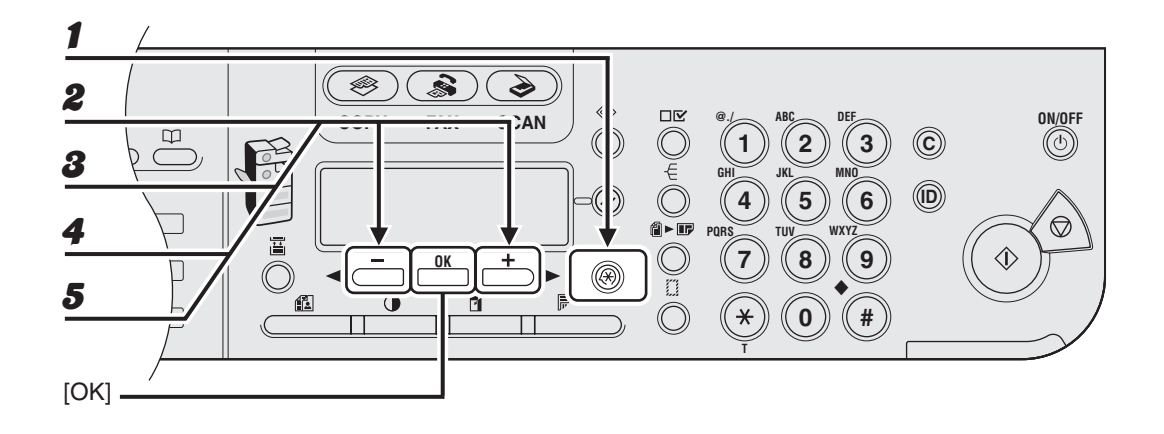

1 **Druk op [Extra functies].**

- **2** Druk op [◀ –] of [+ ►] om <ADRESBOEKINST.> te selecteren en druk **vervolgens op [OK].**
- **3** Druk op [◀–] of [+►] om <GROEPSKIEZEN> te selecteren en druk **vervolgens op [OK].**

### Selecteer met  $[-]$  of  $[+]$  **een groepskeuzenummer dat u wilt verwijderen en druk vervolgens op [OK].**

Als u een groep wilt selecteren die is opgeslagen onder het nummer voor verkort kiezen, drukt u op [Verkort kiezen]. Vervolgens geeft u de tweecijferige code op met behulp van de numerieke toetsen.

5 **Controleer of <TELEFOONNUMMER> wordt weergegeven en druk op [OK].**

**ND** 

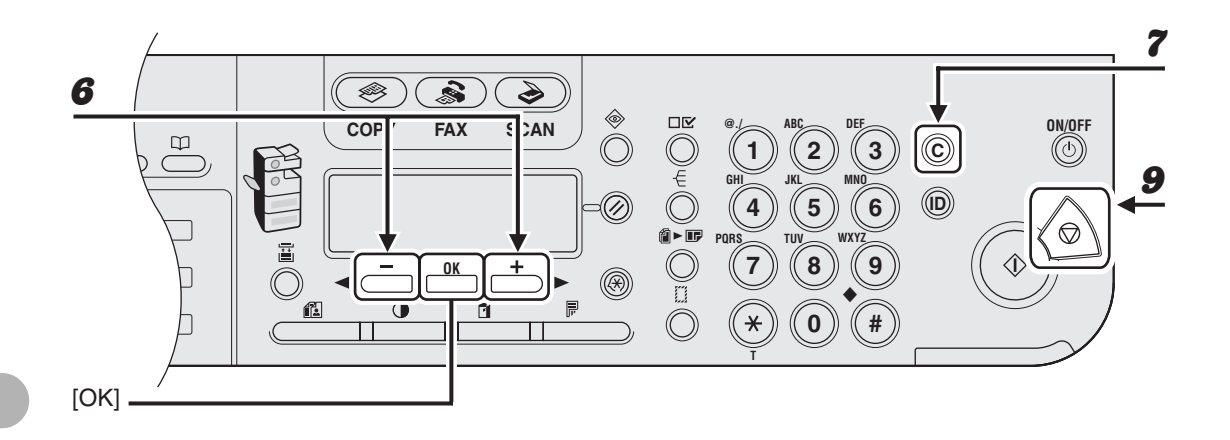

- **6** Druk op [◀–] of [+►] om een snelkeuzenummer weer te geven.
- 7 **Druk op [C] (Wissen).**
- 8 **Herhaal stap 6 en 7 totdat alle snelkeuzenummers zijn verwijderd en druk op [OK].**
- **9** Druk op [Stop] om terug te keren naar de stand-bymodus.

### **OPMERKING**

Wanneer u alle nummers verwijdert, wordt de opgeslagen naam automatisch ook verwijderd.

### **Verkort kiezen gebruiken**

Volg de onderstaande procedure om faxen te sturen naar ingevoerde ontvangers via het gebruik van verkort kiezen. U kunt voor het gemak een lijst afdrukken met ontvangers die voor verkort kiezen zijn ingevoerd. [\(Zie "RAPPORTAGE INST." op](#page-165-0)  [pag. 13-28.\)](#page-165-0)

### ●**Snelkiezen gebruiken**

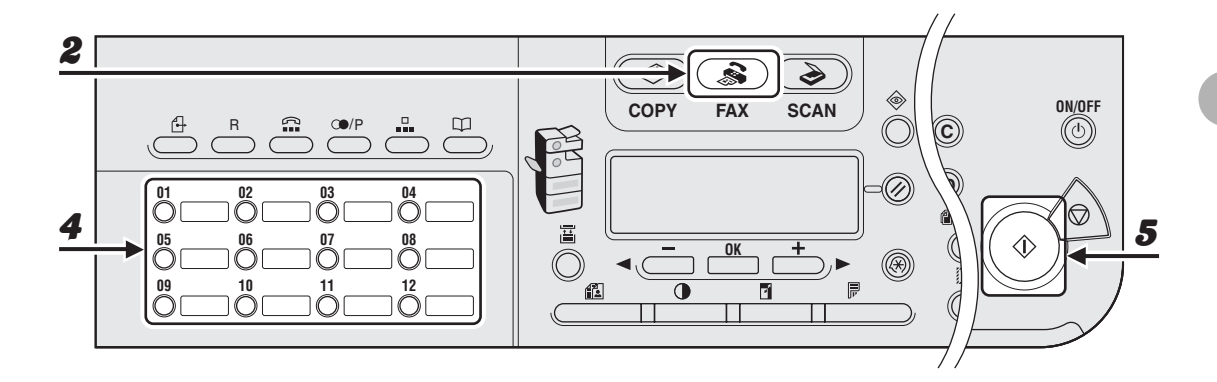

- 1 **Plaats het document op de glasplaat of in de ADF.**
- 2 **Druk op [FAX].**
- 3 **Wijzig eventueel de instellingen voor uw document.**

Voor meer gegevens, [zie "Scaninstellingen" op pag. 4-3.](#page-55-0)

4 **Druk op de gewenste snelkeuzetoets of op de toets voor groepskiezen (01 - 23).**

Druk op [C] (Wissen) als u op een verkeerde toets hebt gedrukt en probeer het opnieuw.

5 **Druk op [Start] om het nummer te kiezen.**

Wanneer u de documenten op de glasplaat legt, drukt u op  $[-\bullet]$  of  $[+\bullet]$  om de documentgrootte te selecteren en drukt u vervolgens voor ieder document op [Start]. Na het scannen drukt u op [OK] om het nummer te kiezen.

### ●**Verkort kiezen/Groepskiezen gebruiken**

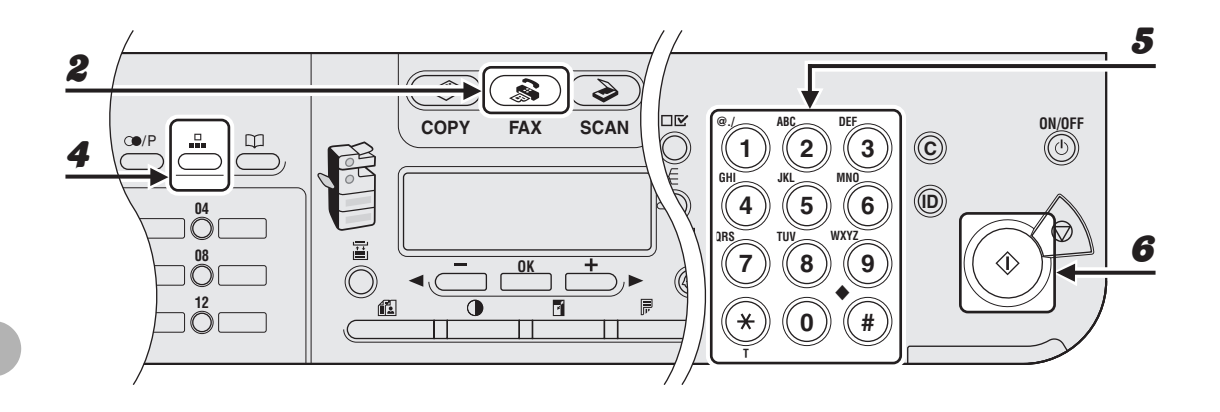

1 **Plaats het document op de glasplaat of in de ADF.**

2 **Druk op [FAX].**

### 3 **Wijzig eventueel de instellingen voor uw document.**

Voor meer gegevens, [zie "Scaninstellingen" op pag. 4-3.](#page-55-0)

4 **Druk op [Verkort kiezen].**

### 5 **Voer de gewenste tweecijferige code (00 - 99) in met behulp van de numerieke toetsen.**

Vb.:

```
TRI = 012XXXXXXX[*01]CANON
```
Wanneer u een onjuiste code hebt opgegeven, drukt u op [C] (Wissen) en herhaalt u de procedure vanaf stap 3.

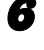

### 6 **Druk op [Start] om het nummer te kiezen.**

Wanneer u de documenten op de glasplaat legt, drukt u op  $\left[ -\right]$  of  $\left[ +\right]$  om de documentgrootte te selecteren en drukt u vervolgens voor ieder document op [Start]. Na het scannen drukt u op [OK] om het nummer te kiezen.

## **Handmatig verzenden**

**Gebruik handmatig verzenden wanneer u eerst met de ontvanger wilt praten voordat u een document verzendt of als de ontvanger geen faxapparaat heeft dat automatisch faxen kan ontvangen.**

### **OPMERKING**

- U kunt de glasplaat niet gebruiken voor handmatig verzenden.
- Voor handmatig verzenden kunt u geen gebruikmaken van groepskiezen.

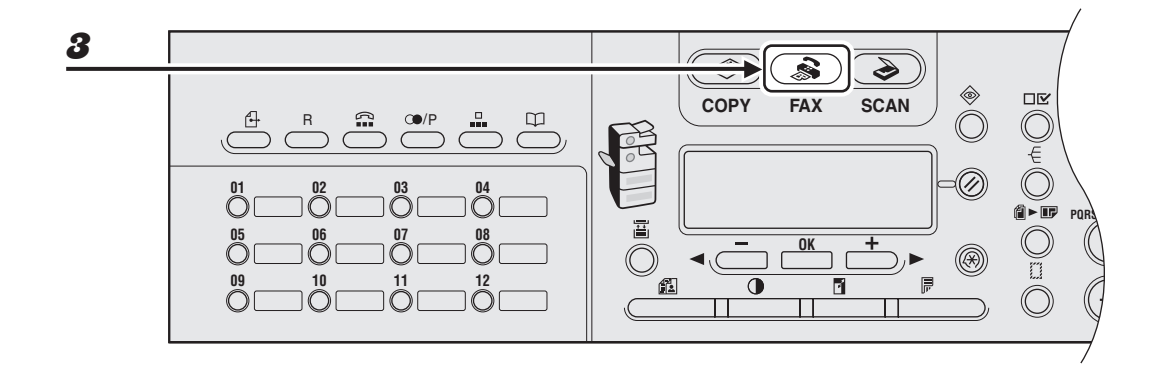

### 1 **Sluit een optionele handset of een externe telefoon aan op het apparaat als u met de ontvanger wilt spreken voordat u een document verzendt.**

Raadpleeg het hoofdstuk "Telefoonsnoeren aansluiten en de handset installeren" in de Beknopte handleiding voor informatie over het aansluiten van een optionele handset of een externe telefoon.

- 2 **Plaats het document in de ADF.**
- 3 **Druk op [FAX].**
	- 4 **Wijzig eventueel de instellingen voor uw document.**

Voor meer gegevens, [zie "Scaninstellingen" op pag. 4-3.](#page-55-0)

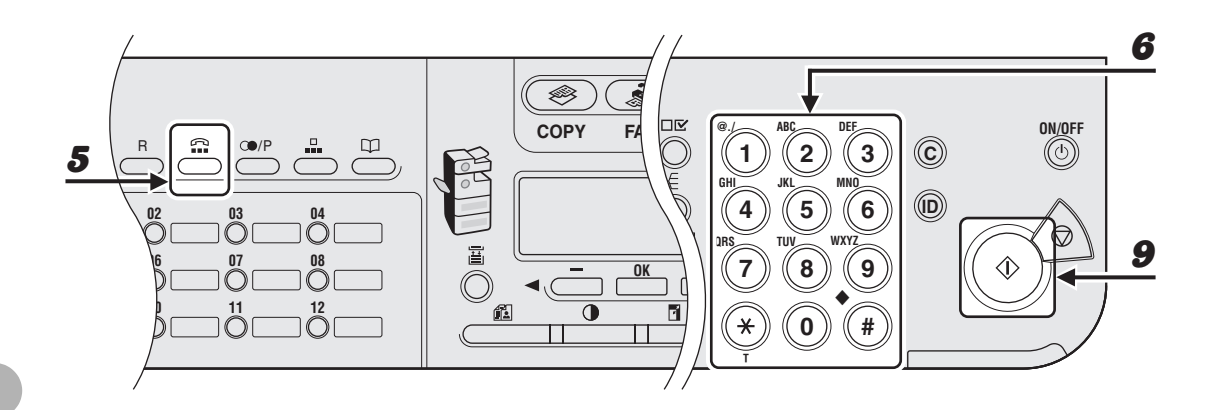

### 5 **Druk op [Haak] of neem de optionele handset of de handset van uw externe telefoon op.**

### 6 **Kies het fax-/telefoonnummer van de ontvanger.**

#### **OPMERKING**

Controleer of u de kiestoon hoort voordat u een faxnummer kiest. Als u het nummer kiest voordat u de kiestoon hoort, krijgt u wellicht geen verbinding of wordt het verkeerde nummer gekozen.

### 7 **Praat via de handset met de ontvanger.**

Als u op [Haak] drukt in stap 5, kunt u de handset opnemen wanneer u de stem van de ontvanger hoort.

Als u in plaats van de stem van de ontvanger een hoge pieptoon hoort, ga dan naar stap 9.

### 8 **Vraag de ontvanger om zijn faxapparaat in te stellen op het ontvangen van faxberichten.**

### 9 **Wanneer u een hoge pieptoon hoort, drukt u op [Start] en hangt u de handset op.**

## **Directe verzending**

**Directe verzending betekent dat het apparaat het document naar de ADF stuurt wanneer een pagina wordt gescand zonder alle pagina's tegelijk in het geheugen op te slaan. U kunt een document verzenden vóór andere documenten die in het geheugen zijn opgeslagen.**

### **OPMERKING**

- U kunt de glasplaat niet gebruiken voor directe verzending.
- Voor directe verzending kunt u geen gebruikmaken van groepskiezen.
- In het geval van directe verzending scant het apparaat een pagina direct naar het geheugen en wordt deze pagina meteen verzonden. Wanneer <GEHEUGEN VOL> wordt weergegeven en u directe verzending hebt geselecteerd, moet u dus wachten tot er voldoende ruimte is in het geheugen om een pagina te scannen. U kunt ook documenten uit het geheugen verwijderen en het nogmaals proberen. (Raadpleeg hoofdstuk 5 "Systeemmonitor" in de Uitgebreide handleiding.)

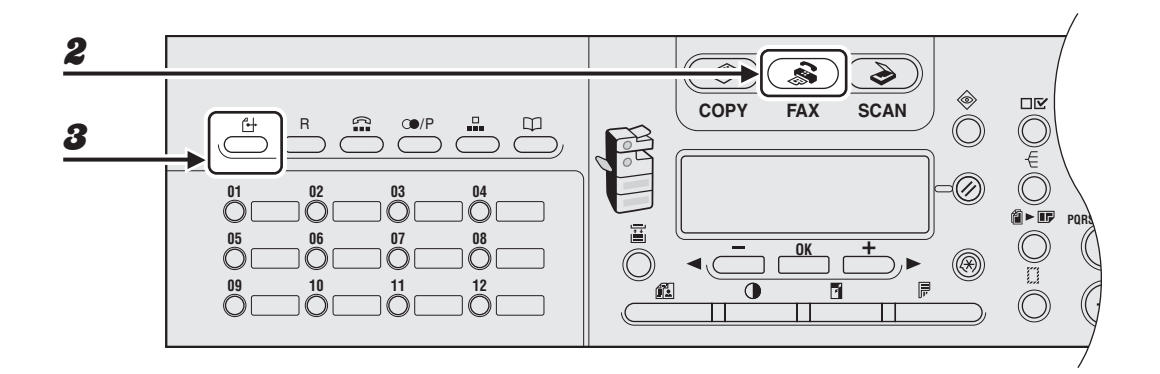

1 **Plaats het document in de ADF.**

- 2 **Druk op [FAX].**
- 3 **Druk op [Directe TX].**

Druk nogmaals op [Directe TX] om de directe verzending te annuleren.

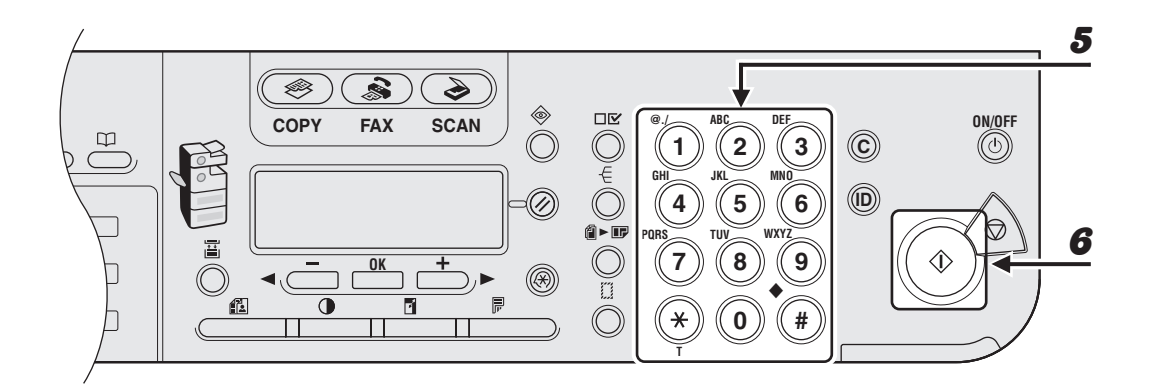

### 4 **Wijzig eventueel de instellingen voor uw document.**

Voor meer gegevens, [zie "Scaninstellingen" op pag. 4-3.](#page-55-0)

### 5 **Kies het fax-/telefoonnummer van de ontvanger.**

Wanneer u uitgestelde verzending of groepsverzending selecteert, wordt automatisch ook geheugenverzending geselecteerd.

### 6 **Druk op [Start].**

Elke pagina wordt gescand en meteen verzonden.

#### *C* OPMERKING

Tijdens de verzending worden <COMMUNICATIE> en het fax-/telefoonnummer afwisselend als berichten op het LCD-display weergegeven.

# **Faxen ontvangen**

### **(alleen voor MF6550/MF6560PL/MF6580PL)**

Volg deze procedure om het apparaat in te stellen op het ontvangen van faxen. Zie hoofdstuk 1 "Geavanceerde faxfuncties" in de Uitgebreide handleiding voor informatie over geavanceerde faxontvangstfuncties.

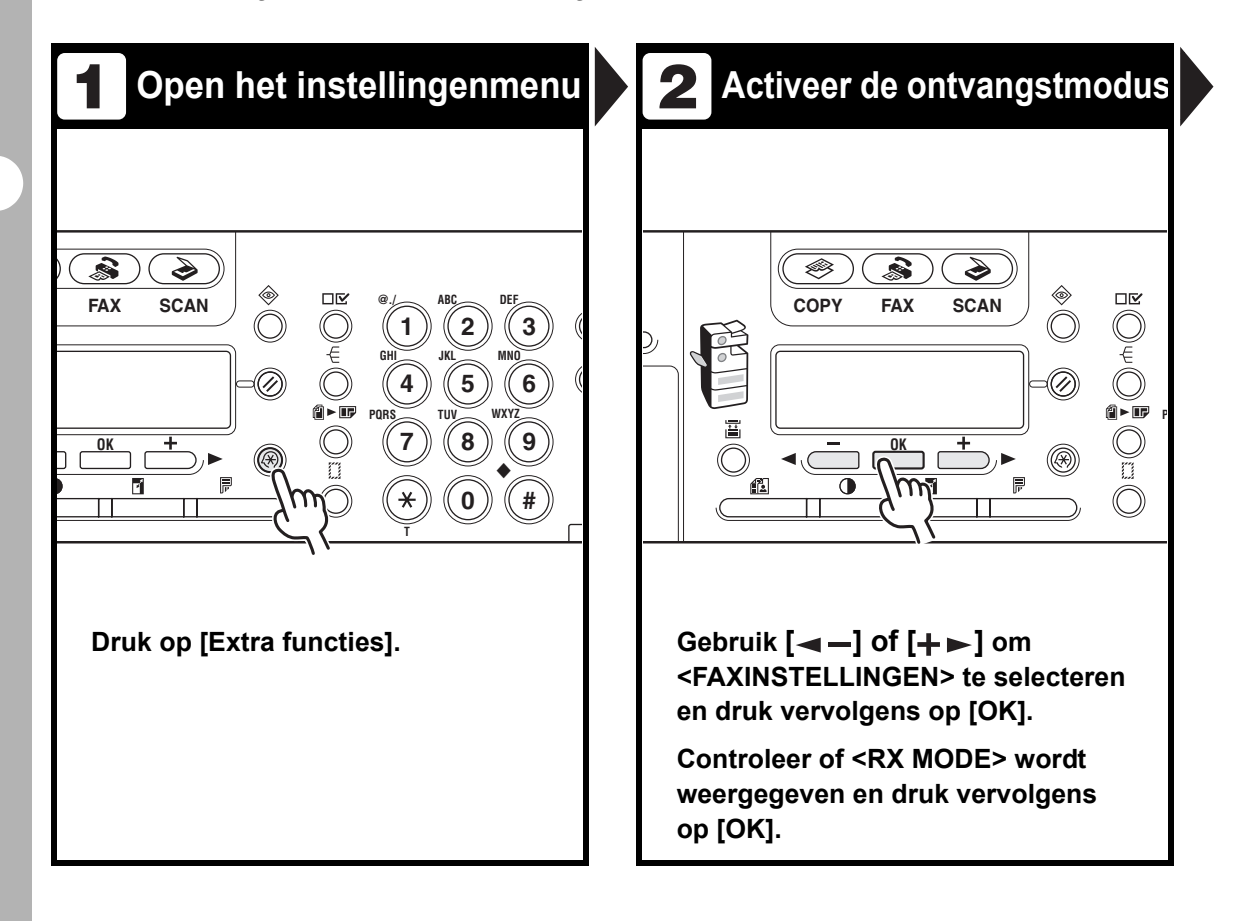

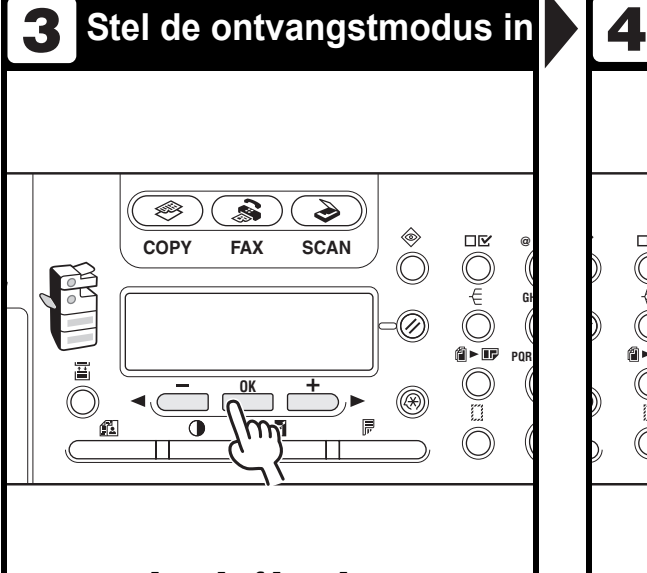

### Gebruik  $[-1]$  of  $[+] \triangleright$  om de **ontvangstmodus te selecteren en druk vervolgens op [OK].**

<Fax>: alle oproepen worden als fax beantwoord. <FaxTel>: er wordt automatisch geschakeld tussen faxen en spraakoproepen.

<Antw.>: faxen worden automatisch ontvangen en gesproken berichten worden opgenomen. <Handm.>: er wordt geen enkele oproep beantwoordt. U moet handmatig faxen ontvangen.

### **OPMERKING**

Zorg er bij <Antw.> voor dat er een antwoordapparaat is aangesloten.

### **Z** Verlaat het instellingenmenu

#### **DEF ON/OFF @./ ABC 3 C 1 2** 7D) **GHI JKL MNO 6 ID 4 5 PQRS TUV WXYZ 7 8 9** ◆**0 # T**

**Druk op [Stop] om terug te keren naar het stand-byscherm.**

### **Wat als...**

● **U wilt het ontvangen annuleren:** Druk op [Stop] op het bedieningspaneel.

Wanneer het bericht <ANN. TIJDENS TX/RX?> wordt weergegeven, gebruikt u  $[ -1]$  om  $<$ JA $>$  te selecteren.

**Kopiëren**

Volg deze procedure voor het maken van een kopie.

Zie hoofdstuk 2 "Geavanceerde kopieerfuncties" in de Uitgebreide handleiding voor informatie over geavanceerde kopieerfuncties.

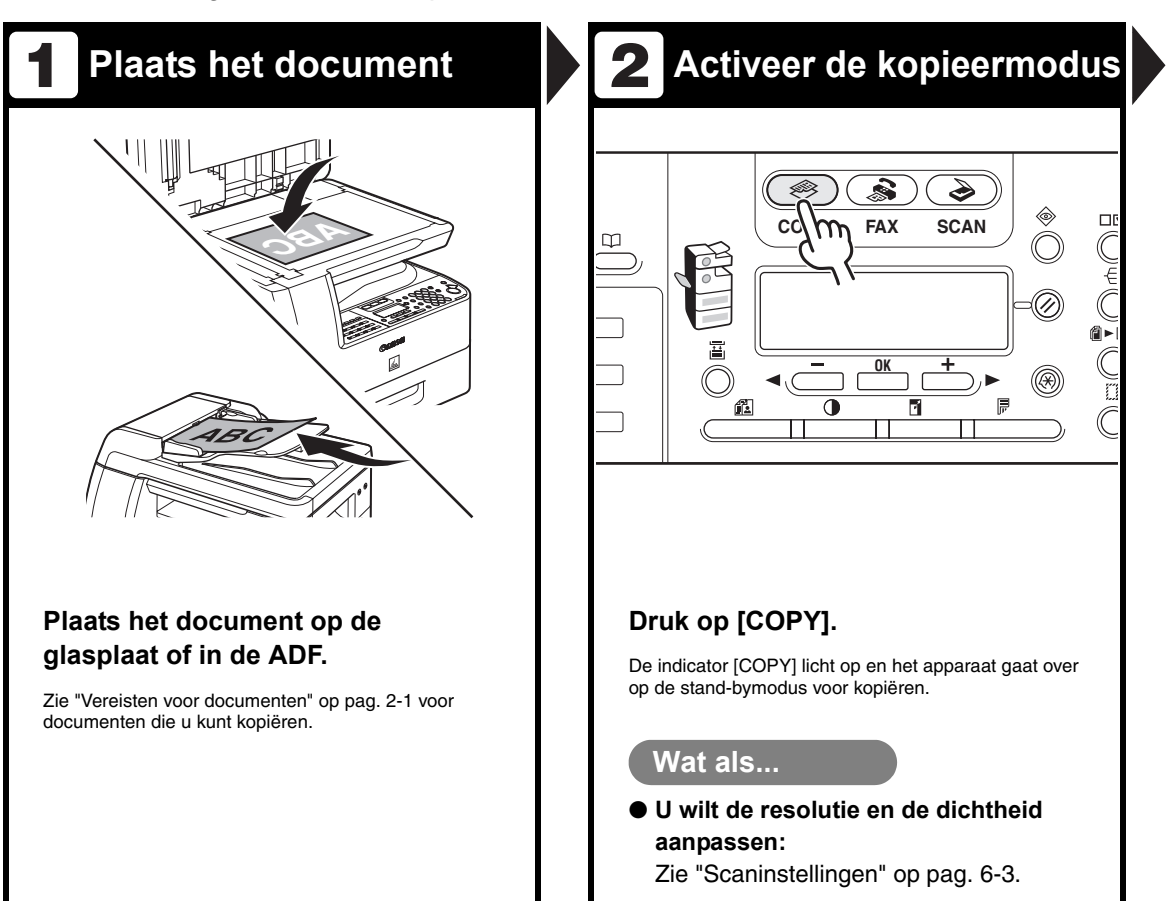

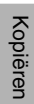

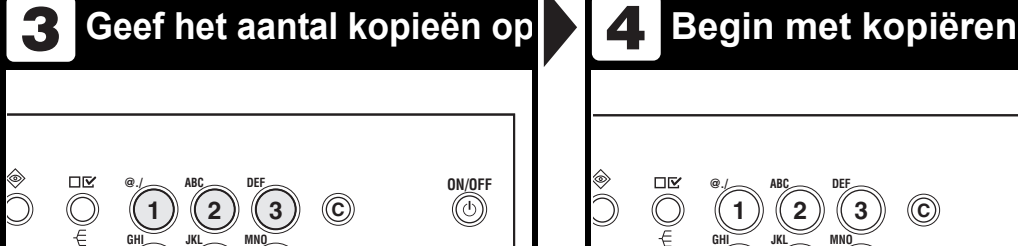

**6 ID**

### **Geef met de numerieke toetsen het aantal kopieën op (tussen 1 en 99).**

**WXYZ**

**9** ◆

**0 #**

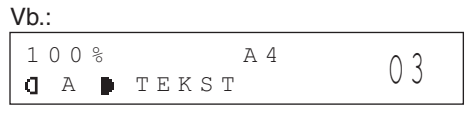

### **Wat als...**

**PQRS**

O<br>Deo<br>O

Ç

 $\widehat{\otimes}$ 

®)

**T**

**4**

**7**

**TUV**

**5**

**8**

● **U hebt een verkeerd nummer ingevoerd:**

Druk op [C] (Wissen) en voer een nieuw nummer in.

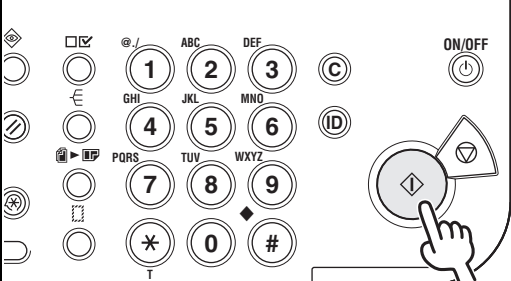

**Druk op [Start].**

### **Wat als...**

● **U wilt het kopiëren annuleren:** Druk op [Stop] op het bedieningspaneel.

Wanneer het bericht <OP STOP GEDRUKT> wordt weergegeven, drukt u op [OK].

Wanneer het bericht <KOPIËREN ANNULEREN?> wordt weergegeven, drukt u op  $[-1]$  om  $\langle$ JA $\rangle$  te selecteren.

### <span id="page-94-0"></span>**Scaninstellingen**

**Voordat u op [Start] drukt om te beginnen met kopiëren, kunt u de instellingen aanpassen aan het document dat u gaat scannen. De standaardinstellingen worden hersteld wanneer u de functie voor automatische reset activeert of wanneer u op [Reset] drukt.**

### **Beeldkwaliteit**

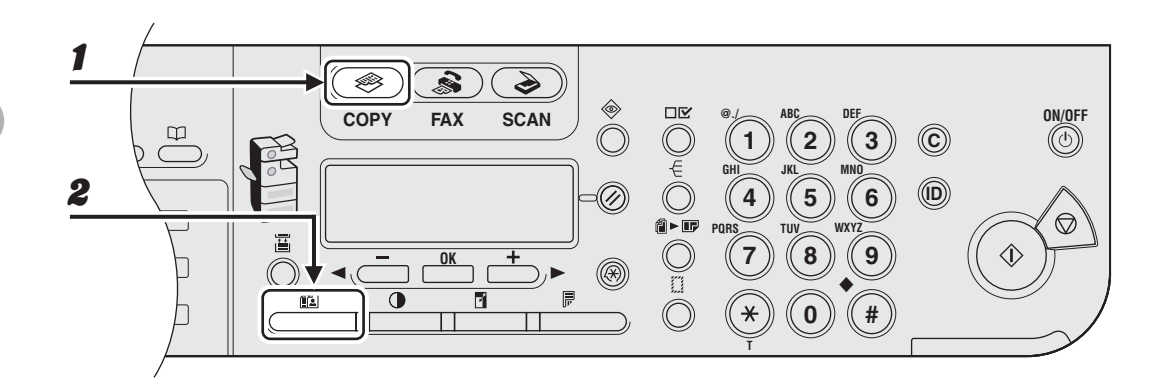

### Druk op [COPY].

### 2 **Druk meerdere malen op [Beeldkwaliteit] om het type document te selecteren.**

<TEKST>: geschikt voor documenten met tekst. <FOTO>: geschikt voor documenten met kleine letters of foto's. <TEKT/FOTO>: geschikt voor documenten met tekst en foto's.

### *C* OPMERKING

De dichtheid voor kopiëren wordt automatisch ingesteld op de handmatige modus wanneer <TEKST/FOTO> of <FOTO> wordt ingesteld.

### **Dichtheid**

U kunt de dichtheid handmatig instellen op het meest geschikte niveau voor het document of u kunt dit automatisch laten doen.

#### ❀  $\Box$ **COPY FAX SCAN @./ ABC DEF ON/OFF**  $\overline{u}$ **3 C 1 2 GHI JKL MNO 6 ID** 1**4 5** @►⊞ **WXYZ PQRS TUV 7 8 9 OK**  $(\circledR)$ ◆ **0 # T**  $[OK]$ .

### ●**Automatisch aanpassen**

### 1 **Druk op [Dichtheid] om <AUTOM. DENSITEIT> te selecteren en druk op [OK].**

### *C* OPMERKING

De afbeeldingskwaliteit wordt automatisch ingesteld op <TEKST>.

### ● **Handmatig aanpassen**

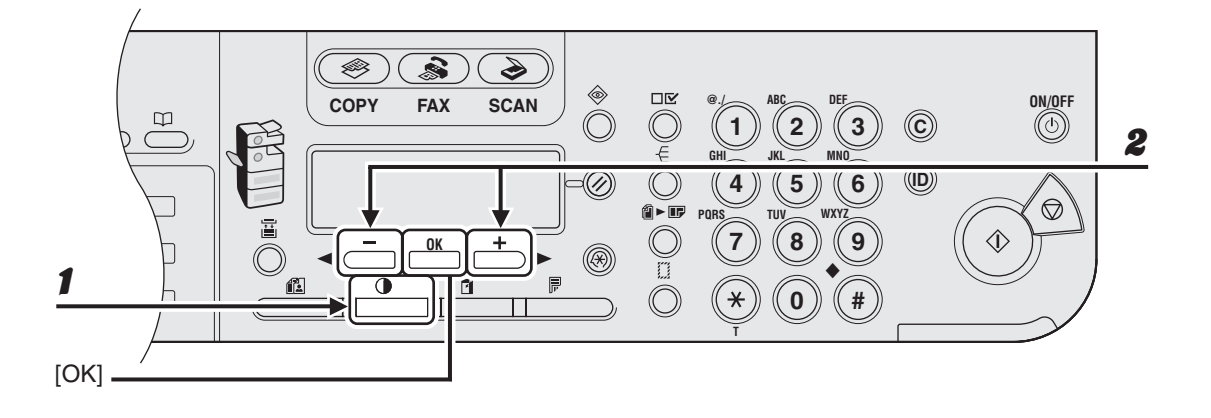

1 **Druk tweemaal op [Dichtheid] om de handmatige modus te selecteren.**

**2** Druk op [ $\blacktriangleleft$  -] of [ $\blacktriangleright$ ] om de dichtheid van de kopieën aan te passen en **druk op [OK].**

[+ $\blacktriangleright$ ]: om lichte documenten donkerder te maken

[<-]: om donkere documenten lichter te maken

### **Zoompercentage**

### ●**Vooraf ingestelde zoompercentages**

U kunt documenten van een standaardformaat vergroten of verkleinen naar een ander standaardformaat.

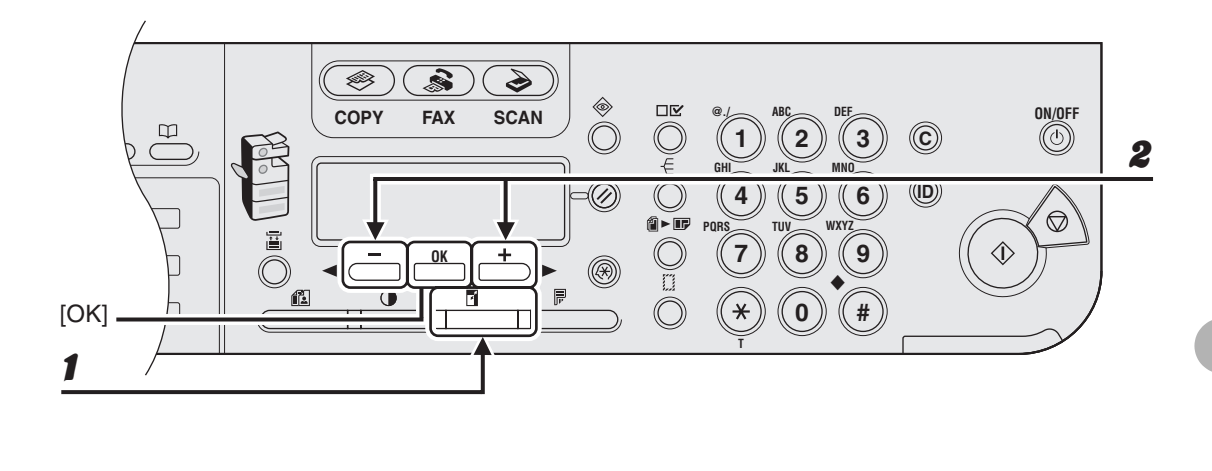

### 1 **Druk op [Vergroten/Verkleinen].**

### **2** Druk op [◀━] of [+►] om het zoompercentage te selecteren en druk **op [OK].**

- 200% MAX.
- 141% A5 → A4
- 100%
- $-70\%$  A4  $\rightarrow$  A5
- 50% MIN.

### *C* OPMERKING

Wanneer de optie <PAPIERFORM. GROEP> in het menu <KOPIEERINSTELLING> is ingesteld op <INCH> of <AB>, veranderen de vooraf ingestelde zoompercentages als volgt: INCH: 50%, 64%, 78%, 100%, 129%, 200% AB: 50%, 70%, 81%, 86%, 100%, 115%, 122%, 141%, 200%

### ● **Zoompercentage instellen**

U kunt afbeeldingen met ieder gewenst zoompercentage vergroten of verkleinen in stappen van 1%. U kunt kiezen uit zoompercentages tussen 50 en 200%.

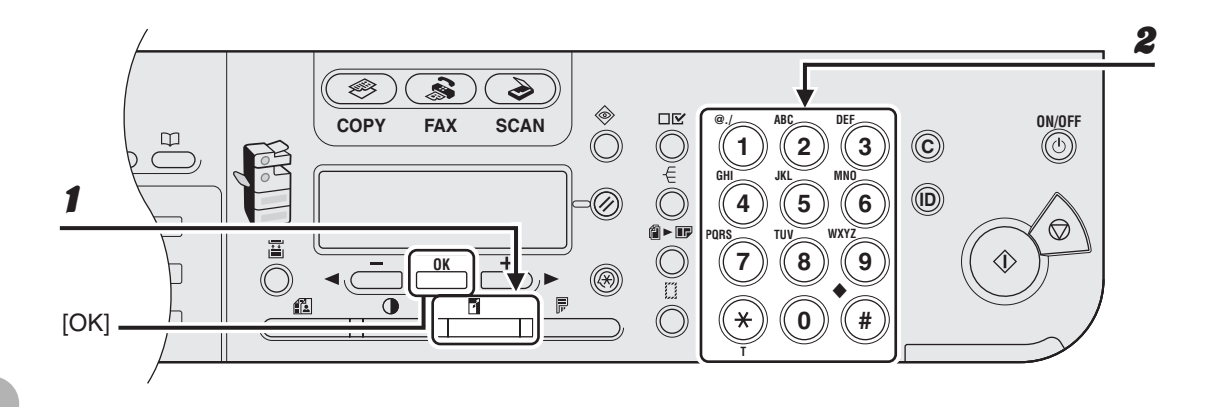

### 1 **Druk tweemaal op [Vergroten/Verkleinen].**

### 2 **Geef het zoompercentage op met de numerieke toetsen en druk op [OK].**

Vb.:

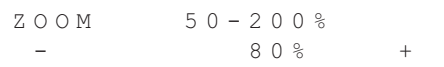

U kunt het zoompercentage aanpassen met  $\left[ \leftarrow \right]$  of  $\left[ \leftarrow \right]$ . Druk op  $\left[ \leftarrow \right]$  om het zoompercentage te verhogen. Druk op  $\left[ \rightleftharpoons \right]$  om het zoompercentage te verlagen.

#### *C* OPMERKING

U stelt het zoompercentage weer op 100% in door op [Vergroten/Verkleinen] te drukken totdat <DIRECT 100%> verschijnt. Daarna drukt u op [OK].

## **Afdrukken**

Volg deze procedure om een document vanaf de computer af te drukken. Zorg ervoor dat het printerstuurprogramma is geïnstalleerd. Raadpleeg de on line Help voor informatie over het instellen van het printerstuurprogramma.

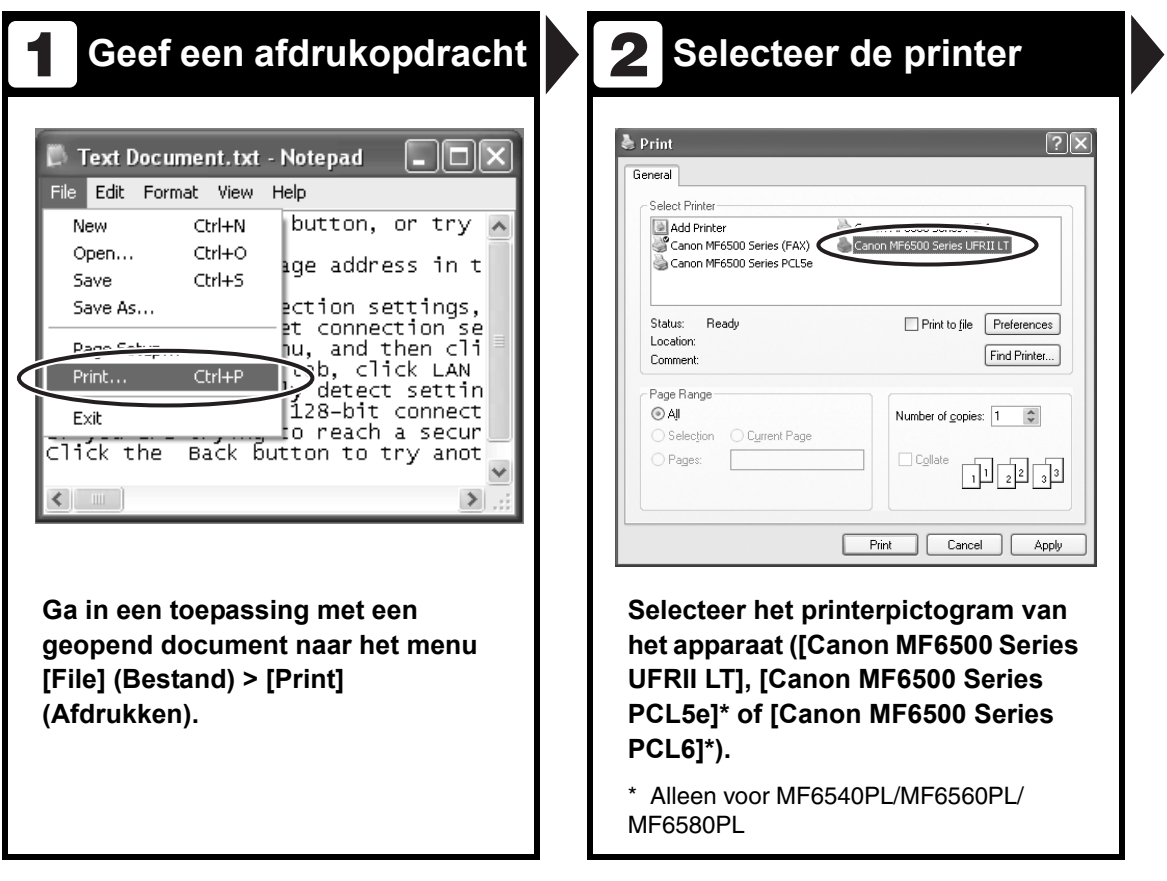

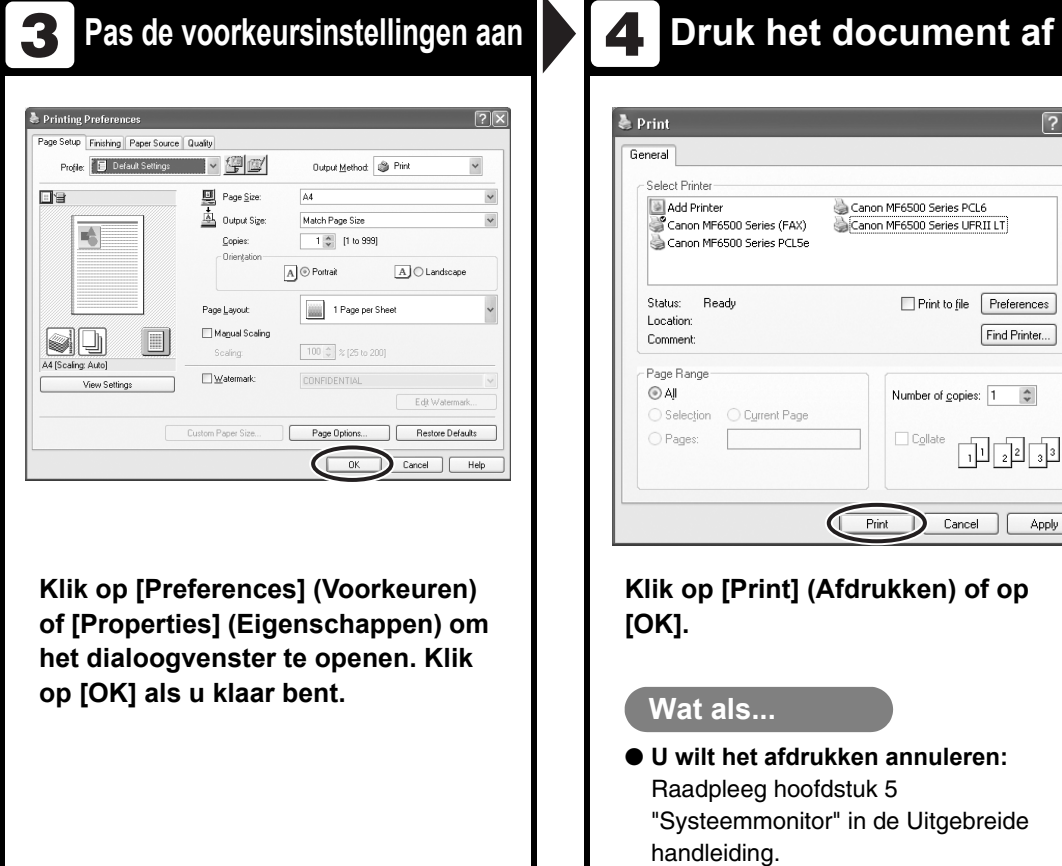

 $\boxed{?}$ 

Canon MF6500 Series PCL6<br>Canon MF6500 Series UFRII LT

 $\Box$  Collate

D

 $Print$ ₵

Cyment Page

Print to file Preferences

Number of gopies:  $\boxed{1 - \hat{\varphi}}$ 

 $Cancel$ 

Find Printer...

 $\frac{1}{2}$  $\frac{1}{2}$  $\frac{1}{2}$  $\frac{1}{2}$  $\frac{1}{2}$ 

Apply

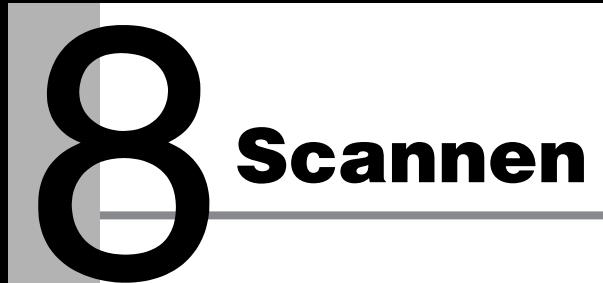

Volg deze procedure om een document naar uw computer te scannen. Zorg ervoor dat het scannerstuurprogramma is geïnstalleerd. Raadpleeg de Handleiding voor het scannerstuurprogramma (op de User Software CD (cd met gebruikerssoftware)) voor meer informatie over het instellen van het scannerstuurprogramma.

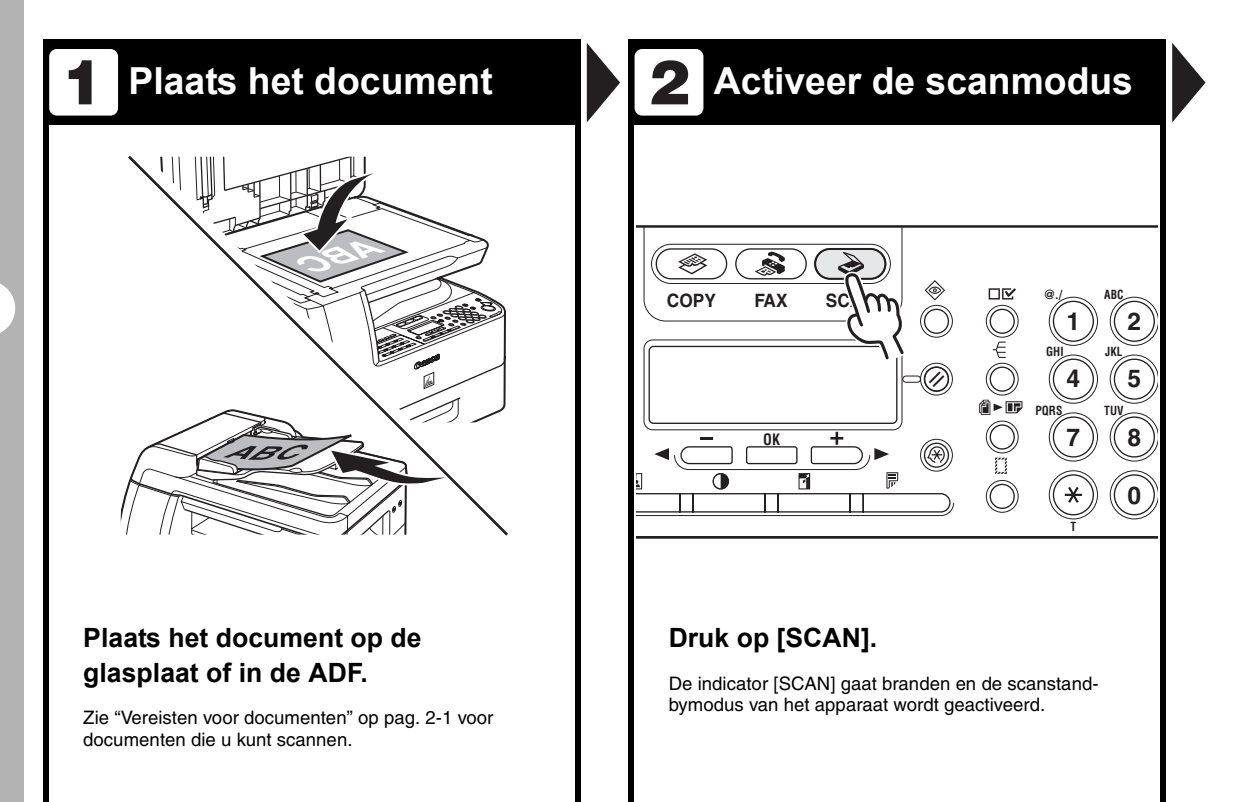

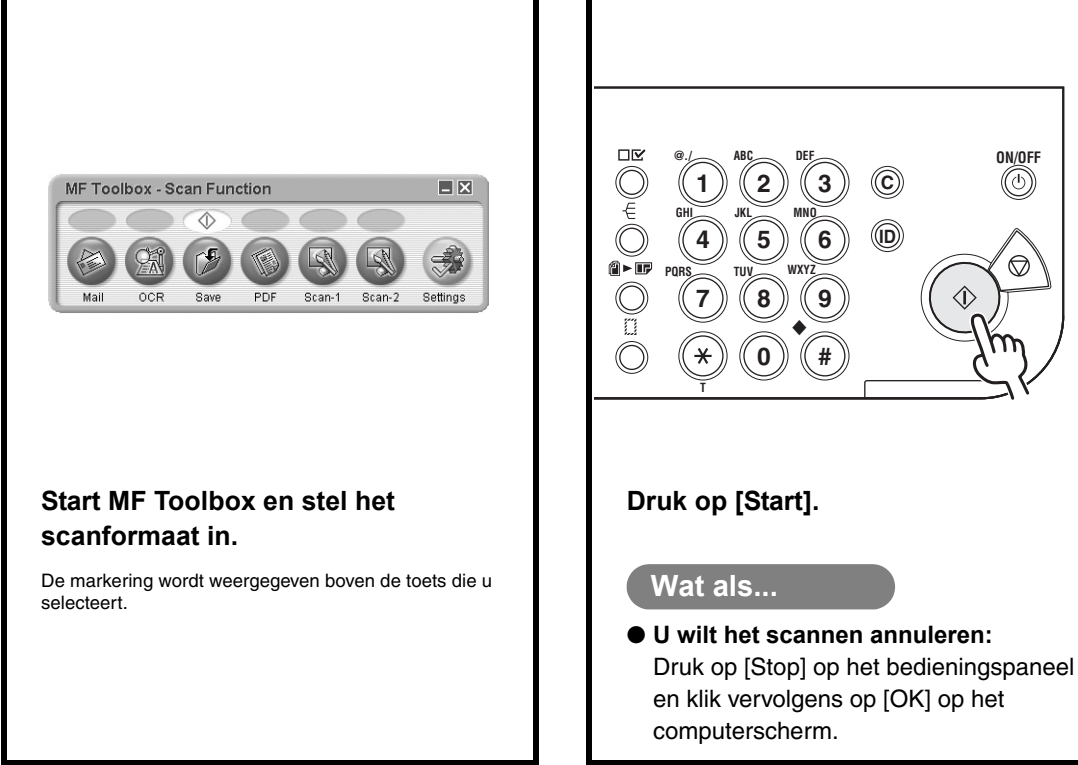

**3** Stel de scanfunctie in

**A** Begin met scannen

Scannen

**Scannen** 

# **Faxen verzenden via de pc**

### **(alleen voor MF6550/MF6560PL/MF6580PL)**

Volg deze procedure om een fax te verzenden vanaf uw computer. Zorg ervoor dat het faxstuurprogramma is geïnstalleerd. Raadpleeg de on line Help voor informatie over het instellen van het faxstuurprogramma.

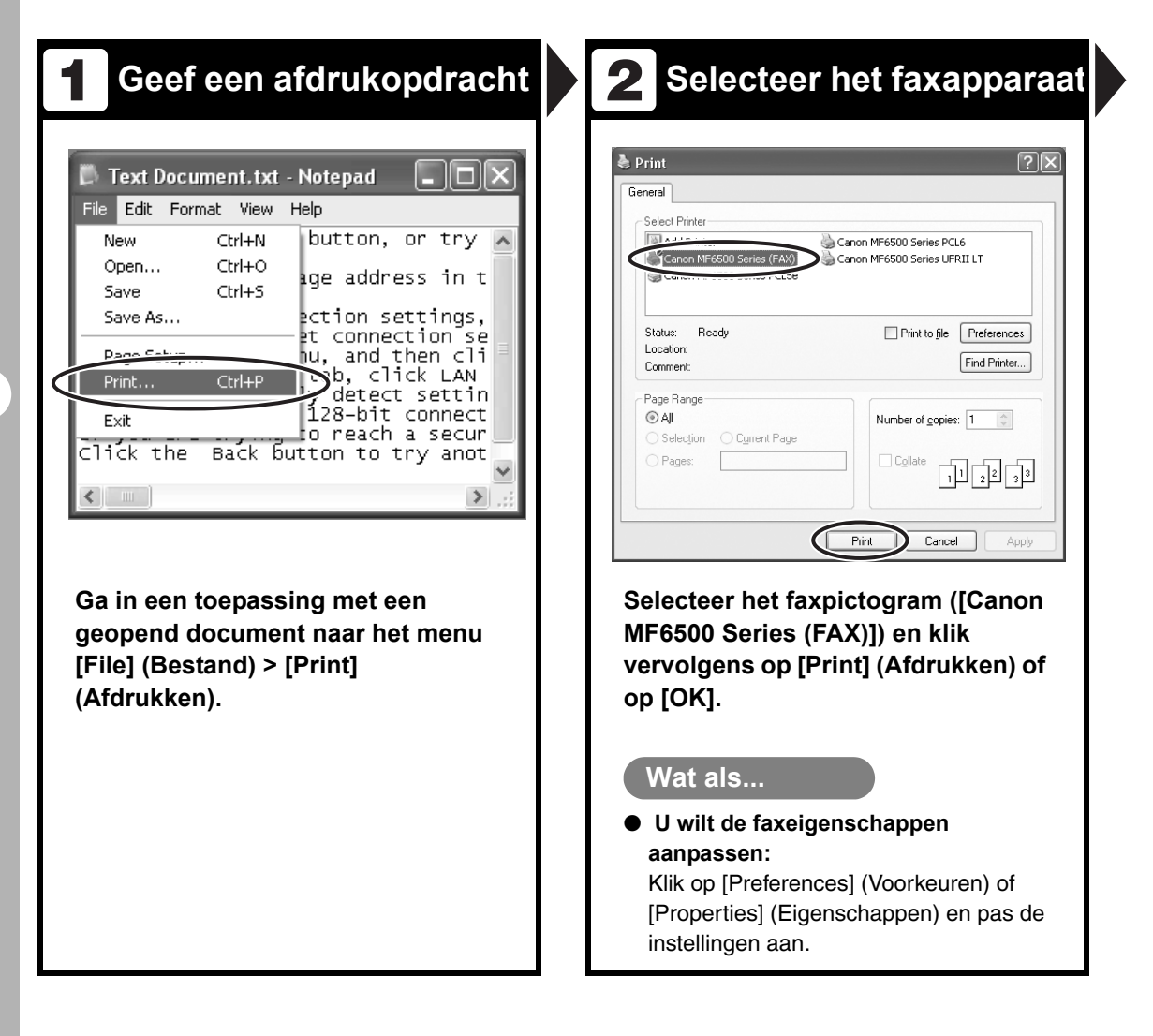

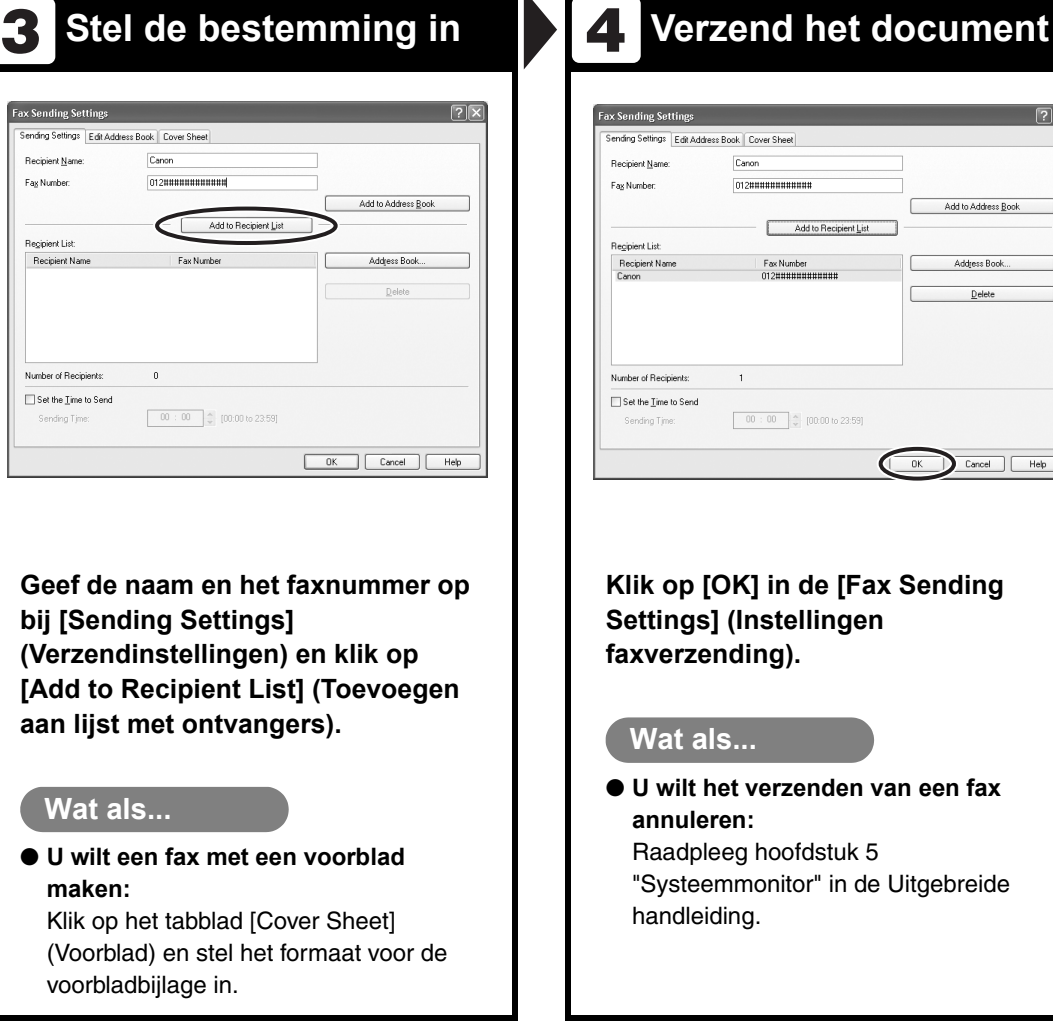

 $[2]$ 

Add to Address <u>B</u>ook

Address Book  $\underline{\mathsf{D}}$ elete

Cancel | Help

 $-0K$ 

# **Gebruikersinterface op afstand**

## **(alleen voor MF6580PL)**

Volg deze procedure voor het op afstand beheren van de gebruikersinterface. Raadpleeg hoofdstuk 4 "Gebruikersinterface op afstand" in de Uitgebreide handleiding voor meer informatie.

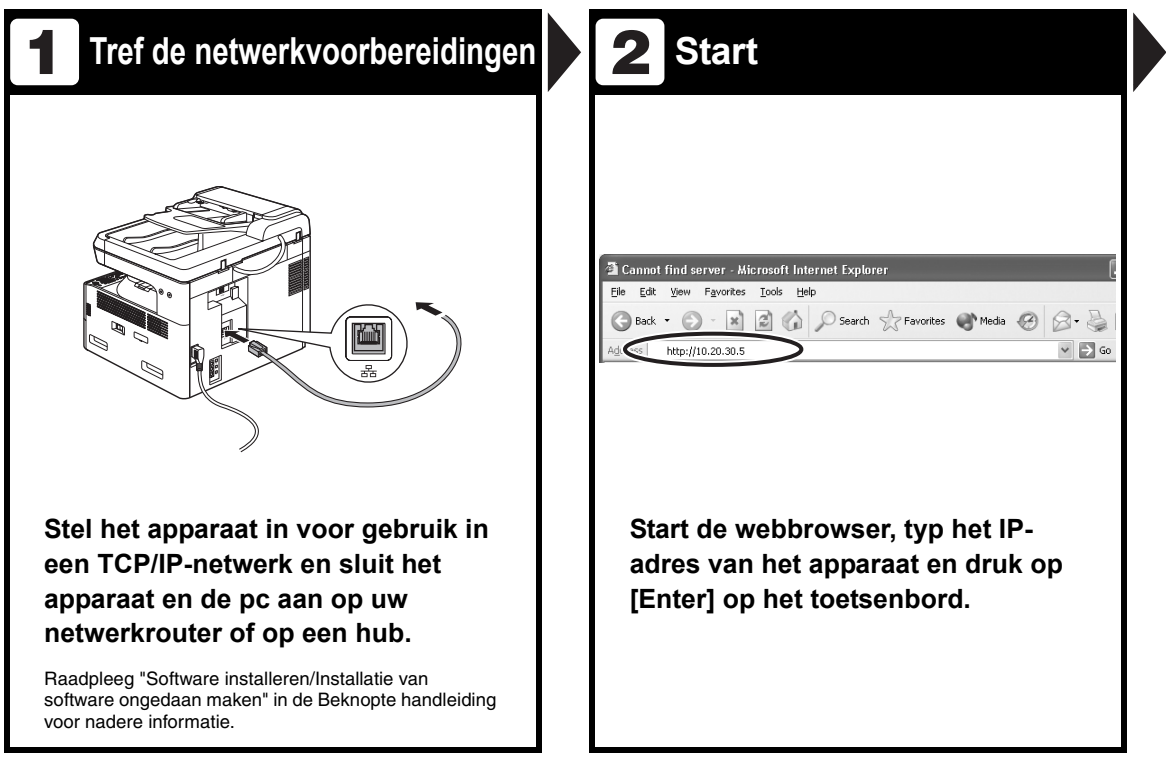

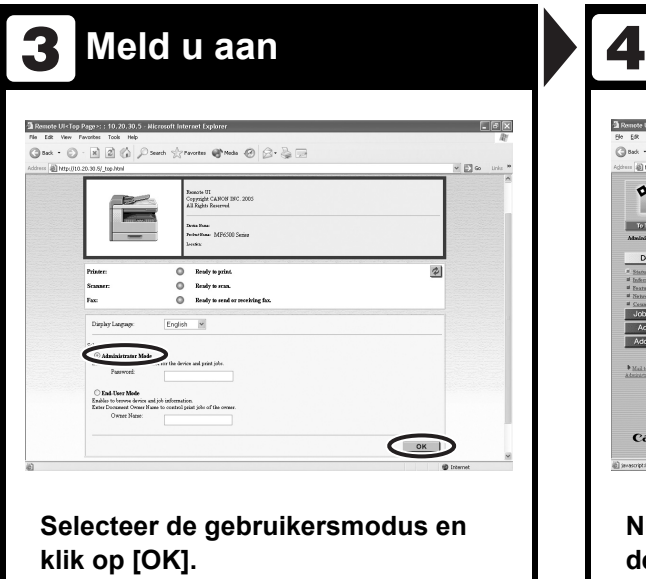

### **A.** Bedien het apparaat

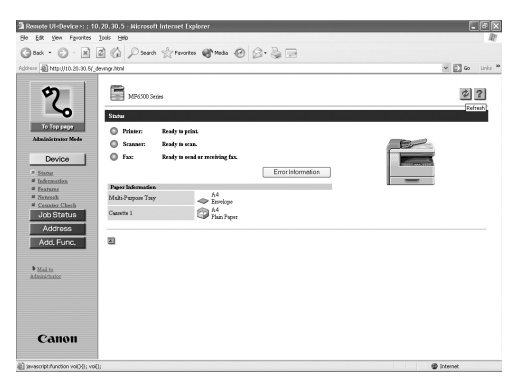

#### **Nu kunt u het apparaat beheren via de webbrowser.**

Raadpleeg hoofdstuk 4 "Gebruikersinterface op afstand" in de Uitgebreide handleiding voor meer informatie.

## **Onderhoud**

### **Het apparaat reinigen**

**Neem het volgende in overweging alvorens u het apparaat reinigt:**

- **Controleer of er geen documenten zijn opgeslagen in het geheugen en schakel het apparaat uit, waarbij u ook de stekker uit het stopcontact haalt.**
- **Gebruik een zachte doek om krassen te voorkomen.**
- **Gebruik voor het reinigen geen tissues, papieren handdoeken of soortgelijke materialen; deze kunnen aan de onderdelen blijven kleven en statische elektriciteit veroorzaken.**

### **LET OP**

Gebruik nooit vluchtige middelen als thinner, benzine, aceton of andere chemische reinigingsmiddelen om het apparaat te reinigen. Deze stoffen kunnen de onderdelen van het apparaat beschadigen.

### **Buitenzijde**

- 1 **Schakel het apparaat uit en haal de stekker uit het stopcontact.**
- 2 **Veeg de behuizing van het apparaat af met een zachte, niet-pluizende doek met water of verdund afwasmiddel.**
- 3 **Wacht tot het apparaat droog is. Daarna steekt u de stekker weer in het stopcontact en schakelt u het apparaat in.**
### **Binnenzijde**

Reinig het afdrukgebied regelmatig om te voorkomen dat tonerpoeder en papierstof zich in het apparaat ophopen.

1 **Schakel het apparaat uit en haal de stekker uit het stopcontact.**

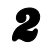

#### 2 **Open de linkerklep.**

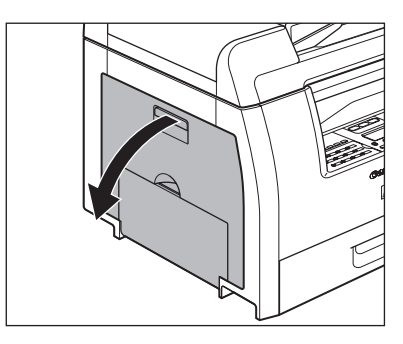

3 **Pak het blauwe plastic lipje (A) op de tonercartridge vast.**

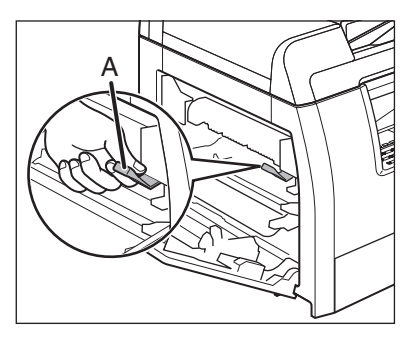

4 **Trek aan het blauwe plastic lipje totdat u de handgreep van de tonercartridge gemakkelijk kunt vasthouden.**

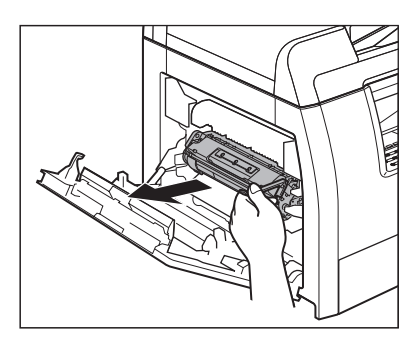

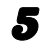

5 **Verwijder de tonercartridge.**

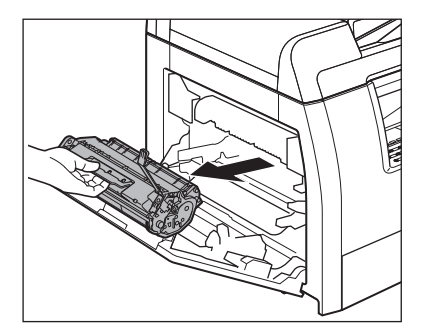

### **LET OP**

- Houd de tonercartridge altijd bij de handgreep vast.
- Om te voorkomen dat de tonercartridge wordt blootgesteld aan licht, dient u de cartridge in de verpakking te bewaren of in een doek te wikkelen.
- Open nooit de beschermklep van de drum op de tonercartridge. Als het oppervlak van de drum wordt blootgesteld aan licht of wordt beschadigd, zal de afdrukkwaliteit afnemen.

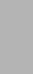

Onderhoud

Onderhoud

6 **Gebruik een schone, zachte, droge, niet-pluizende doek om toner en papierresten uit het apparaat te verwijderen.**

### **LET OP**

- Raak de fixeereenheid (A) niet aan; deze wordt namelijk erg heet tijdens het gebruik.
- Raak de overdrachtsrol (B) niet aan; dat zou het apparaat kunnen beschadigen.

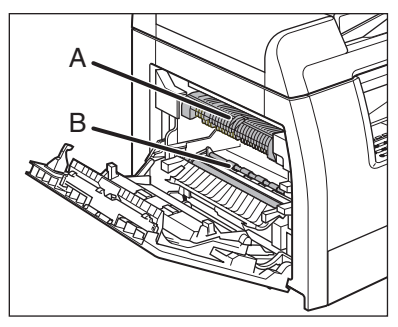

– Als uw huid of kleding in aanraking komt met toner, moet u deze er onmiddellijk met koud water afwassen. Warm water zal ervoor zorgen dat de toner zich vasthecht.

#### 7 **Houd de tonercartridge altijd bij de handgreep vast.**

De pijlen (A) op de tonercartridge dienen naar het apparaat te wijzen.

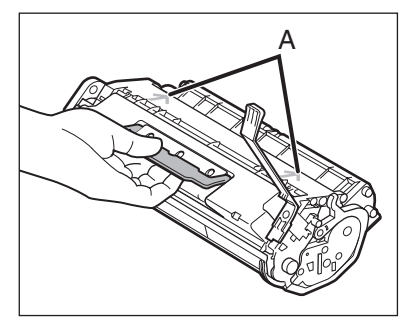

#### 8 **Schuif de tonercartridge zo ver mogelijk in het apparaat.**

De linkerrand (A) en de nokjes aan de rechterzijde (B en C) van de tonercartridge dienen zich op één lijn te bevinden met de markeringen in het apparaat.

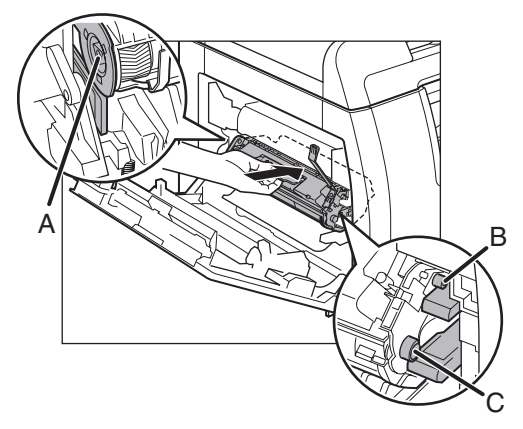

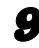

9 **Druk de tonercartridge naar beneden om ervoor te zorgen dat deze goed in het apparaat zit.**

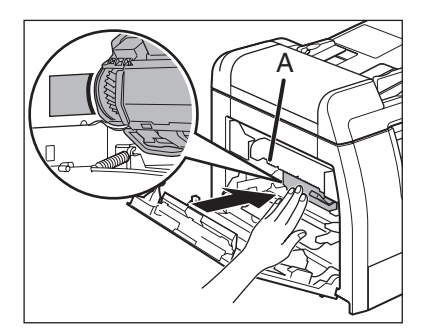

## **A** LET OP

Raak de fixeereenheid (A) niet aan; deze wordt namelijk erg heet tijdens het gebruik.

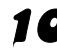

### 10 **Sluit de linkerklep.**

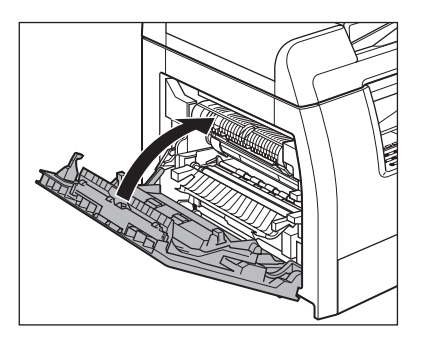

### **A** LET OP

- Pas op voor uw vingers.
- Als u de linkerklep niet kunt sluiten, probeer hem dan niet hardhandig toch te sluiten. Open de klep en controleer of de tonercartridge goed in het apparaat is geplaatst.

11 **Steek de stekker weer in het stopcontact en schakel het apparaat in.**

### **Fuserrol**

Als er tijdens het afdrukken zwarte vegen verschijnen, is de fuserrol in het apparaat mogelijk vuil. Reinig de fuserrol in dat geval volgens de volgende procedure. De rol moet elke keer dat de tonercartridge wordt vervangen, worden gereinigd. Plaats een leeg vel A4-papier in het MP-blad en begin met reinigen.

#### **OPMERKING**

Het reinigen van de rol duurt ongeveer 100 seconden.

1 **Druk op [Extra functies].**

**2** Druk op  $[-]$  of  $[+]$  om **<AANP./REINIGEN> te selecteren en druk op [OK].**

3 **Open het MP-blad.**

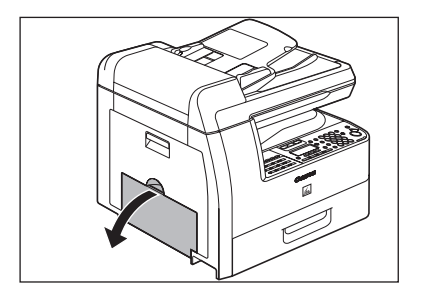

4 **Trek de verlenging van het MP-blad naar u toe totdat u een klik hoort. Open vervolgens het MP-blad.**

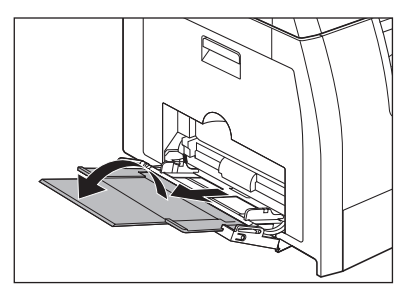

5 **Plaats een leeg vel A4-papier.**

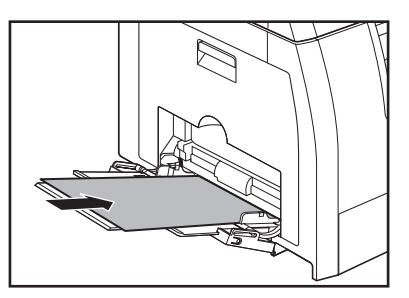

**6** Druk op  $[-\infty]$  of  $[+\infty]$  om **<REINIG. FIX.EENH.> te selecteren en druk vervolgens op [OK].**

> Het reinigen begint. Na afloop wordt de stand-bymodus van het apparaat hersteld.

#### **OPMERKING**

- Gebruik standaardpapier als reinigingspapier.
- Gooi het reinigingspapier na gebruik weg.

### **Scangebied**

Houd het scangebied schoon om te voorkomen dat er vieze kopieën en faxen worden verzonden.

### ● **Glasplaat**

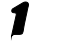

#### 1 **Open de klep van de glasplaat.**

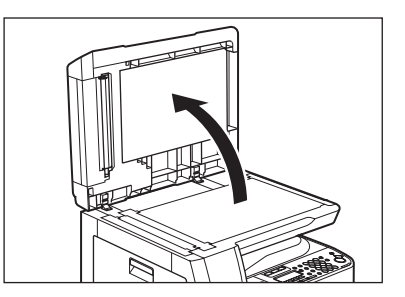

2 **Reinig de glasplaat en de onderzijde van de klep van de glasplaat met een zachte, met water bevochtigde doek. Maak vervolgens het scangebied schoon met een zachte, droge doek.**

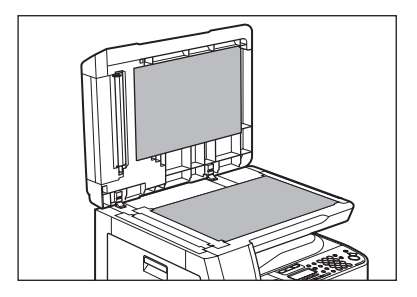

#### *C* OPMERKING

Zorg dat de doek niet te vochtig is, omdat anders het document kan scheuren of er schade aan het apparaat kan ontstaan.

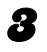

3 **Sluit de klep van de glasplaat.**

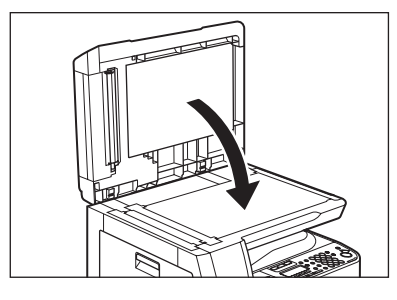

**LET OP** Pas op voor uw vingers.

### ●**ADF**

Wanneer u de ADF gebruikt voor het kopiëren van documenten en uw documenten strepen of vlekken vertonen, zijn er waarschijnlijk potloodresten van documenten op de rol terechtgekomen. Reinig het ADF-scangebied, de film en de rol.

1 **Schakel het apparaat uit en haal de stekker uit het stopcontact.**

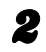

#### 2 **Open de ADF.**

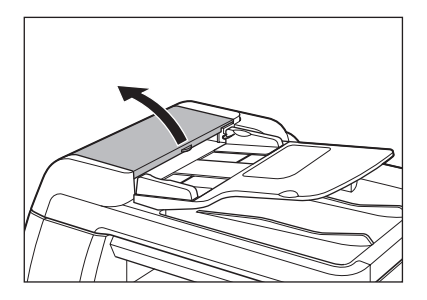

3 **Reinig de rollen (A) in de ADF met een zachte, met water bevochtigde doek. Maak vervolgens het scangebied schoon met een zachte, droge doek.**

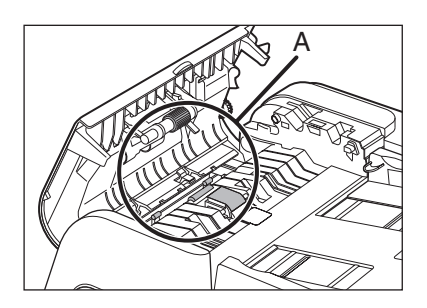

#### **OPMERKING**

Zorg dat de doek niet te vochtig is, omdat anders het document kan scheuren of er schade aan het apparaat kan ontstaan.

#### 4 **Til het documenteninvoerblad op.**

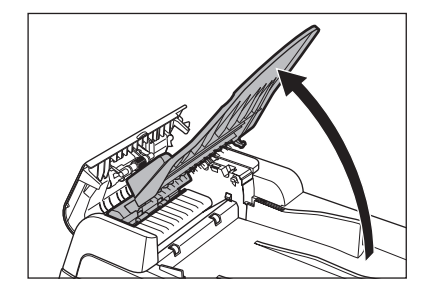

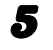

5 **Reinig de rollen (B) onder het documenteninvoerblad met een zachte, met water bevochtigde doek. Maak vervolgens het scangebied schoon met een zachte, droge doek.**

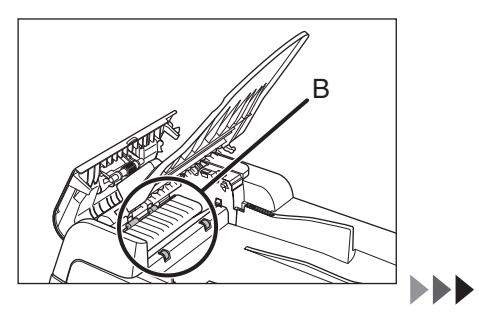

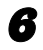

6 **Laat het documenteninvoerblad weer zakken.** 

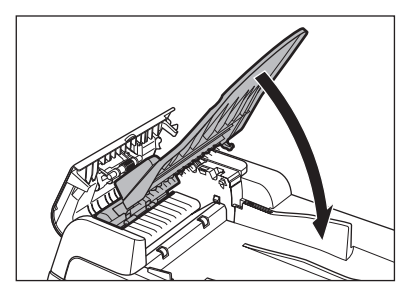

### **A** LET OP

Pas op voor uw vingers.

### 7 **Sluit de ADF.**

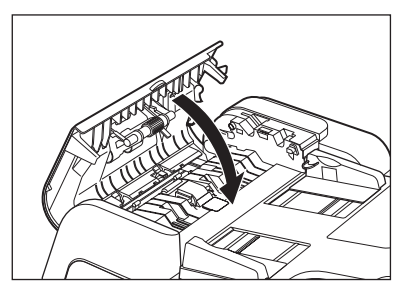

**A** LET OP Pas op voor uw vingers.

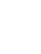

### 8 **Open de klep van de glasplaat.**

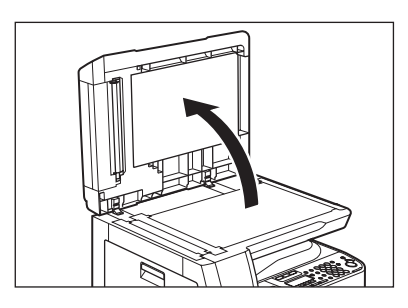

**9** Reinig het ADF-scangebied **(links van de glasplaat) en de rol voor documenteninvoer met een zachte, met water bevochtigde doek. Maak vervolgens het scangebied schoon met een zachte, droge doek.**

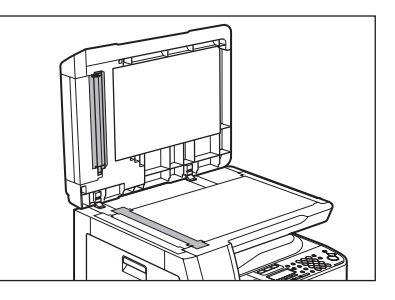

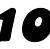

10 **Sluit de klep van de glasplaat.**

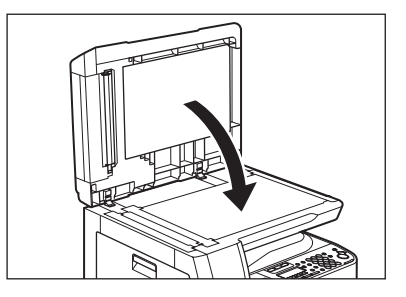

**LET OP** Pas op voor uw vingers.

11 **Steek de stekker weer in het stopcontact en schakel het apparaat in.**

### **De ADF automatisch laten reinigen**

Wanneer u uw documenten scant via de ADF en deze zwarte strepen of vlekken vertonen, dient u de ADF-rol te reinigen door meerdere vellen leeg papier door te voeren.

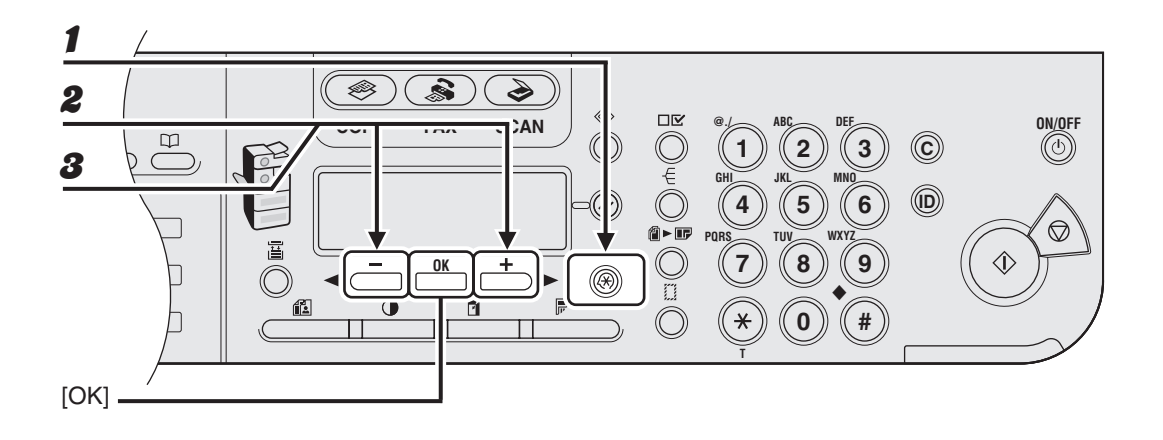

- 1 **Druk op [Extra functies].**
- **2** Druk op [◀━] of [+►] om <AANP./REINIGEN> te selecteren en druk **op [OK].**
- **3** Druk op [◀–] of [+►] om <AANVOERREINIGING> te selecteren en druk **op [OK].**

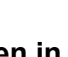

#### 4 **Plaats vijf lege vellen in de ADF en druk op [OK].**

De ADF wordt gereinigd. Na afloop wordt de stand-bymodus van het apparaat hersteld.

*C* OPMERKING Gebruik papier van A4-formaat.

### **Overdrachtsrol**

Als er na het afdrukken vlekken op de achterzijde van het papier zitten, is de overdrachtsrol mogelijk vuil. Reinig de overdrachtsrol volgens de volgende procedure.

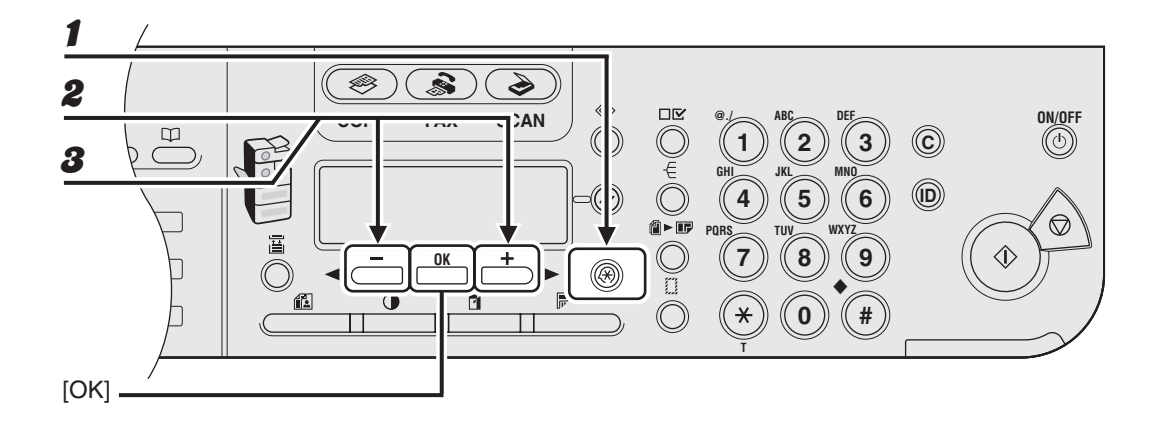

- 1 **Druk op [Extra functies].**
- **2** Druk op [◀━] of [+►] om <AANP./REINIGEN> te selecteren en druk **op [OK].**
- 3 **Controleer of <OVERDR. ROL REIN.> wordt weergegeven en druk vervolgens op [OK].**

Het reinigen begint. Na afloop wordt de stand-bymodus van het apparaat hersteld.

## **De tonercartridge vervangen**

**Wanneer het bericht <TONER BIJNA OP/ NWE TONER GEREEDM.> op het display wordt weergegeven dient u de toner in de tonercartridge gelijkmatig te verdelen. Als het probleem zich blijft voordoen, vervangt u de tonercartridge.**

### **De toner verdelen**

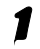

#### 1 **Open de linkerklep.**

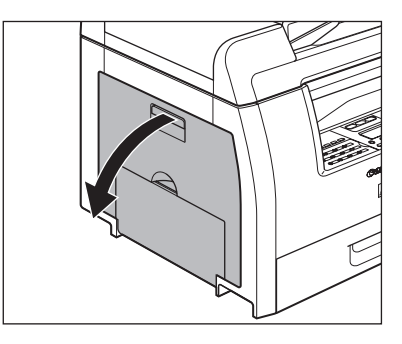

2 **Pak het blauwe plastic lipje (A) op de tonercartridge vast.**

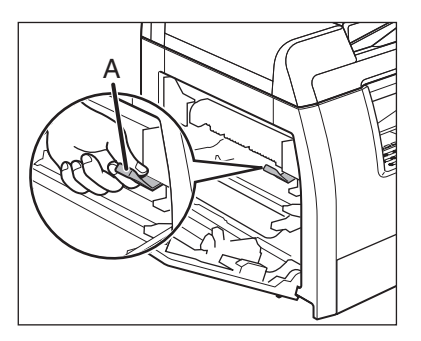

3 **Trek aan het blauwe plastic lipje totdat u de handgreep van de tonercartridge gemakkelijk kunt vasthouden.**

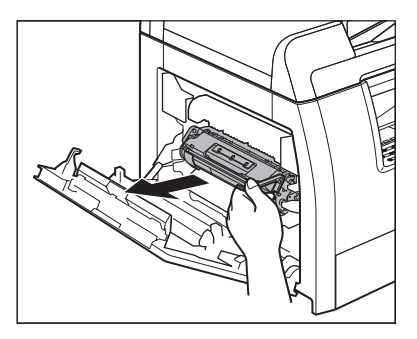

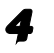

#### 4 **Verwijder de tonercartridge.**

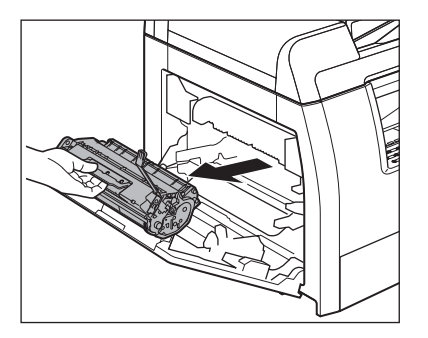

- Houd de tonercartridge altijd bij de handgreep vast.
- Open nooit de beschermklep van de drum op de tonercartridge. Als het oppervlak van de drum wordt blootgesteld aan licht of wordt beschadigd, zal de afdrukkwaliteit afnemen.

5 **Schud de tonercartridge 5 of 6 keer voorzichtig heen en weer om de toner gelijkmatig te verdelen.**

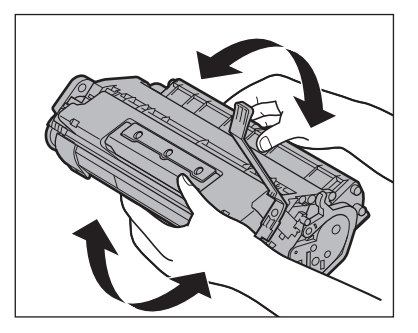

6 **Houd de tonercartridge altijd bij de handgreep vast.**

> De pijlen (A) op de tonercartridge dienen naar het apparaat te wijzen.

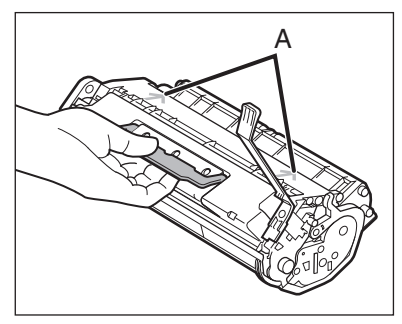

7 **Schuif de tonercartridge zo ver mogelijk in het apparaat.**

> De linkerrand (A) en de nokjes aan de rechterzijde (B en C) van de tonercartridge dienen zich op één lijn te bevinden met de markeringen in het apparaat.

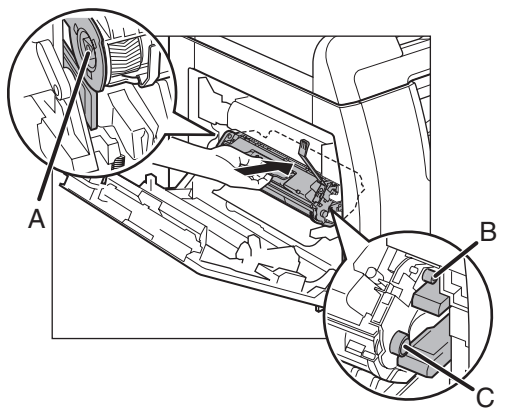

8 **Druk de tonercartridge naar beneden om ervoor te zorgen dat deze goed in het apparaat zit.**

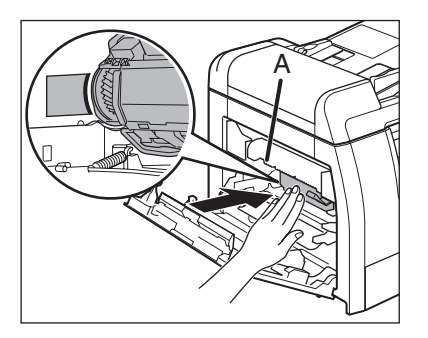

**A** LET OP

Raak de fixeereenheid (A) niet aan; deze wordt namelijk erg heet tijdens het gebruik.

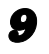

#### 9 **Sluit de linkerklep.**

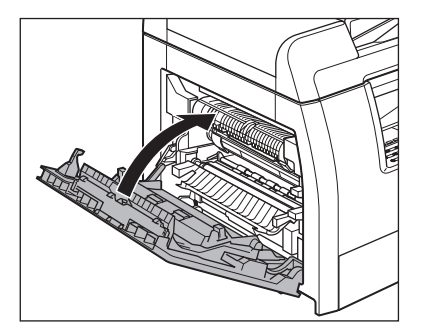

### **A** LET OP

- Pas op voor uw vingers.
- Als u de linkerklep niet kunt sluiten, probeer hem dan niet hardhandig toch te sluiten. Open de klep en controleer of de tonercartridge goed in het apparaat is geplaatst.

### <span id="page-118-0"></span>**De tonercartridge vervangen**

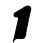

1 **Open de linkerklep.**

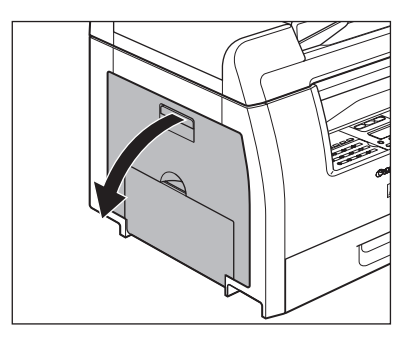

2 **Pak het blauwe plastic lipje (A) op de tonercartridge vast.**

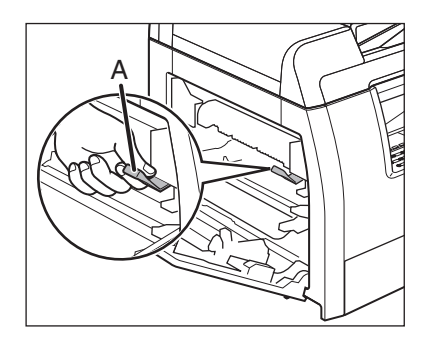

3 **Trek aan het blauwe plastic lipje totdat u de handgreep van de tonercartridge gemakkelijk kunt vasthouden.**

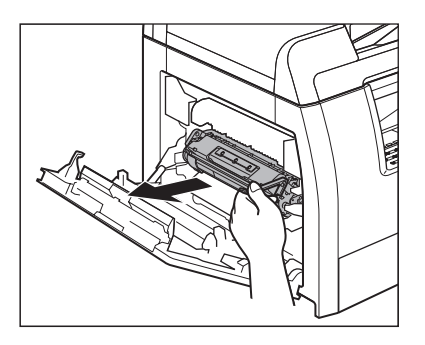

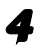

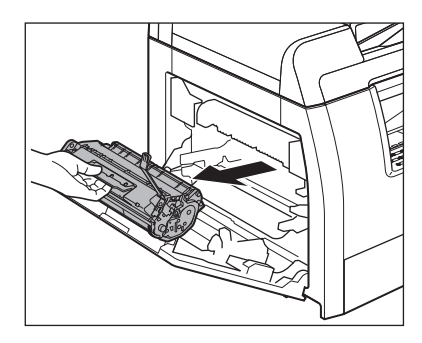

### **LET OP**

- Houd de tonercartridge altijd bij de handgreep vast.
- Open nooit de beschermklep van de drum op de tonercartridge. Als het oppervlak van de drum wordt blootgesteld aan licht of wordt beschadigd, zal de afdrukkwaliteit afnemen.

#### 5 **Haal de nieuwe tonercartridge uit de verpakking.**

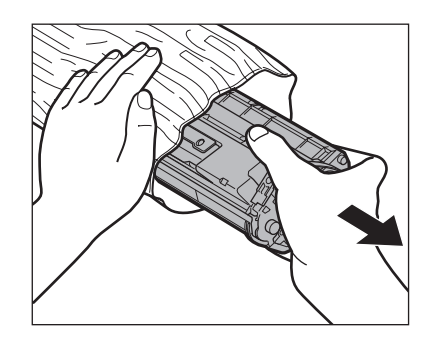

**6** Schud de tonercartridge 5 of **6 keer voorzichtig heen en weer om de toner gelijkmatig te verdelen.**

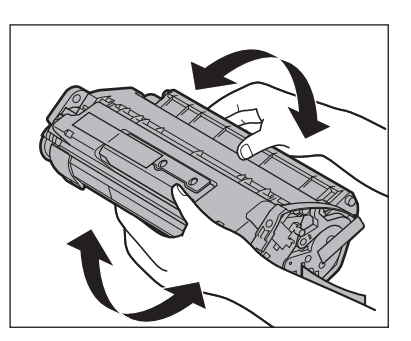

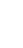

7 **Verwijder de tape (op 2 plekken).**

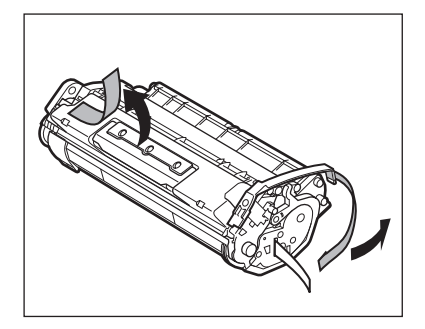

8 **Trek het blauwe plastic lipje omhoog.**

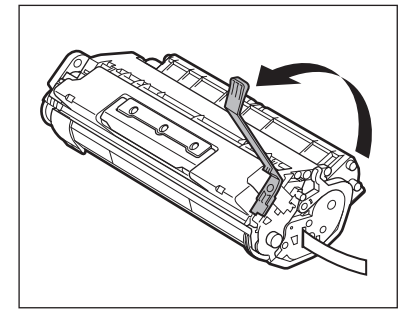

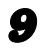

9 **Trek de afdichtingstape volledig naar buiten.**

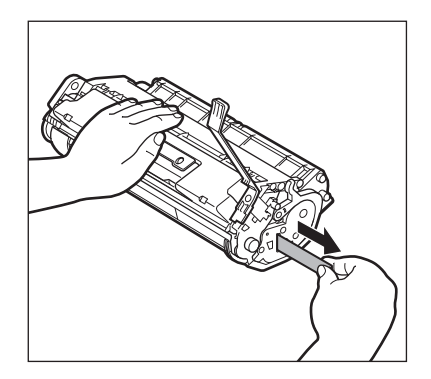

#### *C* OPMERKING

Zorg dat u niet schuin aan de afdichtingstape trekt.

#### 10 **Houd de tonercartridge altijd bij de handgreep vast.**

De pijlen (A) op de tonercartridge dienen naar het apparaat te wijzen.

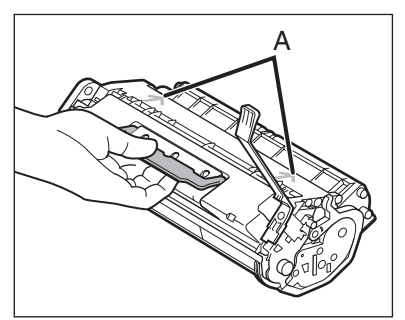

### 11 **Schuif de tonercartridge zo ver mogelijk in het apparaat.**

De linkerrand (A) en de nokjes aan de rechterzijde (B en C) van de tonercartridge dienen zich op één lijn te bevinden met de markeringen in het apparaat.

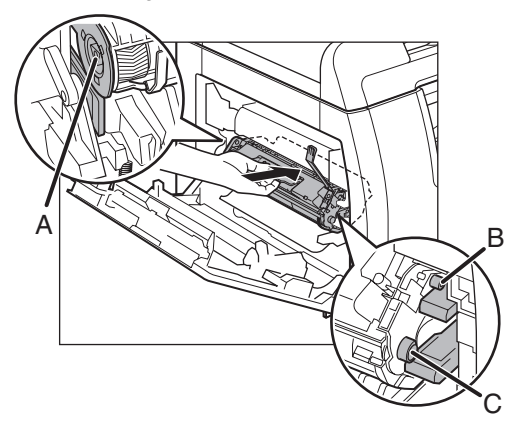

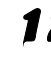

**12** Druk de tonercartridge naar **beneden om ervoor te zorgen dat deze goed in het apparaat is geplaatst.**

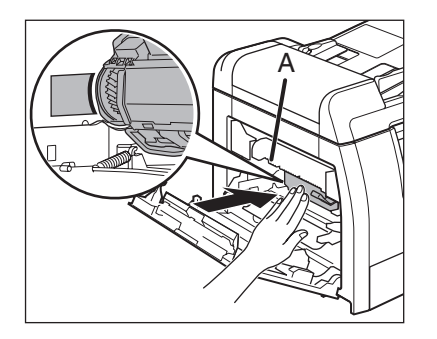

### **LET OP**

Raak de fixeereenheid (A) niet aan; deze wordt namelijk erg heet tijdens het gebruik.

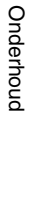

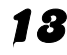

### 13 **Sluit de linkerklep.**

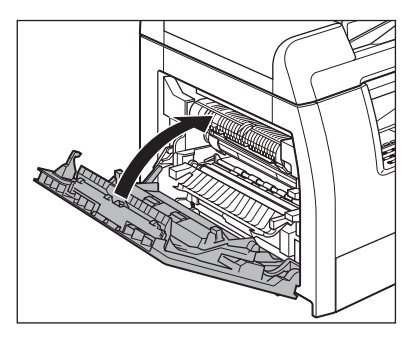

- Pas op voor uw vingers.
- Als u de linkerklep niet kunt sluiten, probeer hem dan niet hardhandig toch te sluiten. Open de klep en controleer of de tonercartridge goed in het apparaat is geplaatst.

## **Het apparaat verplaatsen**

**Volg de volgende procedure om schade door schokken te voorkomen als u het apparaat over een langere afstand verplaatst.**

### **A** LET OP

Het apparaat dient altijd vervoerd te worden door minstens twee personen.

1 **Haal de stroomstekker en alle andere snoeren uit het apparaat.**

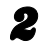

#### 2 **Open de linkerklep.**

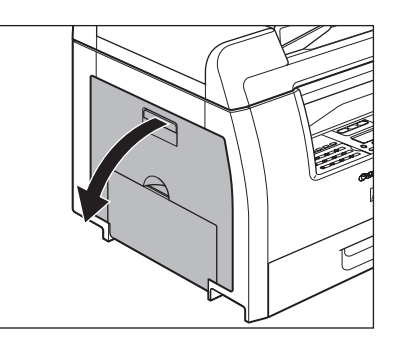

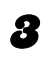

3 **Pak het blauwe plastic lipje (A) op de tonercartridge vast.**

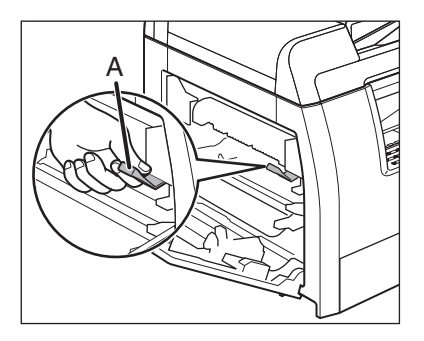

4 **Trek aan het blauwe plastic lipje totdat u de handgreep van de tonercartridge gemakkelijk kunt vasthouden.**

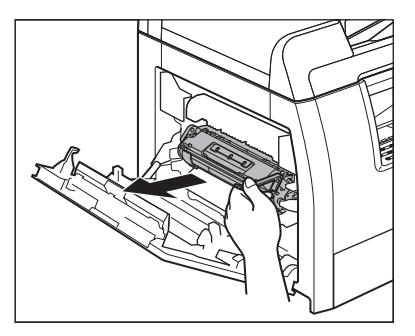

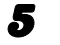

5 **Verwijder de tonercartridge.**

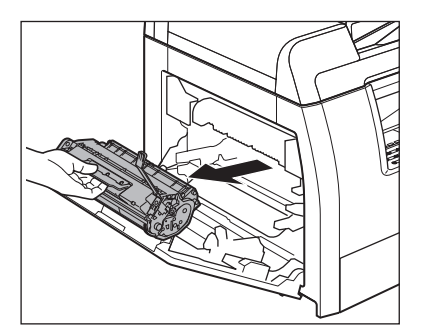

- Houd de tonercartridge altijd bij de handgreep vast.
- Om te voorkomen dat de tonercartridge wordt blootgesteld aan licht, dient u de cartridge in de verpakking te bewaren of in een doek te wikkelen.
- Open nooit de beschermklep van de drum op de tonercartridge. Als het oppervlak van de drum wordt blootgesteld aan licht of wordt beschadigd, zal de afdrukkwaliteit afnemen.

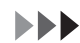

6 **Sluit de linkerklep.**

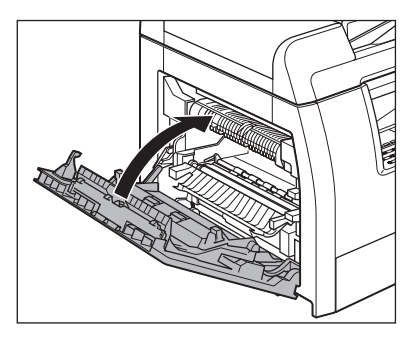

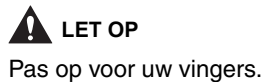

7 **Controleer of het MP-blad en de papierstop zich weer op hun oorspronkelijke positie bevinden.**

8 **Til het apparaat op bij de daarvoor bedoelde handgrepen aan de linker- en rechterzijde.**

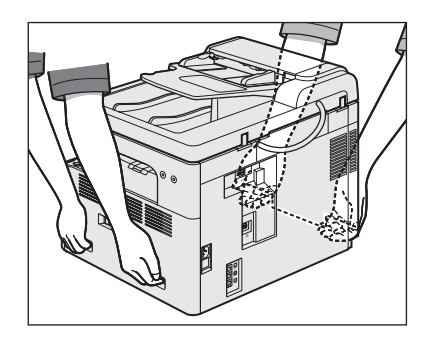

- Het apparaat dient altijd vervoerd te worden door minstens twee personen.
- Til het apparaat nooit op aan een van de losse onderdelen. U kunt letsel oplopen als u het apparaat laat vallen.
- Als u rugklachten hebt, dient u eerst het gewicht van dit apparaat te controleren voordat u het optilt. [\(Zie "Technische](#page-176-0)  [specificaties" op pag. 14-1.\)](#page-176-0)

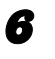

# **Problemen oplossen**

## <span id="page-124-0"></span>**Papierstoringen verhelpen**

**Wanneer papier in het apparaat vastloopt, wordt een papierstoringsbericht op het display weergegeven. Een indicator geeft aan waar het papier is vastgelopen, zodat u het vastgelopen papier kunt verwijderen.**

#### **OPMERKING**

Trek het vastgelopen document of papier niet te hardhandig uit het apparaat. Neem indien nodig contact op met uw Canon-dealer of met de Canon-helpdesk.

### **Vastgelopen documenten**

Wanneer <CONTROLEER DOCUMENT> of <DOCUMENT TE LANG> wordt weergegeven op het LCD-display, verwijdert u het vastgelopen document uit de ADF of uit de documentuitvoersleuf.

### **A** LET OP

- Pas bij het verwijderen van vastgelopen documenten of papier op dat u uw handen niet snijdt aan de randen van het document of papier.
- Zorg er bij het verwijderen van vastgelopen papier of inspecteren van de binnenzijde van het apparaat voor dat kettingen, armbanden en andere metalen objecten de binnenzijde van het apparaat niet aanraken. Dat zou namelijk tot brandwonden of elektrische schokken kunnen leiden.

1 **Open de ADF.**

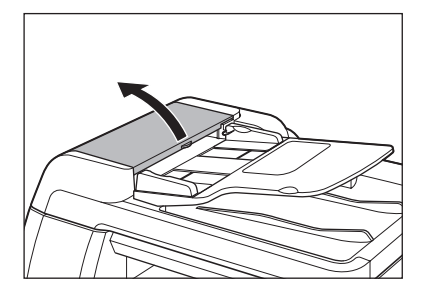

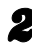

2 **Verwijder eventuele vastgelopen documenten.**

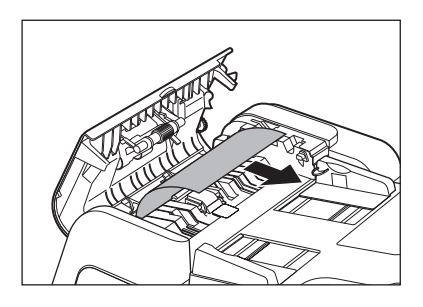

#### **OPMERKING**

Trek daarbij niet zo hard dat het document scheurt.

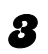

#### 3 **Til het documenteninvoerblad op.**

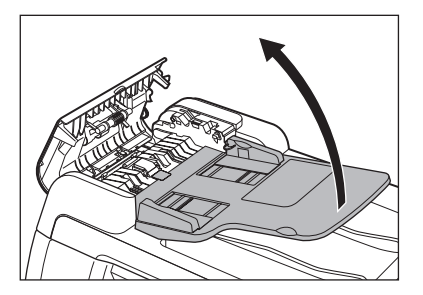

4 **Verwijder eventuele vastgelopen documenten.**

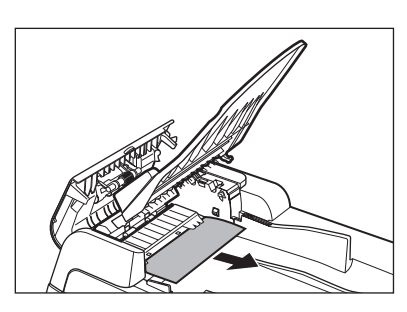

5 **Laat het documenteninvoerblad weer zakken en sluit de ADF.**

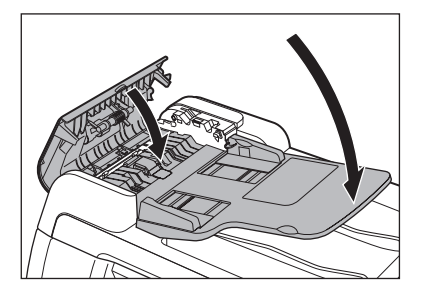

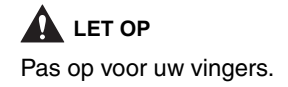

6 **Open de klep van de glasplaat en verwijder alle vastgelopen documenten.**

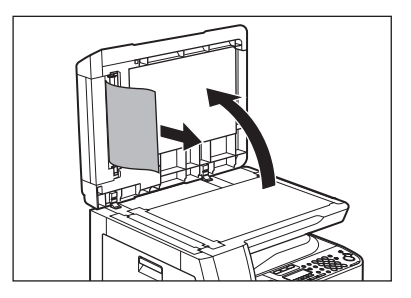

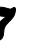

7 **Sluit de klep van de glasplaat.**

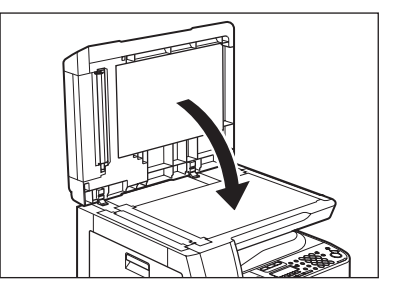

**LET OP** Pas op voor uw vingers.

### **Vastgelopen papier**

Wanneer <PAPIERSTORING> op het LCD-display wordt weergegeven, verwijdert u eerst het vastgelopen papier uit het apparaat en daarna, indien nodig, uit de papiercassette. Doe het volgende als zich regelmatig papierstoringen voordoen:

- Maak een nette stapel van het papier voordat u het in het apparaat plaatst.
- Controleer of het papier geschikt is voor gebruik in uw apparaat. [\(Zie](#page-40-0)  ["Afdrukmateriaal" op pag. 3-1.\)](#page-40-0)
- Zorg dat u alle papiersnippers uit het apparaat hebt verwijderd.

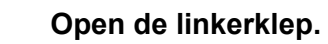

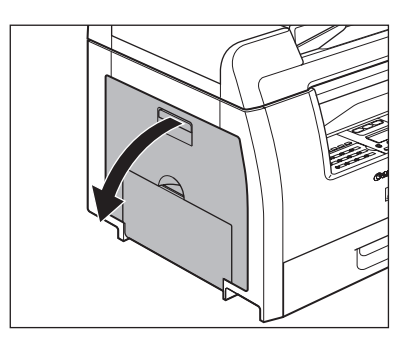

**Trek het vastgelopen papier voorzichtig uit het apparaat.**

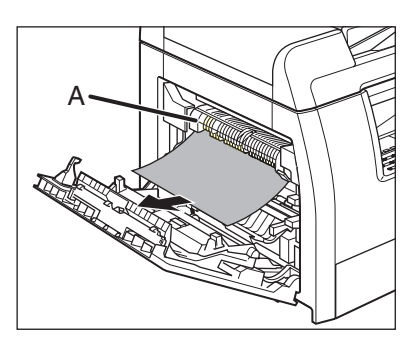

- Raak de fixeereenheid (A) niet aan; deze wordt namelijk erg heet tijdens het gebruik.
- Als het papier scheurt, moet u ook de gescheurde stukjes verwijderen om een nieuwe papierstoring te voorkomen.
- Als uw huid of kleding in aanraking komt met toner, moet u deze er onmiddellijk met koud water afwassen. Warm water zal ervoor zorgen dat de toner zich vasthecht.
- 3 **Kantel de dubbelzijdige transporthandleiding (A) in de richting van het apparaat en verwijder vervolgens het vastgelopen papier (alleen voor dubbelzijdig kopiëren).**

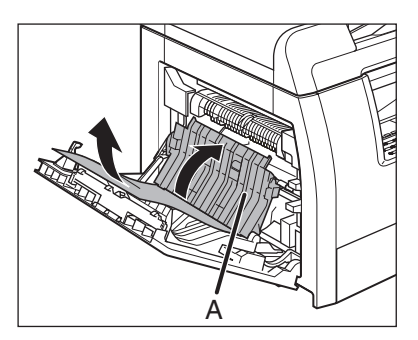

4 **Til het overdrachtsframe (A) op en houd dit vast. Verwijder vervolgens het vastgelopen papier (alleen voor dubbelzijdig kopiëren).**

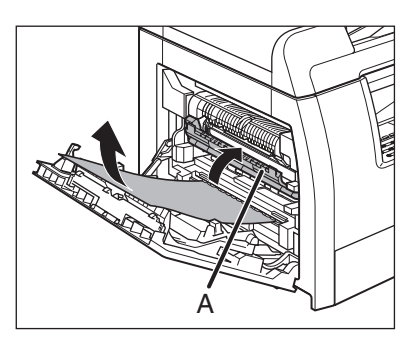

5 **Sluit de linkerklep.**

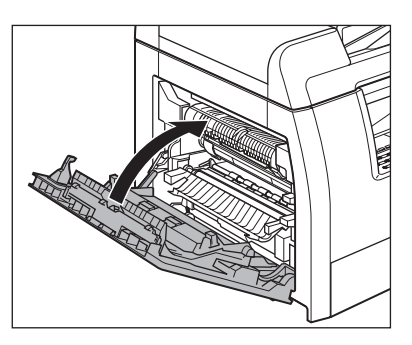

## **LET OP**

Pas op voor uw vingers.

6 **Als u de optionele papiercassette gebruikt, opent u de klep aan de linkerzijde van de optionele papiercassette. Verwijder eventueel vastgelopen papier en sluit vervolgens de klep.**

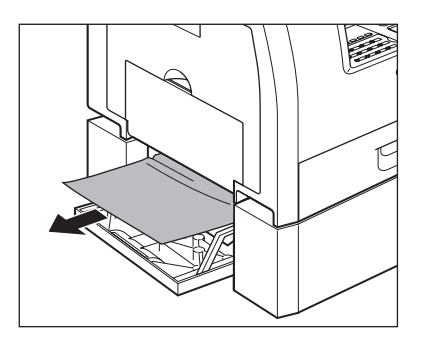

7 **Trek de papiercassette uit het apparaat en duw de hoekjes van de papierstapel onder de tabs.**

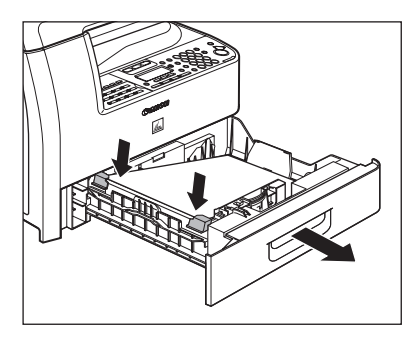

8 **Duw de papiercassette weer voorzichtig in het apparaat, totdat u een klik hoort.**

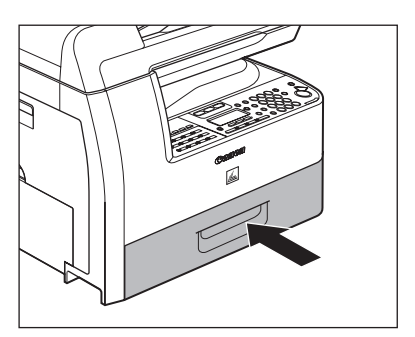

**LET OP** Pas op voor uw vingers.

## **Berichten op het display**

#### **Zie de onderstaande tabel als het LCD-scherm foutberichten weergeeft.**

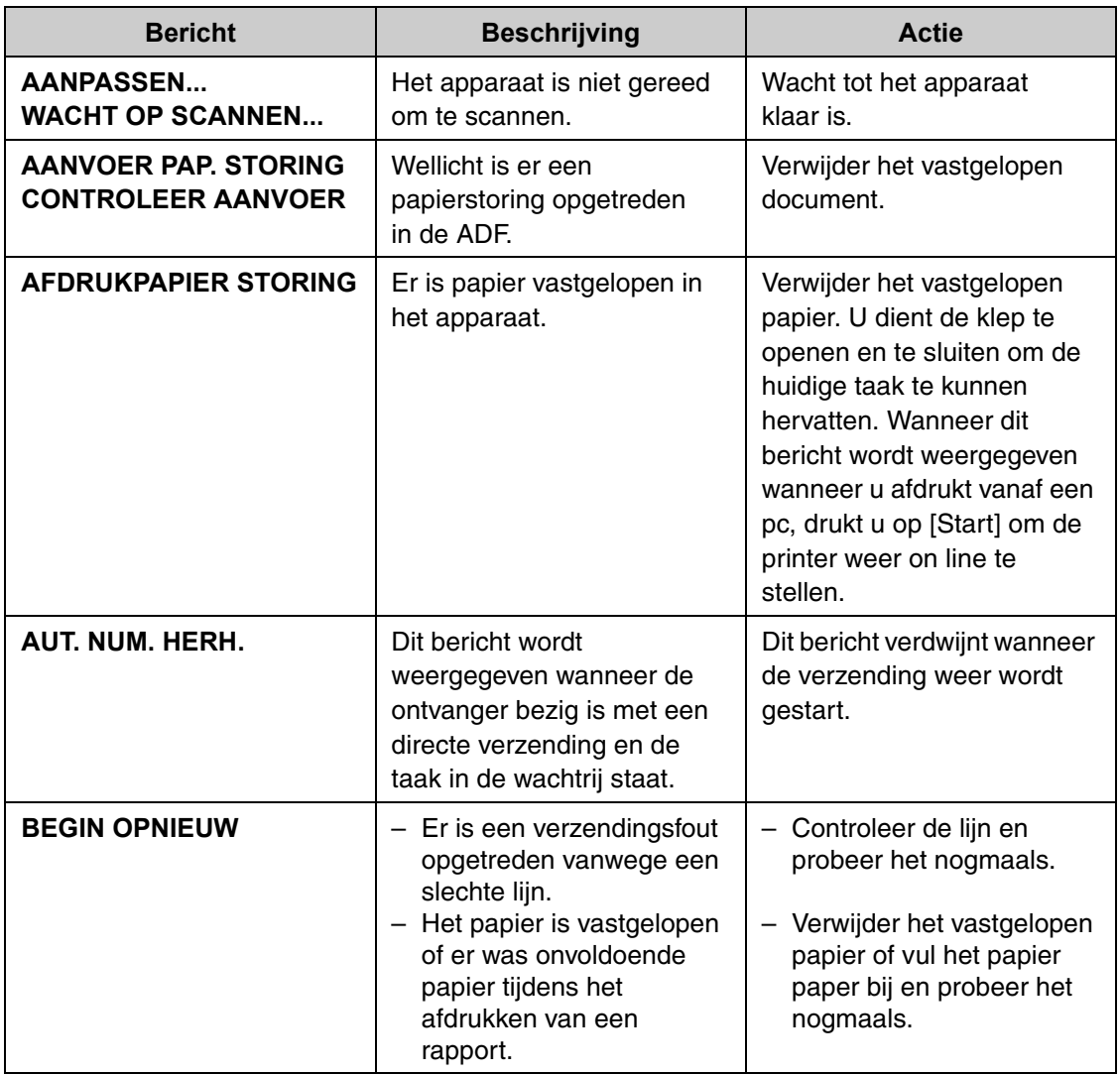

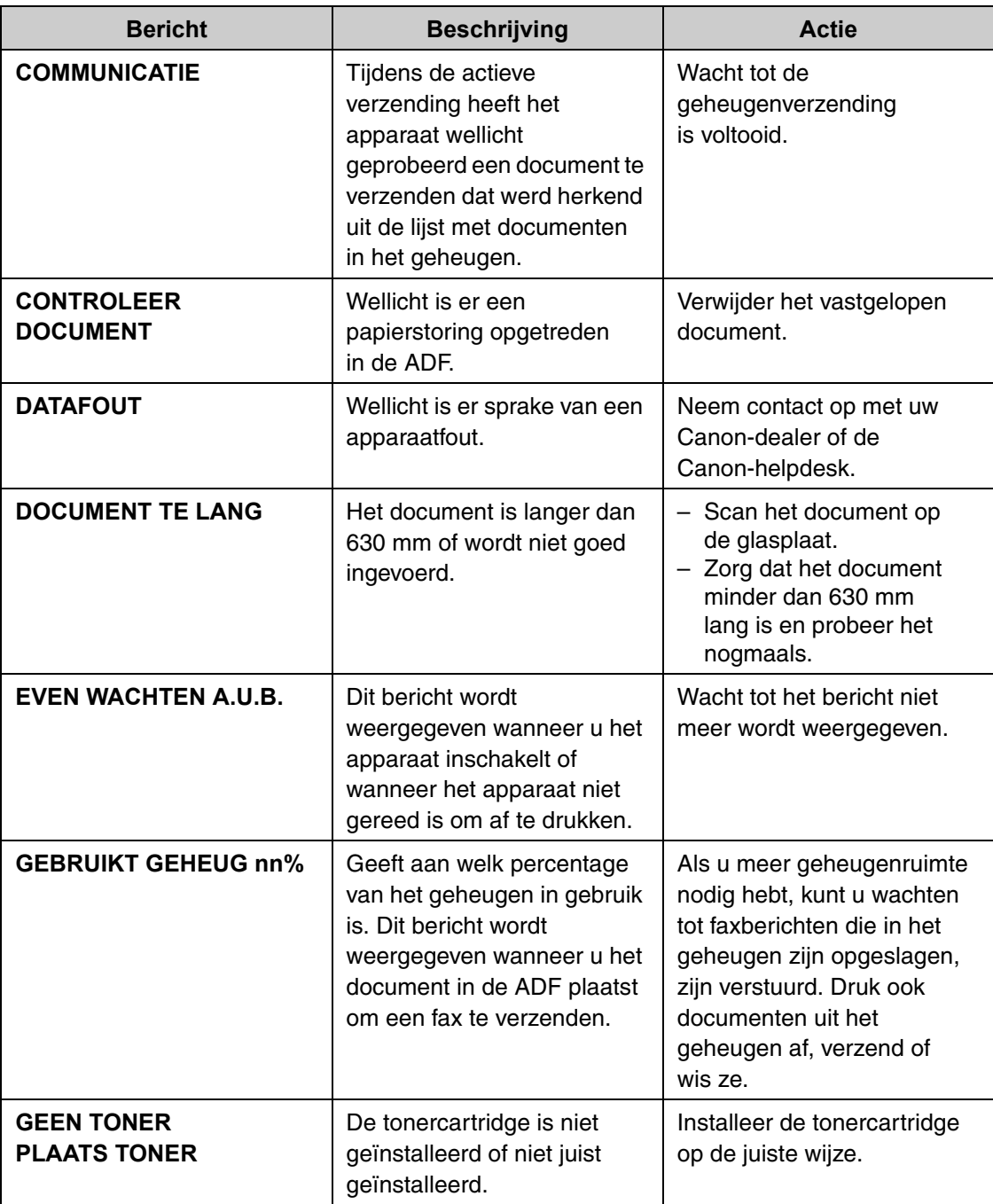

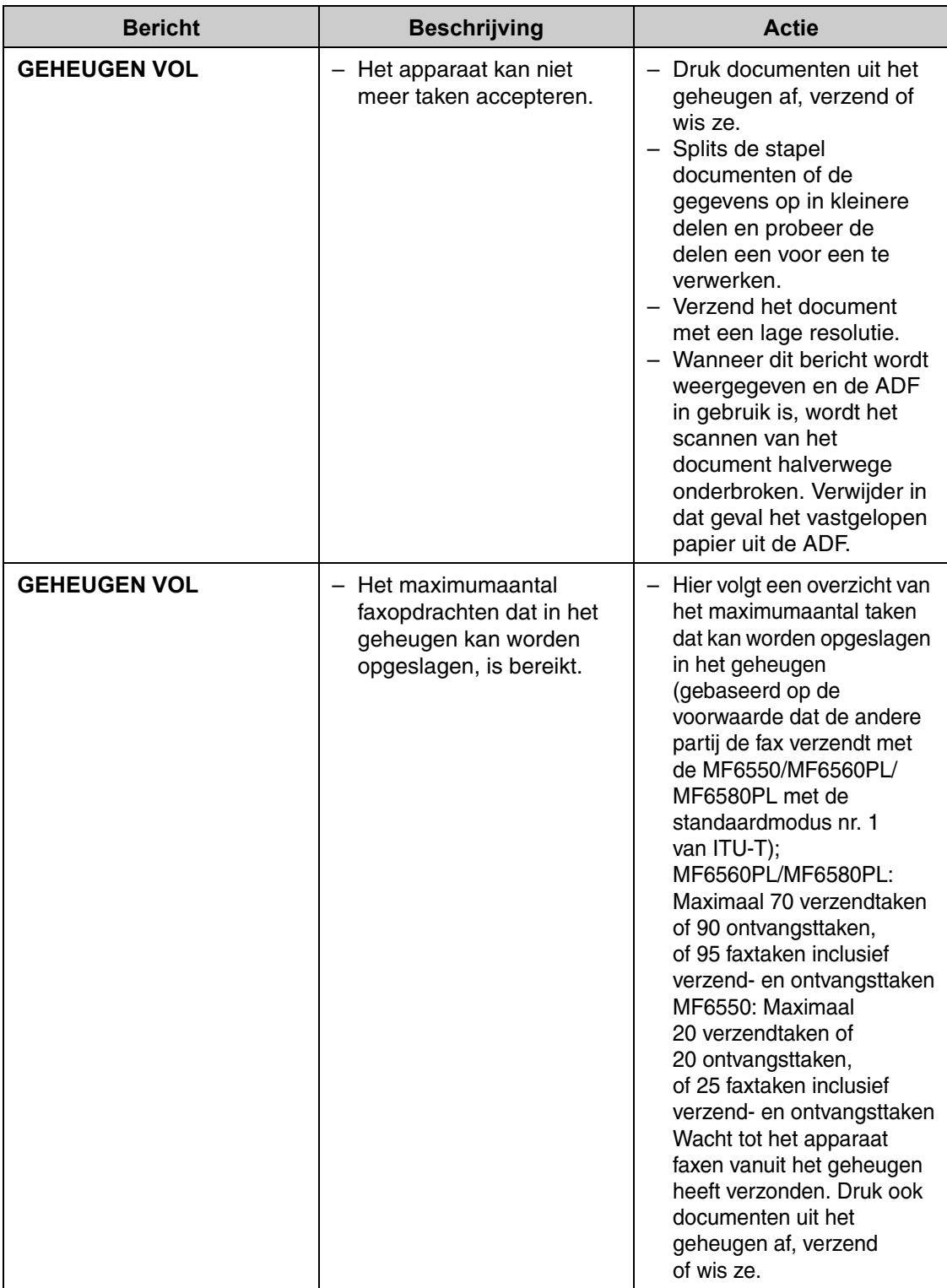

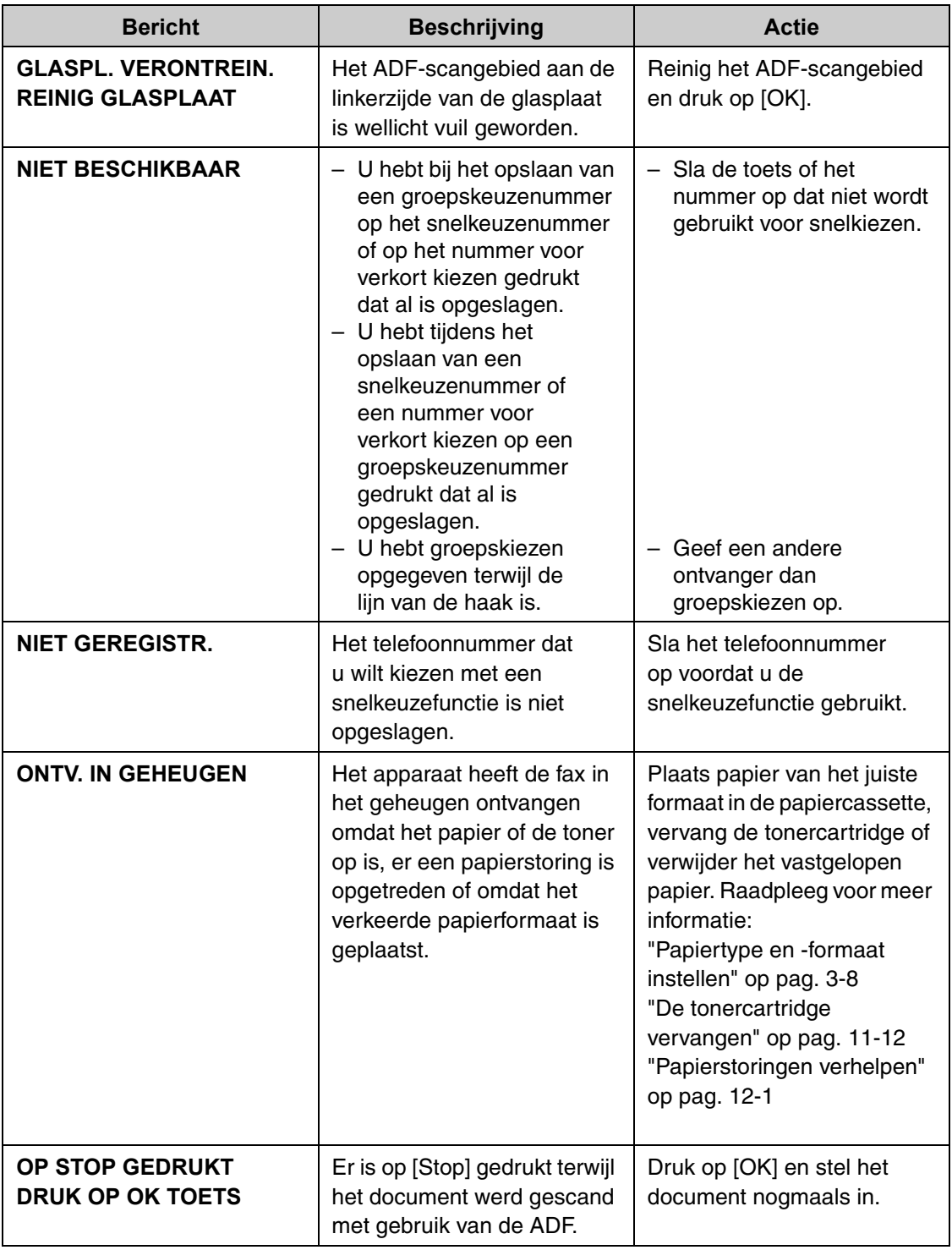

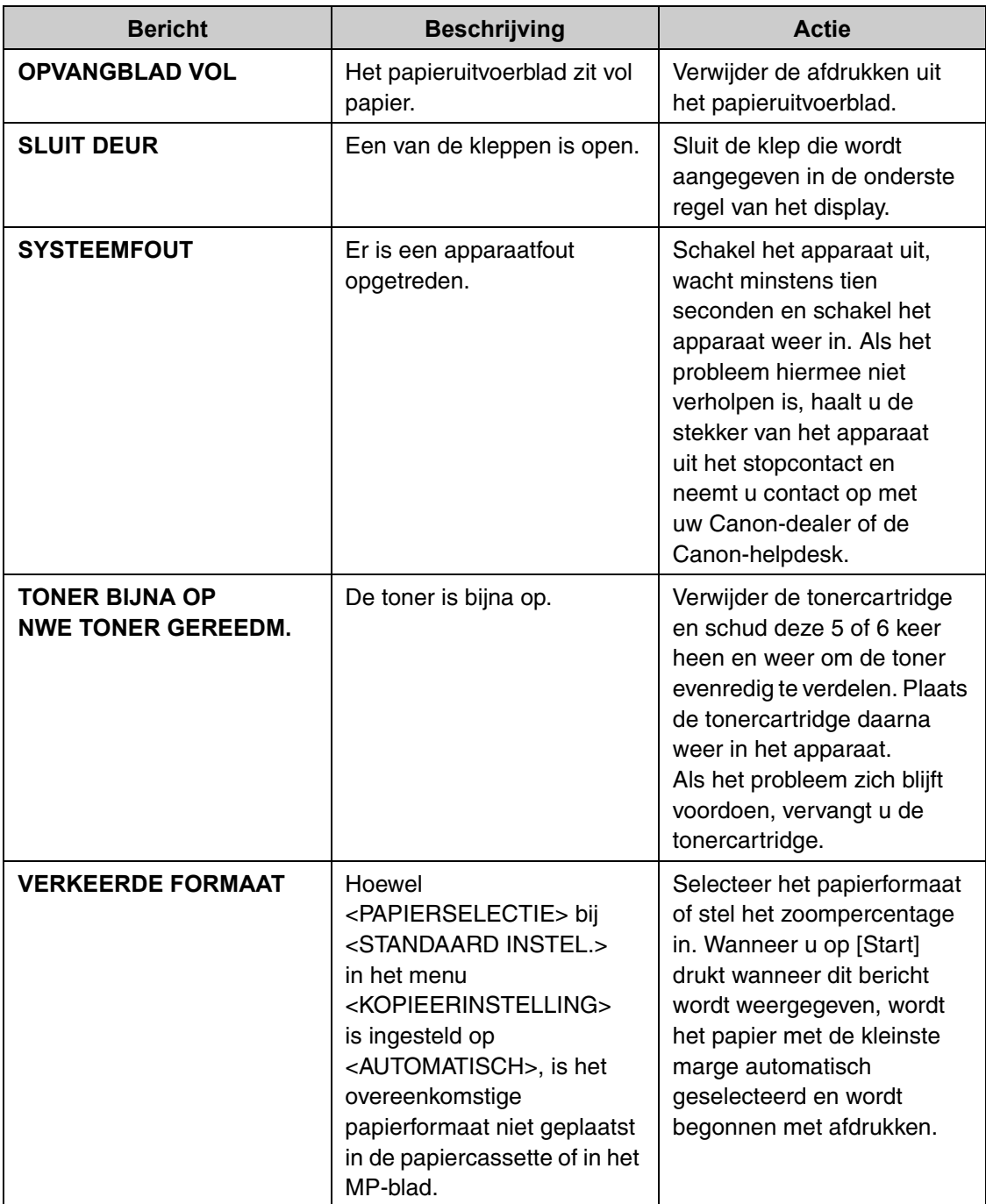

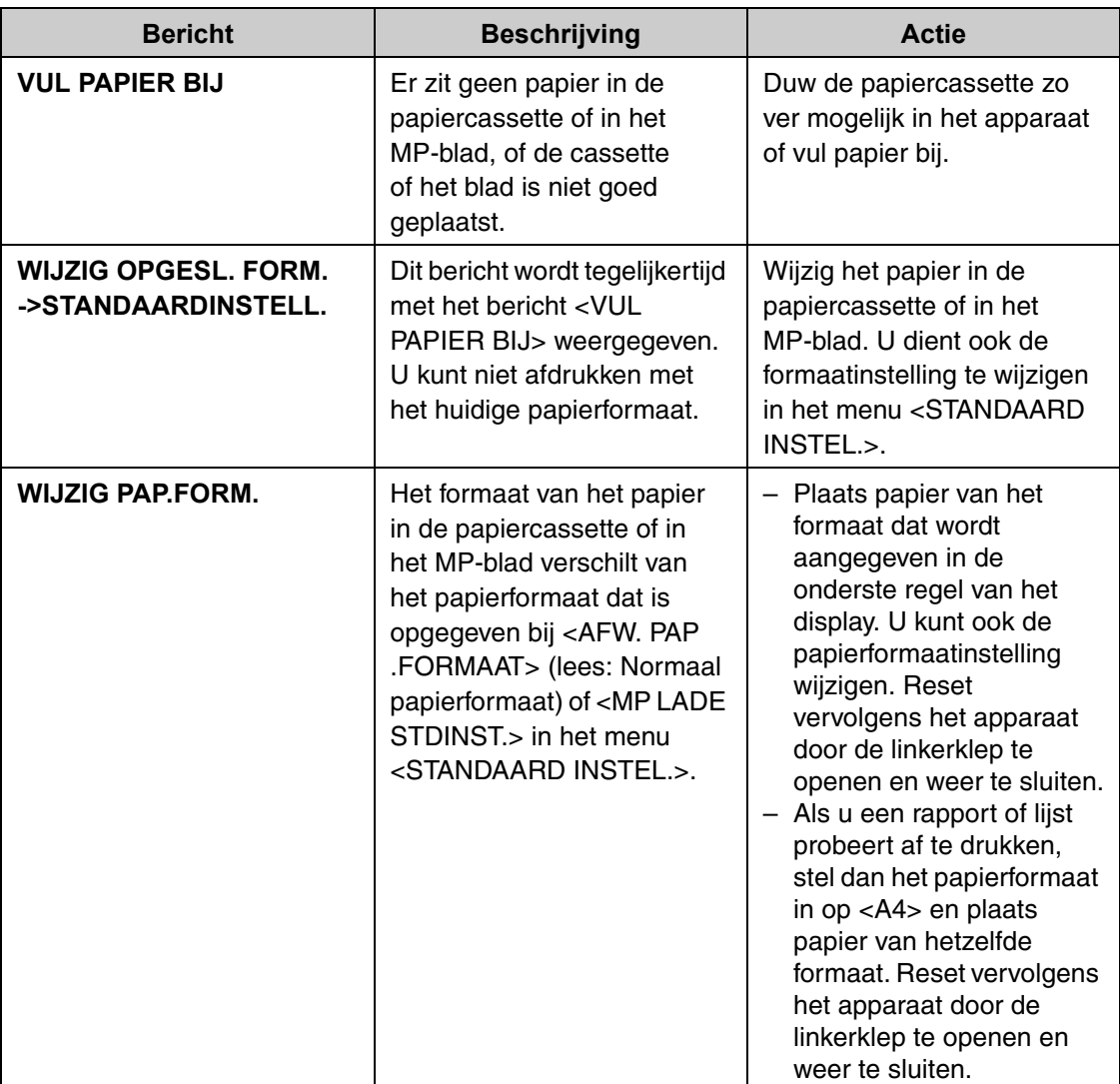

## **Foutcodes (alleen voor MF6550/MF6560PL/MF6580PL)**

**Een foutcode is een uit vier cijfers bestaande code die wordt weergegeven in een FOUT TX RAPPORT of een FOUT RX RAPPORT als er een fout optreedt.**

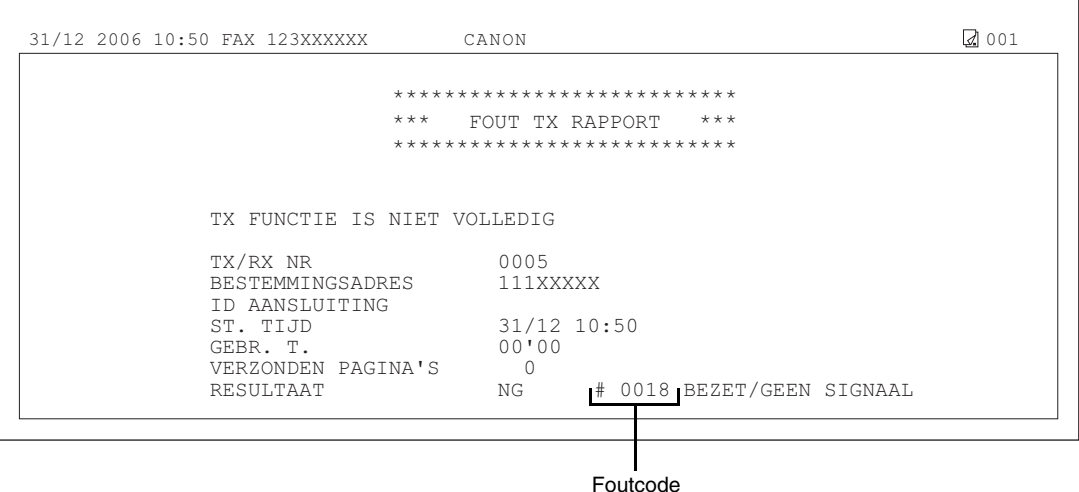

Raadpleeg hoofdstuk 6 "Rapporten en lijsten" in de Uitgebreide handleiding voor meer informatie over rapporten.

Zie de onderstaande tabel voor individuele foutcodes.

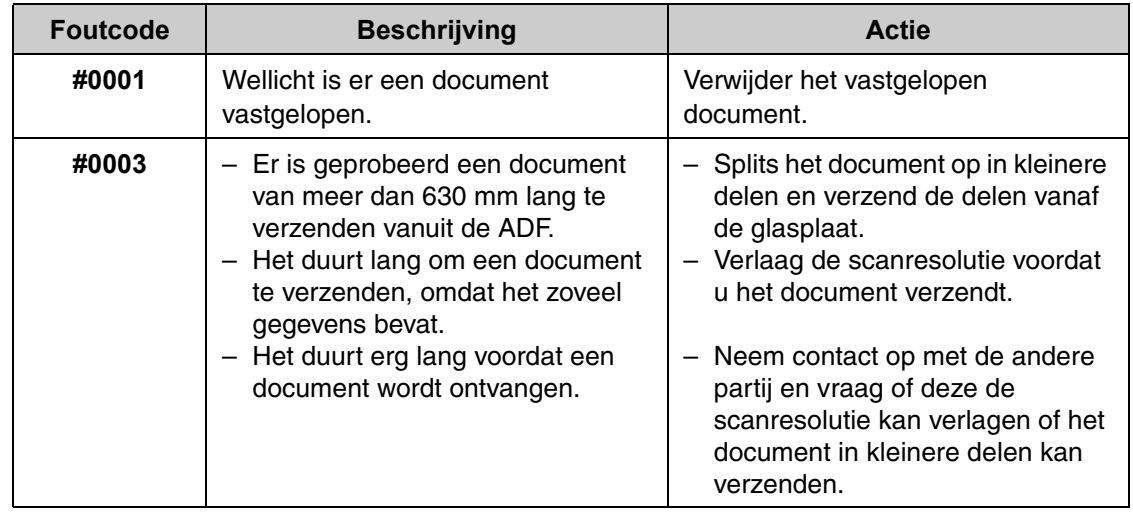

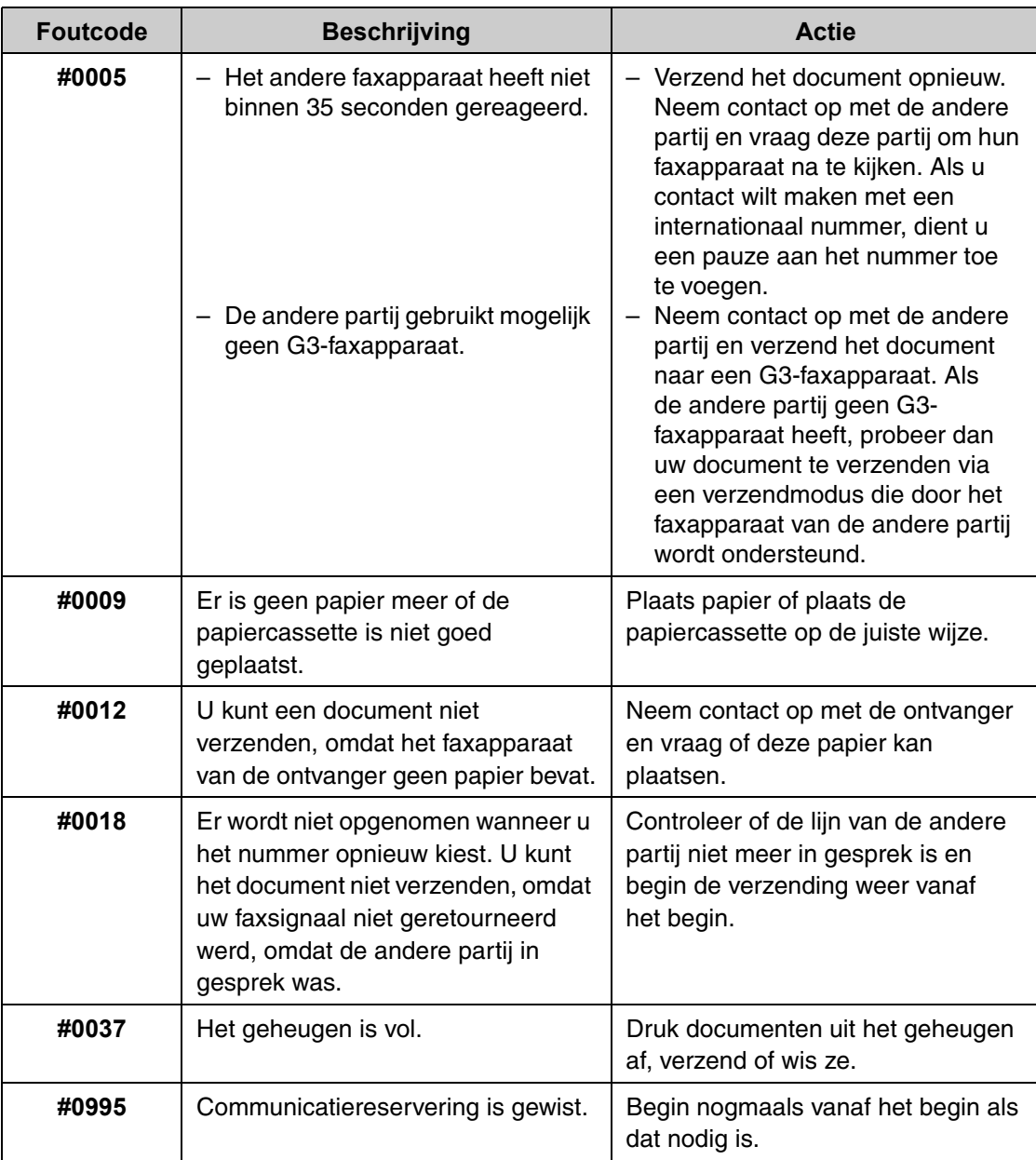

## **Als er een stroomstoring optreedt**

**Als de stroom uitvalt doordat er zich een stroomstoring voordoet of u de stekker per ongeluk uit het stopcontact verwijdert, dan zorgt de ingebouwde accu ervoor dat de instellingen voor gebruikersgegevens en snelkiezen behouden blijven. Van verzonden en ontvangen documenten in het geheugen wordt ongeveer 60 minuten een back-up bewaard.**

#### **Tijdens een stroomuitval zijn de functies als volgt beperkt:**

- U kunt geen documenten verzenden, ontvangen, kopiëren, scannen of afdrukken.
- Afhankelijk van het type telefoon dat u gebruikt, kunt u wellicht geen telefoongesprekken voeren met een externe telefoon.
- U kunt telefoongesprekken ontvangen met een optionele handset. Afhankelijk van het type telefoon dat u gebruikt, kunt u ook telefoongesprekken ontvangen met een externe telefoon.

## **Als u het probleem niet kunt oplossen**

**Is het na alle informatie in dit hoofdstuk niet gelukt het probleem op te lossen, neem dan contact op met uw Canon-dealer of de Canon-helpdesk.**

**Zorg dat u de volgende informatie bij de hand hebt als u contact opneemt met Canon:**

- Productnaam (LaserBase MF6530/MF6540PL/MF6550/MF6560PL/MF6580PL)
- Serienummer (bevindt zich op het etiket op de linkerklep)
- Plaats van aankoop
- Aard van het probleem
- De maatregelen die u hebt getroffen om het probleem op te lossen en het resultaat daarvan

### **A** LET OP

Wanneer het apparaat vreemde geluiden maakt of er rook of een vreemde geur uit het apparaat komt, dient u de stekker meteen uit het stopcontact te halen en contact op te nemen met uw Canon-dealer of de Canon-helpdesk. Probeer het apparaat nooit zelf te demonteren of te repareren.

#### **OPMERKING**

Als u het apparaat zelf probeert te repareren, vervalt uw aanspraak op garantie.

**Apparaatinstellingen**

## **Apparaatinstellingen**

**U kunt de apparaatinstellingen vanuit het instellingenmenu naar wens aanpassen. Voor een overzicht van de actieve instellingen kunt u de lijst met gebruikersgegevens (LIJST GEBR. GEG) afdrukken.**

### **LIJST GEBR. GEG afdrukken**

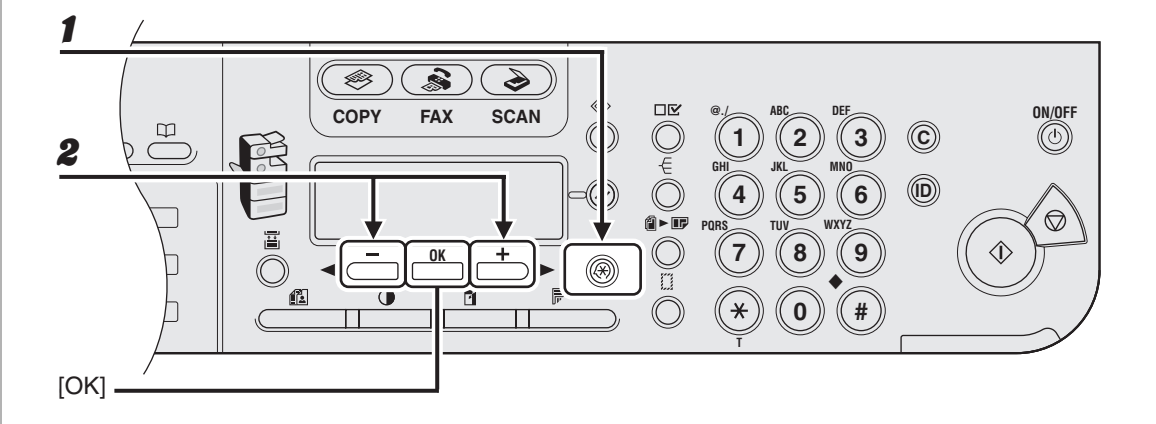

- 1 **Druk op [Extra functies].**
- **2** Druk op [ ◀ ] of [ + ► ] om <RAPPORTAGE INST.> te selecteren en druk **vervolgens op [OK].**

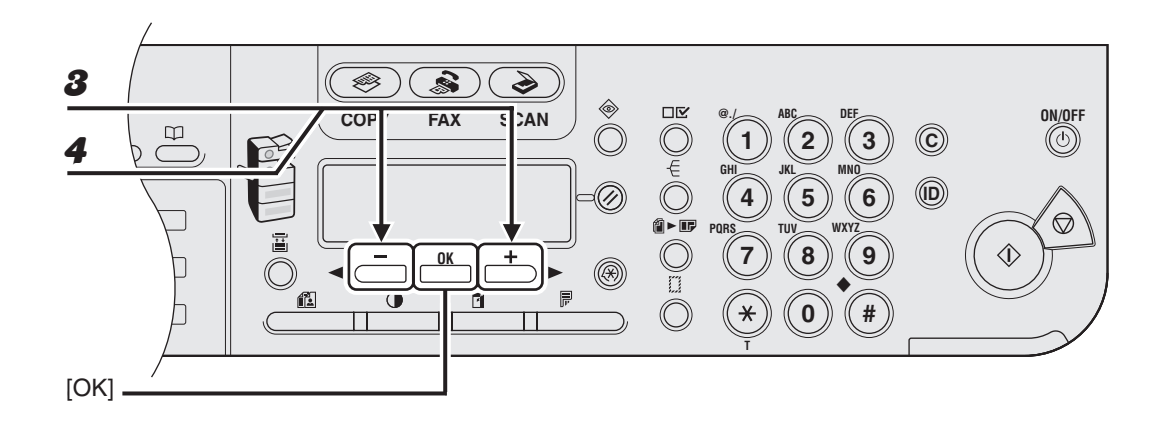

- $\boldsymbol{3}$  Druk op [ $\blacktriangleleft$  -] of [ $\blacktriangleright$ ] om <LIJST AFDRUKKEN> te selecteren en druk **vervolgens op [OK].**
- **4** Druk op [ – ] of [ + ► ] om <LIJST GEBR. GEG.> te selecteren en druk **vervolgens op [OK].**

### **Het instellingenmenu gebruiken**

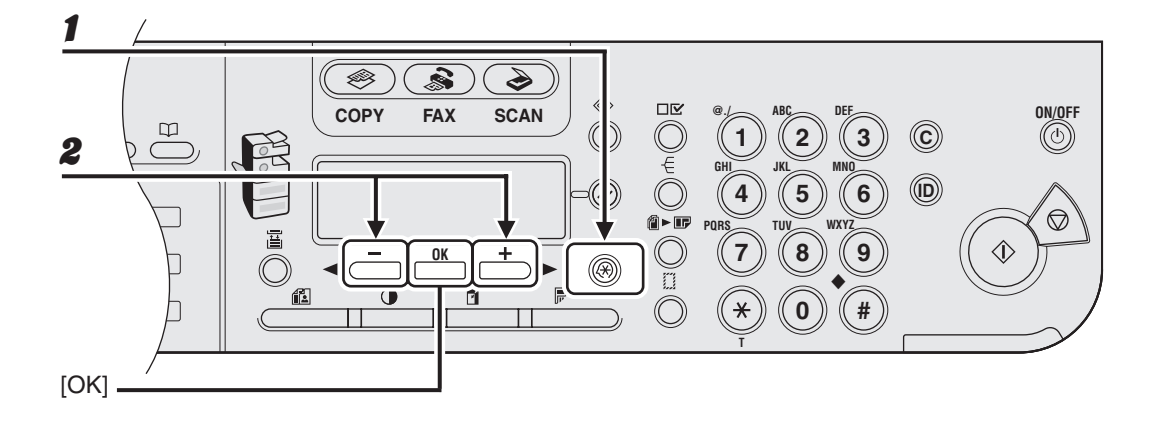

1 **Druk op [Extra functies].**

**2** Druk op  $[-]$  of  $[+]$  om het menu dat u wilt openen te selecteren en **druk vervolgens op [OK].**

<STANDAARD INSTEL.> <KOPIEERINSTELLING> <FAXINSTELLINGEN>\* <ADRESBOEKINST.>\* <PRINTERINSTEL.> <TIJDKLOKINSTEL.> <AANP./REINIGEN> <RAPPORTAGE INST.> <SYSTEEMINSTEL.>

\* Alleen voor MF6550/MF6560PL/MF6580PL

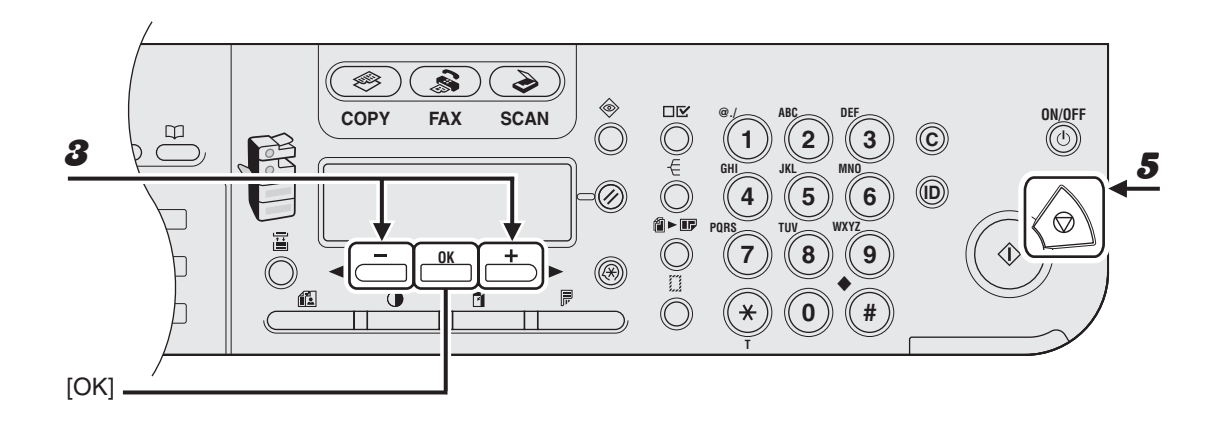

**3** Druk op [ $\blacktriangleleft$  -] of [ $\blacktriangleright$  ] om een submenu te selecteren en druk **vervolgens op [OK].**

- 4 **Druk op [OK] om de instellingen op te slaan of naar een item in het submenu te gaan.**
- 5 **Druk als u gereed bent op [Stop] om terug te keren naar de stand-bymodus.**

#### *C* OPMERKING

- Als u op [Stop] drukt voordat u op [OK] drukt, wordt de instelling niet opgeslagen.
- Druk op [Extra functies] om terug te keren naar de vorige weergave.

## **Instellingenmenu**

#### **OPMERKING**

- Afhankelijk van het land van aanschaf zijn sommige functies misschien niet beschikbaar.
- De menu's die in deze sectie worden beschreven zijn gebaseerd op het model LaserBase MF6580PL. Afhankelijk van het model apparaat dat u gebruikt, zijn sommige instellingen mogelijk niet beschikbaar en kan het nummer boven aan elk menu verschillen.

#### **STANDAARD INSTEL.**

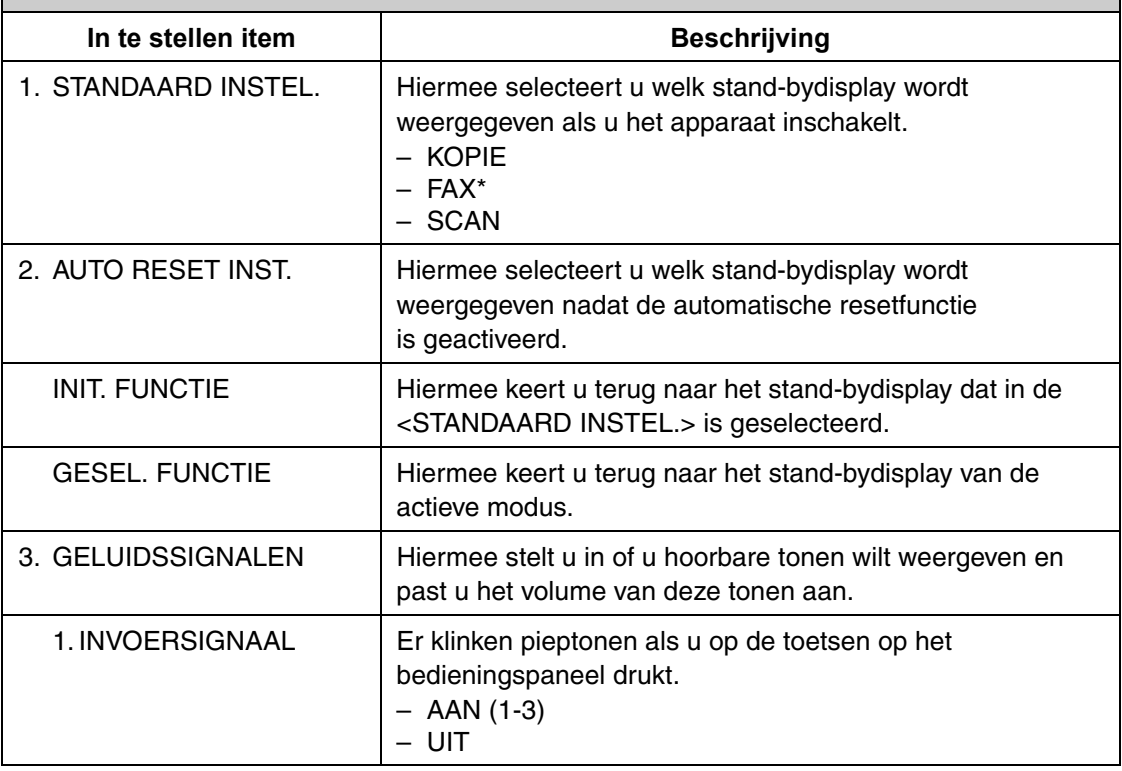

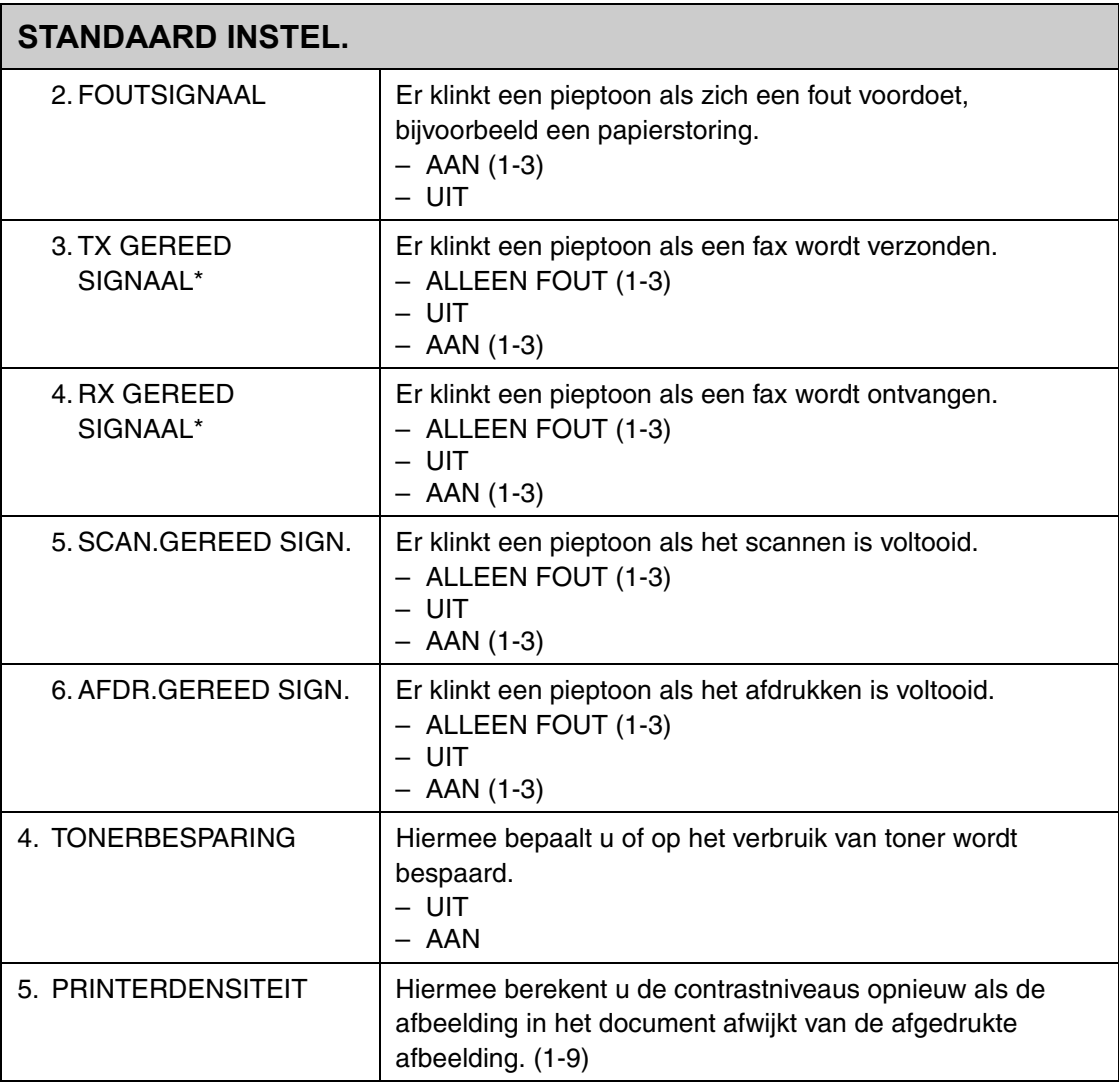

 $\blacktriangleright\blacktriangleright\blacktriangleright$
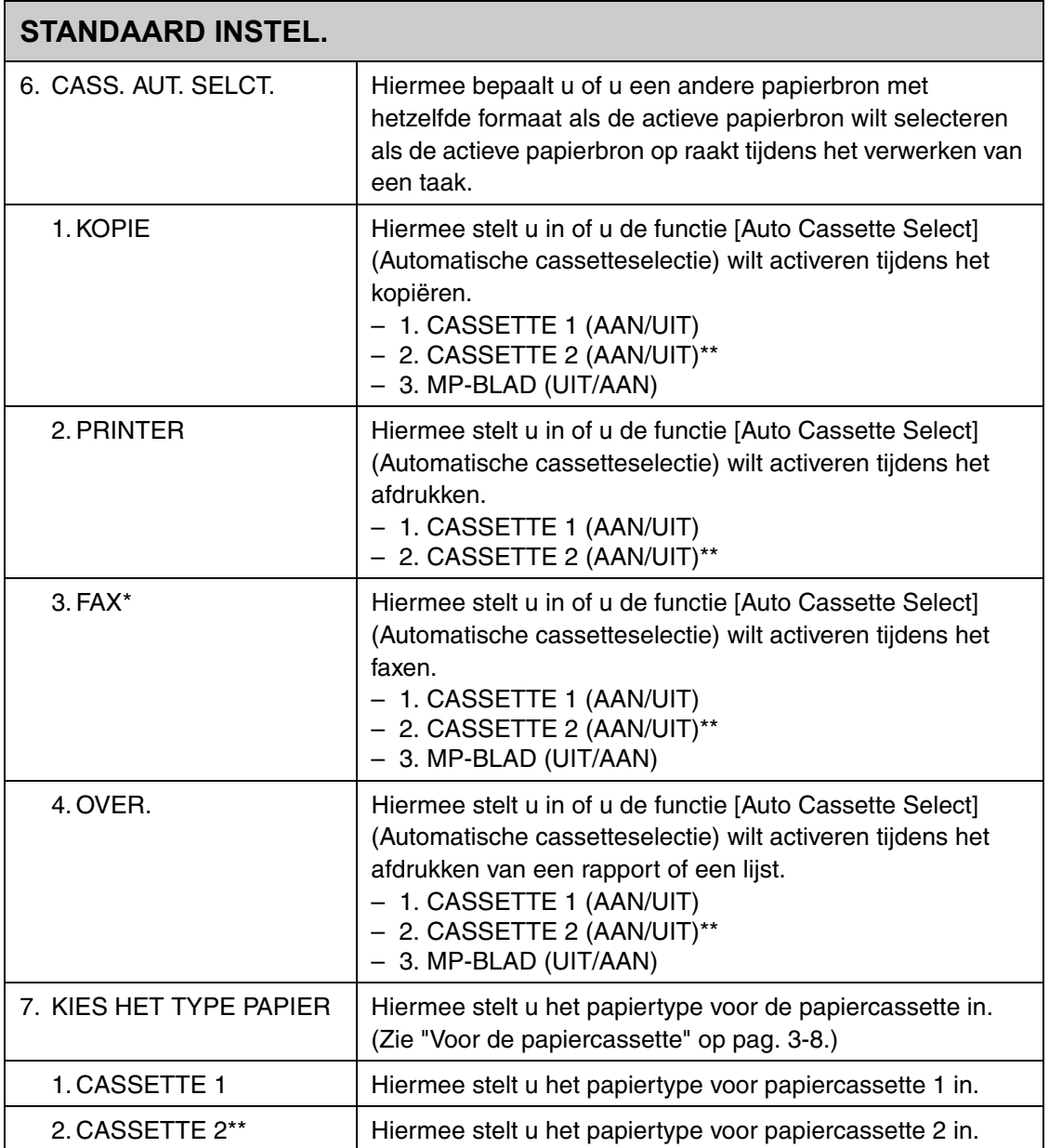

## **STANDAARD INSTEL.**

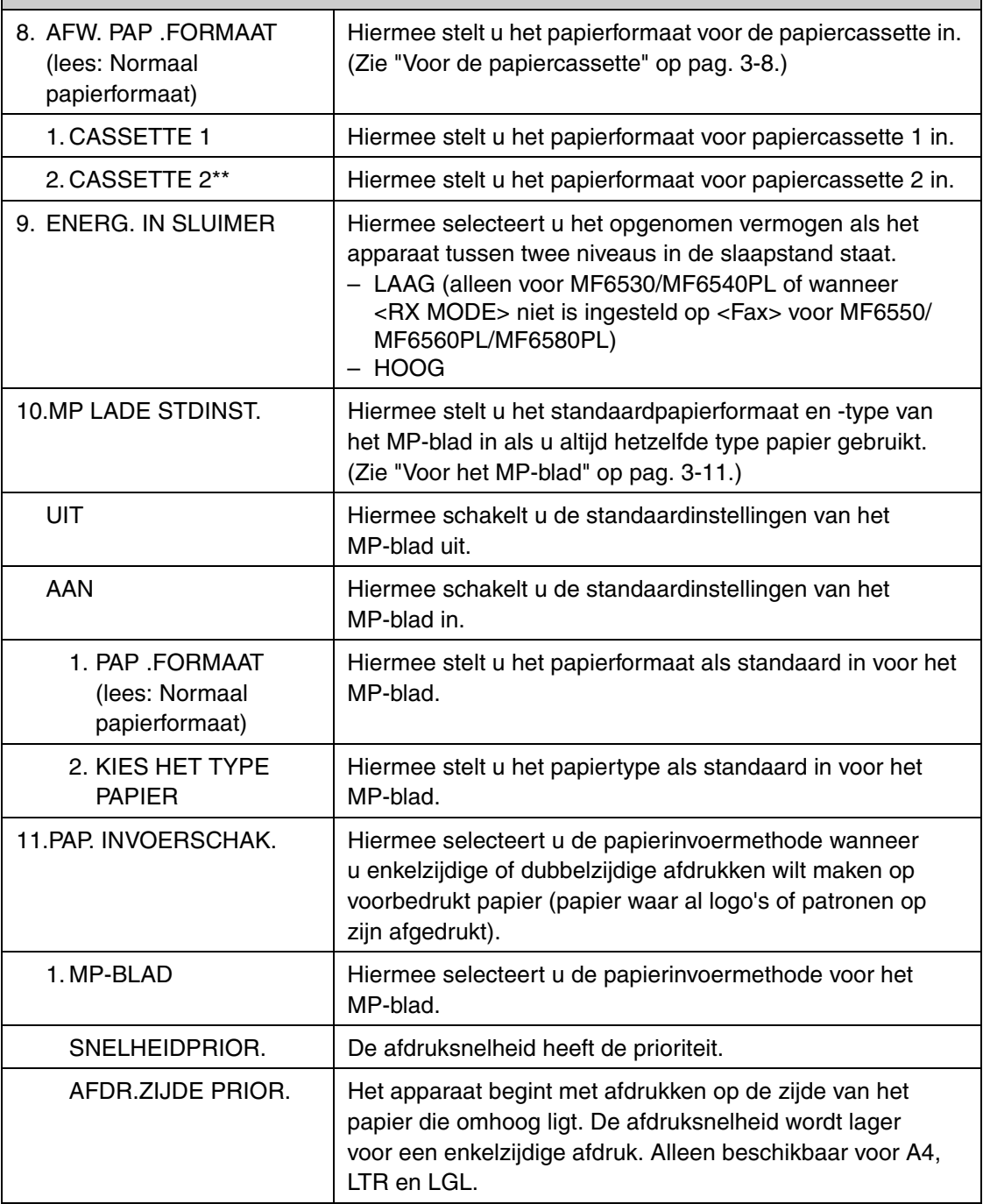

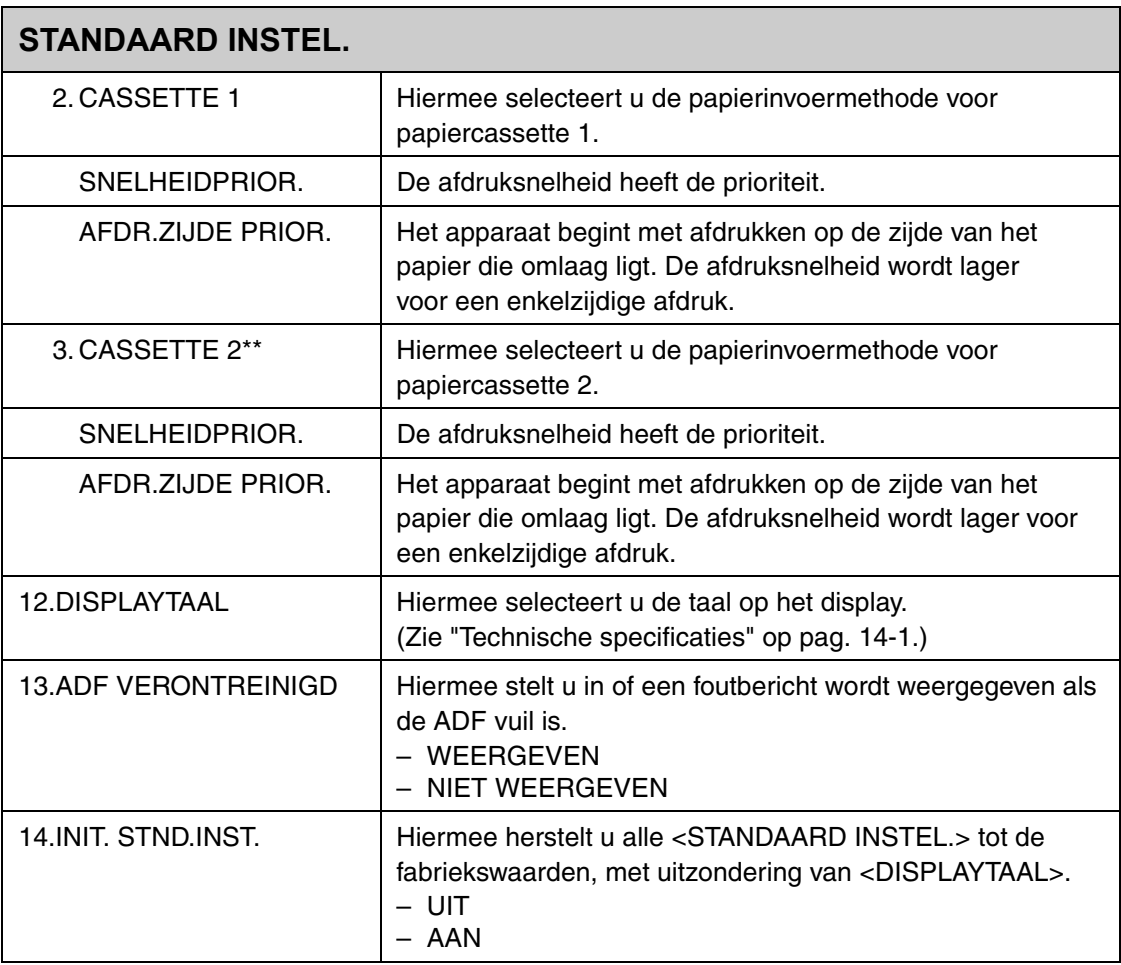

\* Alleen voor MF6550/MF6560PL/MF6580PL

\*\* Alleen voor gebruikers van de optionele papiercassette

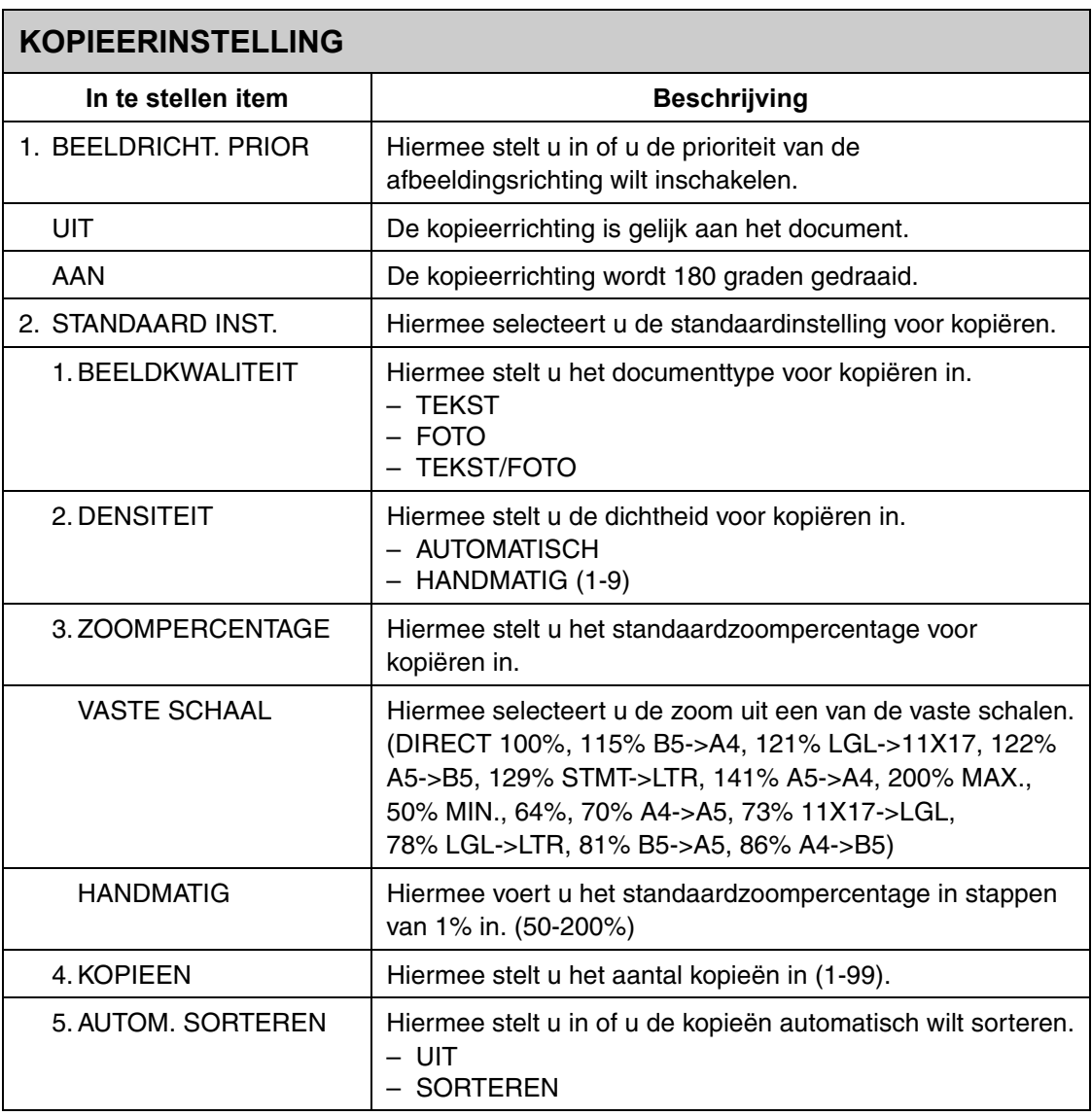

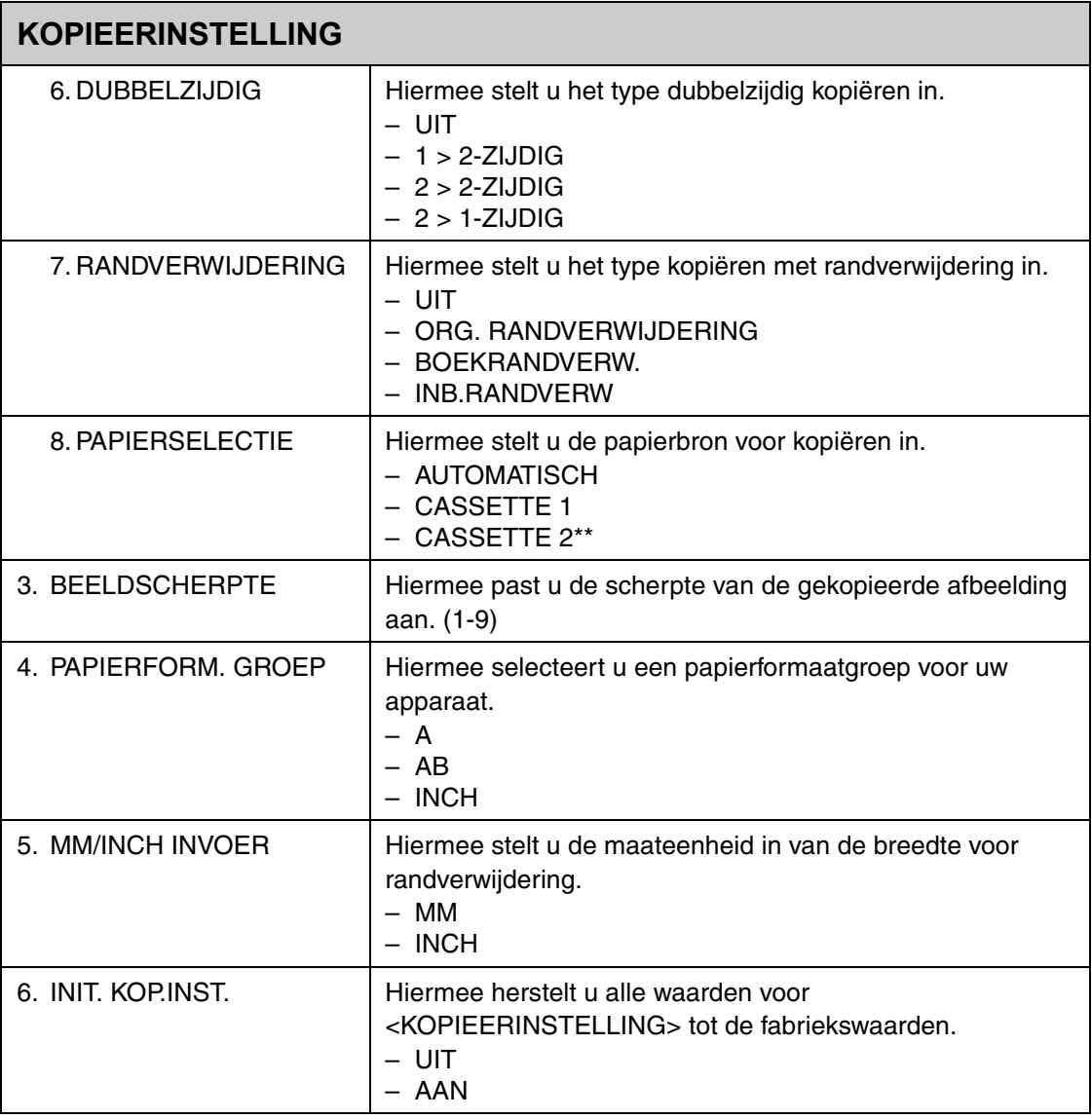

\*\* Alleen voor gebruikers van de optionele papiercassette

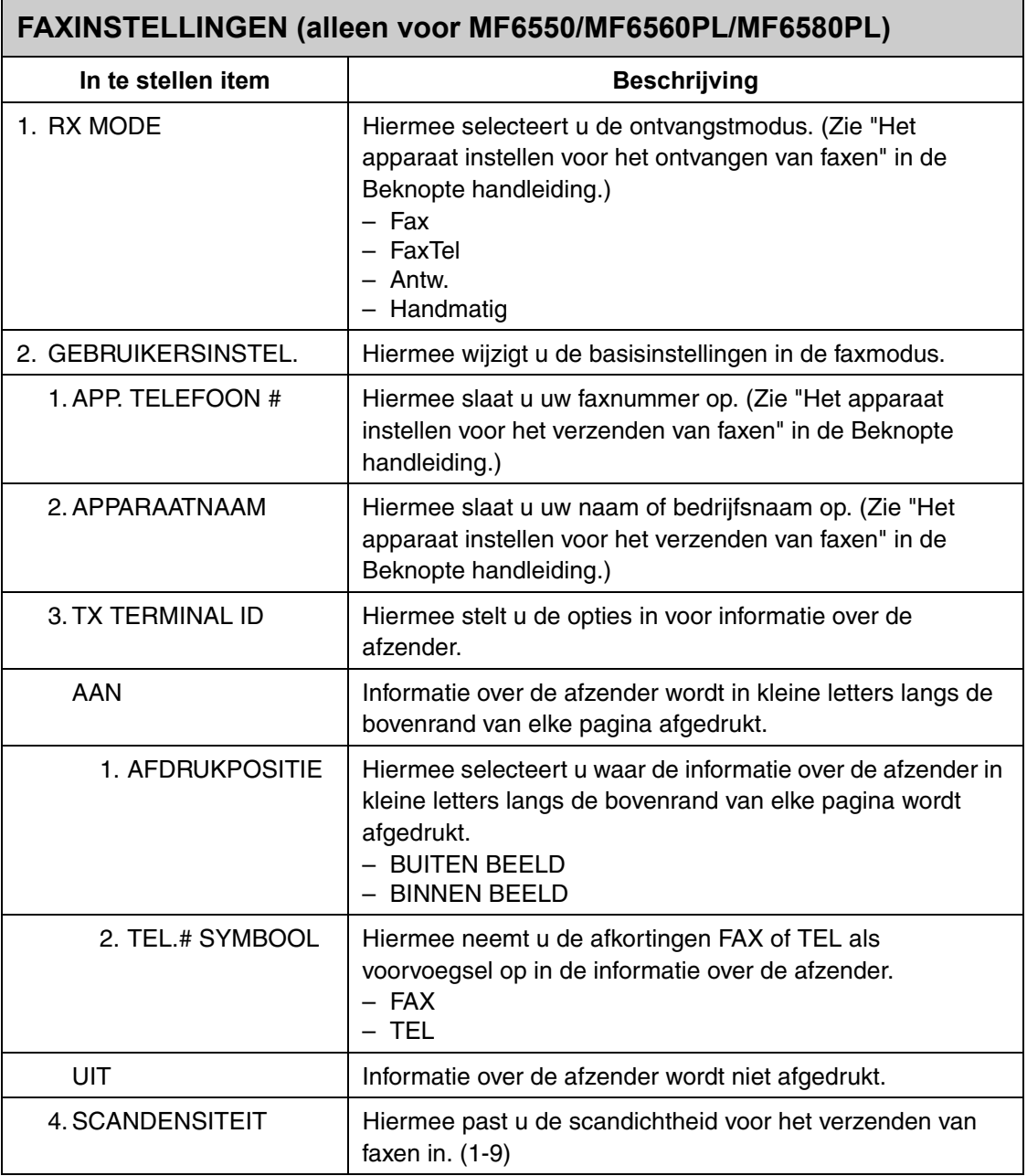

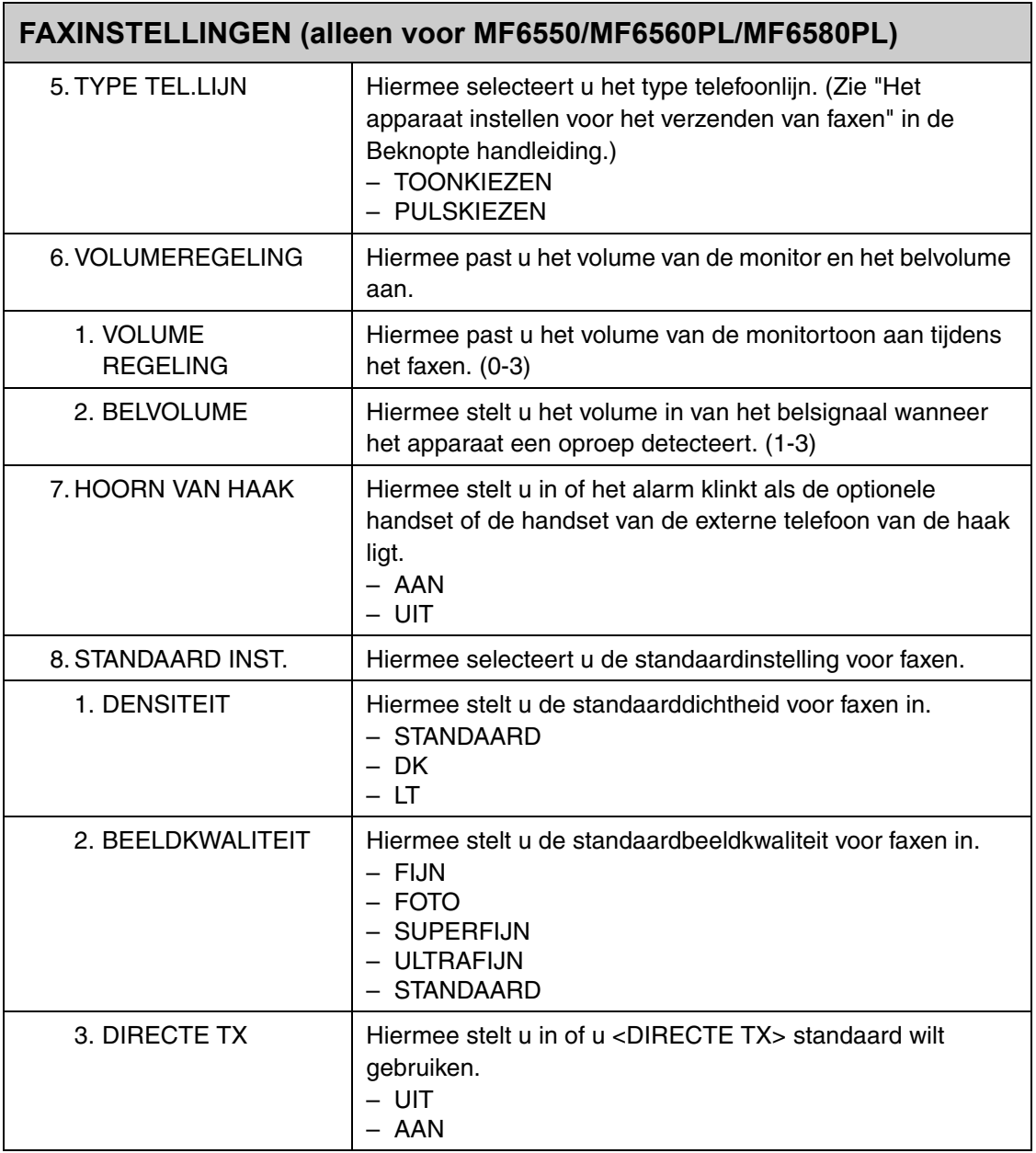

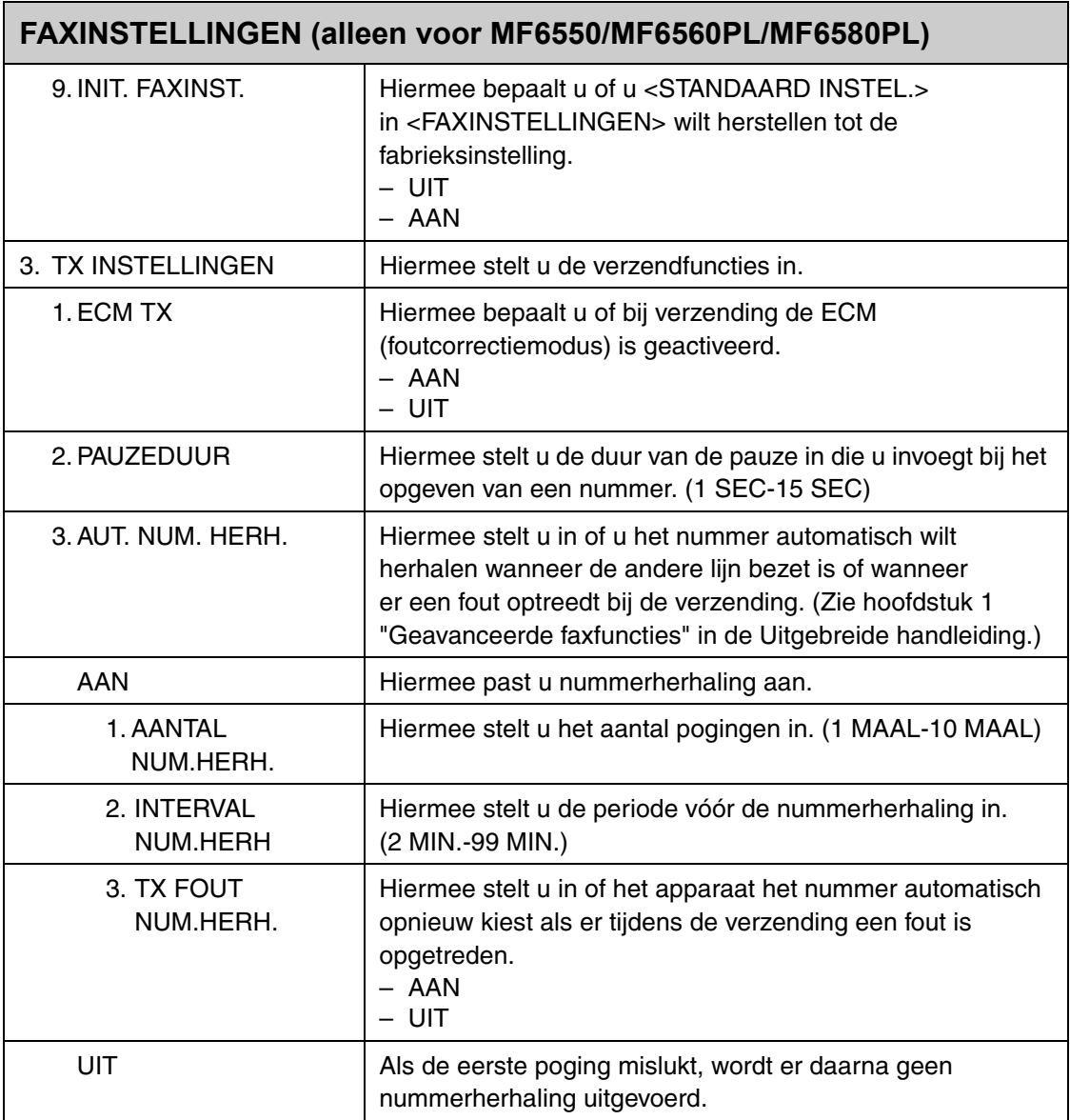

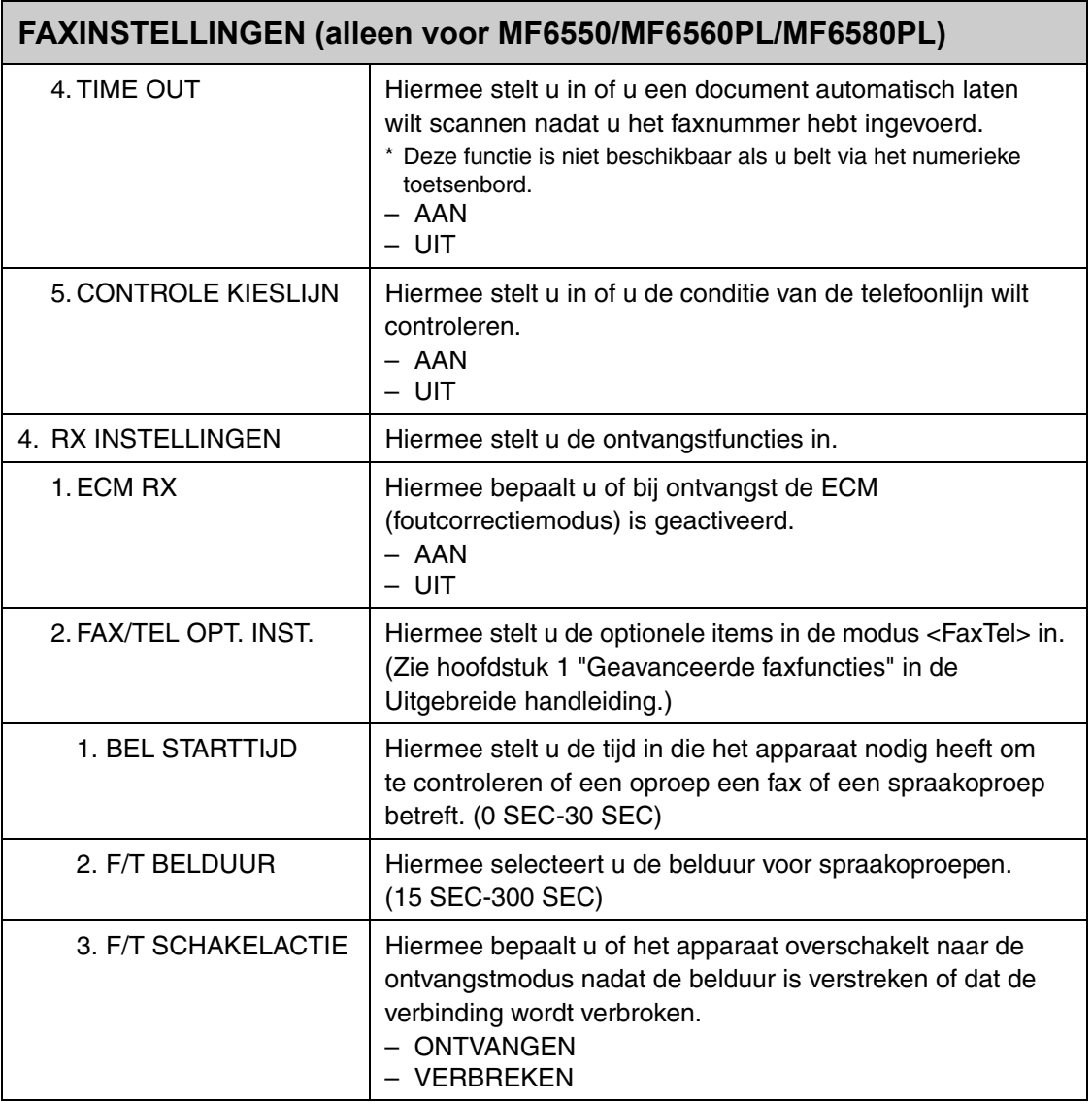

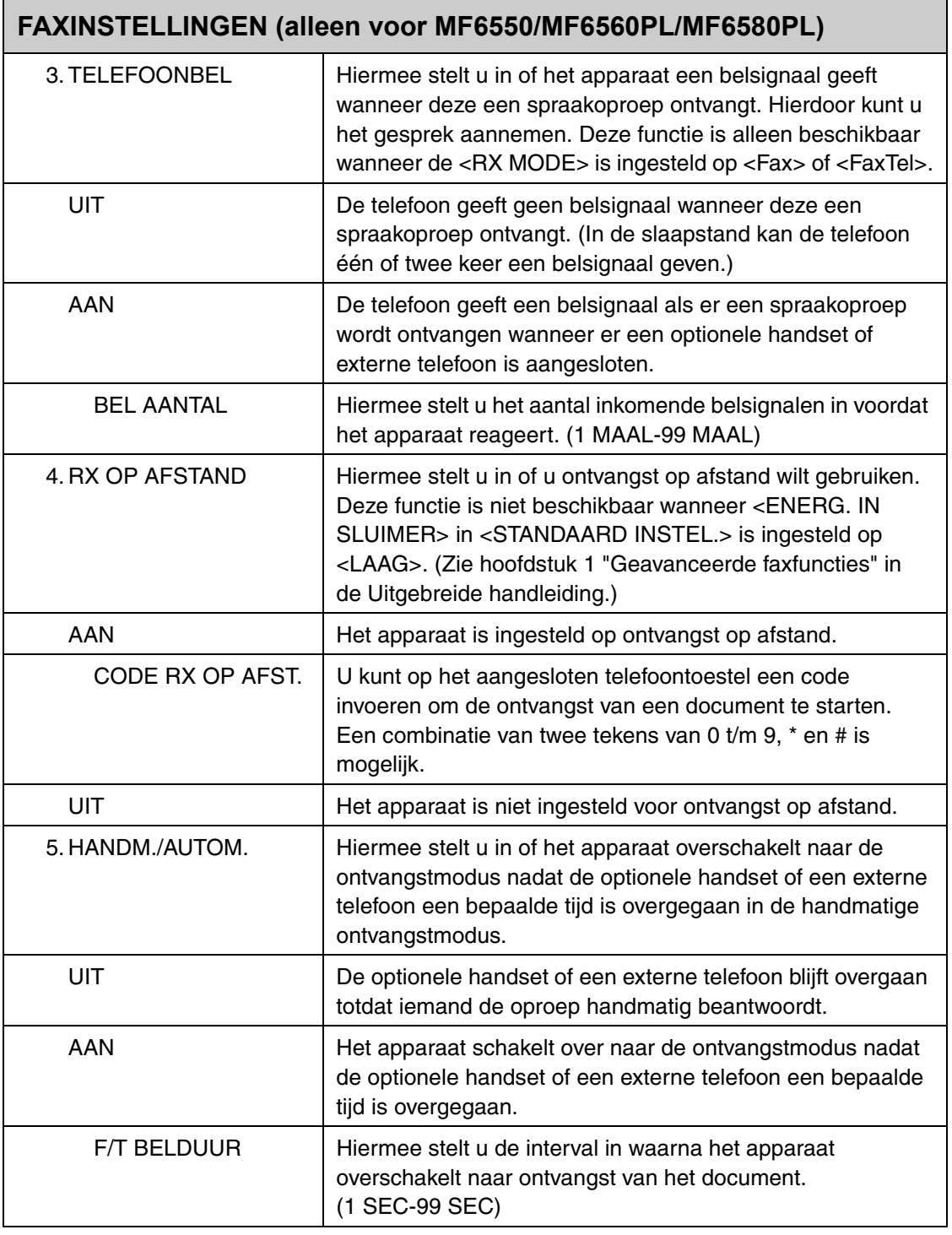

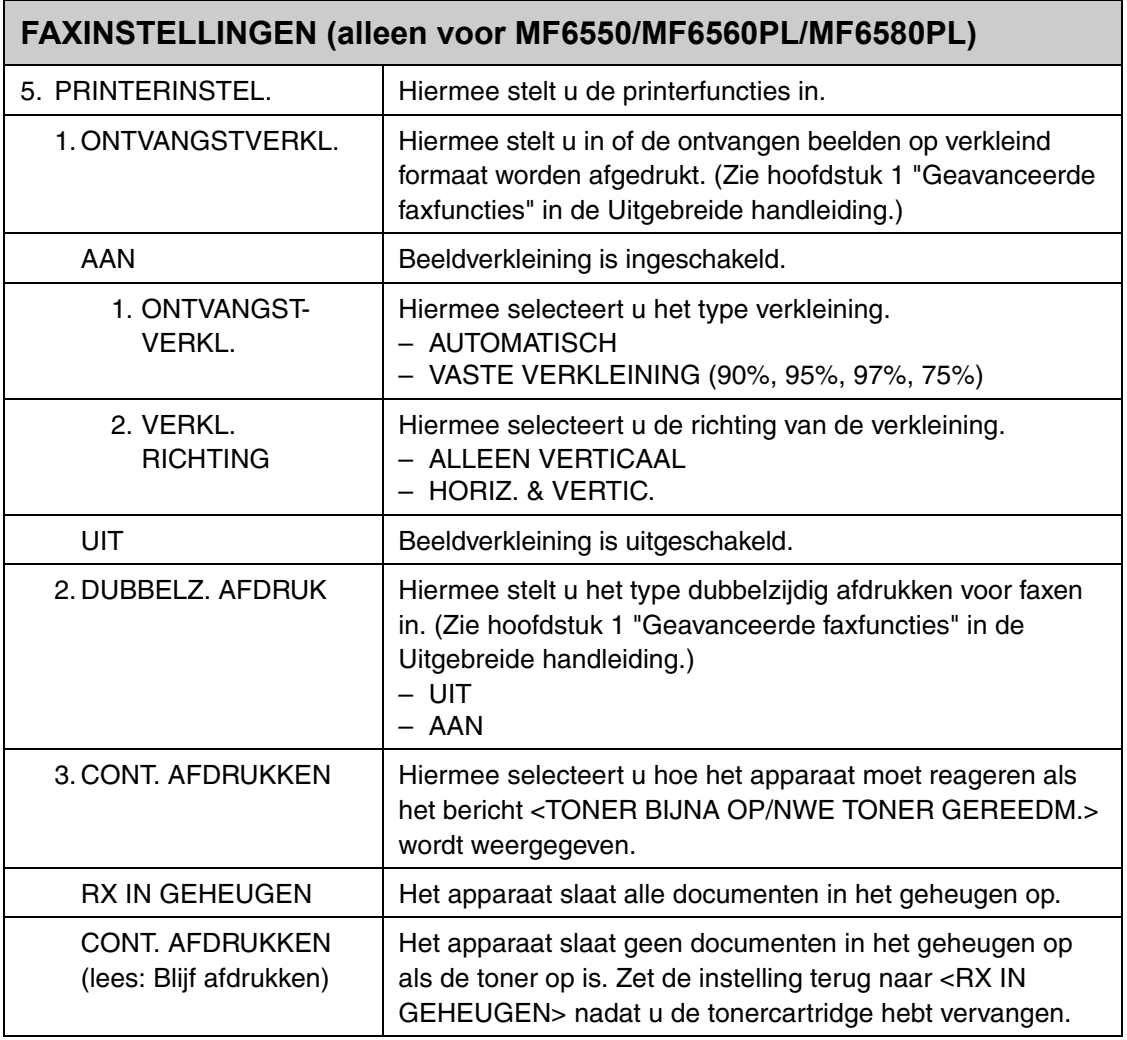

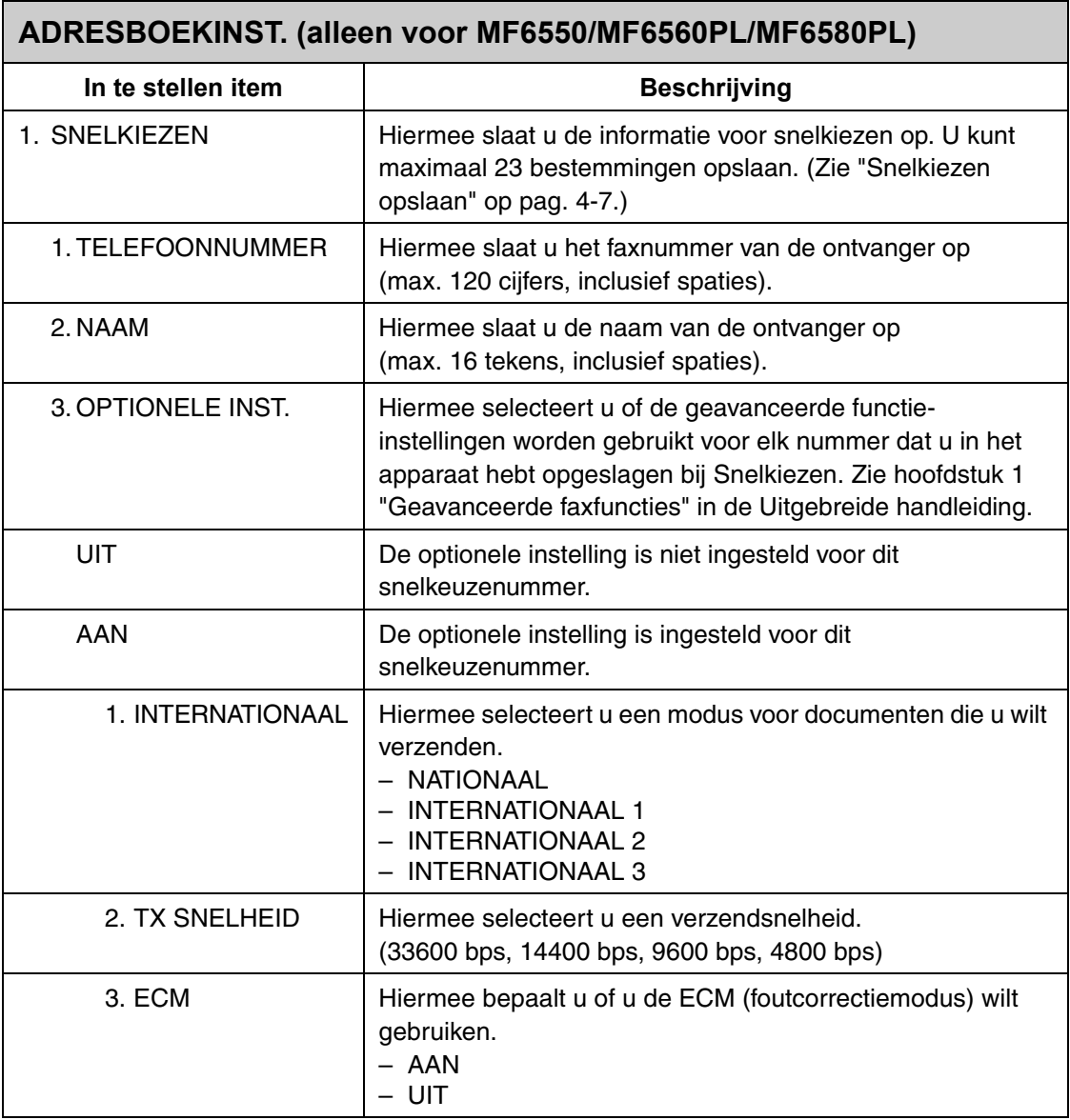

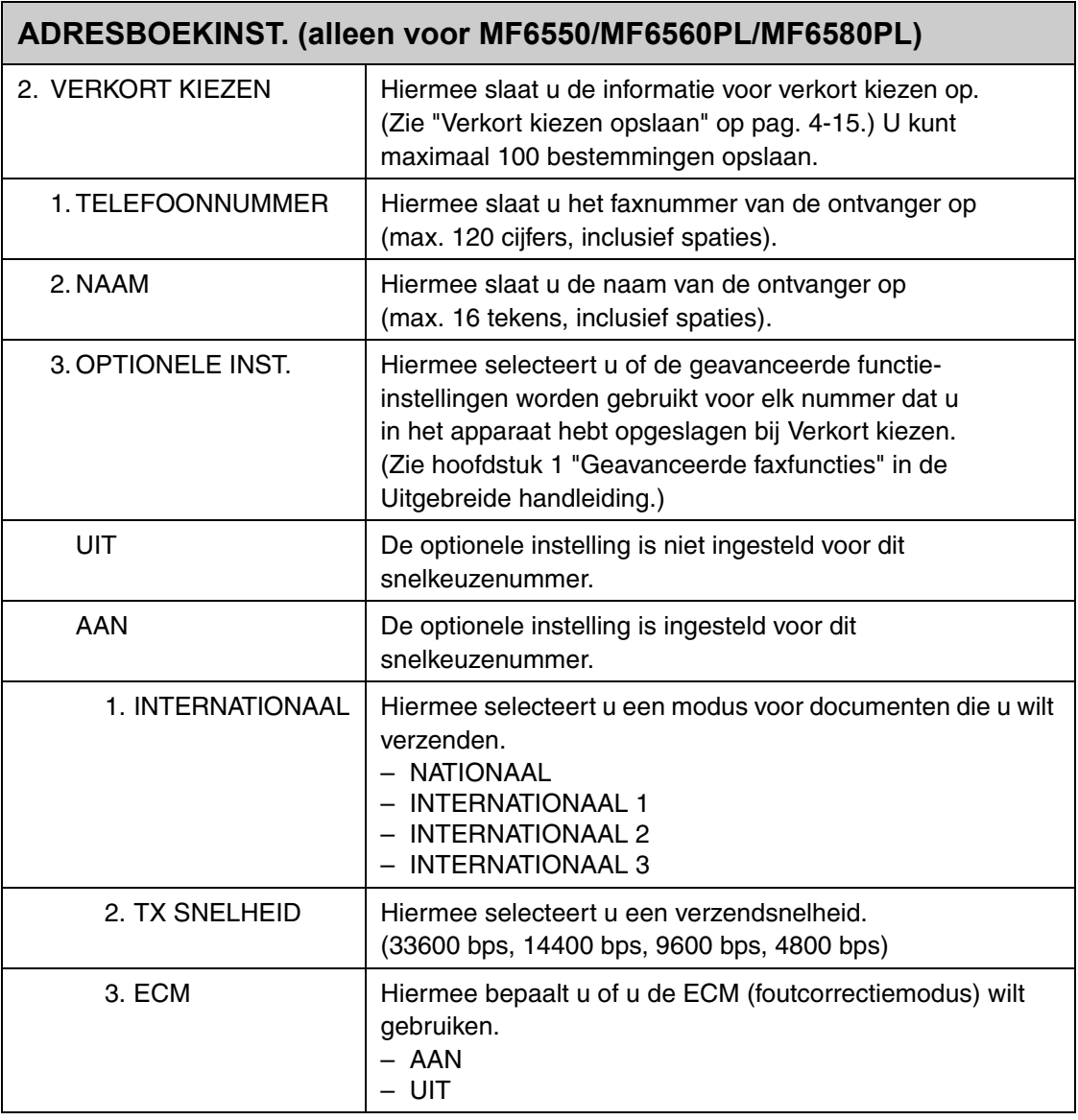

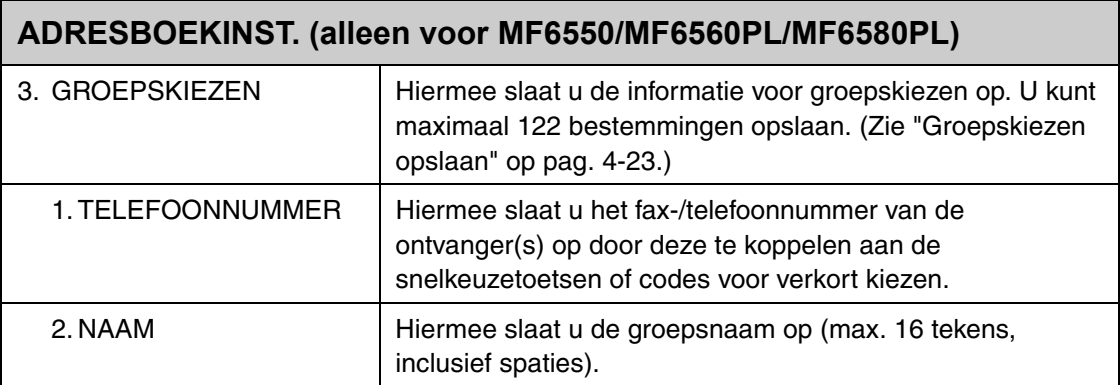

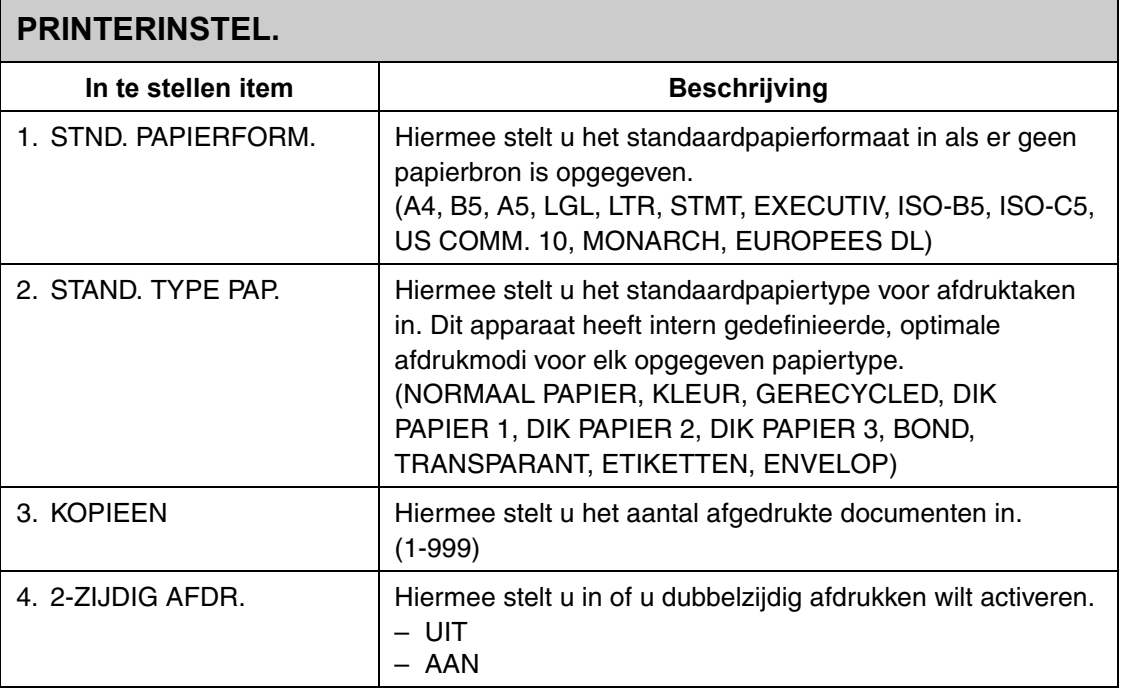

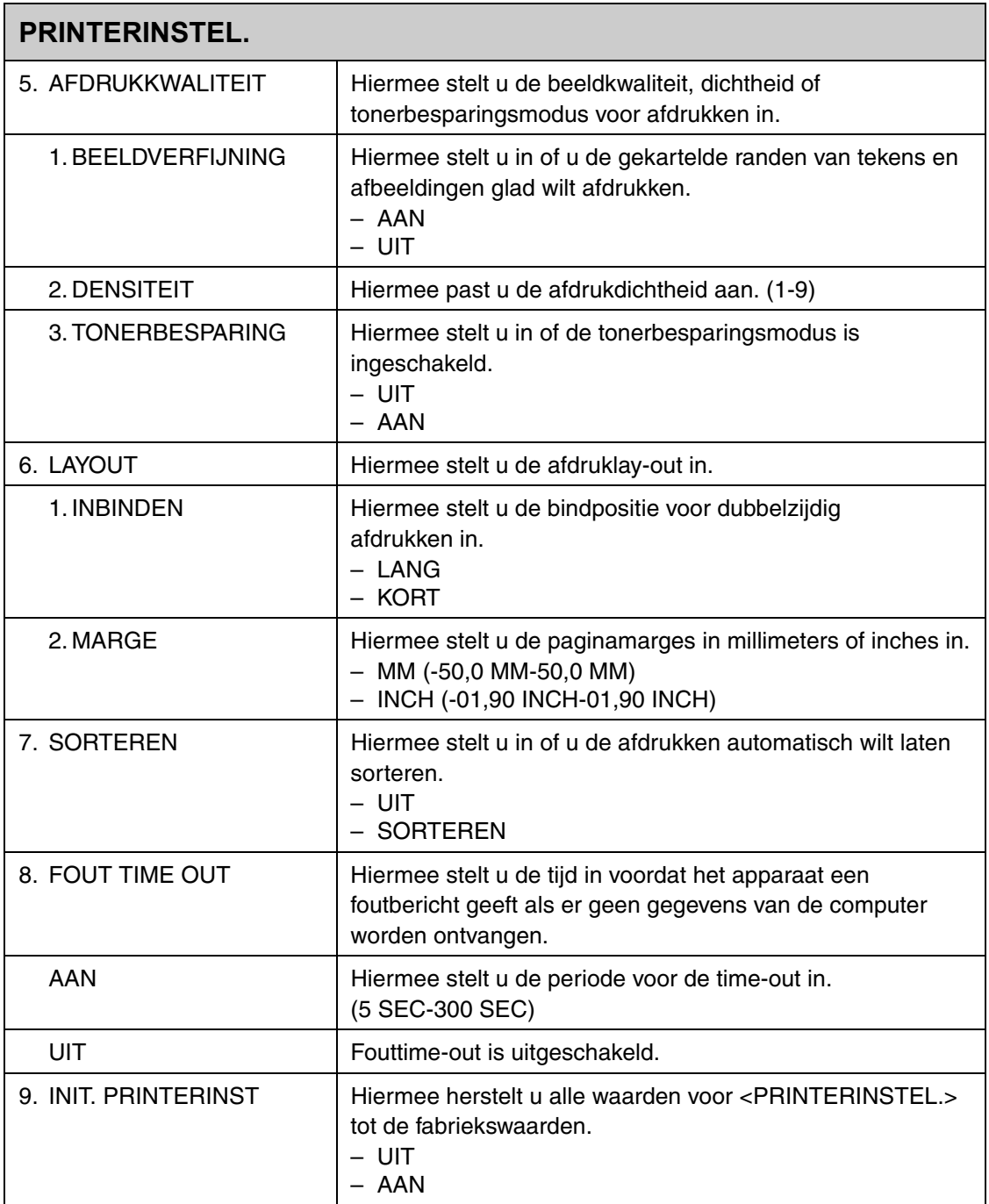

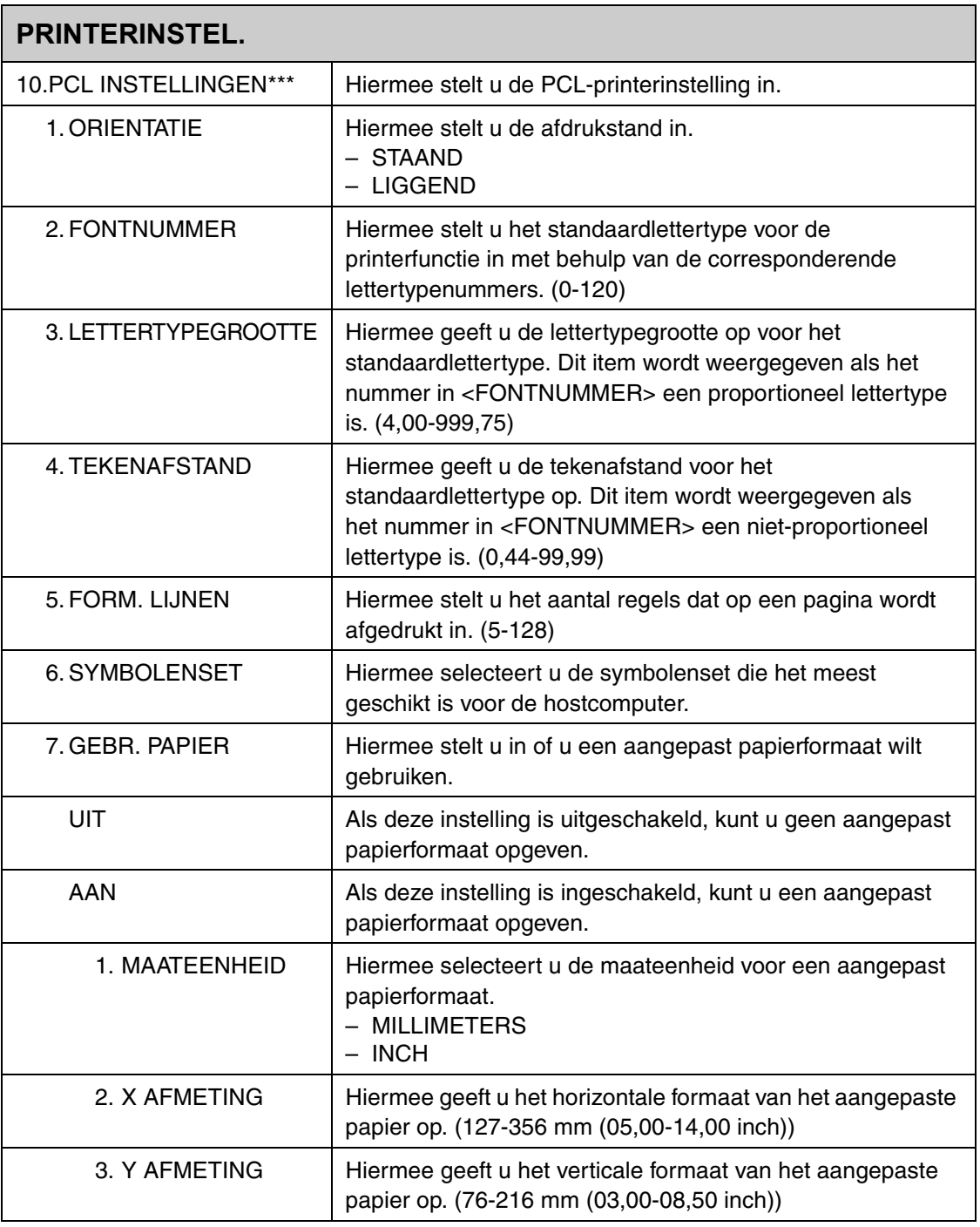

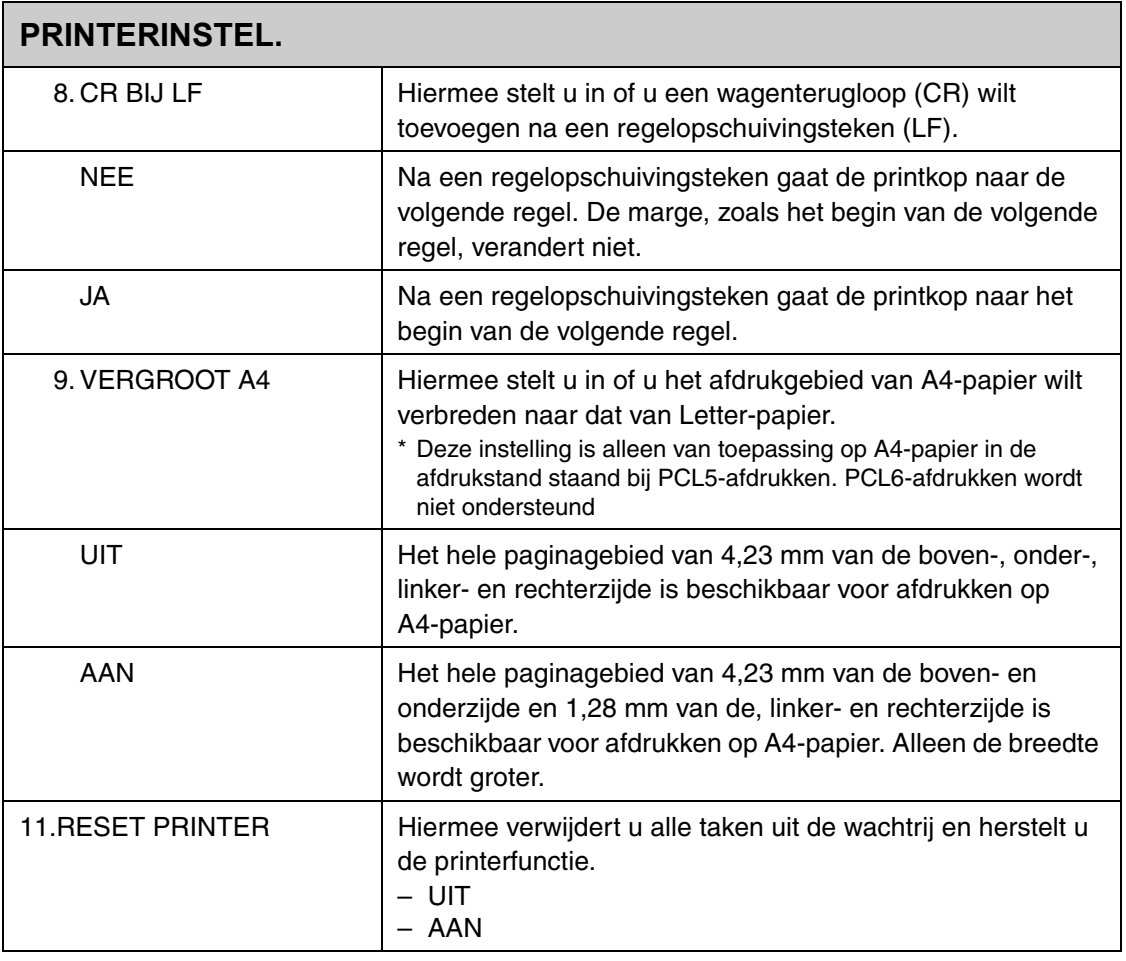

\*\*\* Alleen voor MF6540PL/MF6560PL/MF6580PL

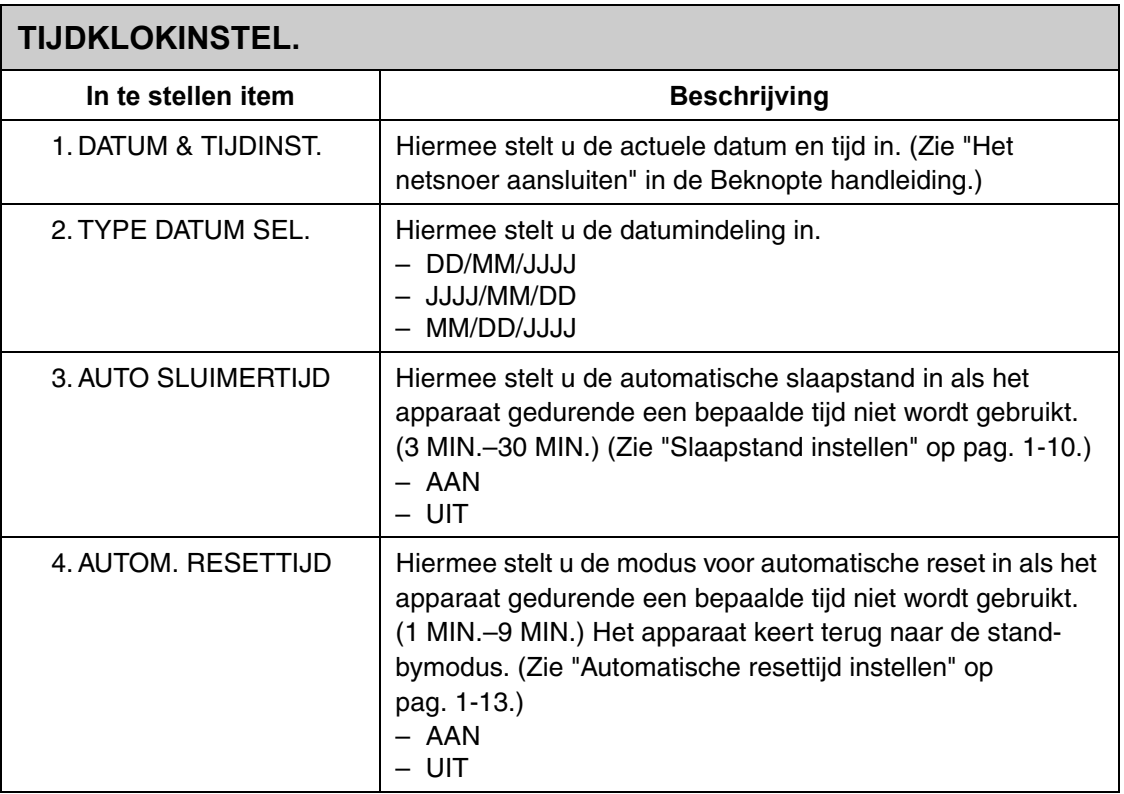

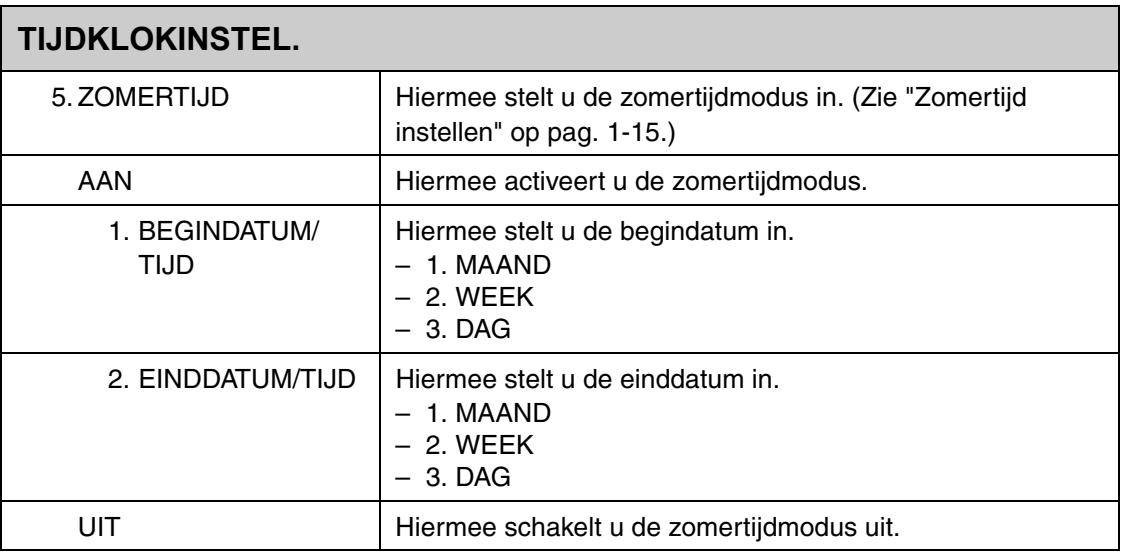

### **AANP./REINIGEN**

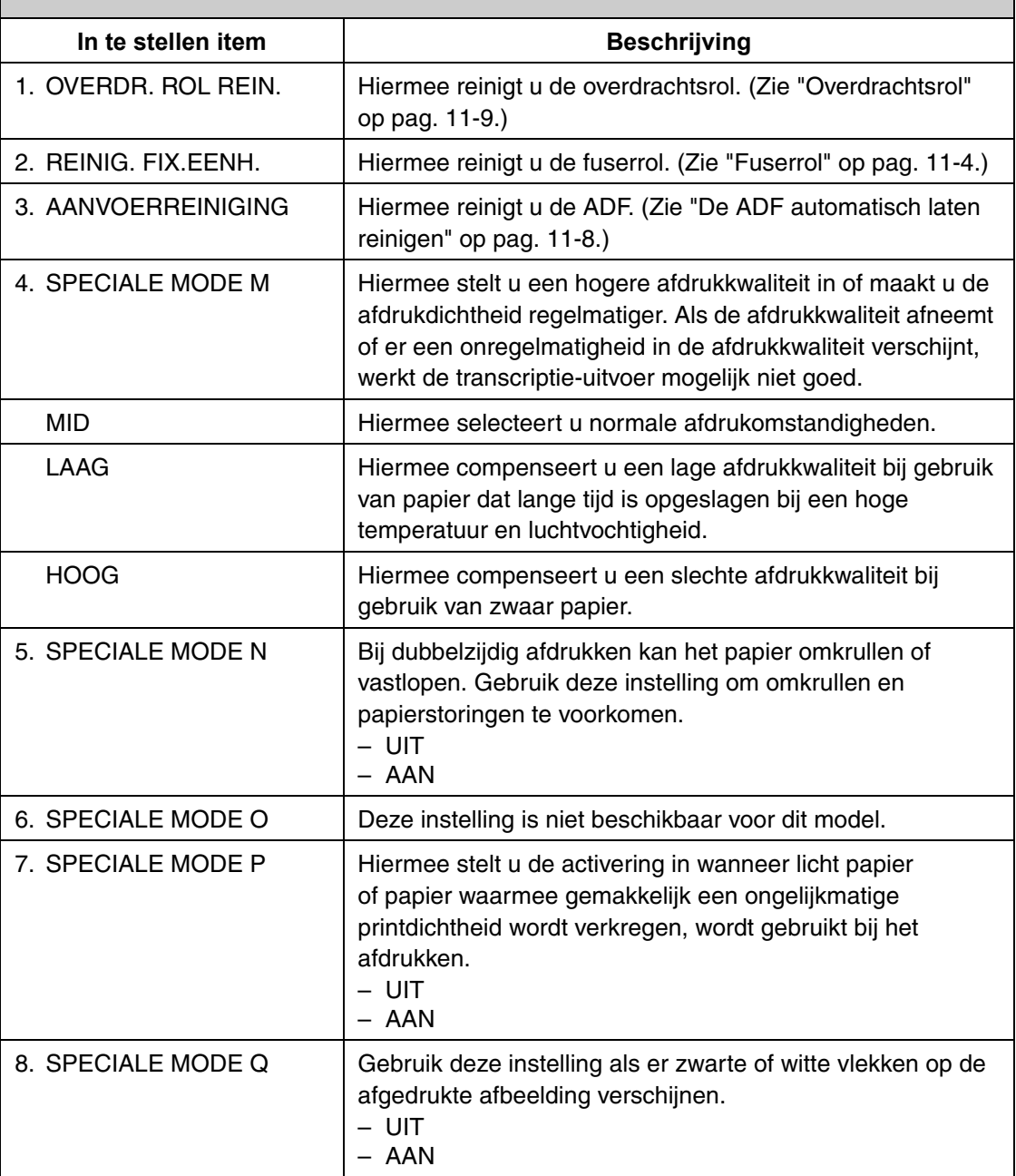

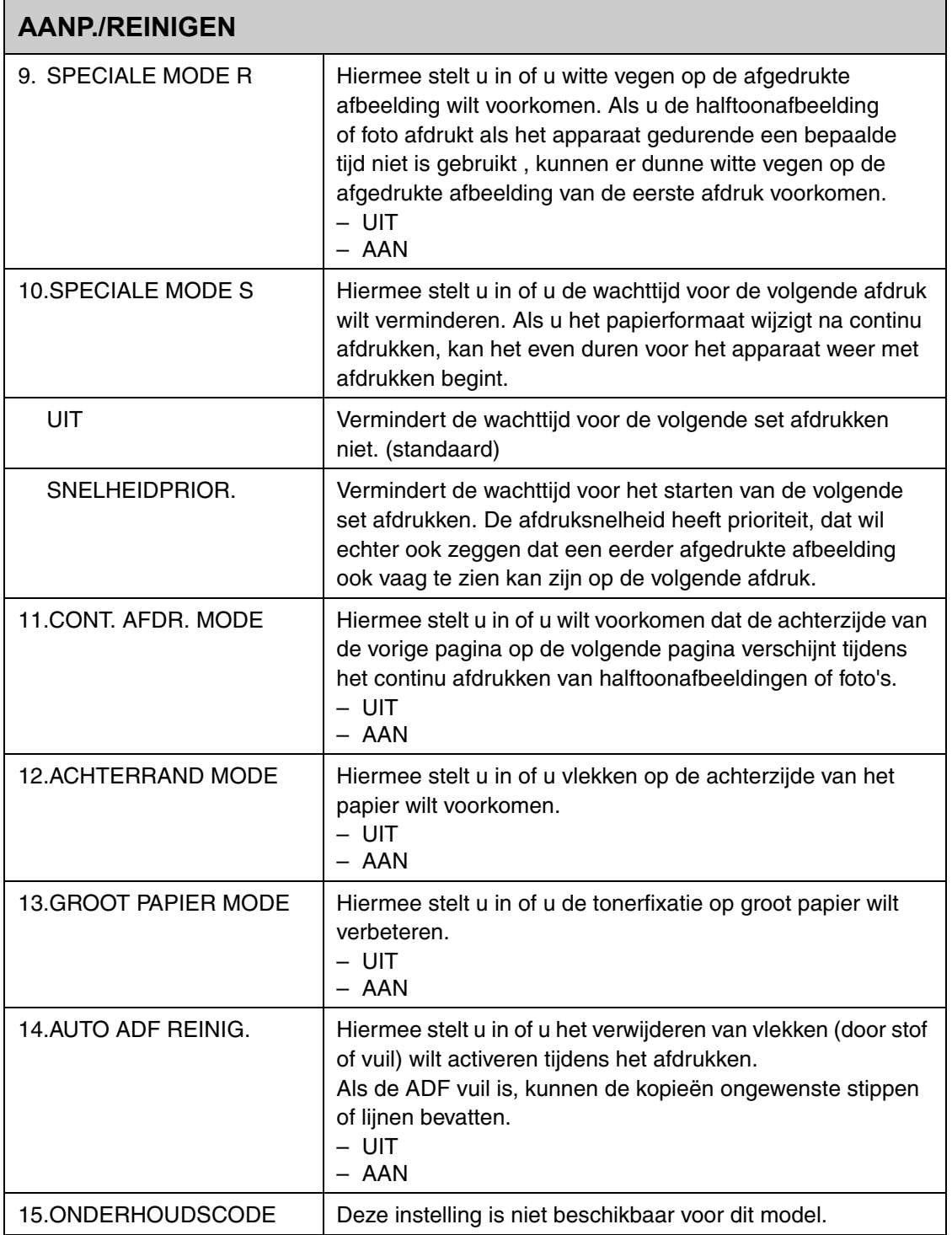

## **RAPPORTAGE INST.**

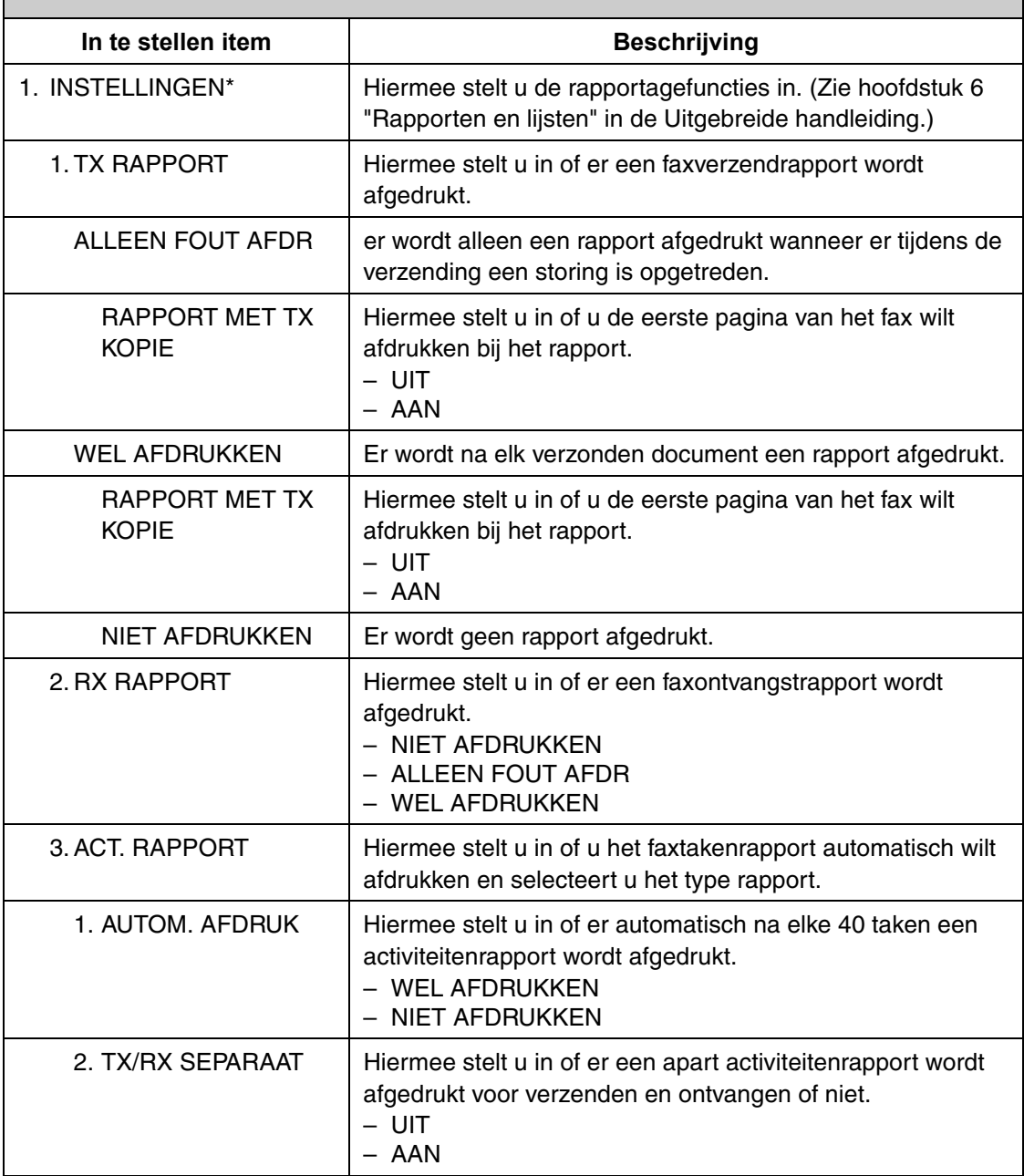

2. LIJST AFDRUKKEN | Hoermee drukt u rapporten/lijsten af. 1. ACT. RAPPORT\* Hiermee drukt u het faxtakenrapport (max. laatste 40 taken) handmatig af. 2. SNELKIESLIJST\* | Hiermee drukt u de lijst met faxnummers af die zijn opgeslagen voor snelkiezen. – 1. SNELKIESLIJST – 2. VERK. KIESLIJST – 3. GROEPSKIESLIJST 3. AANV. BOEK INFO.\* Hiermee drukt u de snelkeuzedetails af. – 1. SNELK. (DETAIL) – 2. VERK. (DETAIL) 4. LIJST GEBR.GEG. | Hiermee drukt u de instellingenlijst die in het menu is opgeslagen af. [\(Zie "LIJST GEBR. GEG afdrukken" op](#page-138-0)  [pag. 13-1.\)](#page-138-0) **RAPPORTAGE INST.**

Alleen voor MF6550/MF6560PL/MF6580PL

#### **SYSTEEMINSTEL.** In te stellen item **Beschrijving** 1. ID SYST.BEHEER. Hiermee stelt u de informatie over de systeembeheerder in. 1. ID SYS.BEHEERDER Hiermee slaat u een systeembeheerders-ID voor het bedienen van het apparaat op. 2. SYSTEEMWACHT-**WOORD** Hiermee slaat u het systeemwachtwoord op. 3. SYS.BEHEERDER Hiermee slaat u de naam van de systeembeheerder op.

**SYSTEEMINSTEL.**

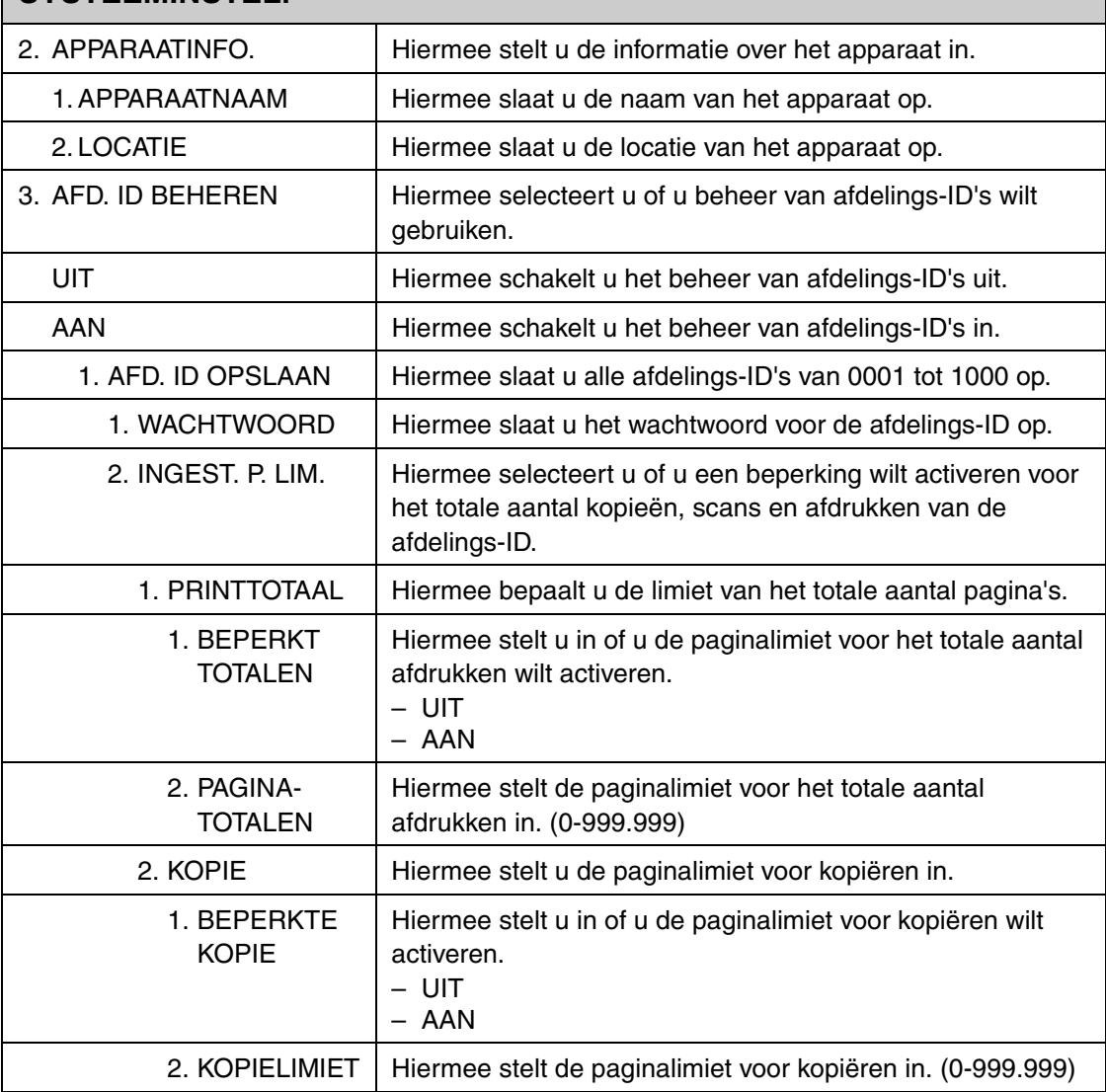

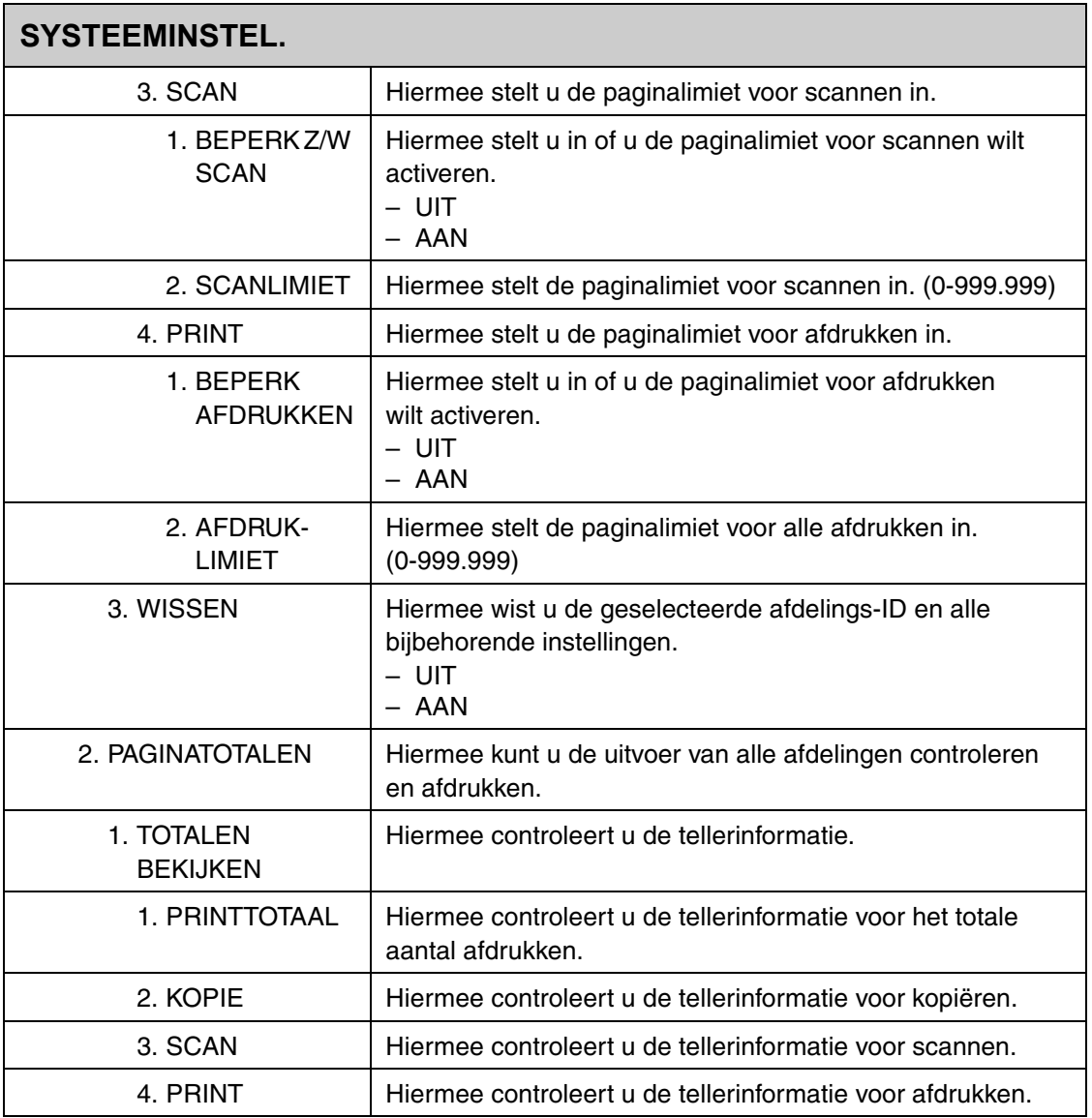

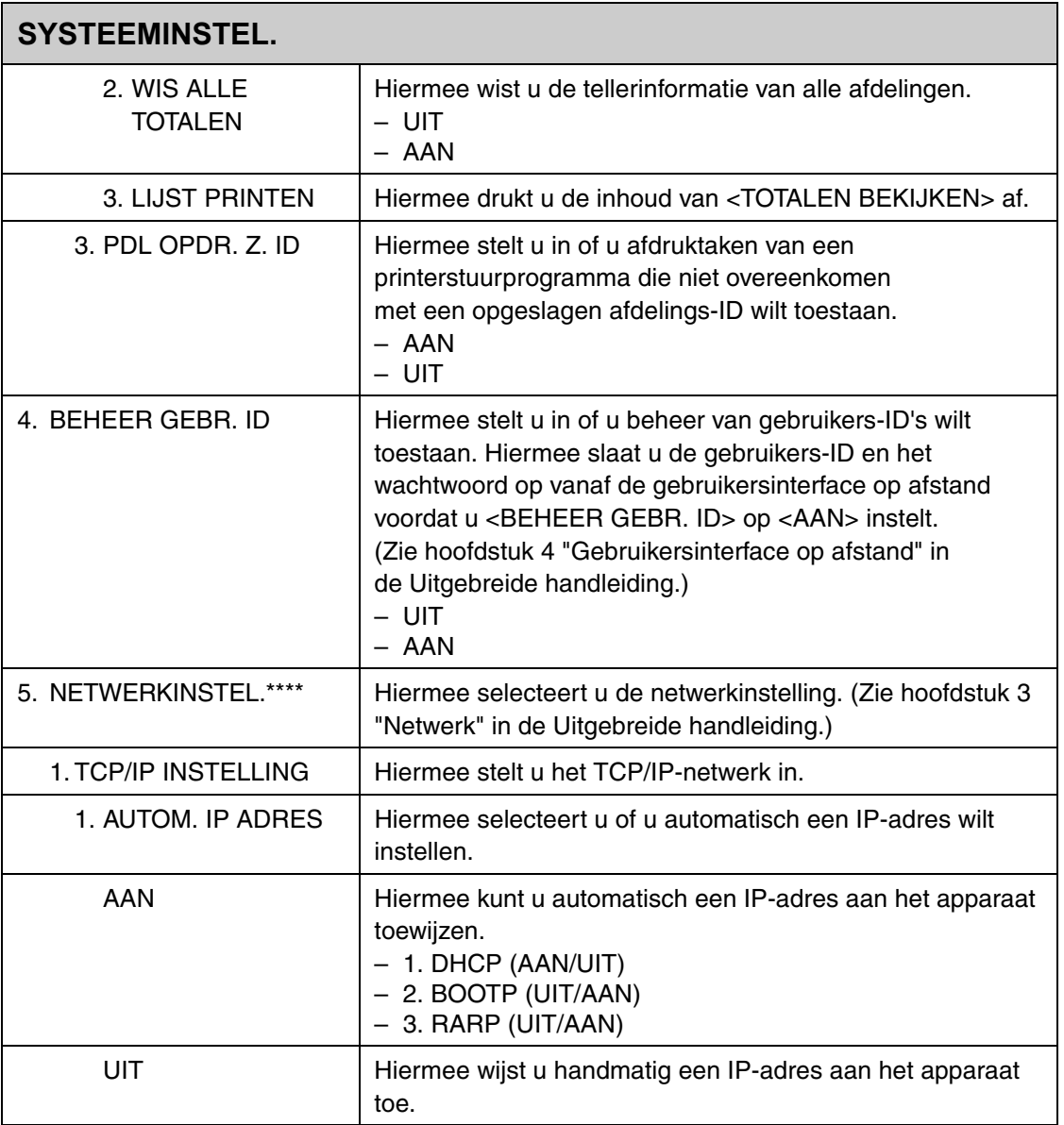

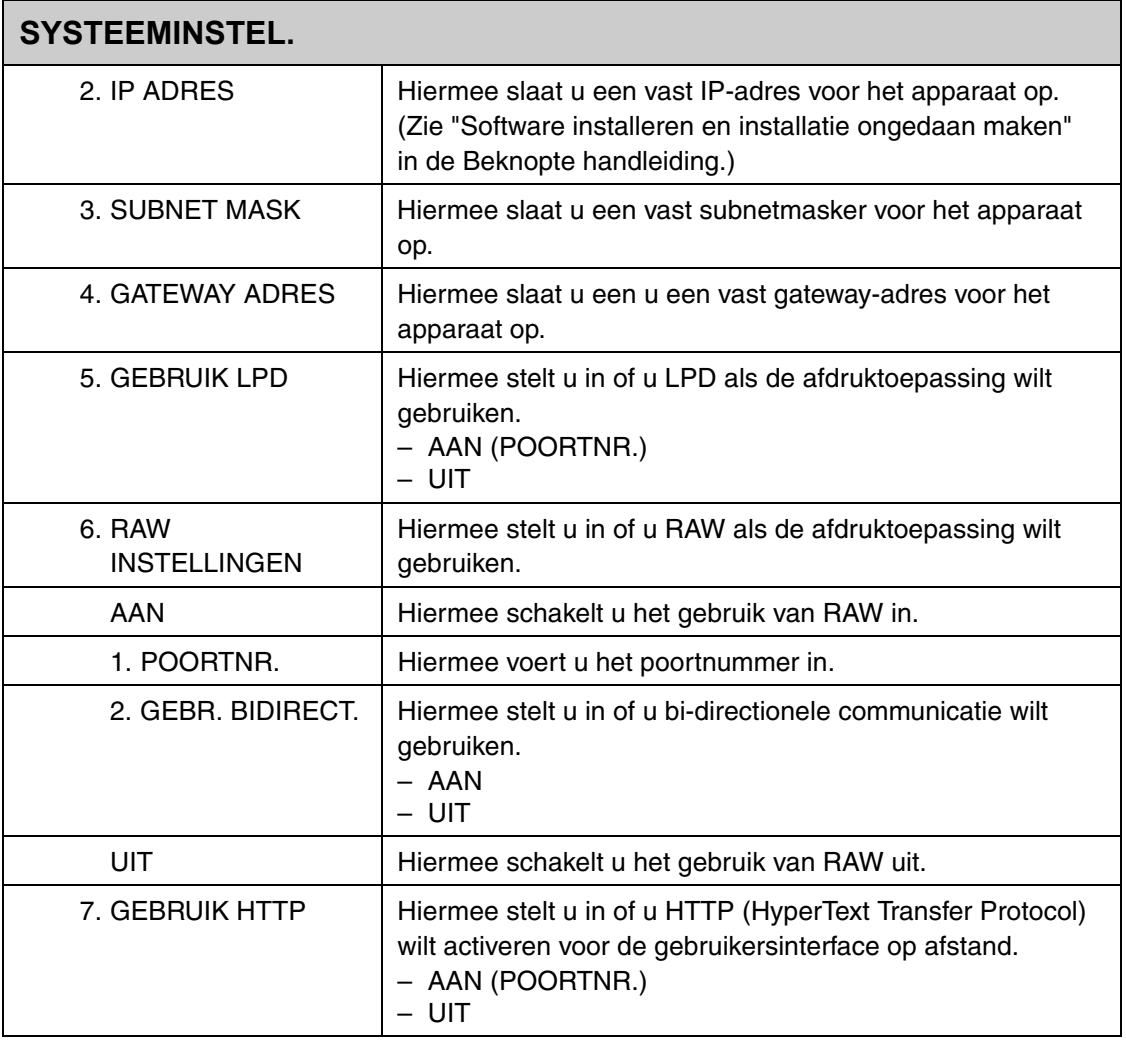

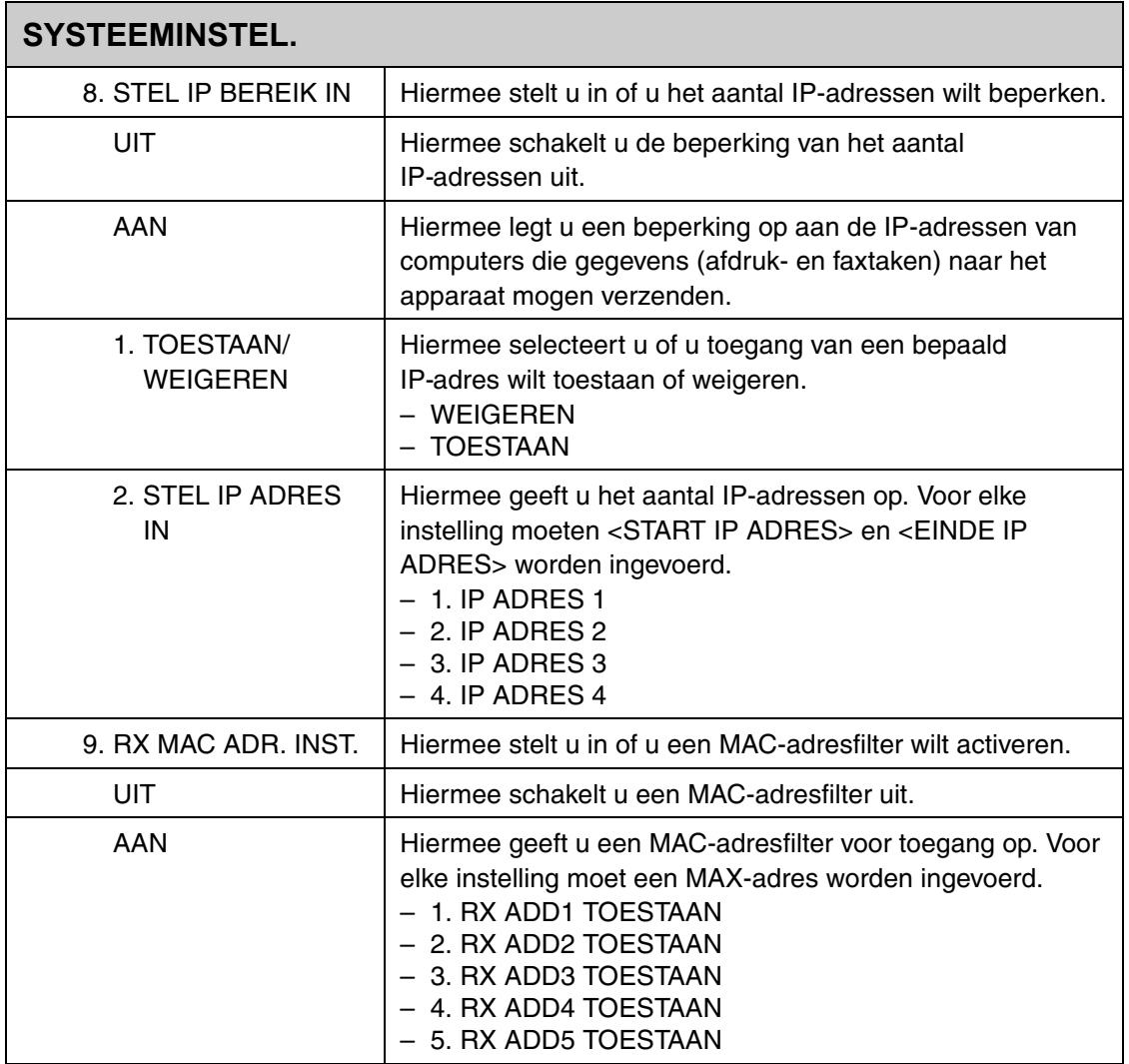

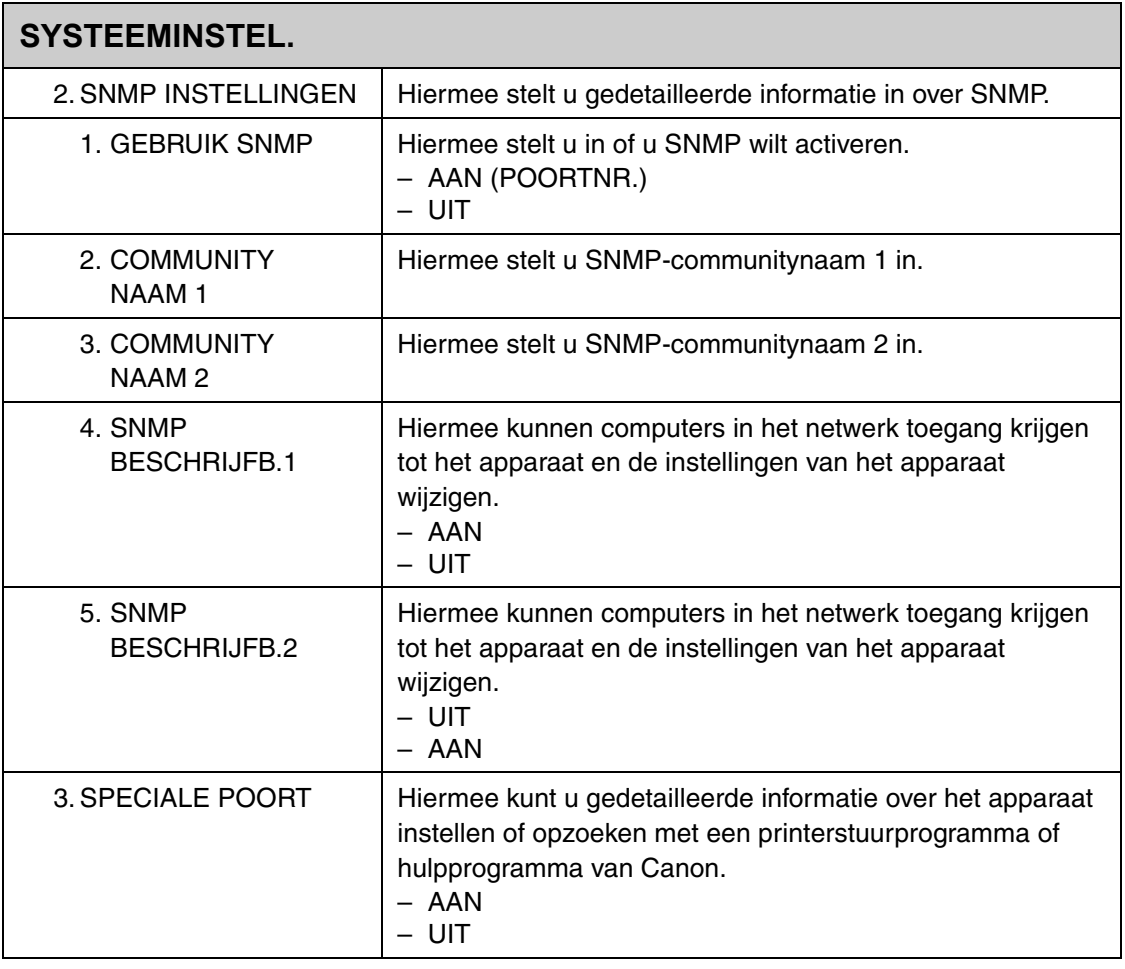

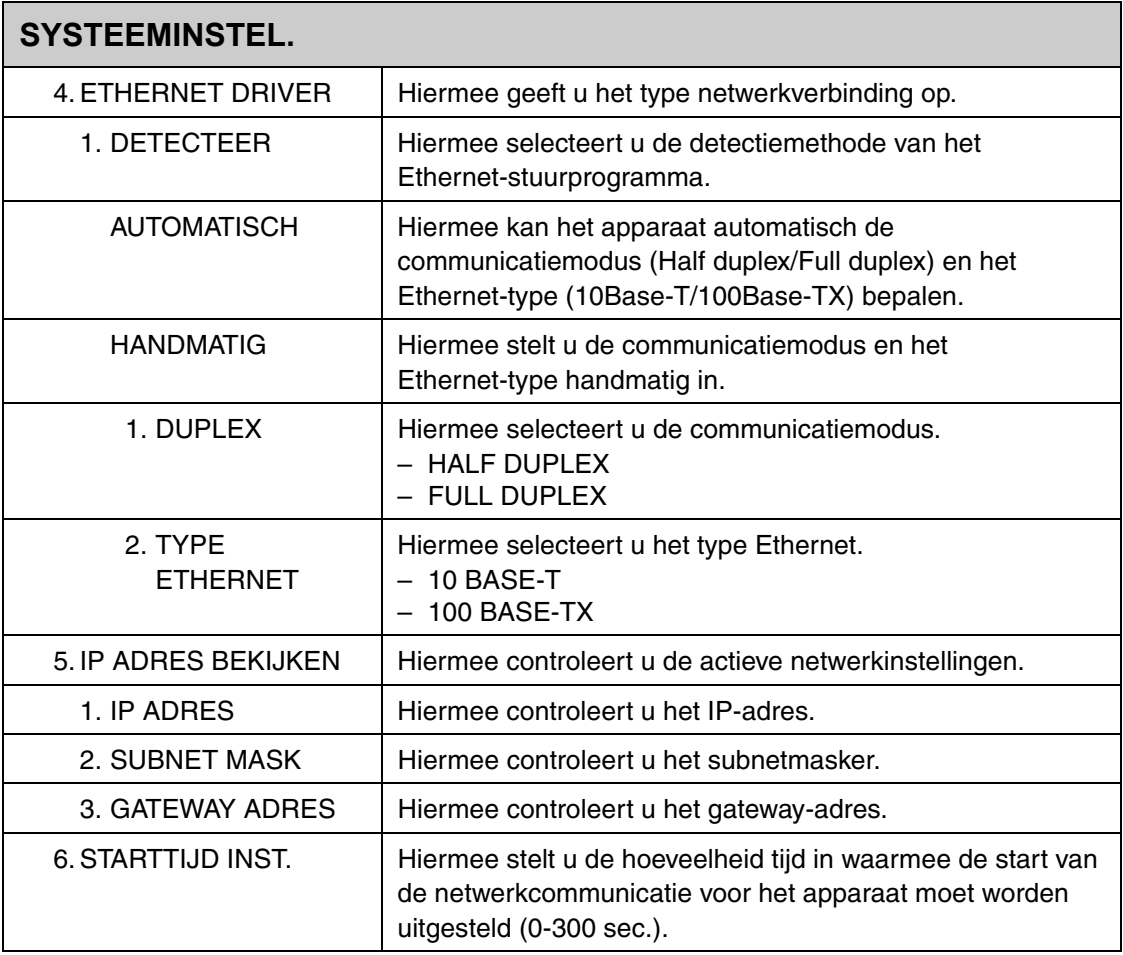

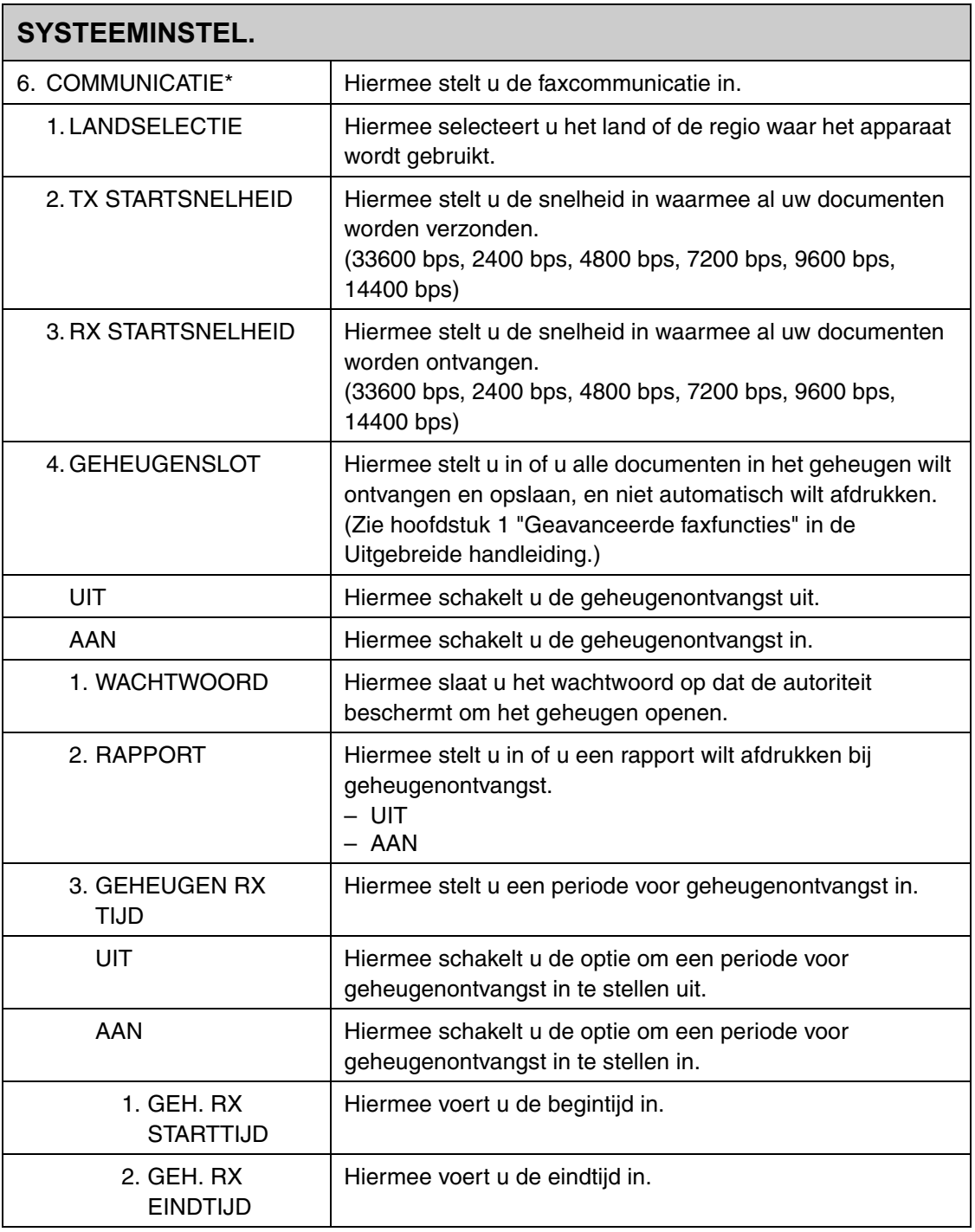

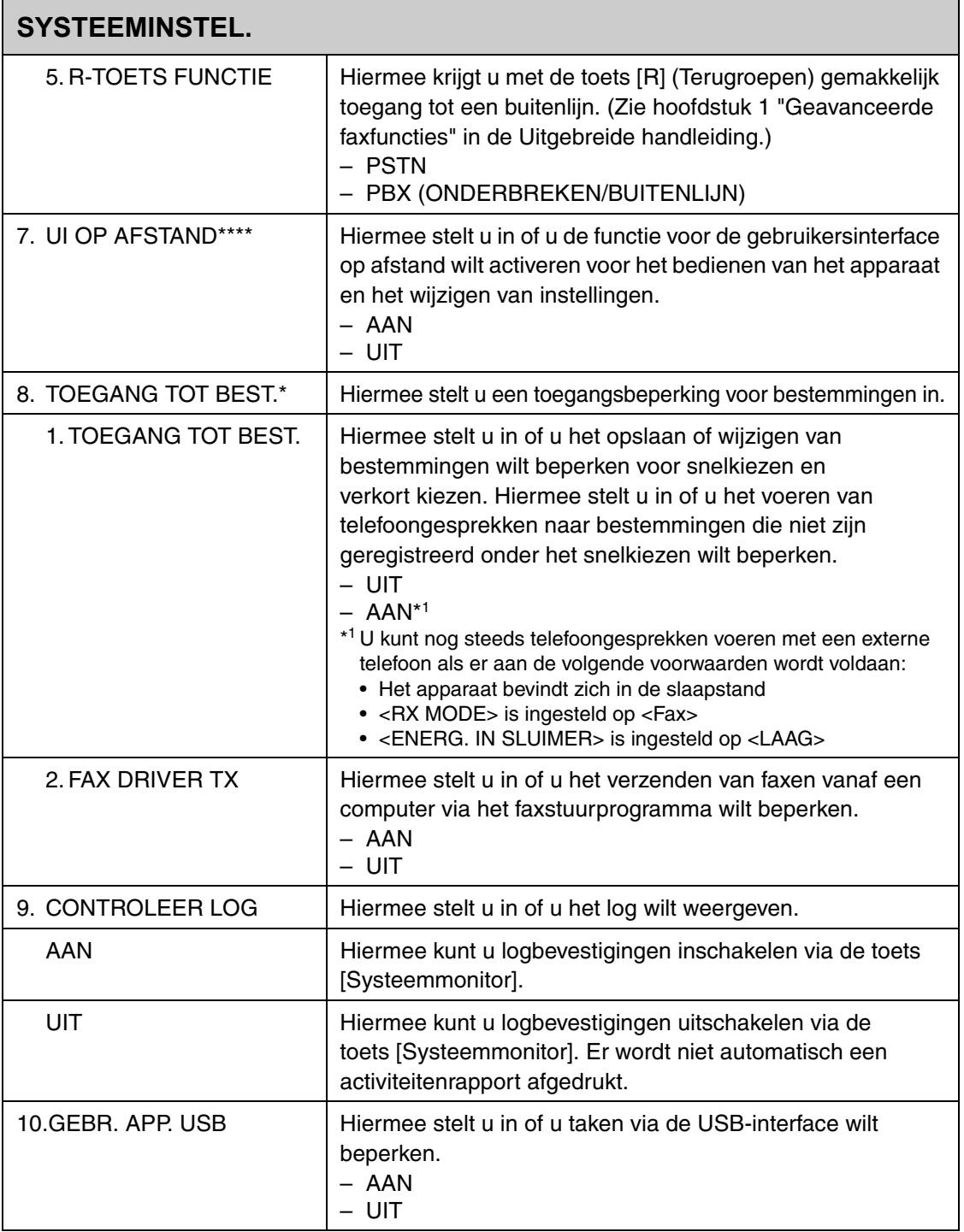

\* Alleen voor MF6550/MF6560PL/MF6580PL

\*\*\*\* Alleen voor MF6580PL

**Bijlage**

# <span id="page-176-0"></span>**Technische specificaties**

#### **Algemeen** ● **Type** Personal desktop ● Aansluitspanning | 200-240 V, 50/60 Hz (De netspanningsvereisten kunnen per land verschillen. Controleer de spanning van het land waar u het apparaat hebt aangeschaft.) ● **Opgenomen vermogen** Ca. 860 W (max.) ● **Opwarmtijd** MF6530/MF6550: minder dan 13,5 sec.\* MF6540PL/MF6560PL/MF6580PL: minder dan 16,0 sec.\* (temperatuur: 20 °C, relatieve luchtvochtigheid: 65%; vanaf het moment waarop het apparaat wordt ingeschakeld tot het moment waarop het standbyscherm wordt weergegeven) \* De opwarmtijd is afhankelijk van de omstandigheden en de plaats van het apparaat. ● Gewicht **Ca. 23,7 kg (inclusief tonercartridge)** ● **Afmetingen** | 520 mm (B) x 457 mm (D) x 453 mm (H) 520 mm (B) x 457 mm (D) x 581 mm (H) (met optionele cassette) ● Installatieruimte | 1107 mm (B) x 984 mm (D) (inclusief optionele handset) ● **Omgevingsomstandig-**Temperatuur: 15–30 °C

Relatieve luchtvochtigheid: 10–80% RV

**heden**

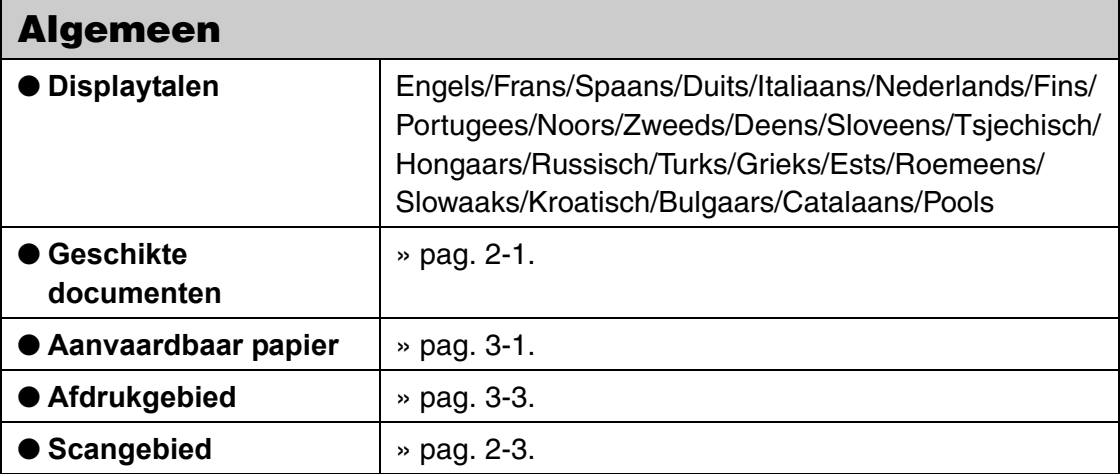

<span id="page-177-0"></span>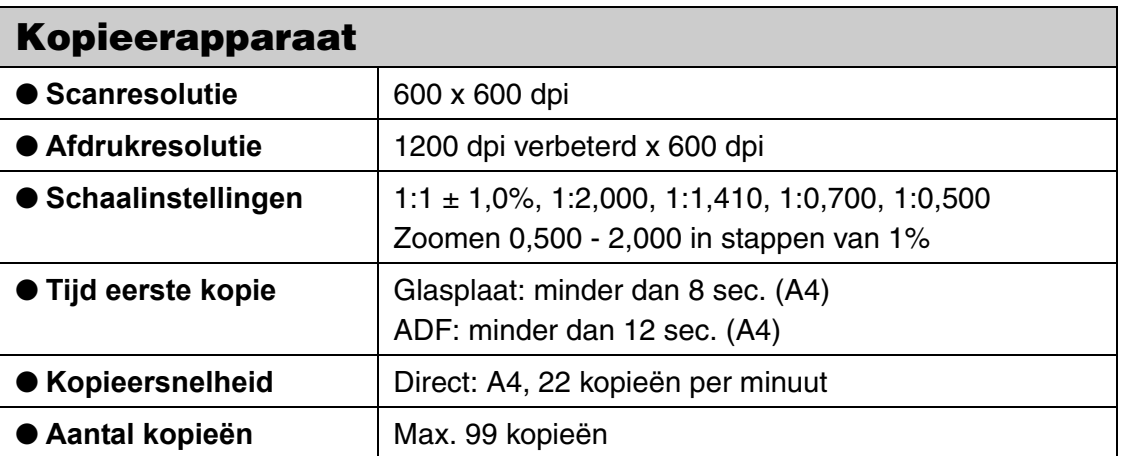

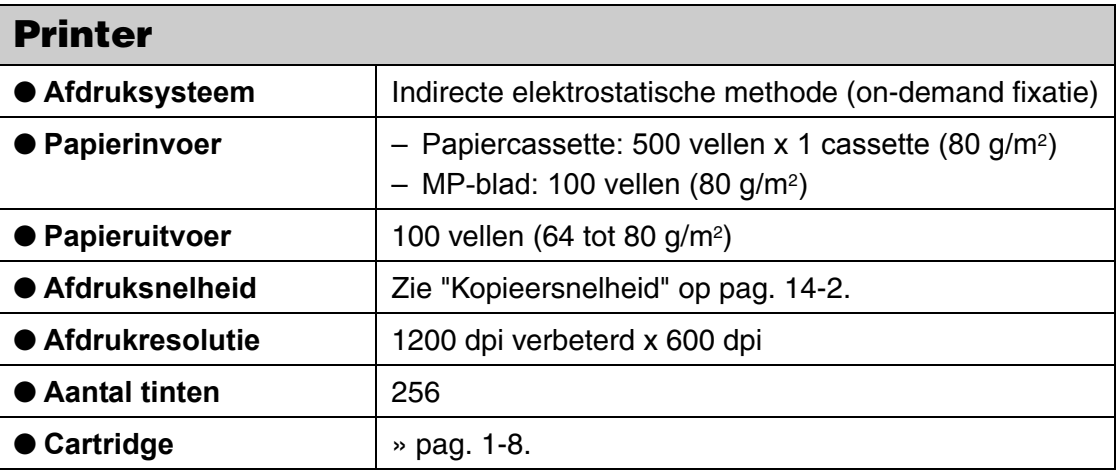

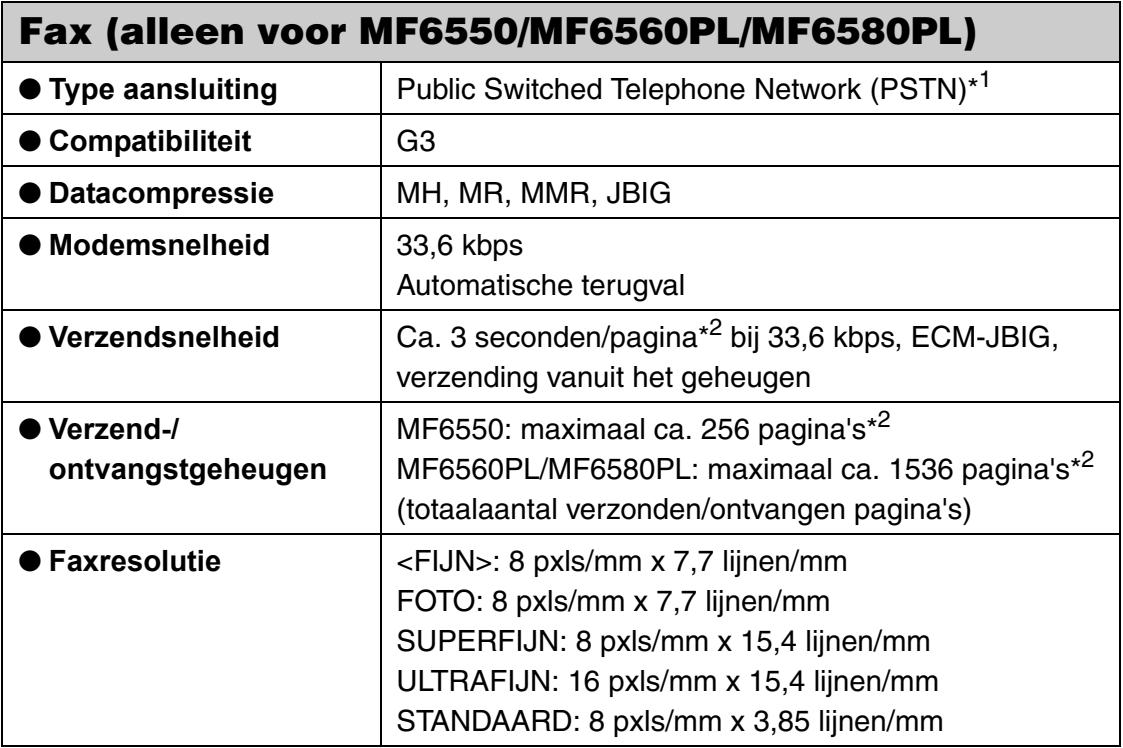

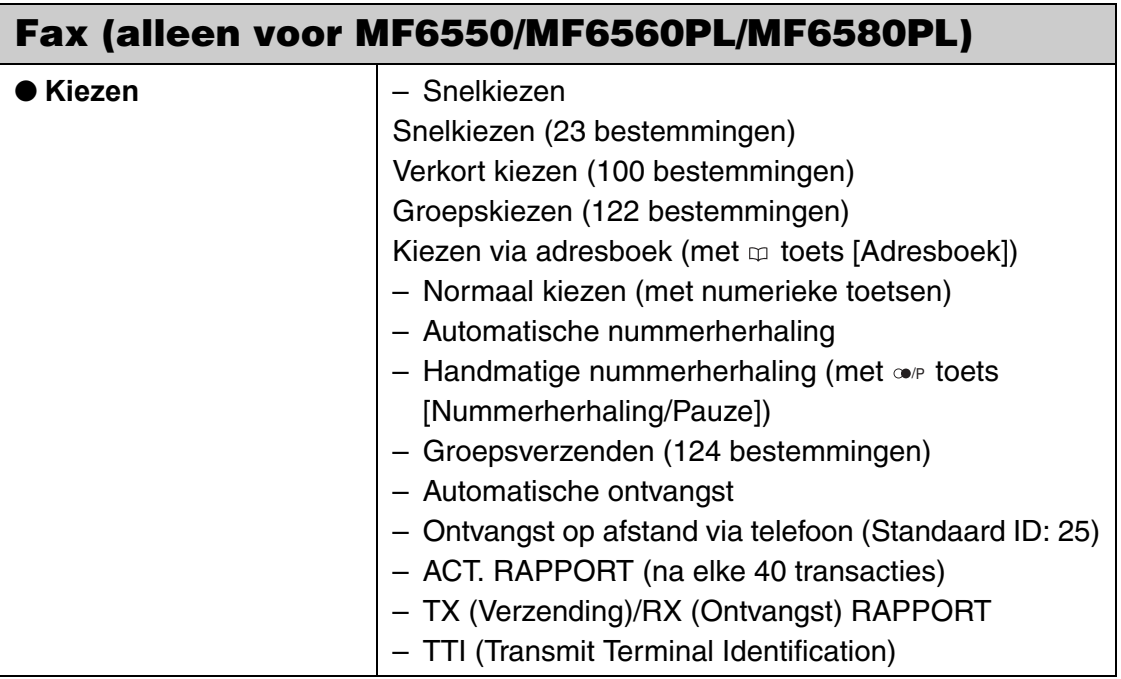

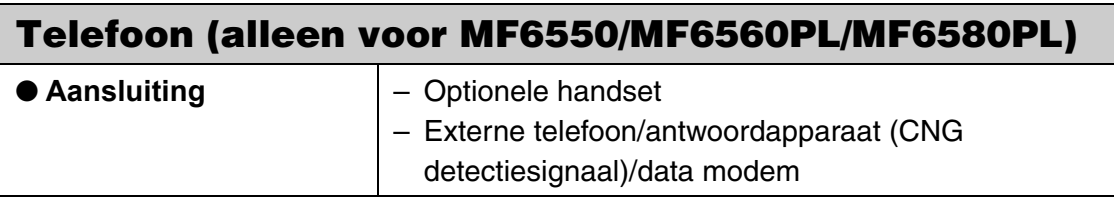

- \*1 Het PSTN (Public Switched Telephone Network) ondersteunt op dit moment een modemsnelheid van 28,8 kbps of lager, afhankelijk van de conditie van de telefoonlijn.
- \*2 Gebaseerd op ITU-T Standaardnr. 1, JBIG standaardmodus.

#### **OPMERKING**

Specificaties kunnen zonder kennisgeving worden gewijzigd.
# **Index**

# **Getallen en symbolen**

[2 op 1, toets 1-4](#page-18-0)

# **A**

[A4 3-1](#page-40-0) [AANP./REINIGEN 13-26](#page-163-0) [ADF 1-1,](#page-15-0) [2-6](#page-38-0) [ADF automatisch reinigen 11-8](#page-114-0) [Adresboek, toets 1-5](#page-19-0) [ADRESBOEKINST. 13-18](#page-155-0) [Afdrukken 7-1](#page-99-0) [Als er een stroomstoring optreedt 12-13](#page-136-0) [Als u het probleem niet kunt oplossen 12-14](#page-137-0) [Apparaat reinigen 11-1](#page-107-0) [Binnenzijde 11-2](#page-108-0) [Buitenzijde 11-1](#page-107-1) [Fuserrol 11-4](#page-110-0) [Scangebied 11-5](#page-111-0) [Apparaat verplaatsen 11-16](#page-122-0) [Apparaatinstellingen 13-1](#page-138-0) [Automatische documentinvoer 1-1](#page-15-0) [Automatische resettijd 1-13](#page-27-0)

## **B**

[Bedieningspaneel 1-1,](#page-15-1) [1-3](#page-17-0) **Beeldkwaliteit** [Faxen 4-3](#page-55-0) [Kopiëren 6-3](#page-94-0) [Beeldkwaliteit, toets 1-4](#page-18-1)

## **C**

[C \(Wissen\), toets 1-4](#page-18-2) [CONTROLEER DOCUMENT, bericht 12-1](#page-124-0) [COPY, toets 1-3](#page-17-1)

# **D**

**Dichtheid** [Faxen 4-5](#page-57-0) [Kopiëren 6-4](#page-95-0) [Dichtheid, toets 1-4](#page-18-3) [Direct verzenden 4-36](#page-88-0) [Directe TX, toets 1-5,](#page-19-1) [4-36](#page-88-1) **Document** [Gescand gebied 2-3](#page-35-0) [Plaatsen 2-4](#page-36-0) [Storingen 12-1](#page-124-1) **Documenten** [Vereisten 2-1](#page-33-0) [Documentenuitvoerblad 1-1](#page-15-2) [Dubbelzijdig, toets 1-4](#page-18-4)

# **E**

[Externe gebruikersinterface 10-1](#page-105-0) [Extra functies, toets 1-4](#page-18-5)

## **F**

[FAX, toets 1-3](#page-17-2) Faxen [Ontvangen 5-1](#page-90-0) [Verzenden 4-1](#page-53-0) [Faxen ontvangen 5-1](#page-90-0) [Faxen ontvangen en verzenden met de pc 9-1](#page-103-0) [Faxen verzenden 4-1](#page-53-0) [FAXINSTELLINGEN 13-12](#page-149-0) [Foutcodes 12-11](#page-134-0) [Foutindicator 1-4](#page-18-6)

# **G**

[Geleiders 1-1,](#page-15-3) [2-6](#page-38-1) [Geleiders voor het MP-blad 1-2,](#page-16-0) [3-7](#page-46-0) [Glasplaat 1-2,](#page-16-1) [2-4](#page-36-1) [Groepskiezen 4-6](#page-58-0)

[Bestemming toevoegen 4-26](#page-78-0) [Bestemming verwijderen 4-27](#page-79-0) [Gebruiken 4-32](#page-84-0) [Groep verwijderen 4-30](#page-82-0) [Naam wijzigen 4-29](#page-81-0) [Opslaan 4-23](#page-75-0)

## **H**

[Haak, toets 1-5,](#page-19-2) [4-35](#page-87-0) [Handmatig verzenden 4-34](#page-86-0) [Handset 1-7](#page-21-0) [Hoofdschakelaar 1-2](#page-16-2)

## **I**

[ID, toets 1-4](#page-18-7) [Indicator voor locatie papierstoring 1-3,](#page-17-3) [12-1](#page-124-2) [Instellingen weergeven, toets 1-3](#page-17-4) [Invoerblad 1-1](#page-15-4)

#### **K**

[Klokinstellingen 1-10](#page-24-0) [KOPIEERINSTELLING 13-10](#page-147-0) [Kopiëren 6-1](#page-92-0)

#### **L**

[LCD 1-3,](#page-17-5) [1-6](#page-20-0) [Berichten 12-5](#page-128-0) [LIJST GEBR. GEG. 13-1](#page-138-1) [Afdrukken 13-1](#page-138-1) [Linkerklep 1-2](#page-16-3)

#### **M**

Menu [Instellen 13-5](#page-142-0) [Toegang 13-3](#page-140-0) [MP-blad 1-2,](#page-16-4) [3-5](#page-44-0)

#### **N**

[Numerieke toetsen 1-3](#page-17-6) [Nummerherhaling/Pauze, toets 1-5](#page-19-3)

## **O**

[OK, toets 1-3](#page-17-7) [ON/OFF, toets 1-4](#page-18-8) [Onderdelen 1-1](#page-15-5) [Onderhoud 11-1](#page-107-2) [Overdrachtsrol 11-9](#page-115-0)

#### **P**

Papier [Afdrukgebied 3-3](#page-42-0) [Plaatsen 3-5](#page-44-1) [Richtlijnen 3-4](#page-43-0) [Storingen 12-3](#page-126-0) [Vereisten 3-1](#page-40-1) [Papiercassette 1-1](#page-15-6) [Papierselectie, toets 1-4](#page-18-9) [Papierselectie-indicator 1-3](#page-17-8) [PAPIERSTORING, bericht 12-3](#page-126-1) [Papierstoringen verhelpen 12-1](#page-124-3) [Papiertype en -formaat instellen 3-8](#page-47-0) [MP-blad 3-11](#page-50-0) [Papiercassette 3-8](#page-47-1) [Papieruitvoerblad 1-1](#page-15-7) Plaatsen [Document 2-4](#page-36-0) [Enveloppen 3-5](#page-44-0) [Papier 3-5](#page-44-2) [PRINTERINSTEL. 13-20](#page-157-0) [Problemen oplossen 12-1](#page-124-4)

# **R**

[R, toets 1-5](#page-19-4) [Randverwijdering, toets 1-4](#page-18-10) [RAPPORTAGE INST. 13-28](#page-165-0) [Reset, toets 1-3](#page-17-9) [RX INSTELLINGEN 13-15](#page-152-0)

# **S**

[SCAN, toets 1-3](#page-17-10) **Scaninstellingen** [Faxen 4-3](#page-55-1) [Kopiëren 6-3](#page-94-1) [Scannen 8-1](#page-101-0) [Scanvlak 1-2](#page-16-5) [Slaapstand 1-10](#page-24-1) [Snelkeuzetoetsen 1-5](#page-19-5) [Snelkiezen 4-6](#page-58-1) [Bewerken 4-10](#page-62-0) [Gebruiken 4-32](#page-84-0) [Opslaan 4-7](#page-59-0) [Verwijderen 4-13](#page-65-0) [Snelkiezen opslaan 4-6](#page-58-2) [Sorteren, toets 1-4](#page-18-11) [STANDAARD INSTEL. 13-5](#page-142-1) Stand-bymodus [Faxen 1-6](#page-20-1) [Kopiëren 1-6](#page-20-2) [Scannen 1-6](#page-20-3) [Start, toets 1-4](#page-18-12) [Stop, toets 1-4](#page-18-13) Storingen [Document 12-1](#page-124-1) [Papier 12-3](#page-126-0) [SYSTEEMINSTEL. 13-29](#page-166-0) [Systeemmonitor, toets 1-3](#page-17-11)

# **T**

[Technische gegevens 14-1](#page-176-0) [Algemeen 14-1](#page-176-1) [Fax 14-3](#page-178-0) [Kopieerapparaat 14-2](#page-177-0) [Printer 14-3](#page-178-1) [Telefoon 14-4](#page-179-0) [TIJDKLOKINSTEL. 13-24](#page-161-0) [Toner verdelen 11-10](#page-116-0) [Tonercartridge 1-8](#page-22-0) [Vervangen 11-12](#page-118-0) [Tonercartridge vervangen 11-10](#page-116-1) [Toon, toets 1-4](#page-18-14) [TX INSTELLINGEN 13-14](#page-151-0)

# **U**

[Uitgestelde TX, toets 1-5](#page-19-6)

# **V**

[Vergroten/verkleinen, toets 1-4](#page-18-15) [Verkort kiezen 4-6](#page-58-3) [Bewerken 4-18](#page-70-0) [Gebruiken 4-33](#page-85-0) [Opslaan 4-15](#page-67-0) [Verwijderen 4-21](#page-73-0) [Verkort kiezen gebruiken 4-32](#page-84-1) [Verkort kiezen, toets 1-5,](#page-19-7) [4-33](#page-85-1) [Verlenging voor het MP-blad 1-2,](#page-16-6) [3-6](#page-45-0) [VERVANG CARTRIDGE, bericht 11-10](#page-116-2) [Verwerkings-/gegevensindicator 1-4](#page-18-16) [Voedingsindicator 1-4](#page-18-17)

## **Z**

[Zomertijd 1-15](#page-29-0) [Zoompercentage 6-6](#page-97-0) [Voorgeprogrammeerde zoom 6-6](#page-97-1) [Zoombestemming 6-7](#page-98-0)

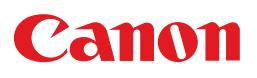

**CANON INC.** 30-2, Shimomaruko 3-chome, Ohta-ku, Tokyo 146-8501, Japan

*Europe, Africa and Middle East*

**CANON EUROPA N.V.** Bovenkerkerweg 59-61 1185 XB Amstelveen, The Netherlands

*Nederland:* **CANON NEDERLAND NV**

Neptunusstraat 1, 2132 JA Hoofddorp, Tel. 023 - 5670123, Fax. 023 - 5670124

*België:*

#### **CANON BELGIUM SA/NV**

Bessenveldstraat 7, 1831 Diegem, Tel. 02/722 04 11, Fax. 02/721 32 74

#### *Groot-Hertogdom-Luxemburg:* **CANON LUXEMBOURG SA**

21, Rue des Joncs, 1818 Howald, Tel. 352/48 47 96 219, Fax. 352/48 99 76 E-mail: duchenec@Canon-Benelux.com